B5FH-0761-01

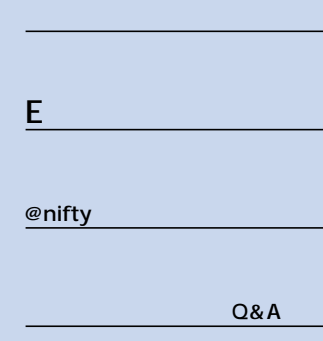

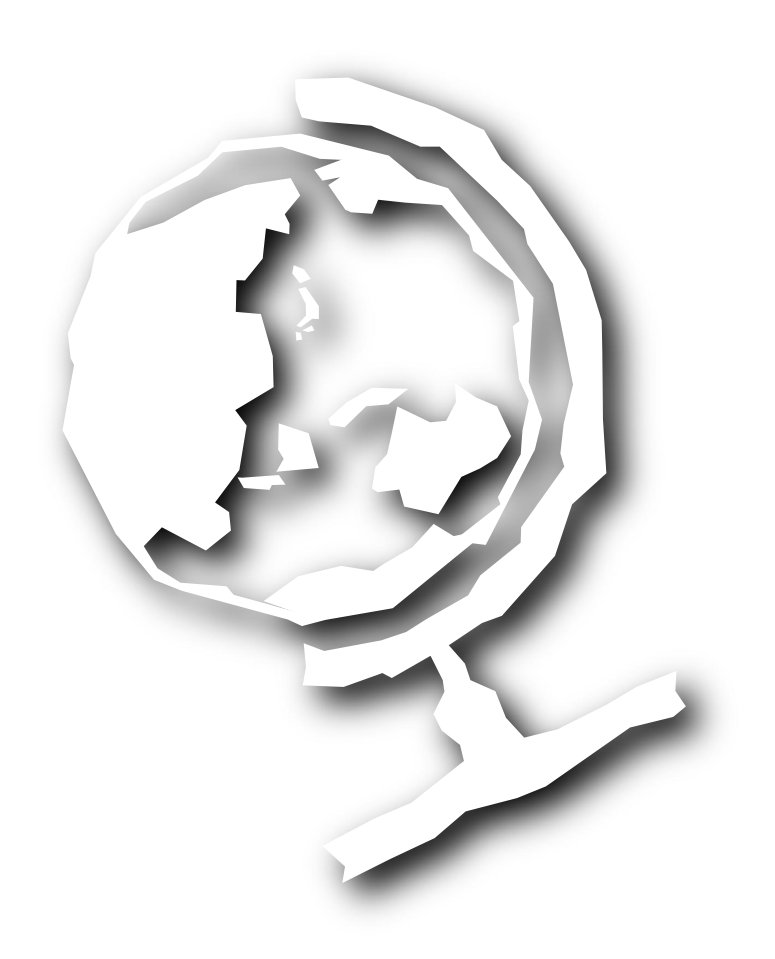

 $\text{FMV}$ 

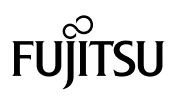

**@nifty 会員情報� @nifty 会員情報�** 大事な覚え<sup>書</sup><sup>き</sup>

#### $@$ nifty $@$ nifty

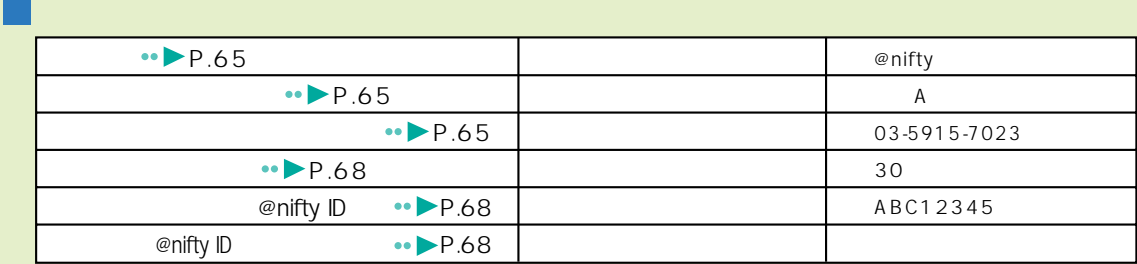

#### **メールを送受信するときの必須情報�**

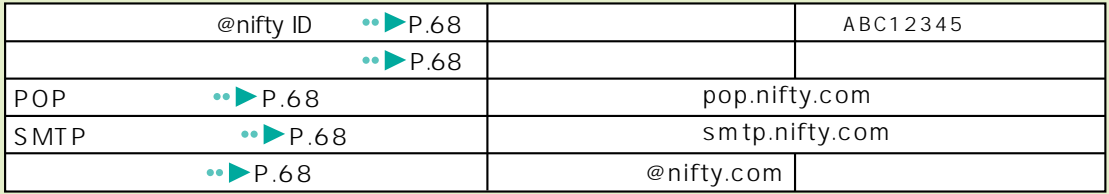

whifty(Allen Allen Allen Allen Allen Allen Allen Allen Allen Allen Allen Allen Allen Allen Allen Allen Allen A debut@nifty

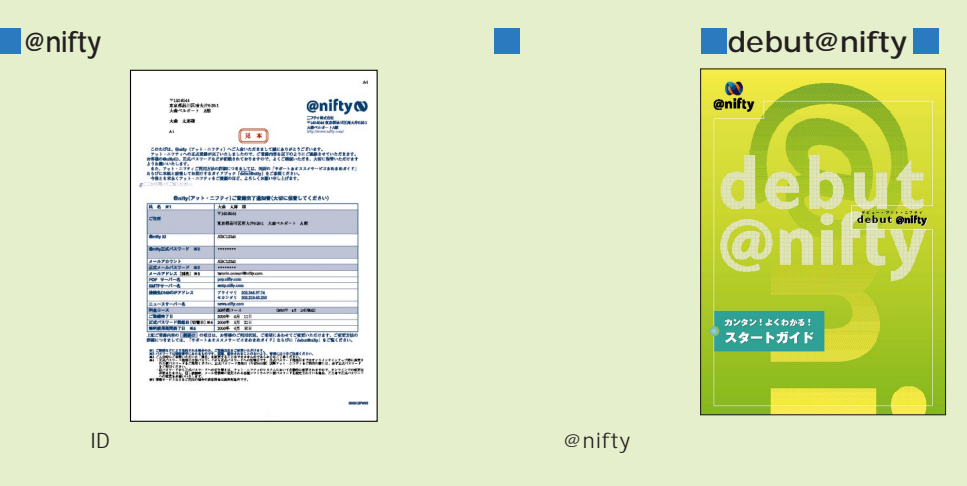

 **スペット・スペット スペット** 

# **O**<br> **@nifty** ゕンタン!よくゎゕ<mark>る</mark><br>スタートガイ!

@nifty

修重要 - @nifty - Contractor こうしょうかん こうしょうかん こうしょうかい こうしょうかい こうしょうかい  $\varphi$  is the contract of the contract of the contract of the contract of the contract of the contract of the contract of the contract of the contract of the contract of the contract of the contract of the contract of the してください。発力しては、発力しても、過剰日に保険することはできません。 パスワードは、定期的に変更するなどして、他人に知られないよう大切にお取り扱いください。 **C**debut@nifty

# **Internet Explorer**

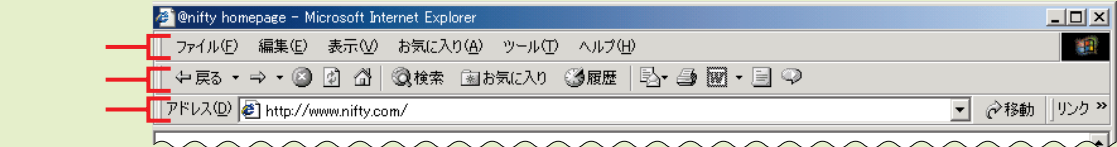

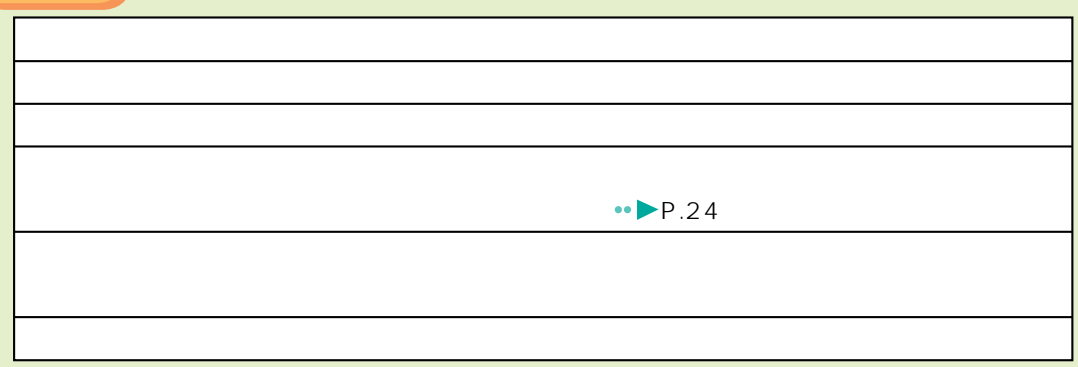

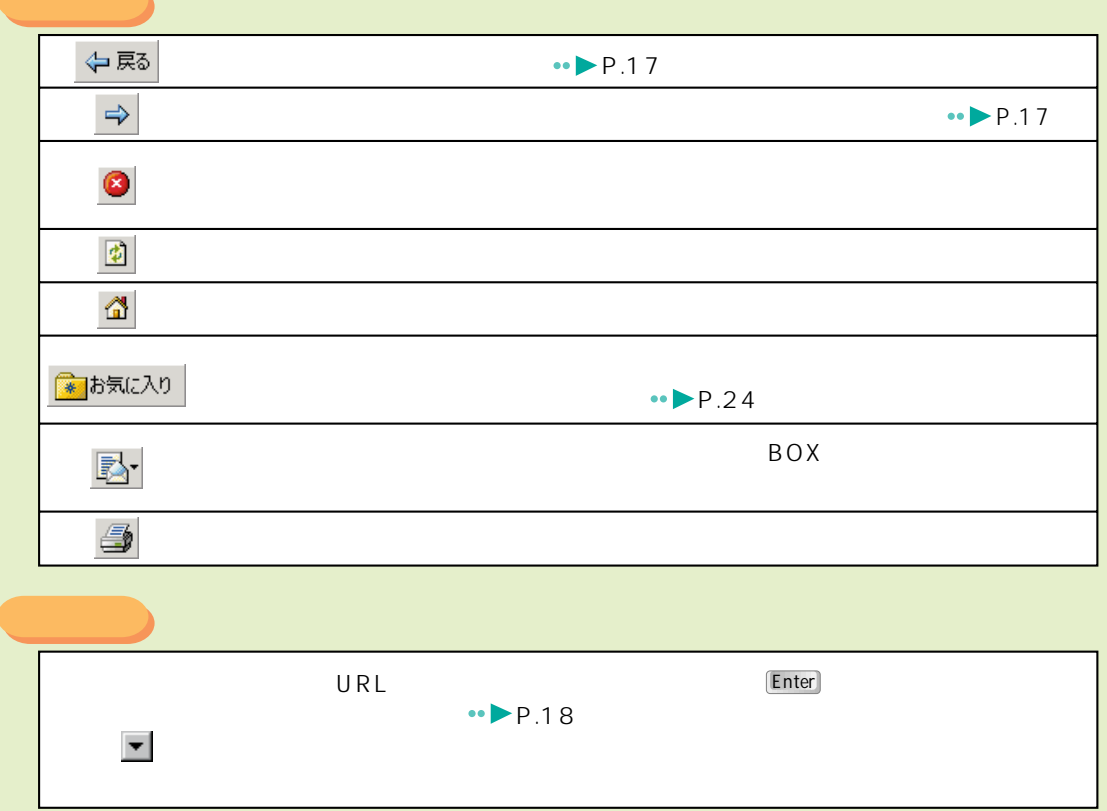

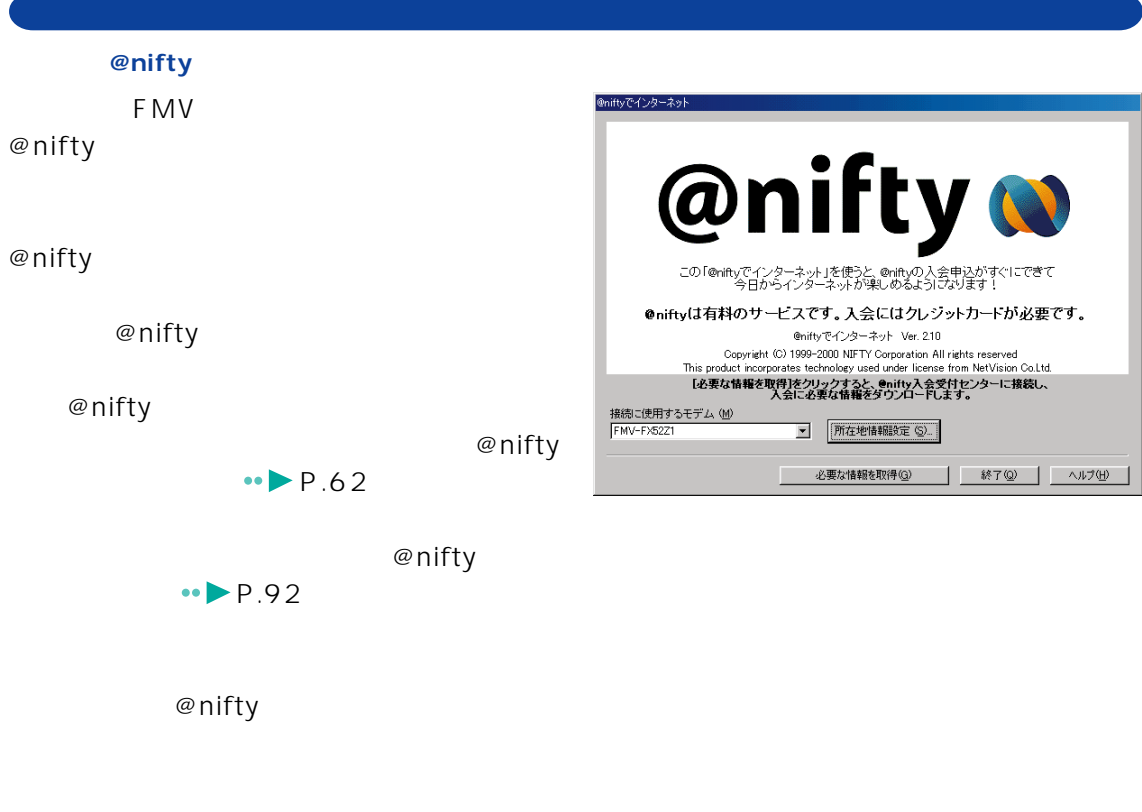

@nifty

@nifty

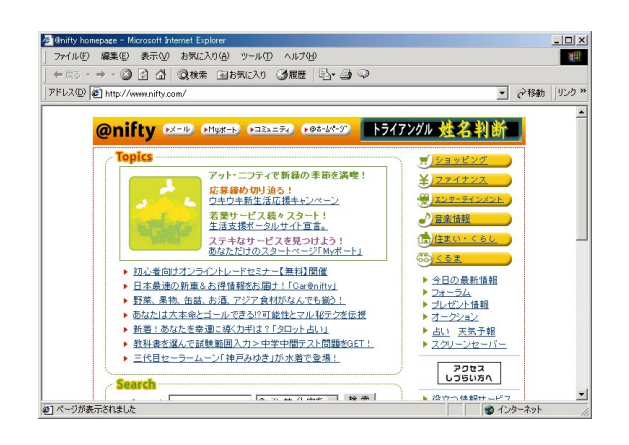

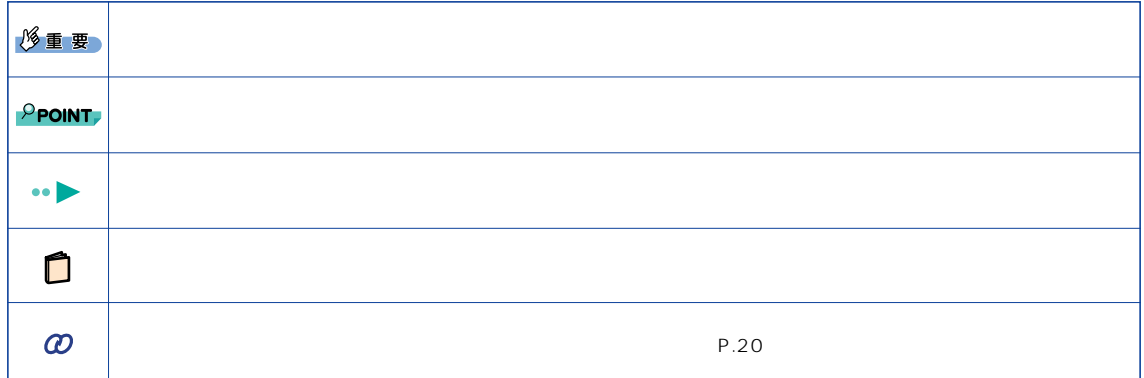

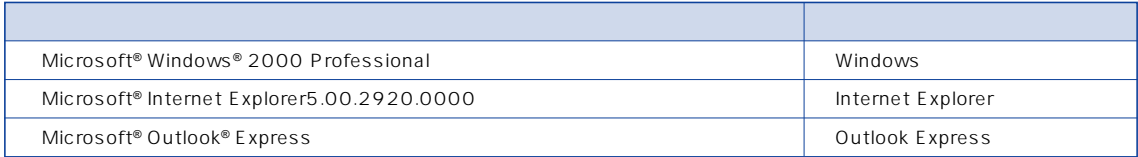

Microsoft Windows MS Microsoft Corporation  $@nifty$ 

All Rights Reserved,Copyright©富士通株式会社 2000 Microsoft Corporation  $\blacksquare$ 

## **C O N T E N T S**

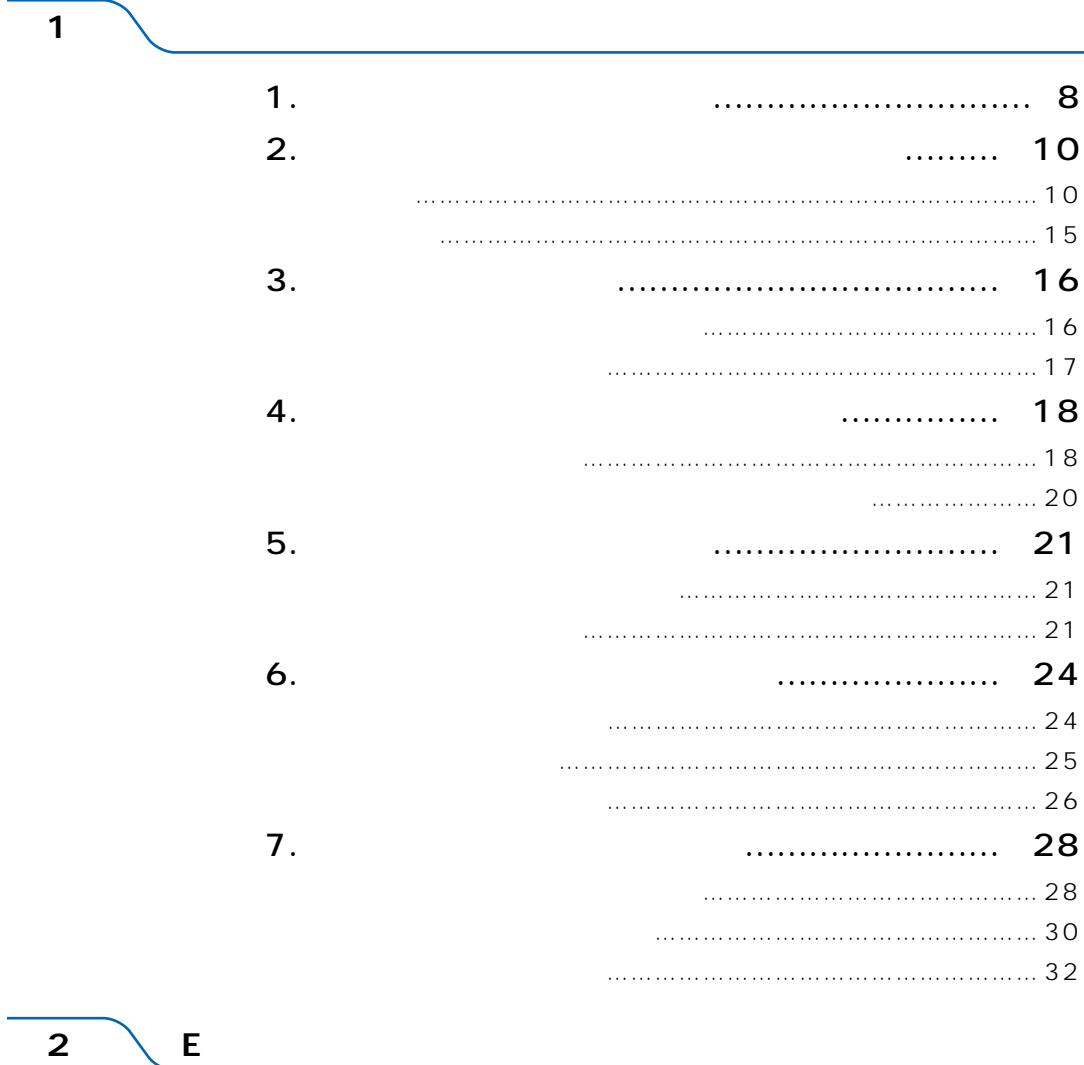

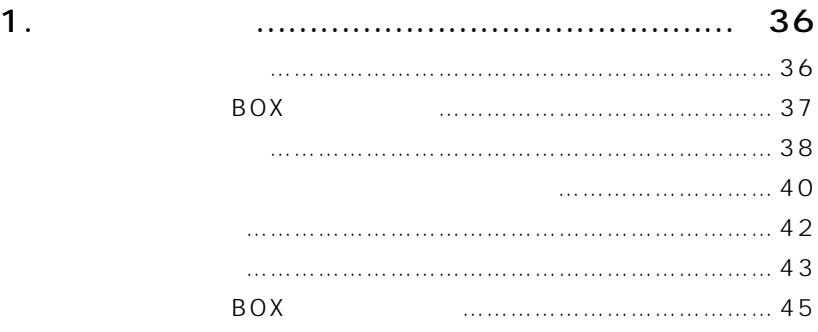

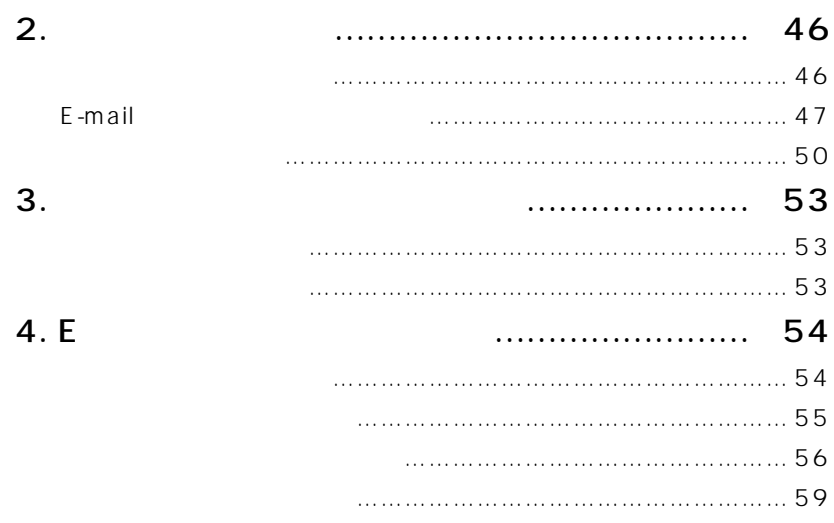

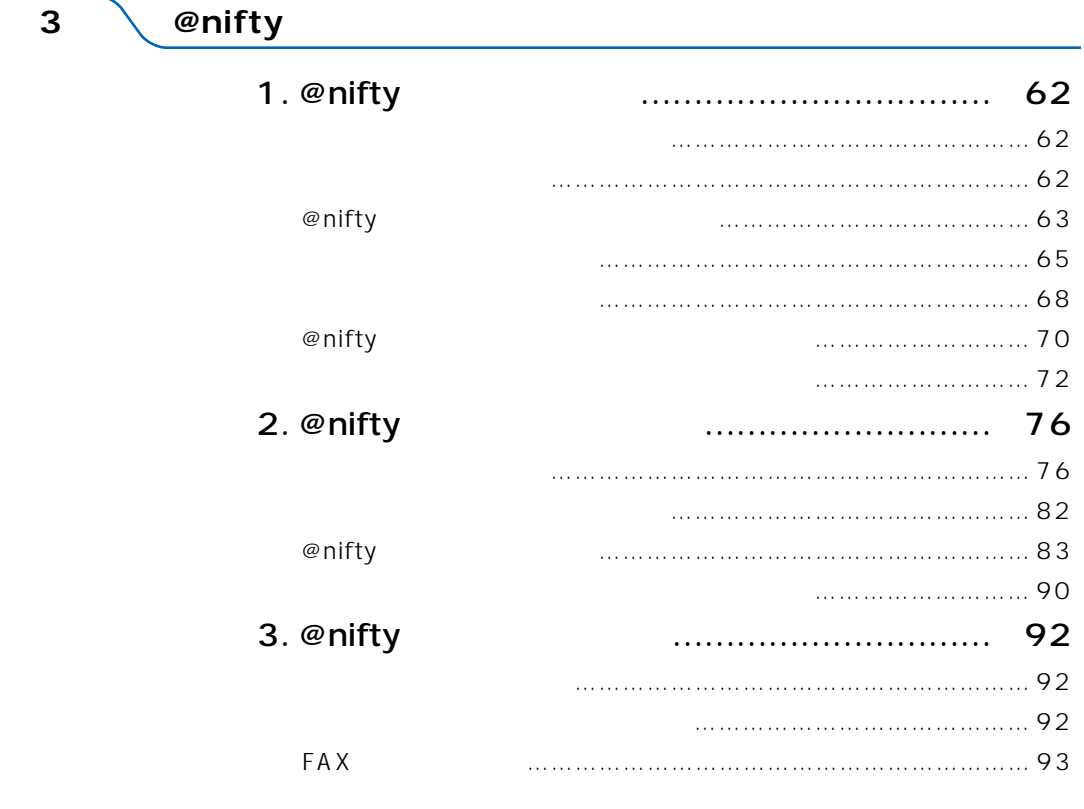

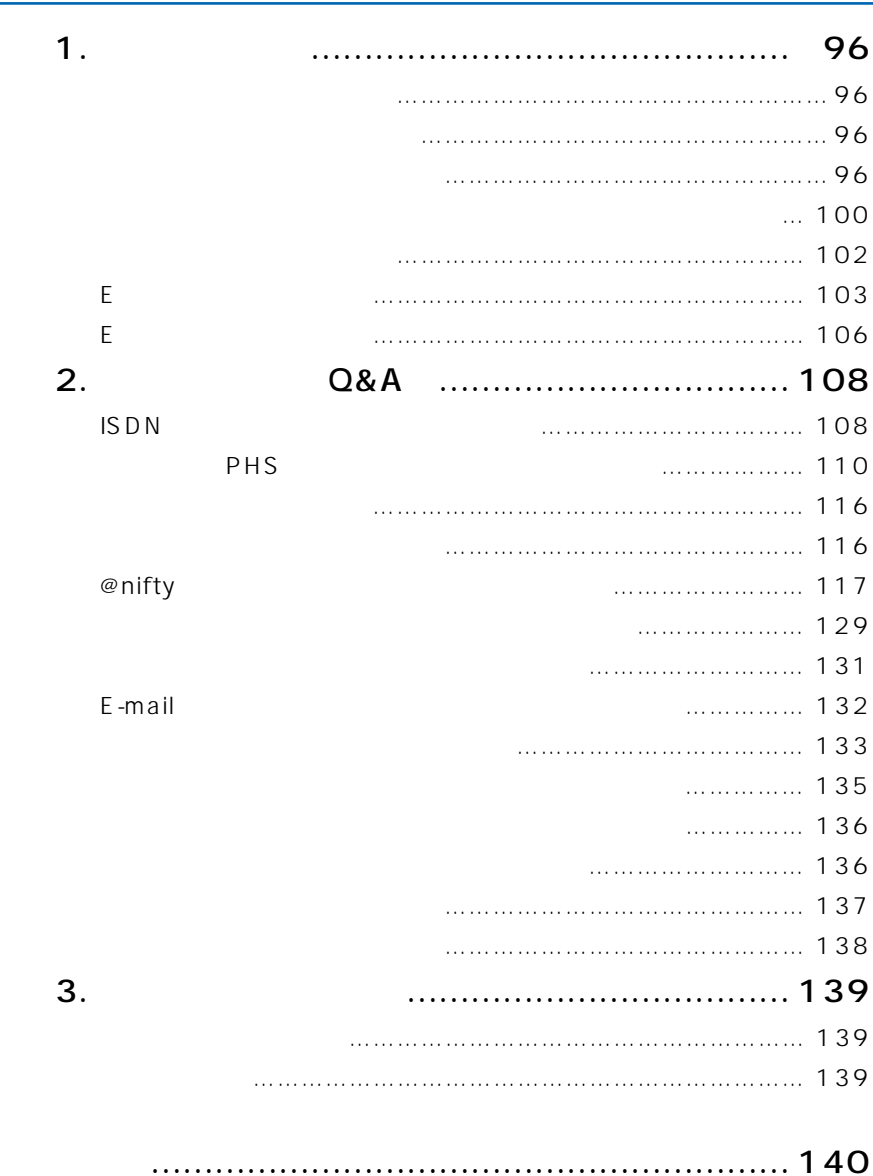

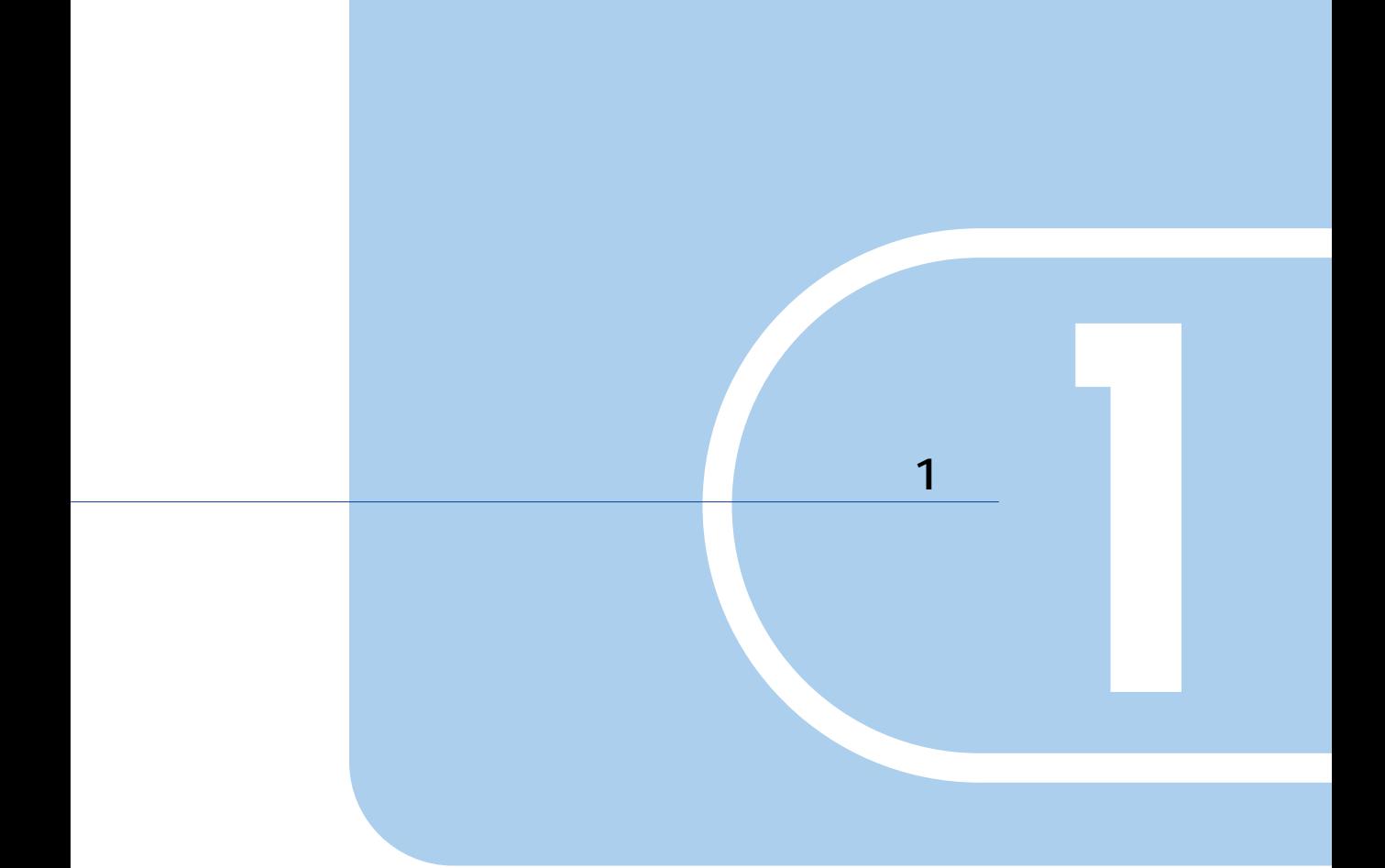

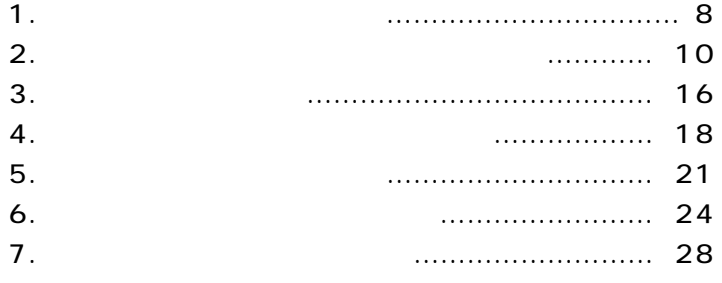

# **1 インターネットを始めようNo! またしていません**<br>またしていません 『取扱説明書』をご覧になり、 **登録しました!** @niftyに入会しましたか?/すでに@niftyに入会済ですか?� **No! No! 他のプロバイ<sub>ダに</sub> まだ入会していません まだ入会していません� 他のプロバイダに入っています�** Q nifty nifty  $\cdot \cdot \cdot \cdot \cdot 62$  $\rightarrow$ P.117 Yes! **nifty** 次のページへ! @nifty<br>@nifty

 $\cdot \cdot \cdot$  P.76

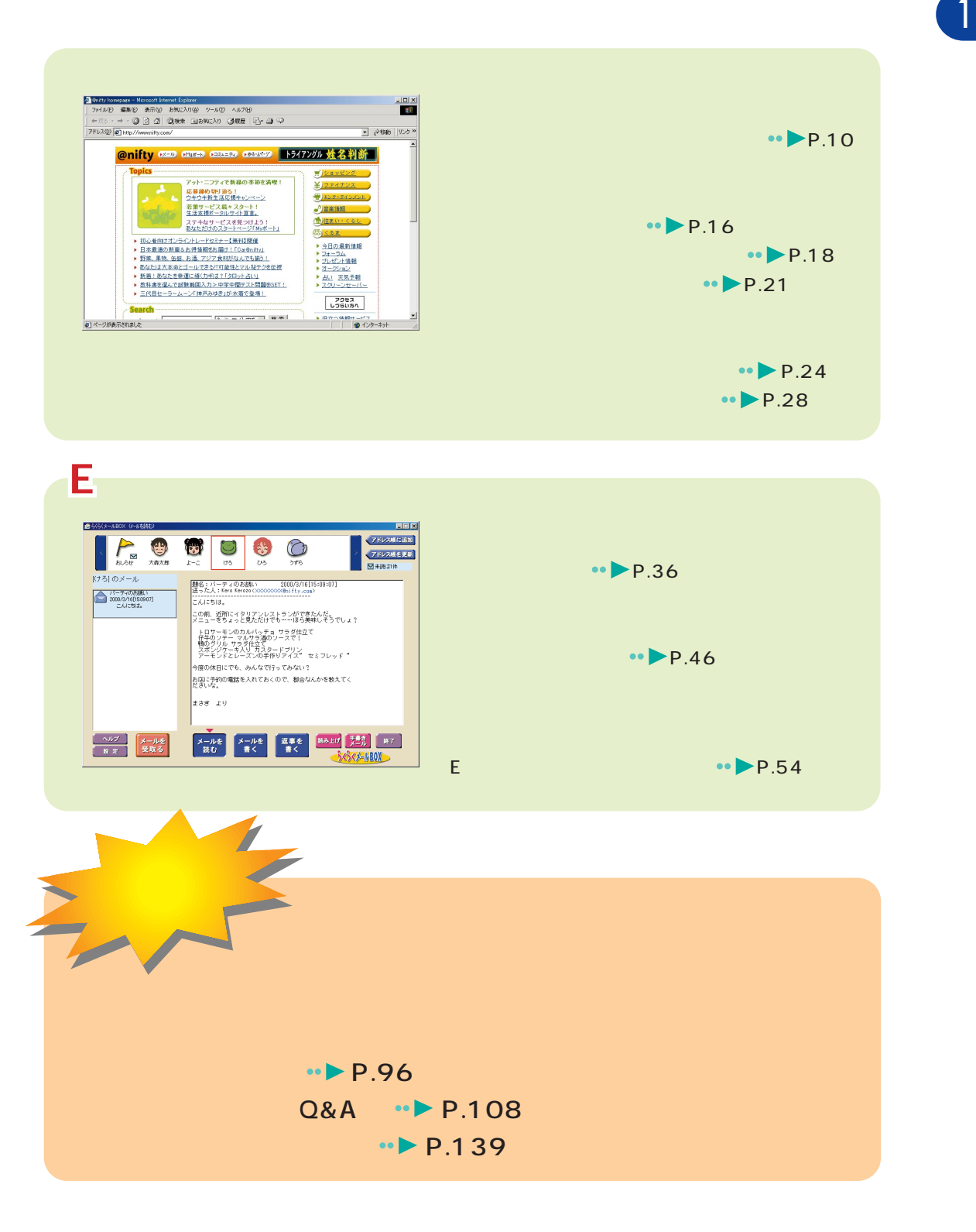

1.  $\sim$   $\sim$   $\sim$   $\sim$   $\sim$   $\sim$ 

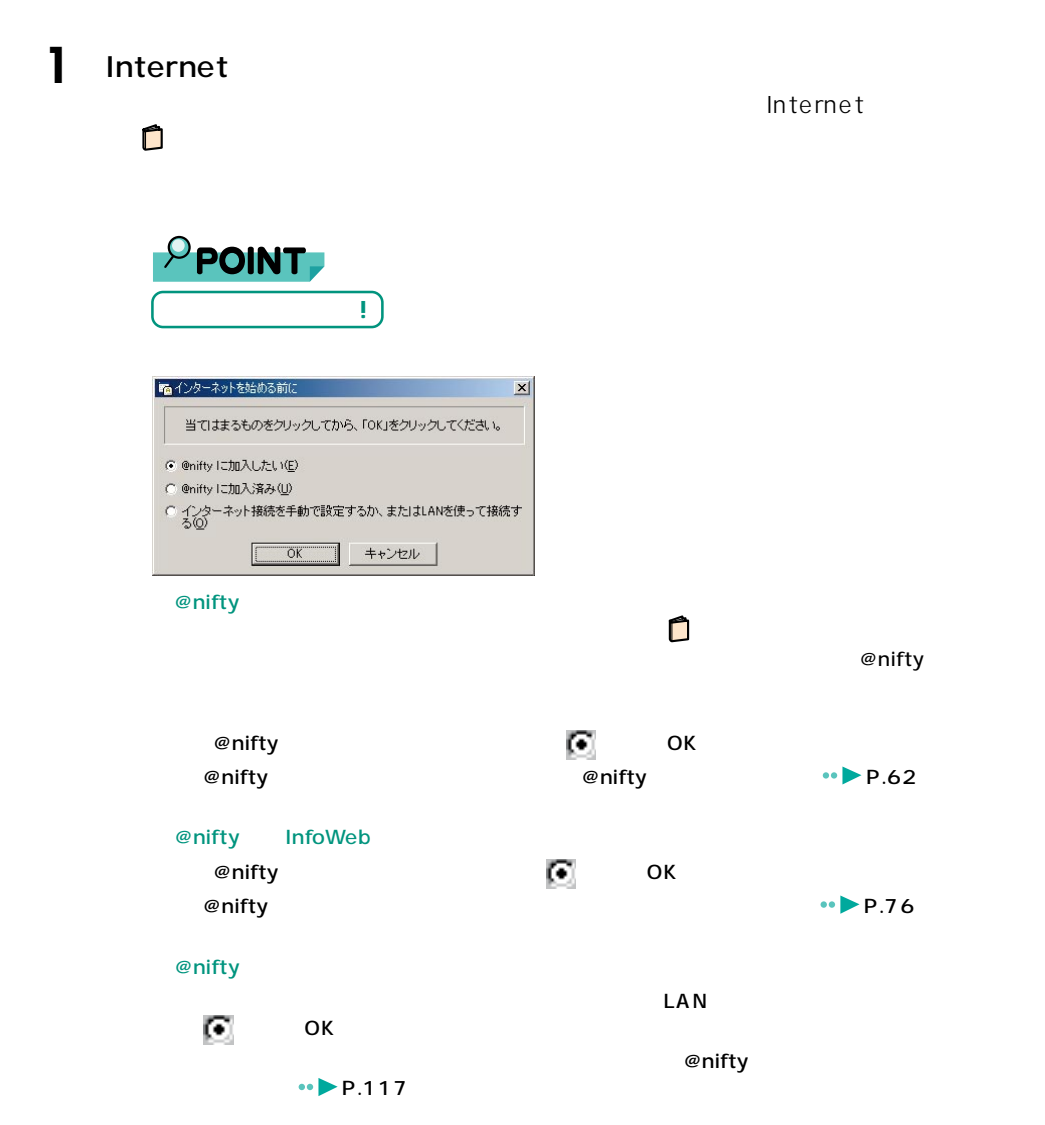

**2 インターネットの始めかた/終わりかた**

。<br><sub>第</sub>777章 *1990年* 

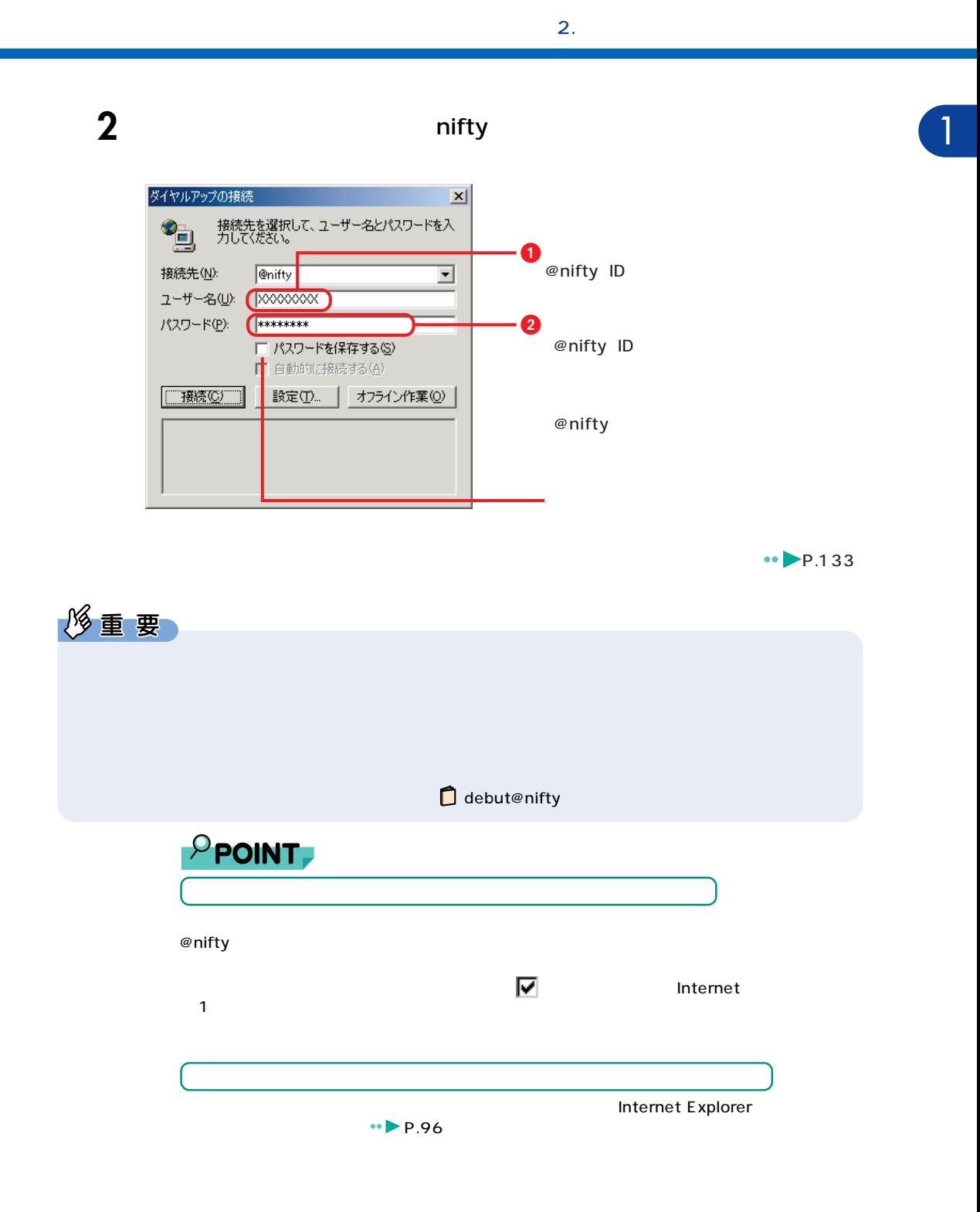

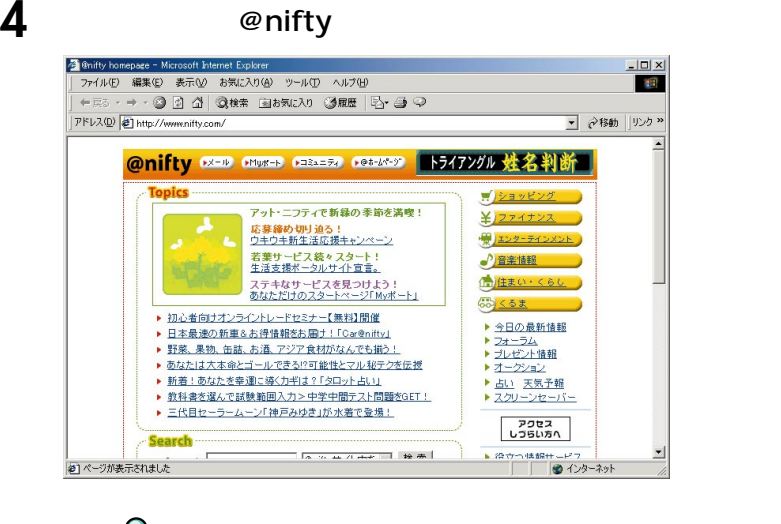

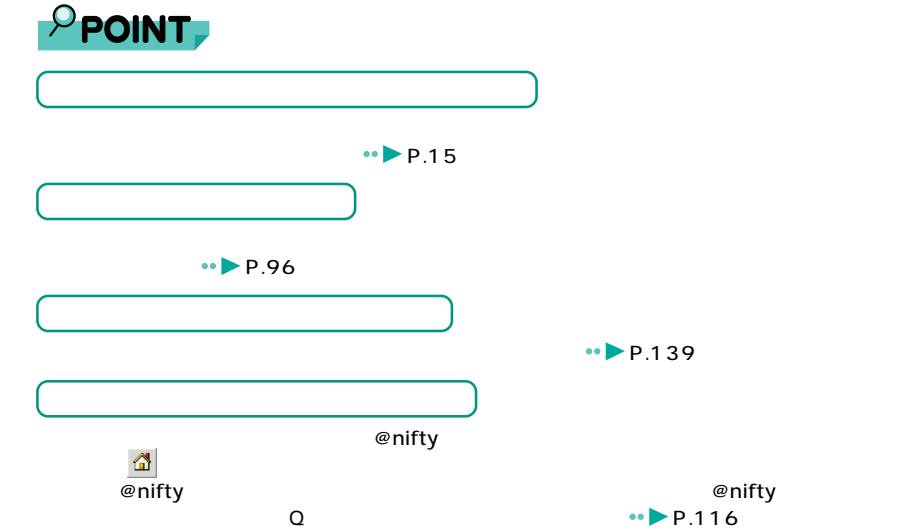

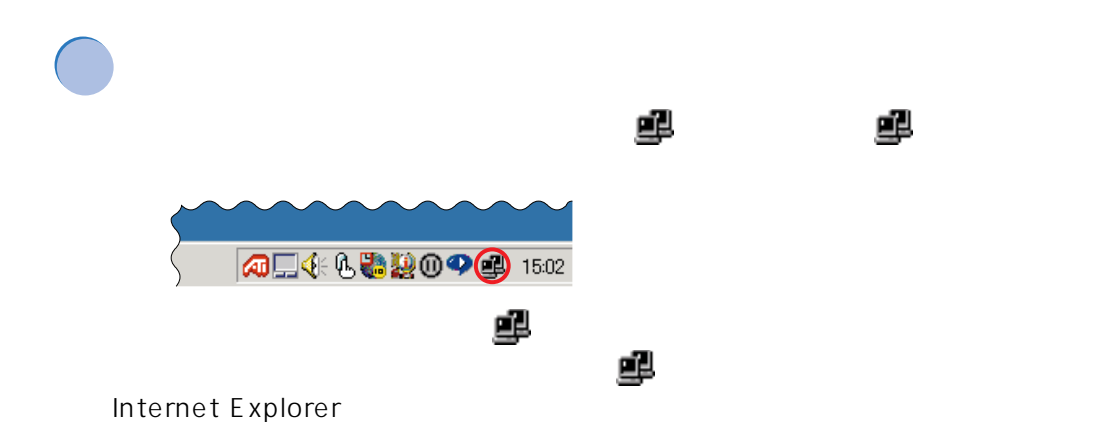

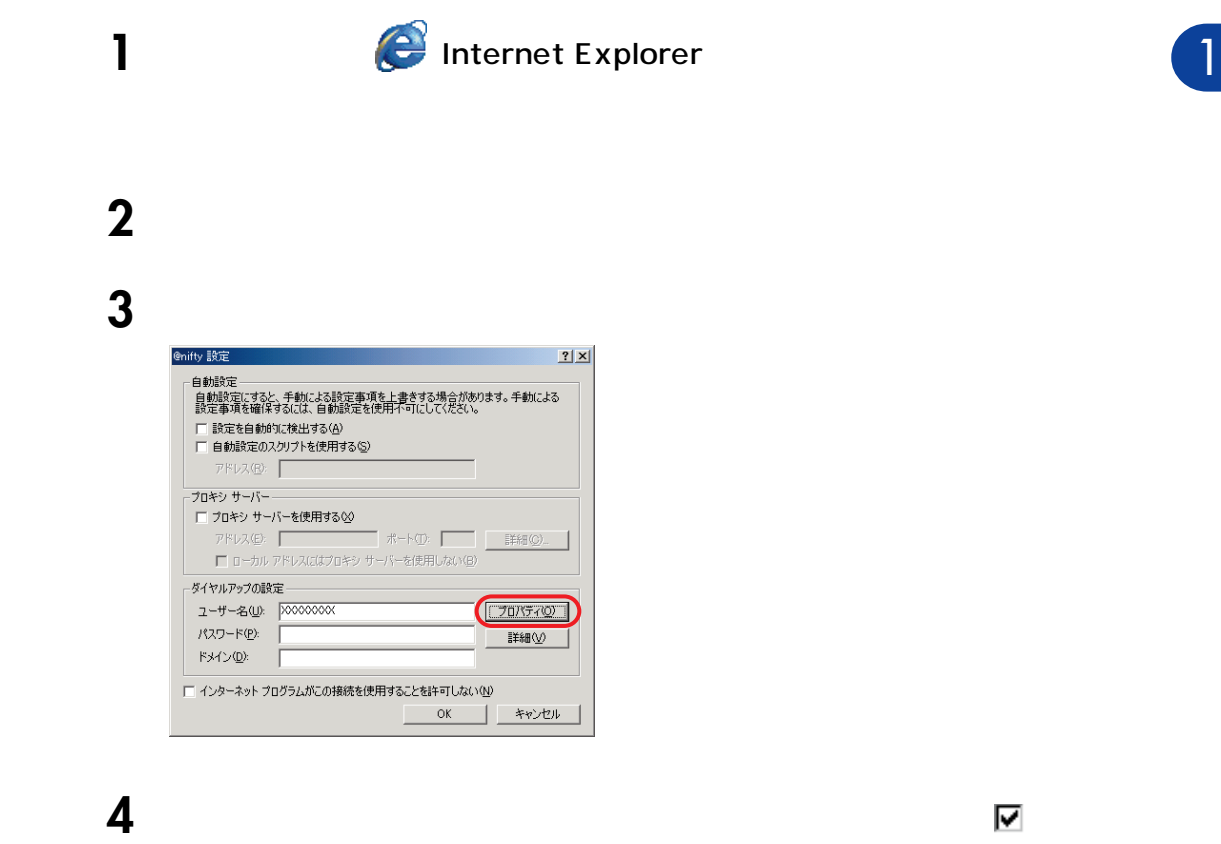

#### OK

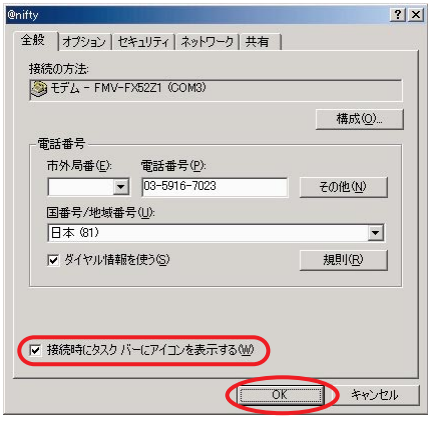

## $5$

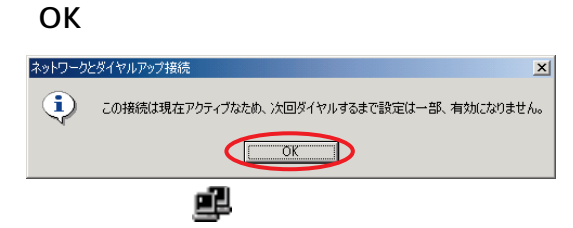

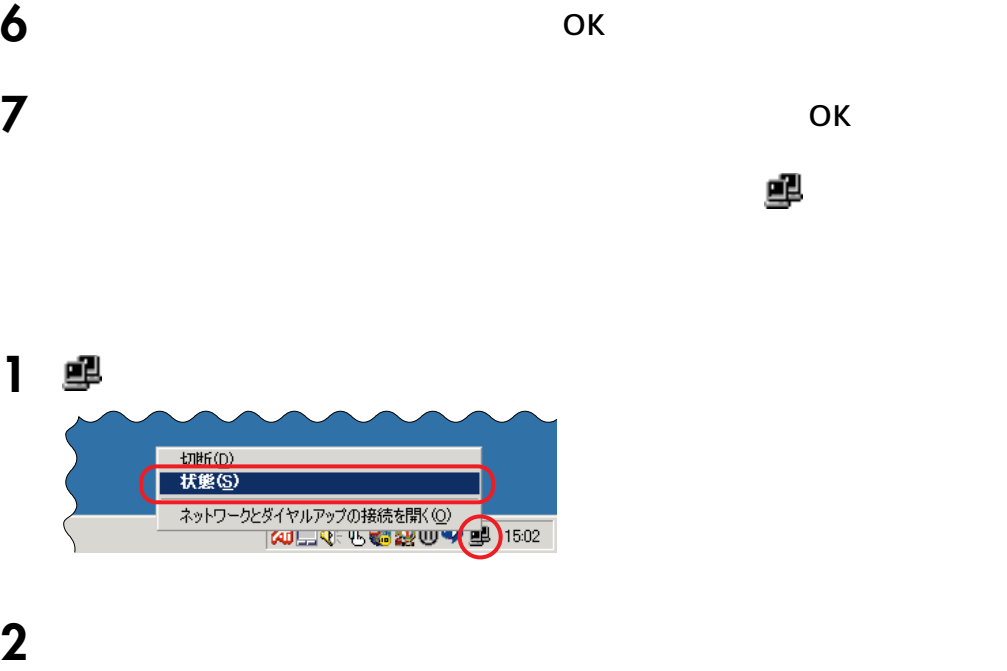

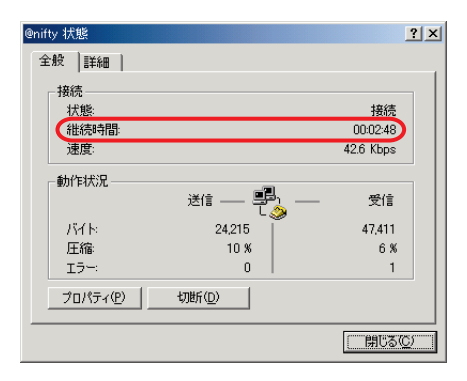

確認したら、「閉じる」をクリックします。

**1** Internet Explorer の をクリックします。  $||\mathbf{u}||$ **Base** アドレス(D) 2 http://www.nifty.com/ **■ ◇移動 ||リンク >>**  $\overline{\phantom{0}}$ **2**  $\overline{\phantom{a}}$ POINT 自動切断  $\overline{\mathbf{x}}$ @nifty への接続を終了しますか?  $P_{\text{in}}$ 「自動切断を使用しない(A) 接続を維持するS) << 今すぐ切断する(N) 回線が切断され、タスクトレイから が消えます。 P POINT, <mark>タス</mark> **かんかん ついて アイディング エンジン** 次の手順で電話を切り、タスクトレイの を消します。 切断( ネットワークとダイヤルアップの接続を開く() 5.02 ● 総禁 目図 ● -<br>● 子月パイダの情報<br>■ 子月18日~5月18日 01分11秒  $2000H$ ■ 新約情報<br>■ 新8日5月18日 019508  $10<sub>H</sub>$ 今回の授続 01%50秒 ール<mark>① - ?</mark>ヘルプ低 FM BIBLO 80-1 LAN 環境の切り替 amifty 環境】<br>amifty 環境】

環境を設す

管理

**FM MOBILE SWITCHER** 

■ 1990年 <del>1990年 1990年 1990年 1990年 1990年 1990年 1990年 1990年 1990年 1990年 1990年 1990年 1990年 1990年 1990年 1990年 1990年 1</del>

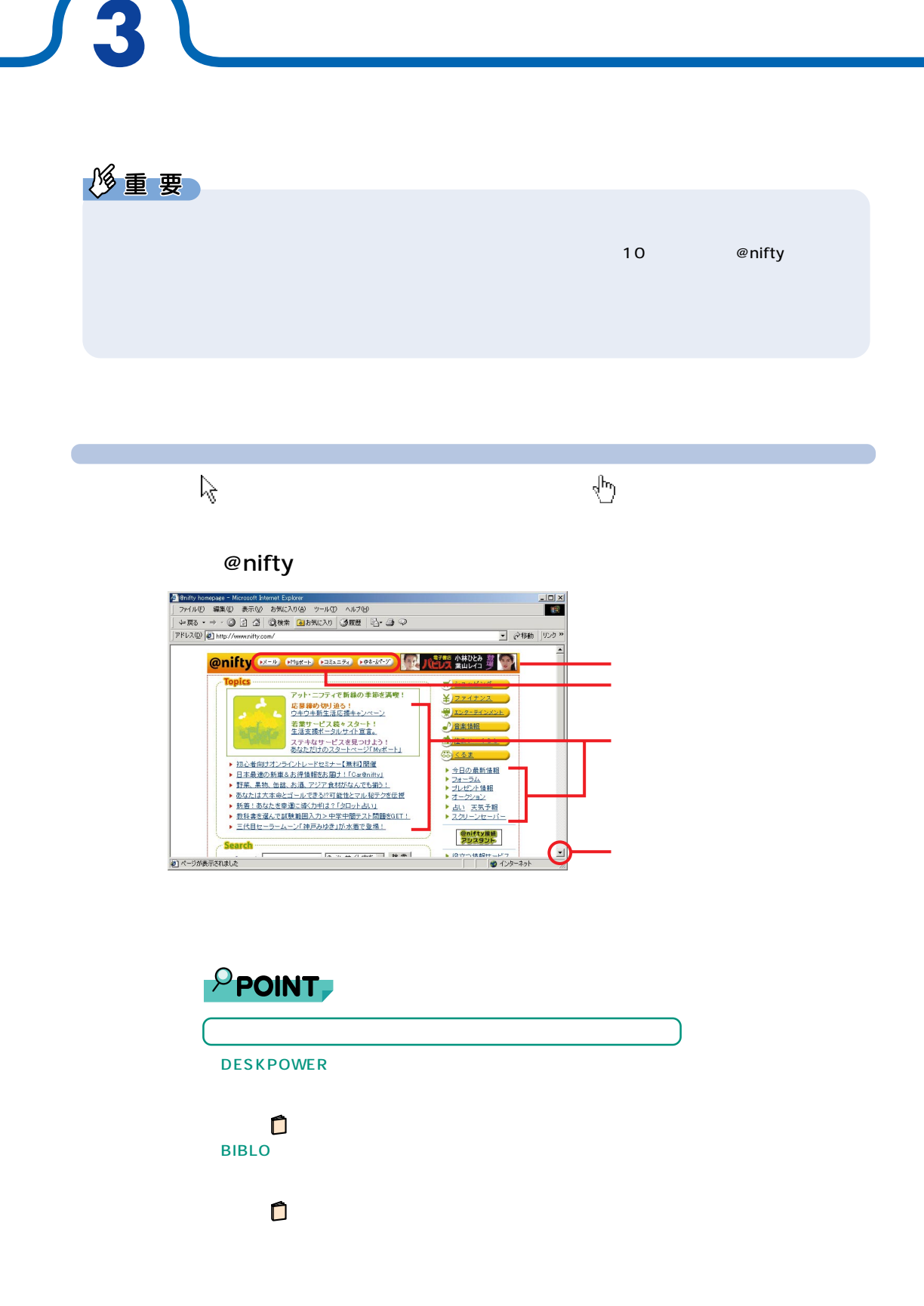

 $\overline{1}$ 

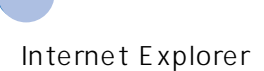

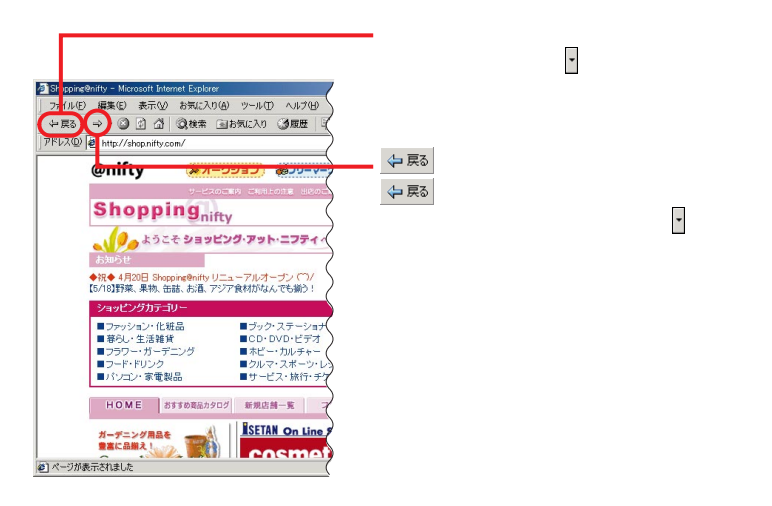

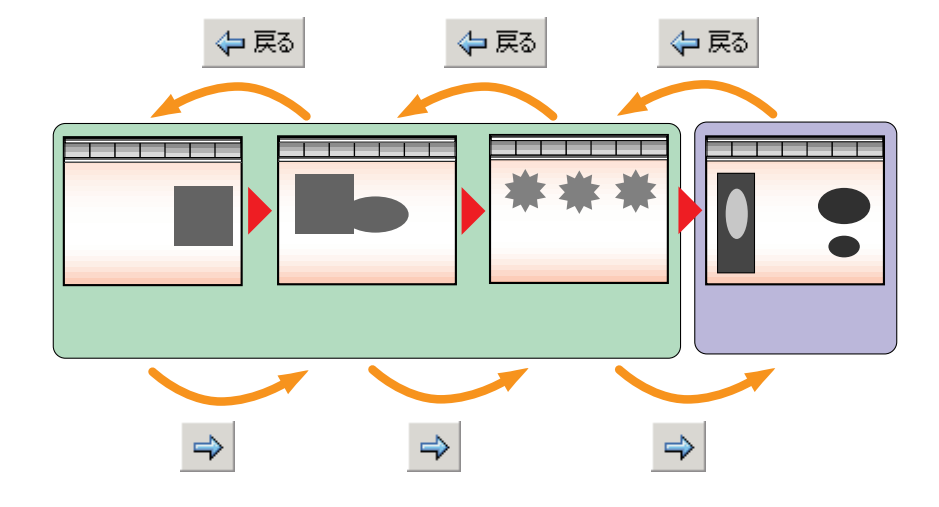

 $\Delta$ 

 $\mathsf{URL}}$ 

# カttp://www.nifty.com/<br>URL

 $\mathsf{URL}$ 

**アドレスを直接入力**<br>アドレス

**4 雑誌で見つけたホームページを見る**

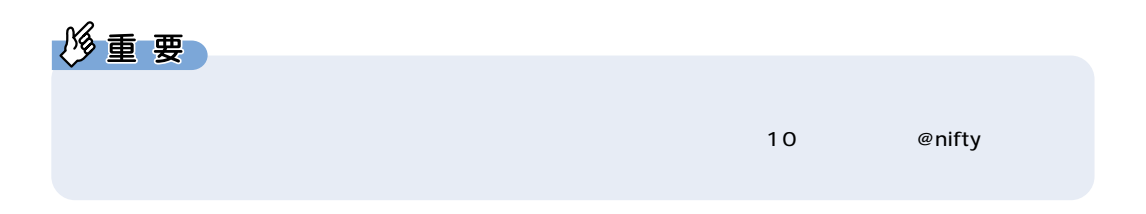

## 1 **1** The contract of the contract of the contract of the contract of the contract of the contract of the contract of the contract of the contract of the contract of the contract of the contract of the contract of the cont

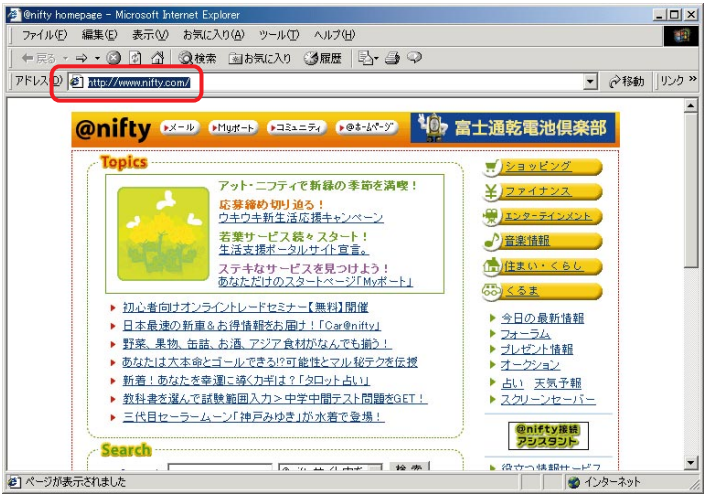

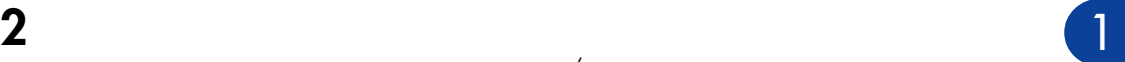

 $4.$ 

#### 文字や記号の入力のしかたについては、『パソコン操作クイックガイド』をご覧くださ

大文字と小文字、ピリオド(.)やスラッシュ(/)を間違えないように正しく入力して

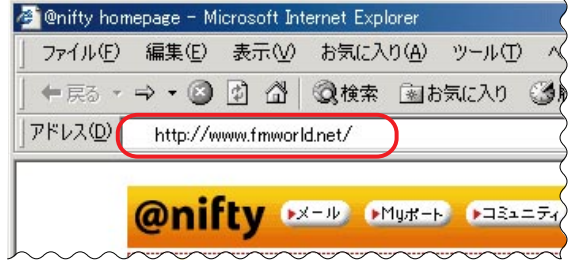

### 3 Enter

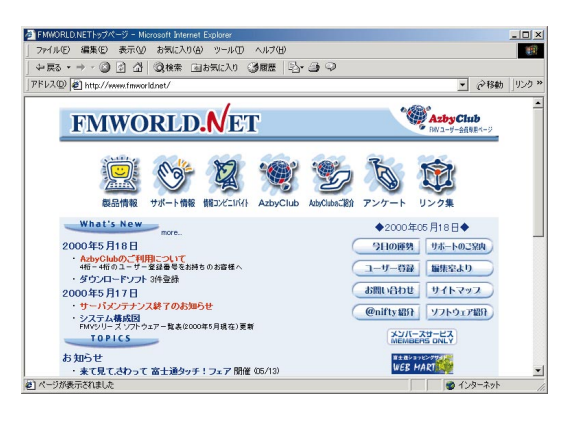

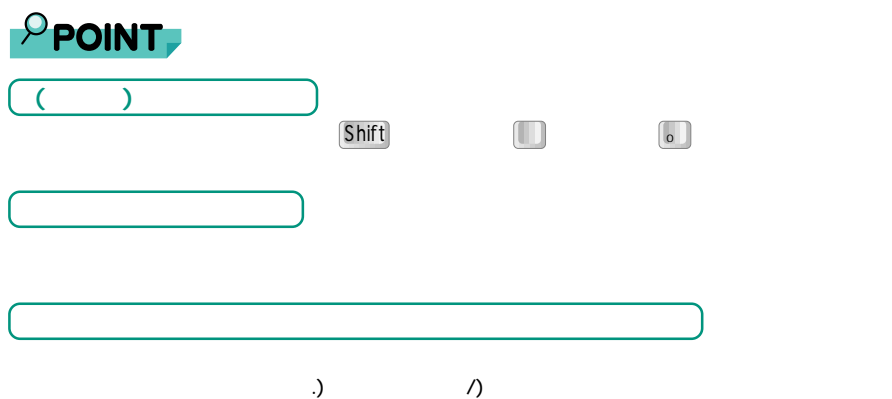

#### Hatch inside

を @nifty homepage - Microsoft Internet Explorer<br>| ファイル(E) 編集(E) 表示(M) お気に入り(A) ツール(I) ヘルプ(H)  $\frac{1}{\sqrt{2}}$ 44 → • ◎ 引 引 ◎検索 国お気に入り ③原歴 | 日 → ③ ◇  $+E$ ▼ 2移動 ||リンク >> **FIFLE D C AUD** ww.nifty.com/  $\blacktriangle$ **@nifty x=D cours cases costs> 40 富士通乾電池倶楽部 Topics**  $\frac{1}{2}$  $\frac{1}{2}$  $\frac{3}{2}$ アット・ニフティで新緑の季節を満喫! <u> ¥ファイナンス</u> <del>製 エンターテインメント</del> 英数式ス数スタート クチ楽歩机

1 **1** The contract of the contract of the contract of the contract of the contract of the contract of the contract of the contract of the contract of the contract of the contract of the contract of the contract of the cont

**アドレスを数字(インターネット番号)で入力する**

**2** Enter

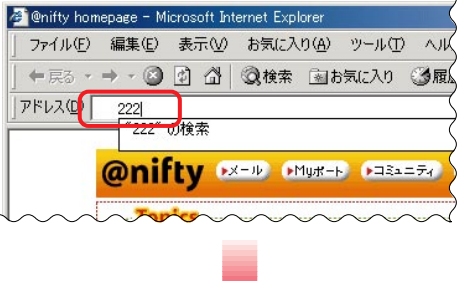

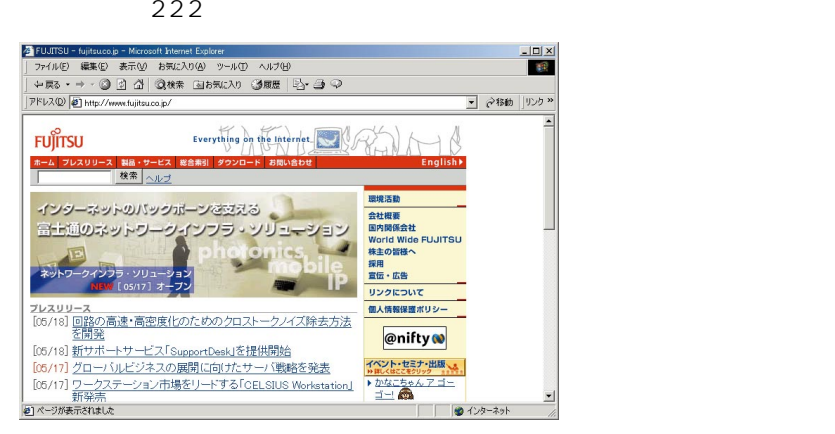

# **マンス**は、その他の人が、その他の人が、その他の人が、その他の人が、その他の人が、その他の人が、その他の人が、その他の人が、その他の人が、その他の人が、その他の人が、

 $\oslash$  search

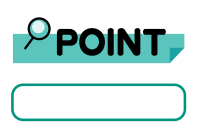

**ホームページを探す** 

てくれる「検索サービス」がいくつかあります。 アット・サーチ

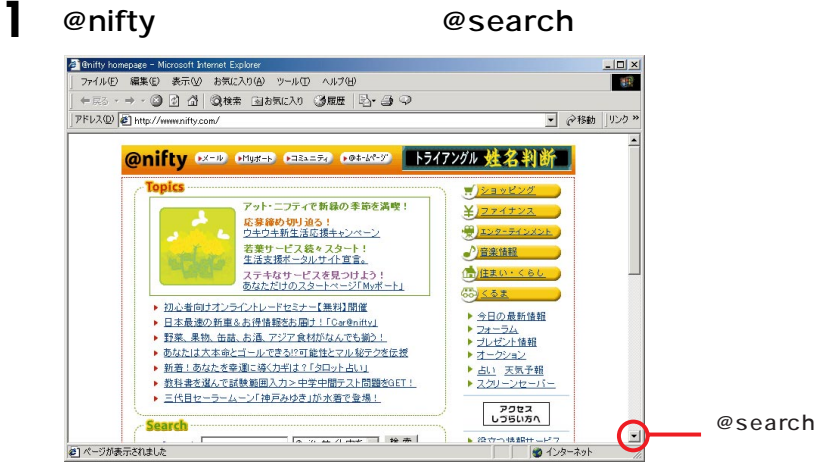

**5** レー・エー

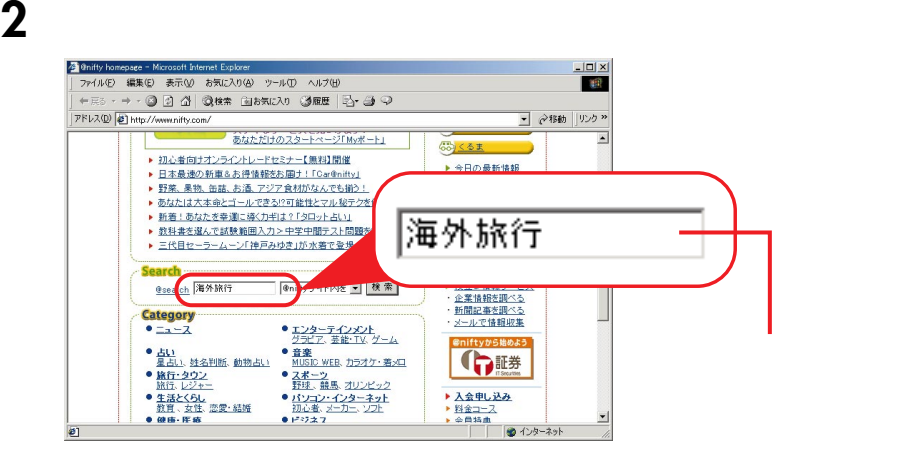

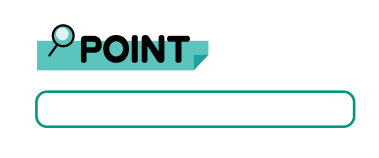

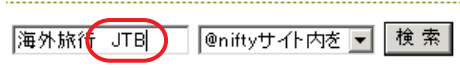

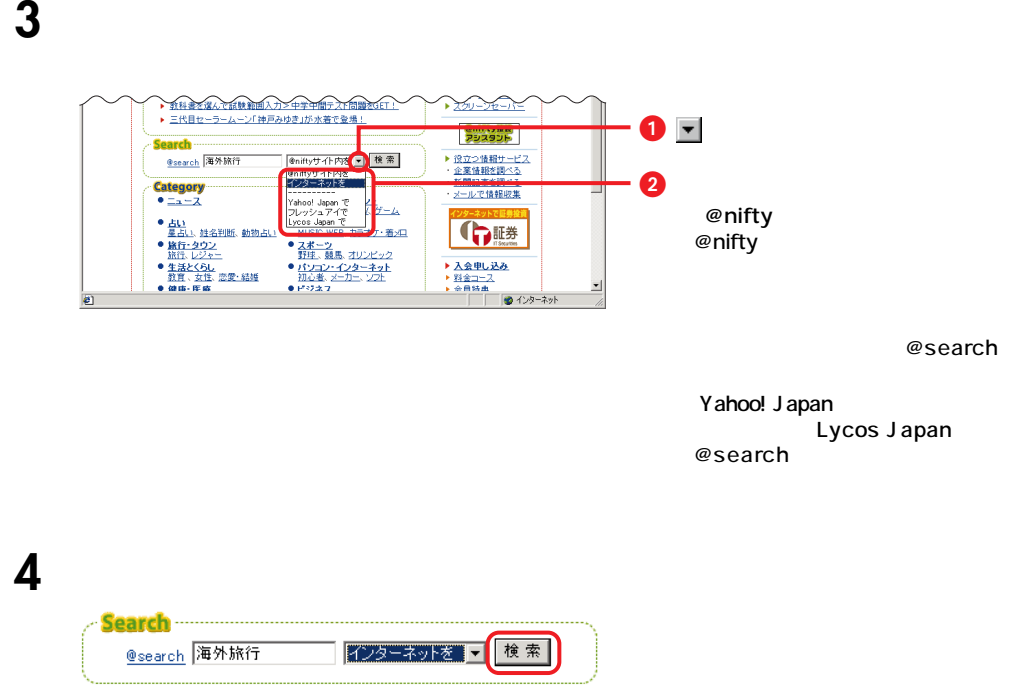

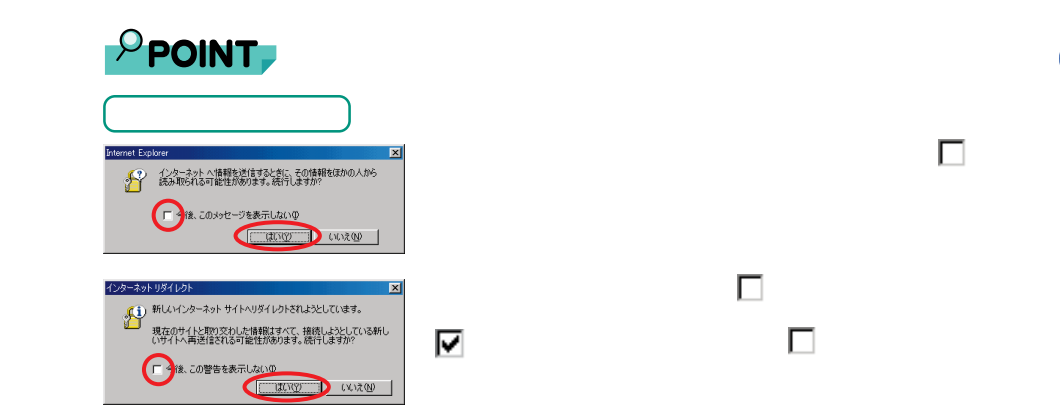

## $5$

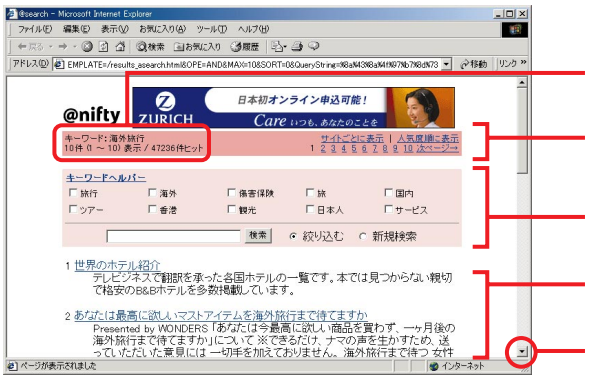

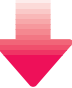

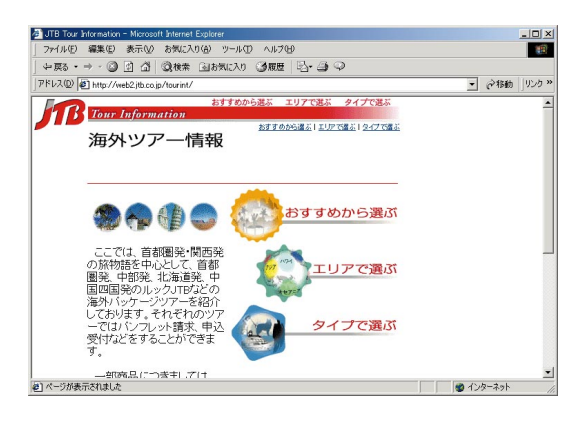

1

 $5.$ 

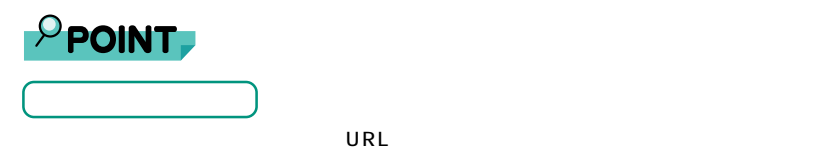

**「お気に入り」という**<br>「お気に入り」ということについて

**1** 1

# 登録したいページを表示します。

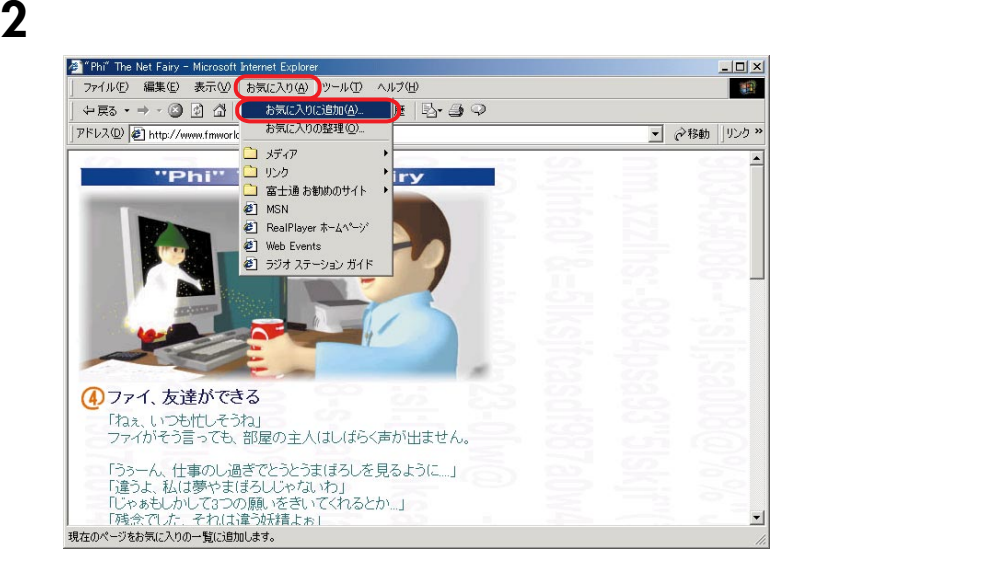

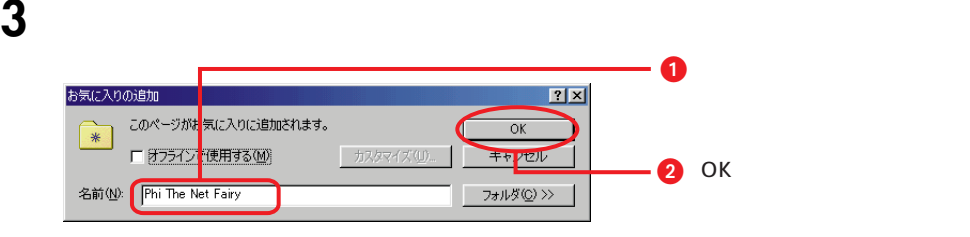

 $\mathbf 6.$ 

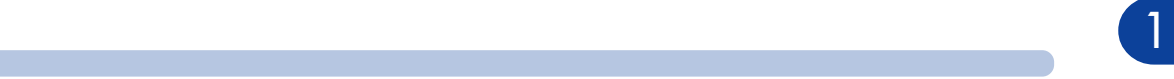

#### 2 Benify homepage - Microsoft Internet Explorer<br>| ファイル(F) 編集(D) 表示(<u>V)</u> お知らな(A) ツール(D) ヘルプ(H)<br>| YFDス(D) <mark>@)</mark> http://www.nifty.com/<br>| アドレス(D) <mark>@)</mark> http://www.nifty.com/  $-10x$ 49 アドレス(D) 2 http://www.nifty.com/ ▼ 2移動 ||リンク<sup>»</sup>  $\overline{ }$ **@nifty EX-ID ONUS-B CESA-F4 COS-KA-2 上 パンカ 業成の大きな Topics**  $\frac{1}{2}$   $\frac{1}{2}$  マット:ニフティで新緑の季節を満喫! メマスサ

**1** 「お気に入り」をクリックします。

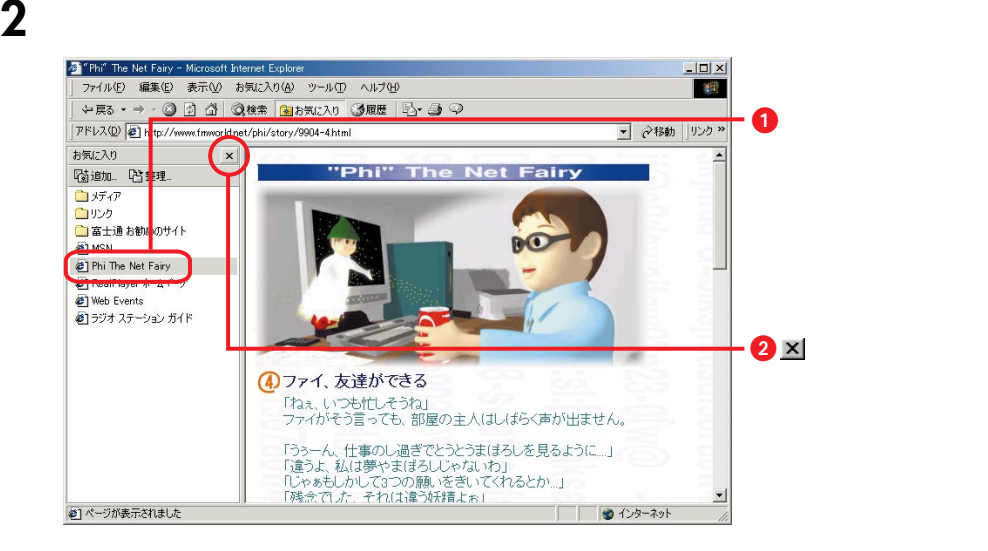

1 「お気に入り」メールを入ります。 <mark>の</mark> "Phi" The Net Fairy - Microsoft Internet Explorer<br>| ファイル④ 編集(E) 表示(M<mark>) お気に入り(A)</mark> →ル① ヘルプ(H)  $|D| \times$ **I**  $\begin{picture}(160,10) \put(0,0){\line(1,0){10}} \put(10,0){\line(1,0){10}} \put(10,0){\line(1,0){10}} \put(10,0){\line(1,0){10}} \put(10,0){\line(1,0){10}} \put(10,0){\line(1,0){10}} \put(10,0){\line(1,0){10}} \put(10,0){\line(1,0){10}} \put(10,0){\line(1,0){10}} \put(10,0){\line(1,0){10}} \put(10,0){\line(1,0){10}} \put(10,0){\line($ お気に入りに追加(A)  $H$   $\rightarrow$   $\rightarrow$   $\rightarrow$ お気に入りの整理(Q). アドレス(D) 2 http://www.fmworl **▼ ∂移動 リンク »** コボイア **"Phi" ロ**リック<br>ローエントンのサイト iry ■ 富士迪 お勧めのサイト<br>^ @ 】 MSN<br>^ @ 】 Phi The Net Fairy<br>^ @ 】 RealPlayer ホームページ<br>^ @ 】 Web Events

**しかい**<br>マー・マー・マー・マー・マー・マー・マー

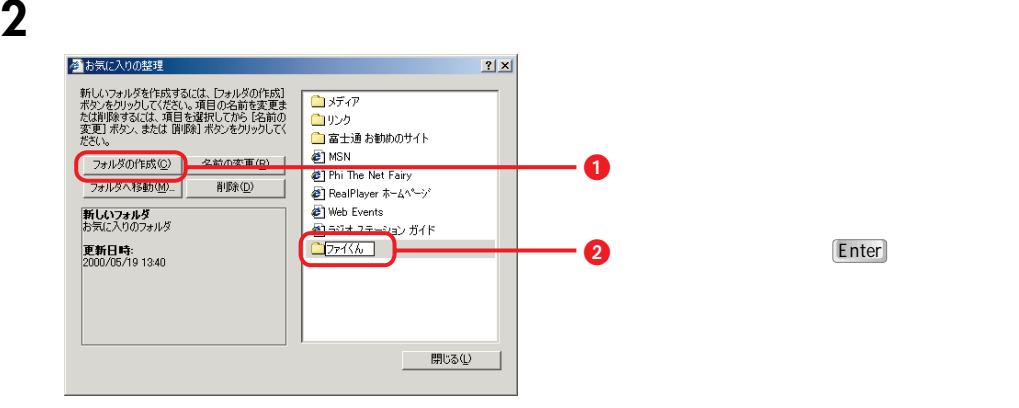

Enter

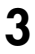

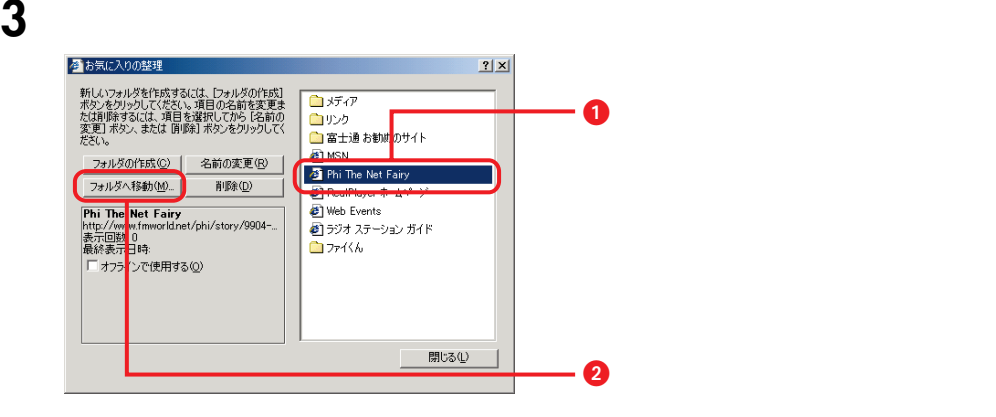

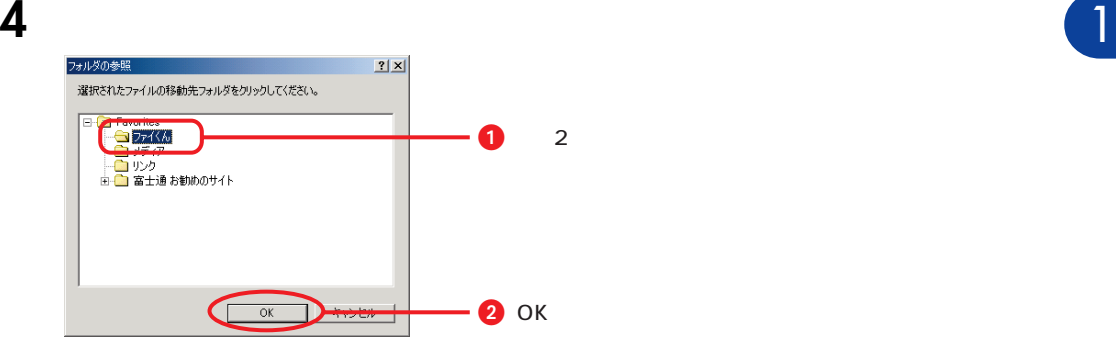

## アクセス

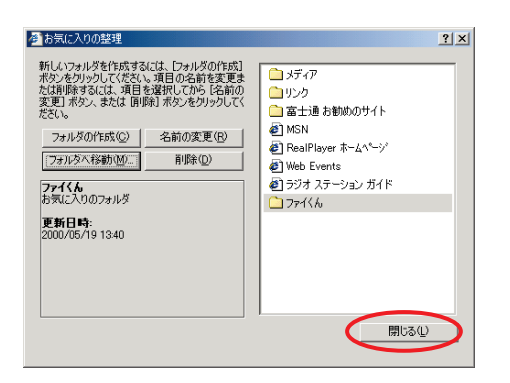

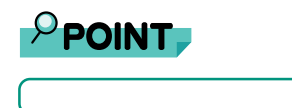

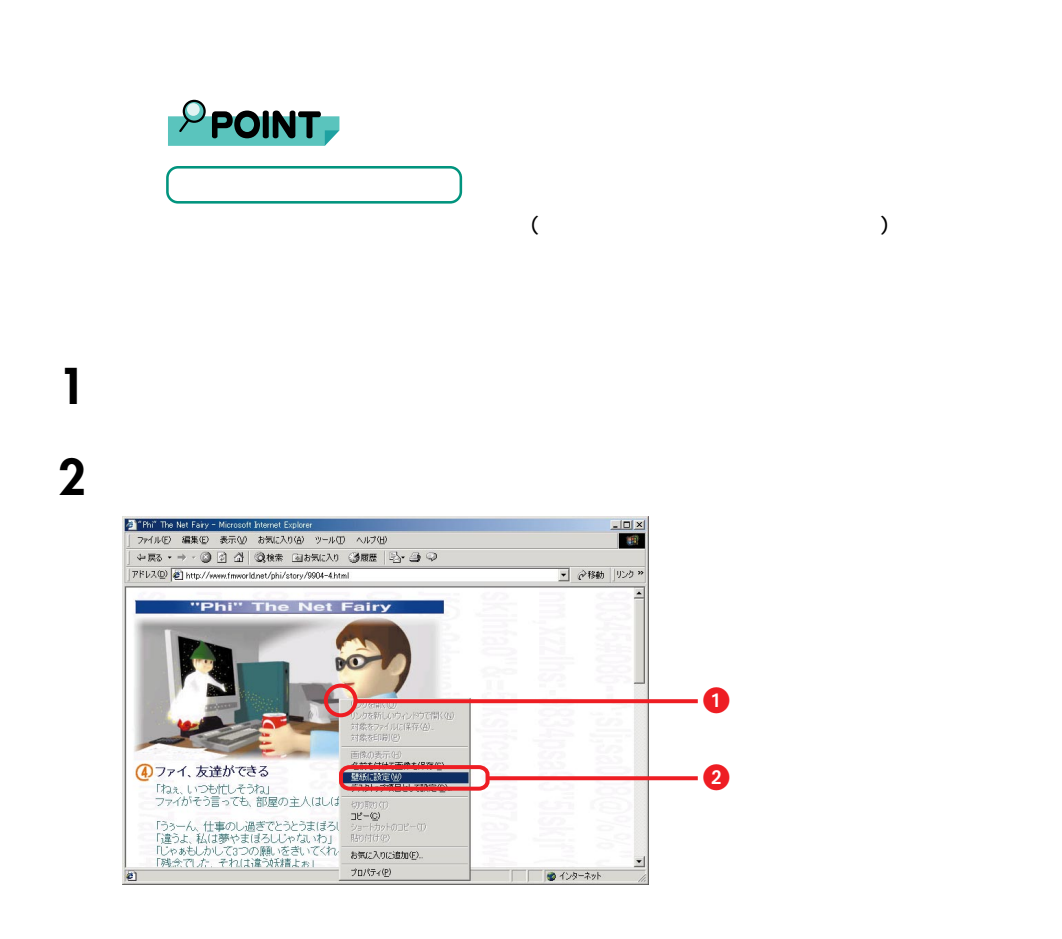

**および**<br>お気に入りの写真を写真をしている。

**7** <u>トームページをおく楽しい</u>

3 Internet Explorer **L** 

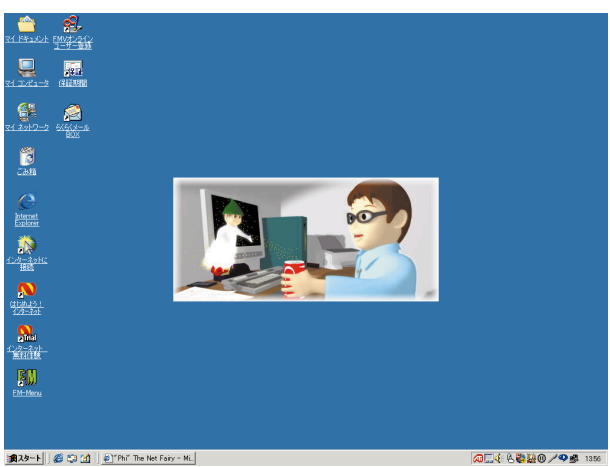

#### 7.  $\overline{a}$

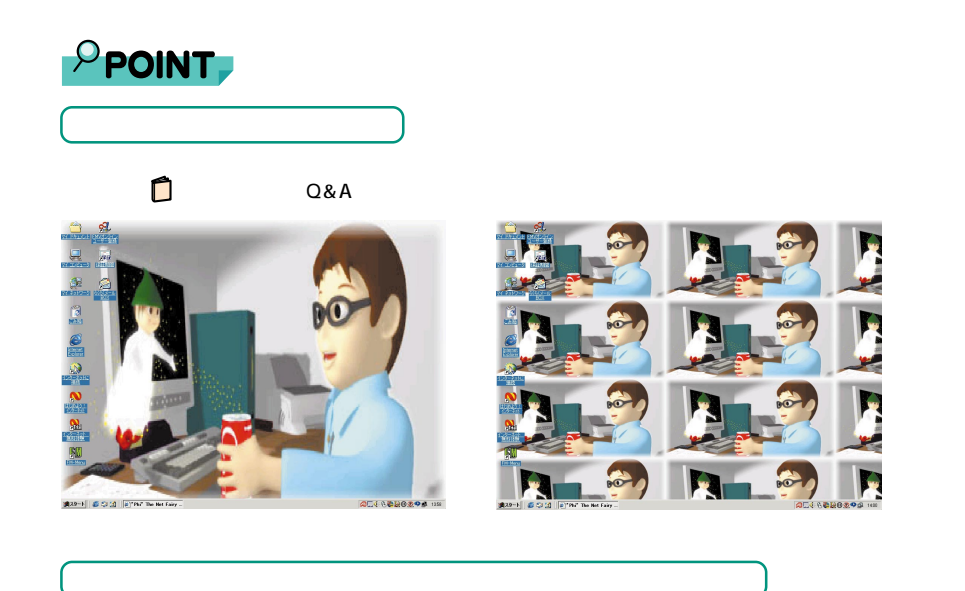

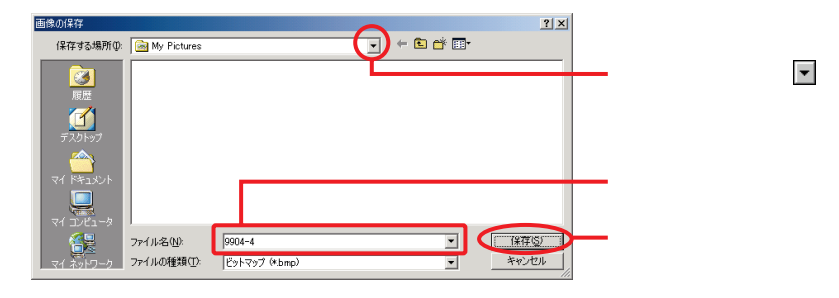

 $\blacktriangledown$ 

1

#### **Shopping@nifty**

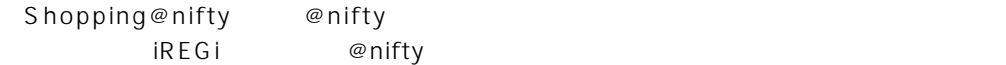

**インターネットでショッピング**

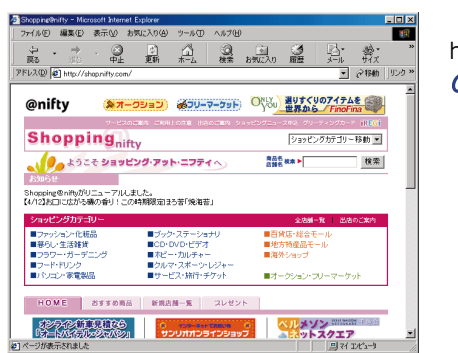

http://shop.nifty.com/ 299207

アイレジ **iREGi**

iREGi @nifty C's ID

 $\oslash$  nifty  $\oslash$  nifty

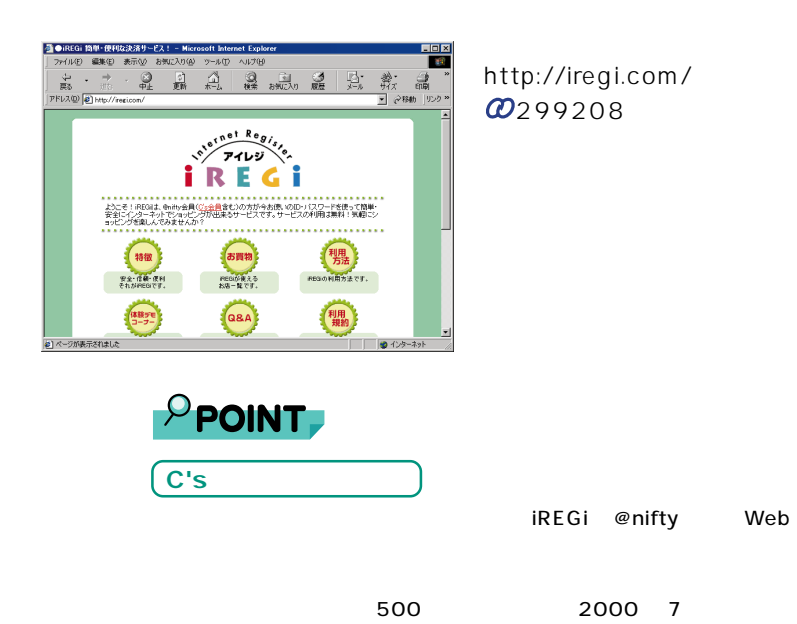

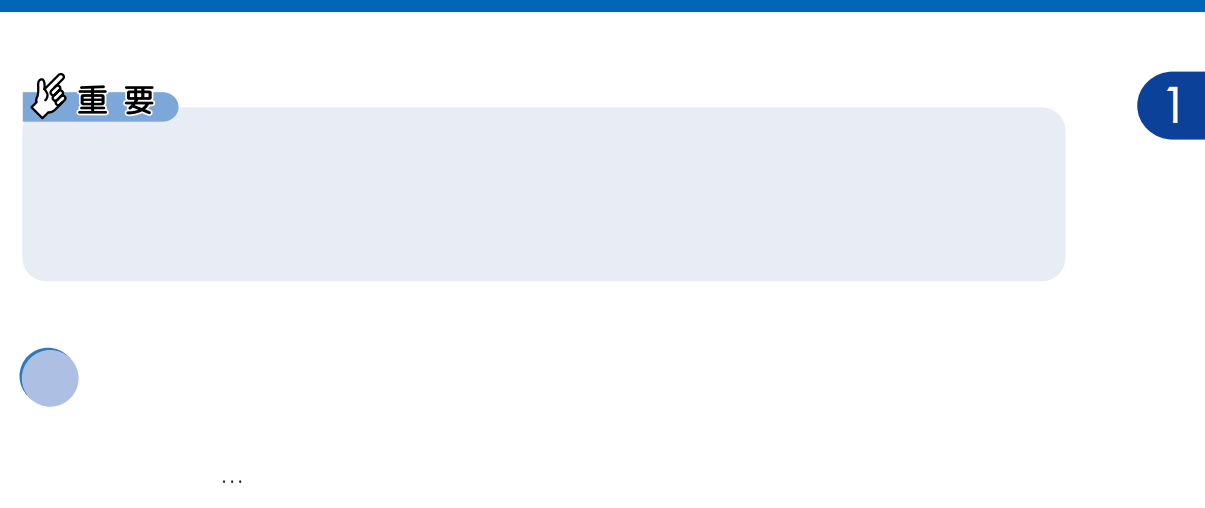

7.  $\overline{a}$ 

**レ**ーストール

ホームページは「HTML」という言語で作ったファイルで構成され、文字だけでなく、

**このホームページを使っている。** 

作成したHTMLファイルをプロバイダのサーバーに保管することで、インターネット

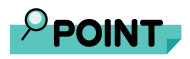

**HTML** 「Hyper Text Markup Language」の略。ホームページを作るときなどに使用する言語の 1 つ。

**@nifty** 

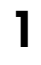

## 1 @homepage

 $\varpi$  nifty extension of the state  $\varpi$  and  $\varpi$ 

@homepage

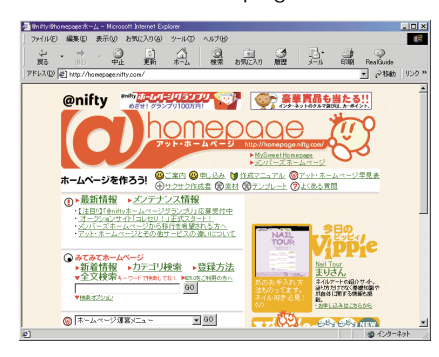

http://homepage.nifty.com/� 299203

7.  $\overline{a}$ 

# **<sup>2</sup>** 「@homepage」の「サクサク作成君 兄貴」というホームページ作成 <sup>1</sup> ツールを使って、ホームページを作成します。

 $H$ TML

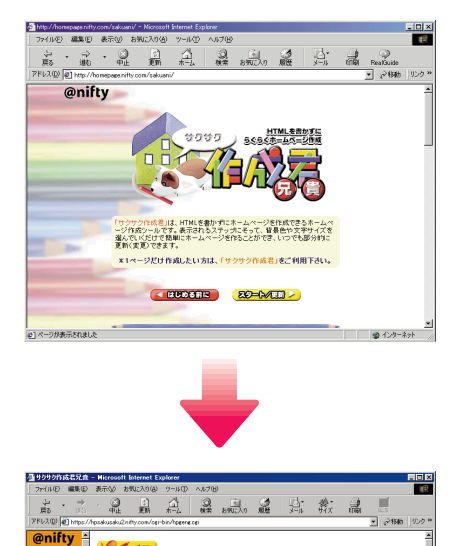

**TANKS NECKFORM** ーーーー<br>このページでは、背景と本文の文字(タイトル、見出し以外)の設定

背景に使用したい色のボタンをマウスでクリックし、選択してくださ

背景に使用したい模様のポタンをマウスでクリックし、選択してくだ<br>決い。

■背景色の選択

■ 模様の選択

背景  $\frac{1}{2456}$ 

<mark>メイン画像。</mark><br>文章

922 33

トップページ<br>作成終了

http://homepage.nifty.com/sakuani/� 299202

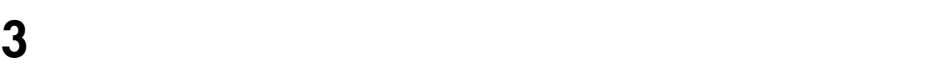

@homepage

 $90022$ 

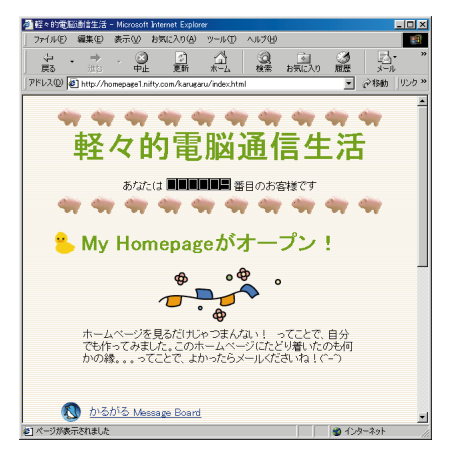

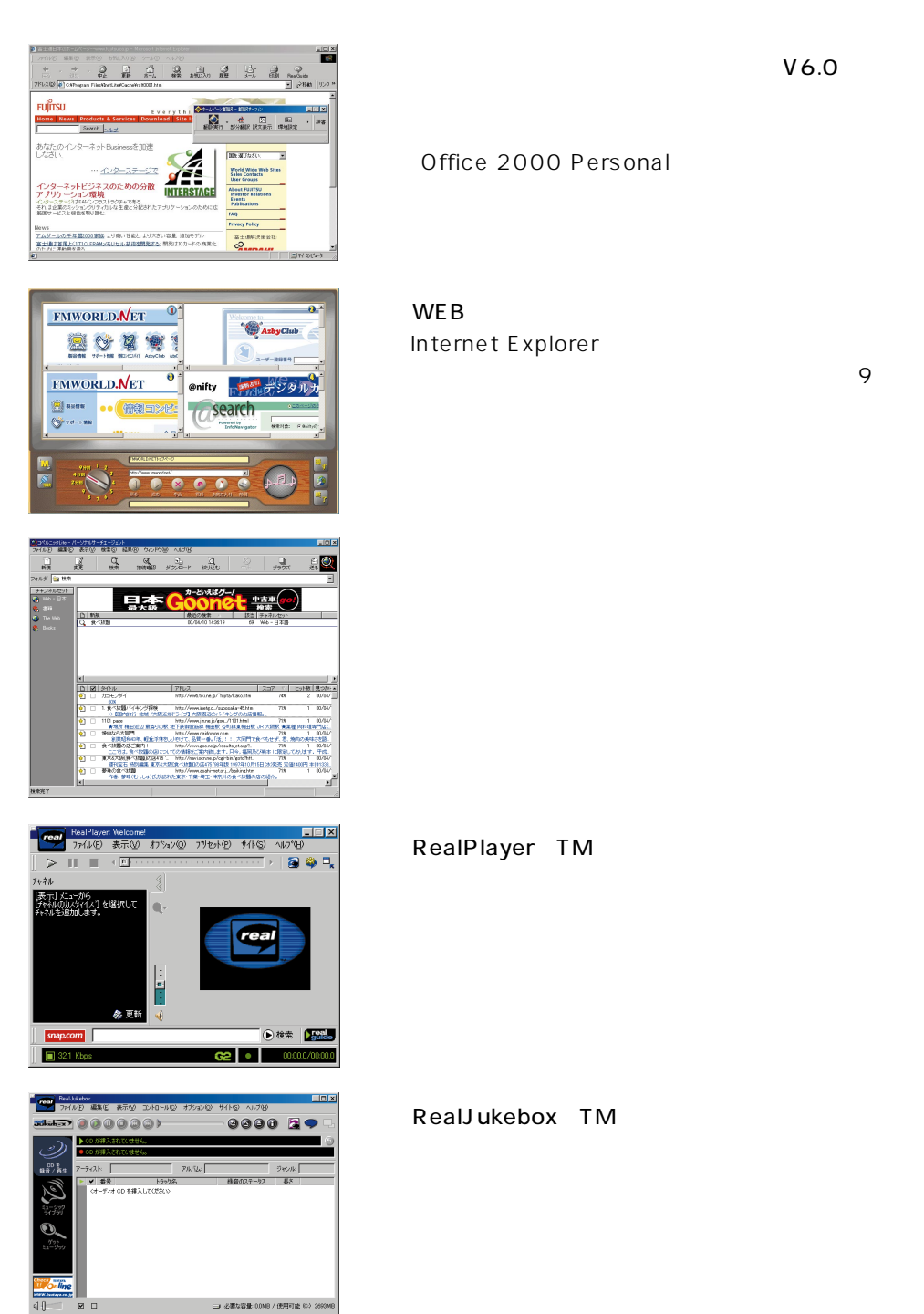

V6.0

Office 2000 Personal

Internet Explorer

 $40 -$
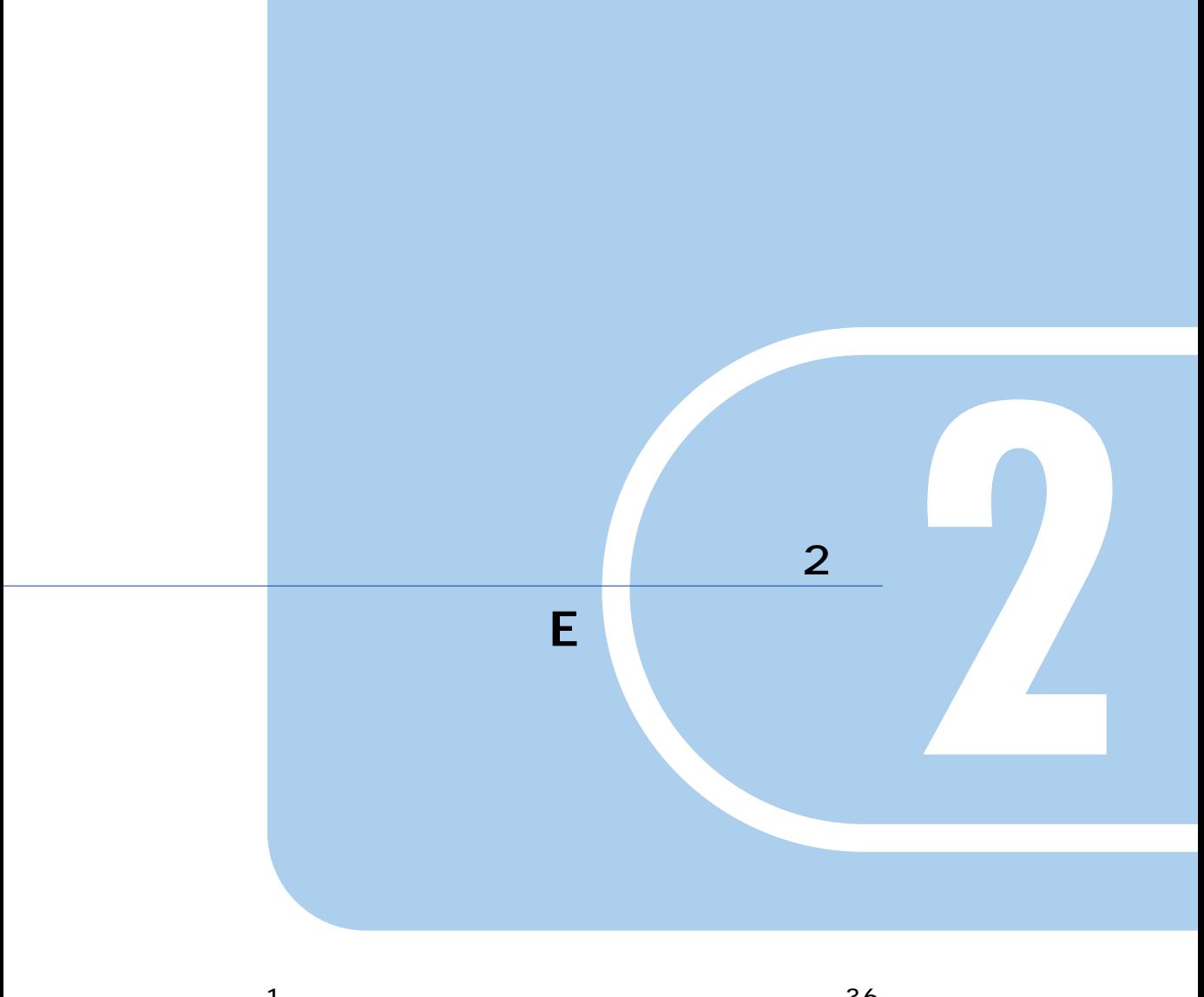

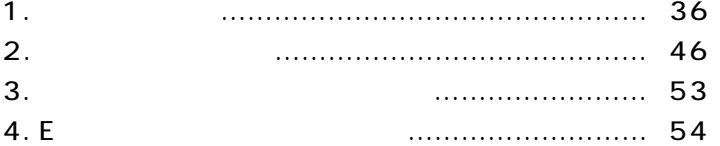

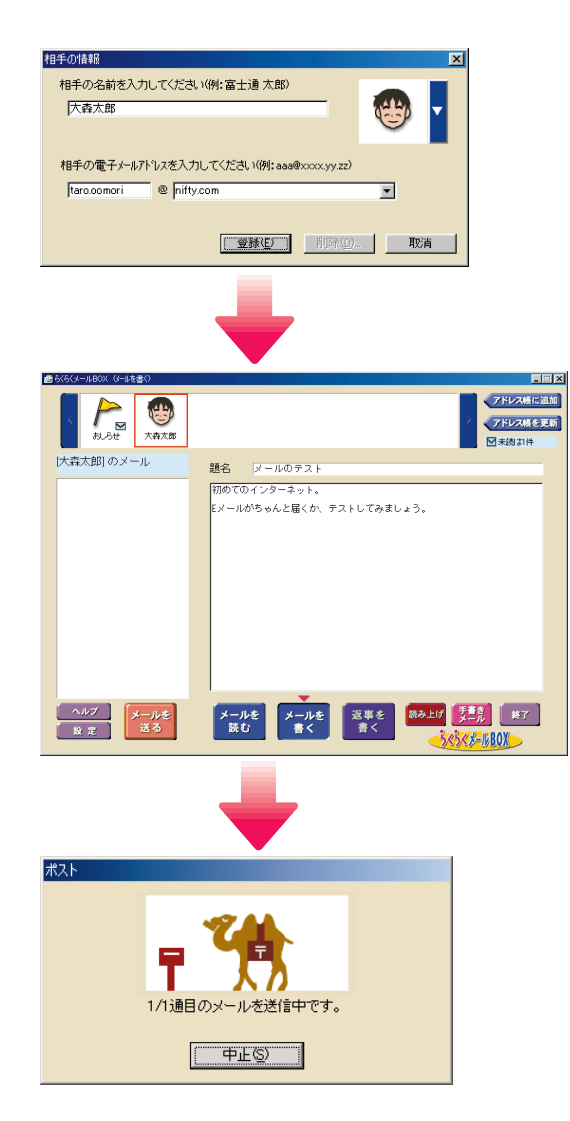

1 <u>レートスー</u>

**メールを送るとは?**

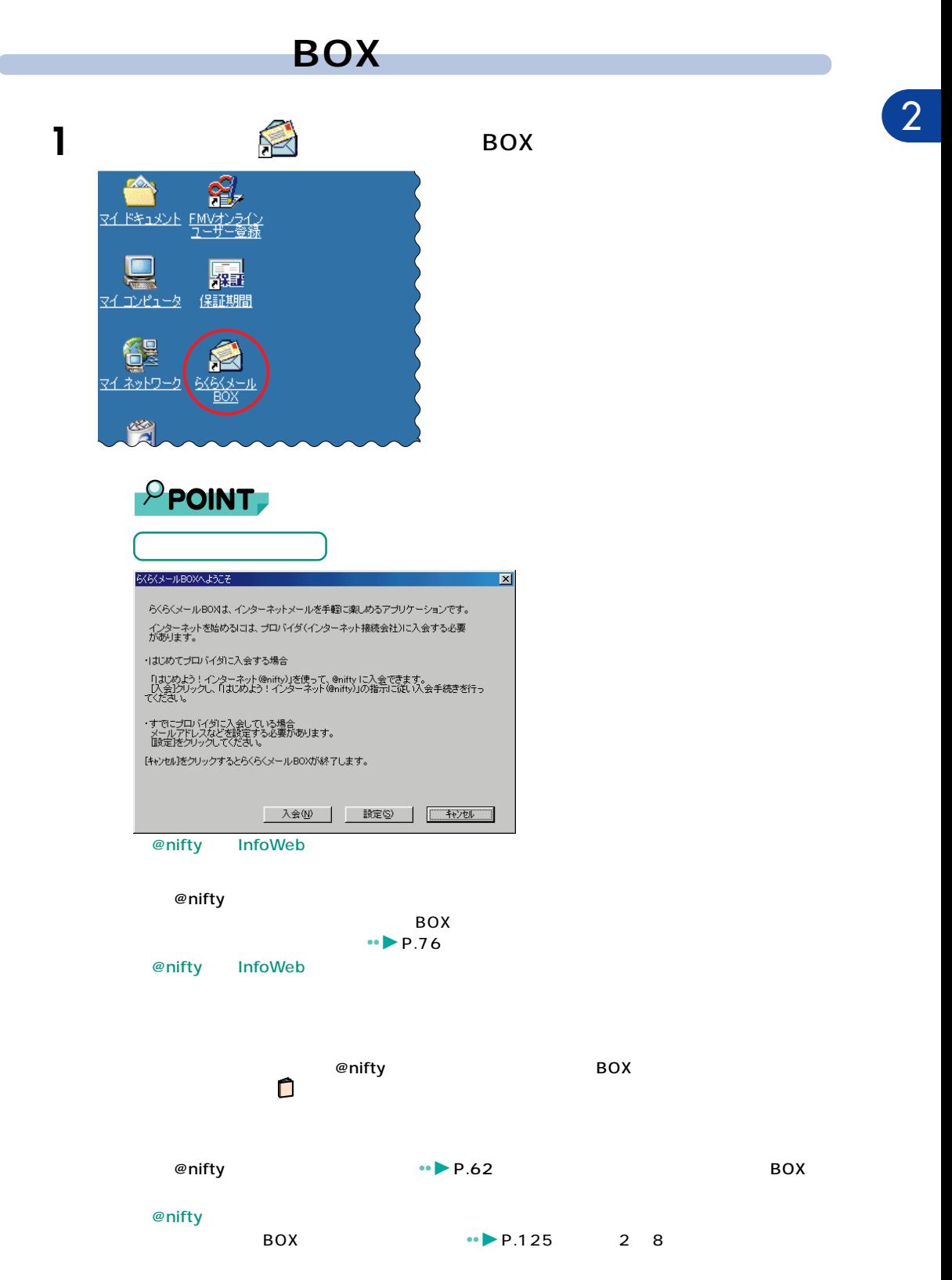

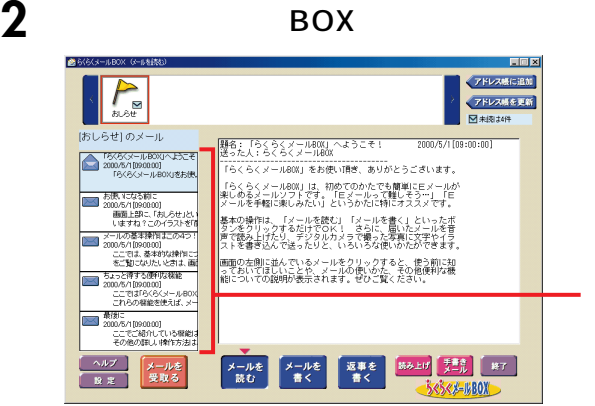

BOX

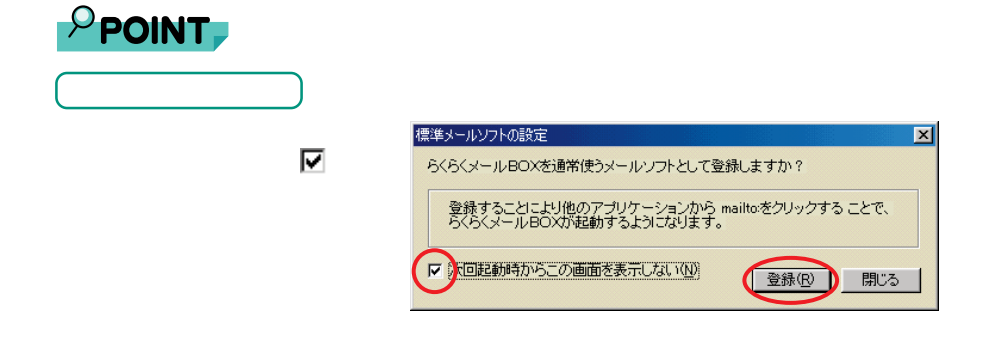

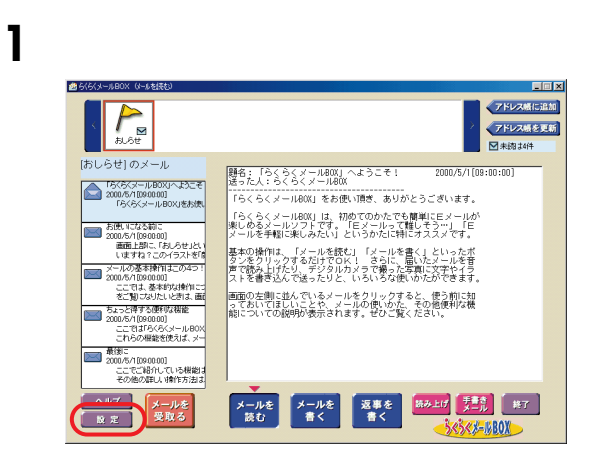

■<br><sub>■</sub><br>また人名を設定する

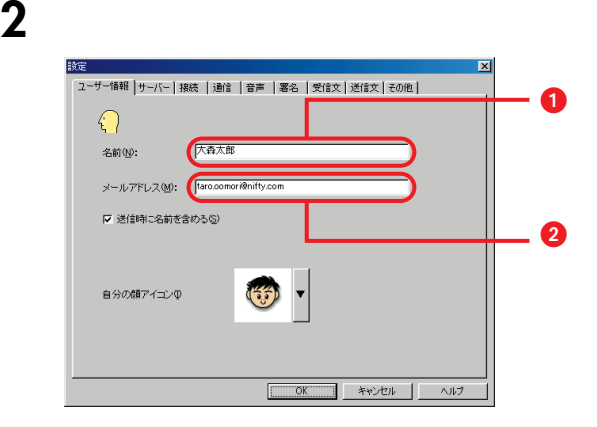

**3** 「通信」タブをクリックします。

### 談定  $|\overline{x}|$ |ユーザー情報 || サーバー | 接続 「通信」 | 音声 || 署名 || 受信文 || 送信文 || その他 || -送受信 --■ F 起動時に自動的に受信する()<br>■ F 送受信が終了したら回線を切断する()<br>■ F 送受信時の経過をメッセージで表示する(P) **※信**<br>■ ■ ■ ※信時に指定文字数で折り返す(B)<br>■ ■ ■ ■ 折り返す文字数(B): | 35 <mark>→</mark> | 送信 受信 メ!!<br>- アンディングの有無をメッセージで通知する(M)<br>- アンディング・ファインストリーバー側のメールを利用する(D)  $\begin{array}{|c|c|c|c|c|c|c|c|c|} \hline & & & \multicolumn{3}{|c|}{\multicolumn{3}{c|}{\multicolumn{3}{c|}{\multicolumn{3}{c|}{\multicolumn{3}{c|}{\multicolumn{3}{c|}{\multicolumn{3}{c|}{\multicolumn{3}{c|}{\multicolumn{3}{c|}{\multicolumn{3}{c|}{\multicolumn{3}{c|}{\multicolumn{3}{c|}{\multicolumn{3}{c|}{\multicolumn{3}{c|}{\multicolumn{3}{c|}{\multicolumn{3}{c|}{\multicolumn{3}{c|}{\multicolumn{3}{c|}{\multicolumn{3}{c$

**5** ок

**4**  $\heartsuit$ 

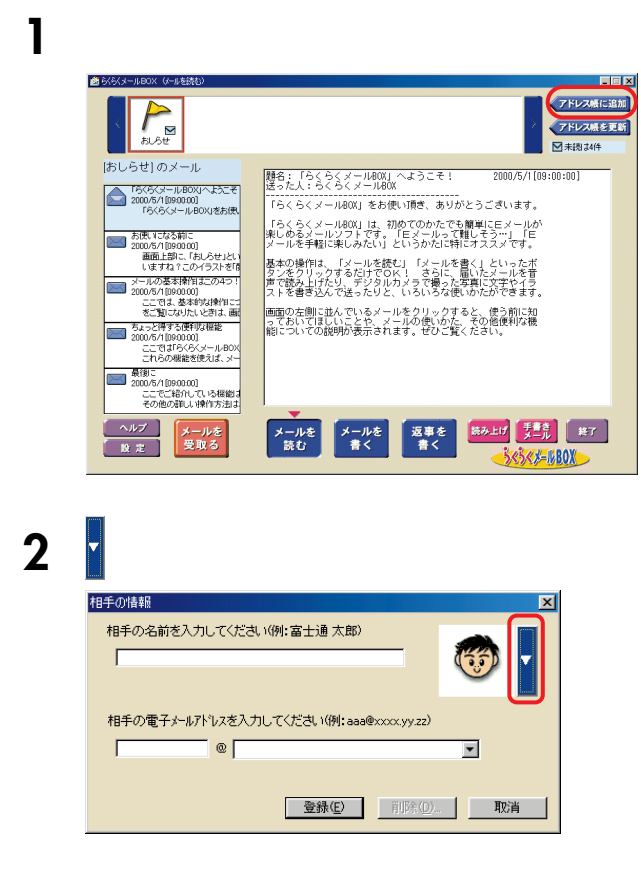

**メールの送り先を「アドレス一覧」に登録する**

 $\overline{B}$ OX

3

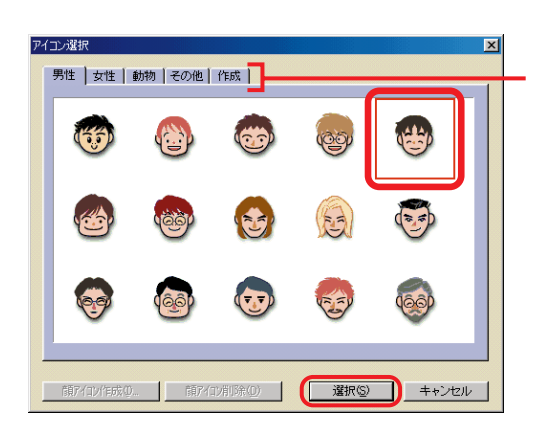

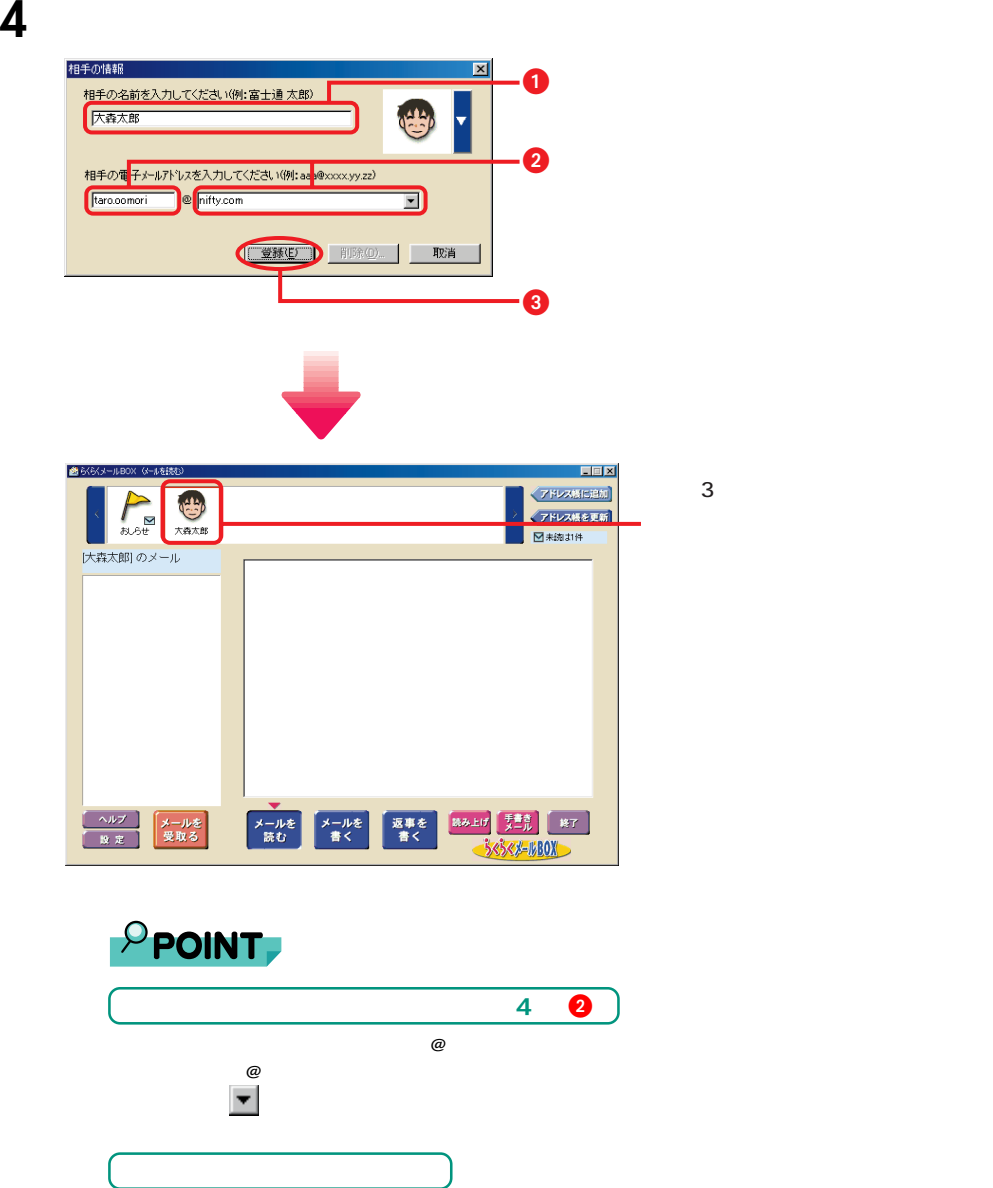

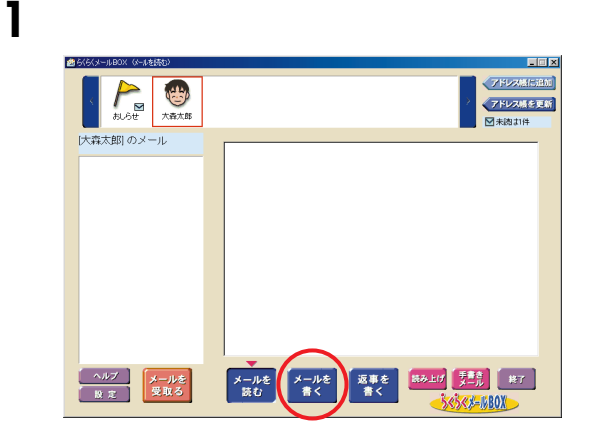

**メールを作成する**

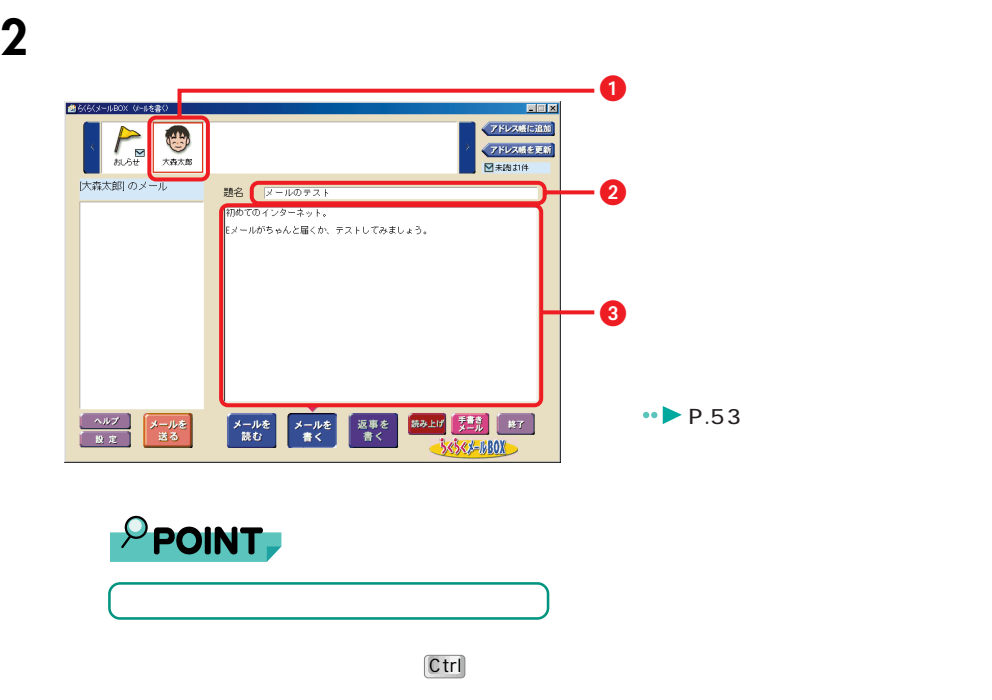

「中止」をクリックするとメール作成画面

2

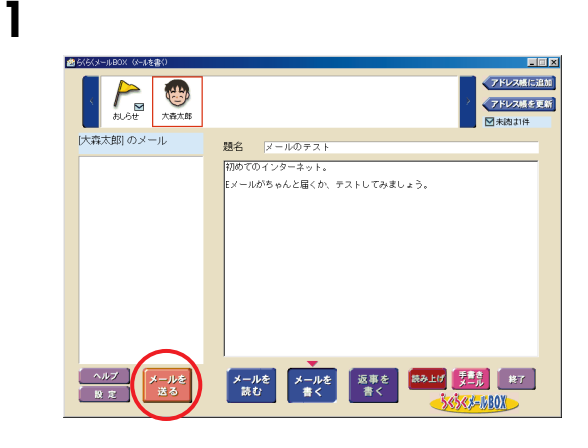

**メールを送信する**

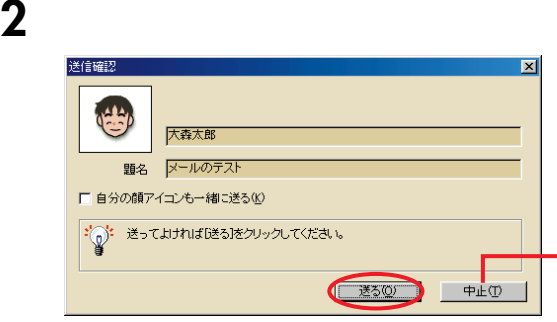

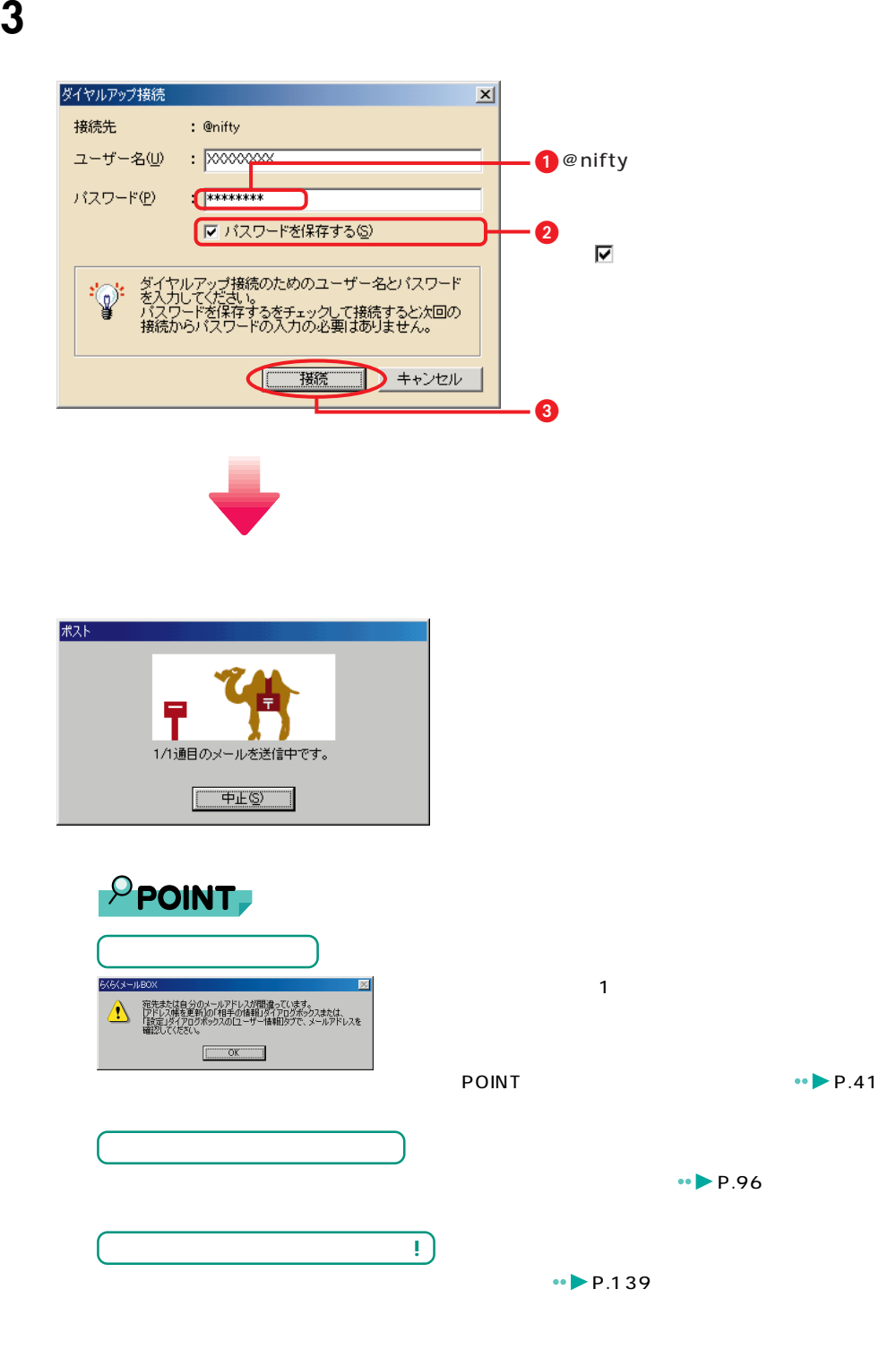

## **4** ОК

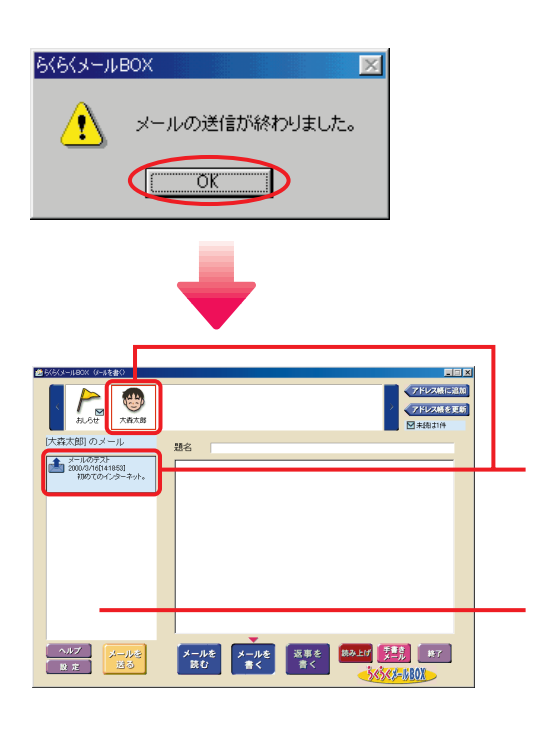

<mark>タス</mark>

 $\rho$  point,

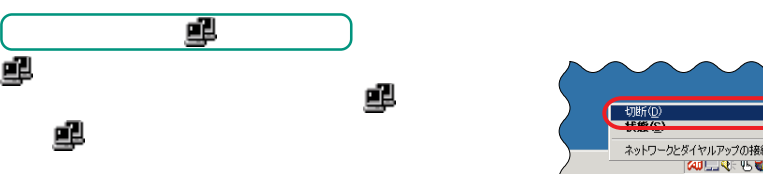

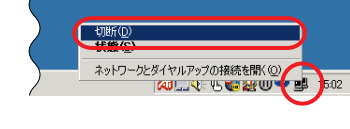

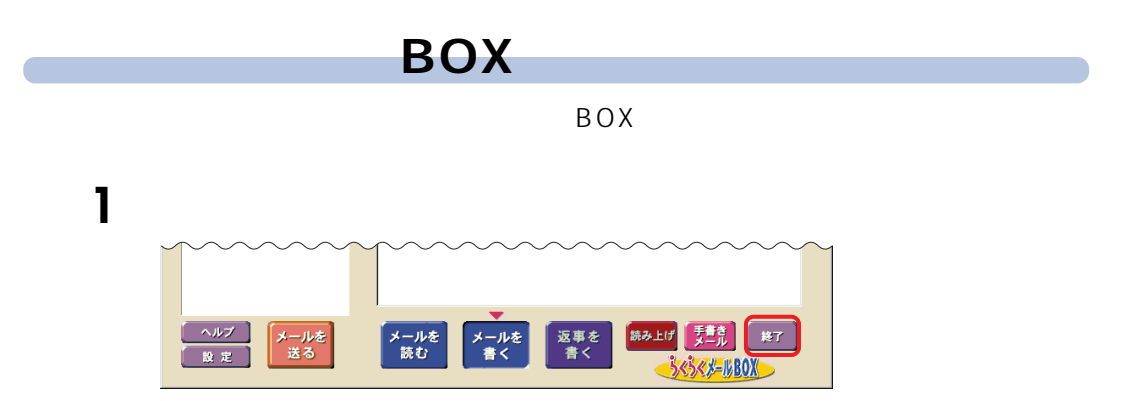

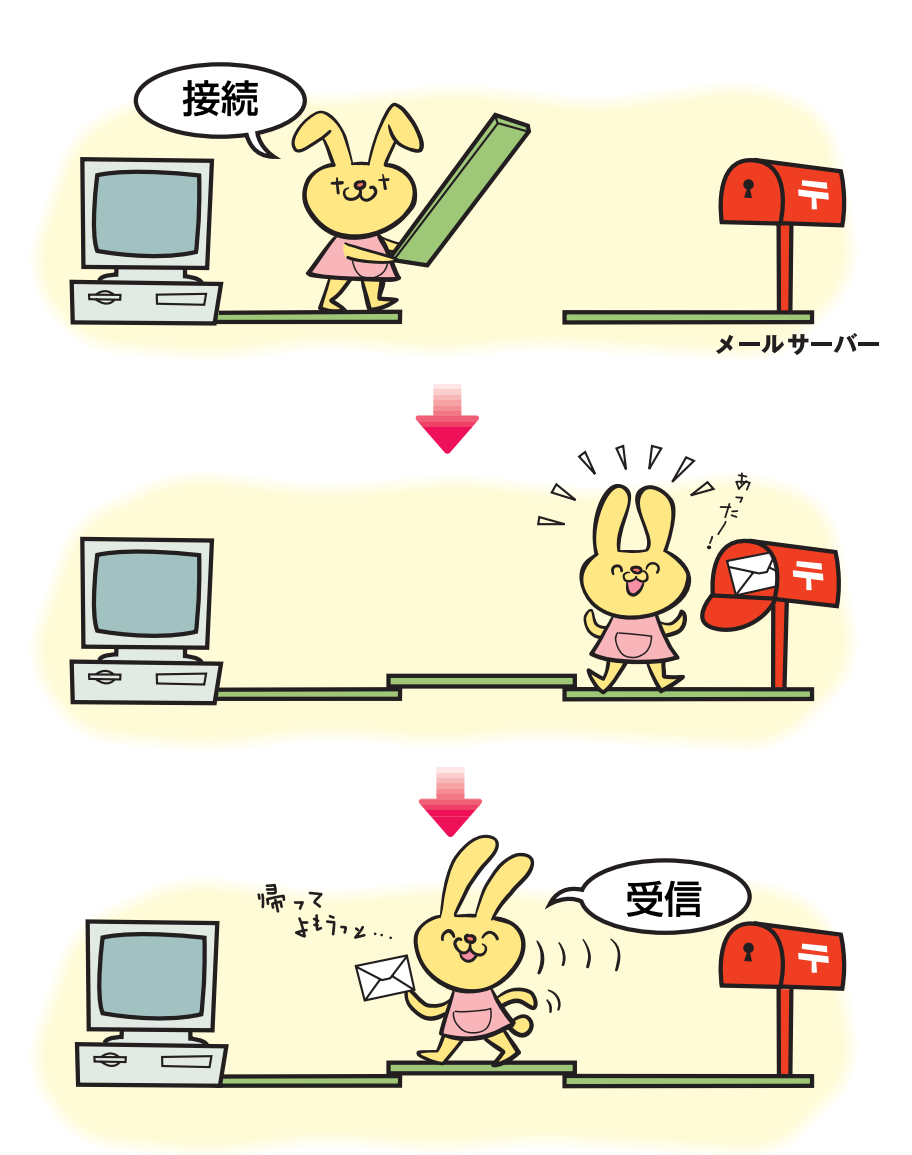

**メールを受け取る**

**メールを受け取るとは?**

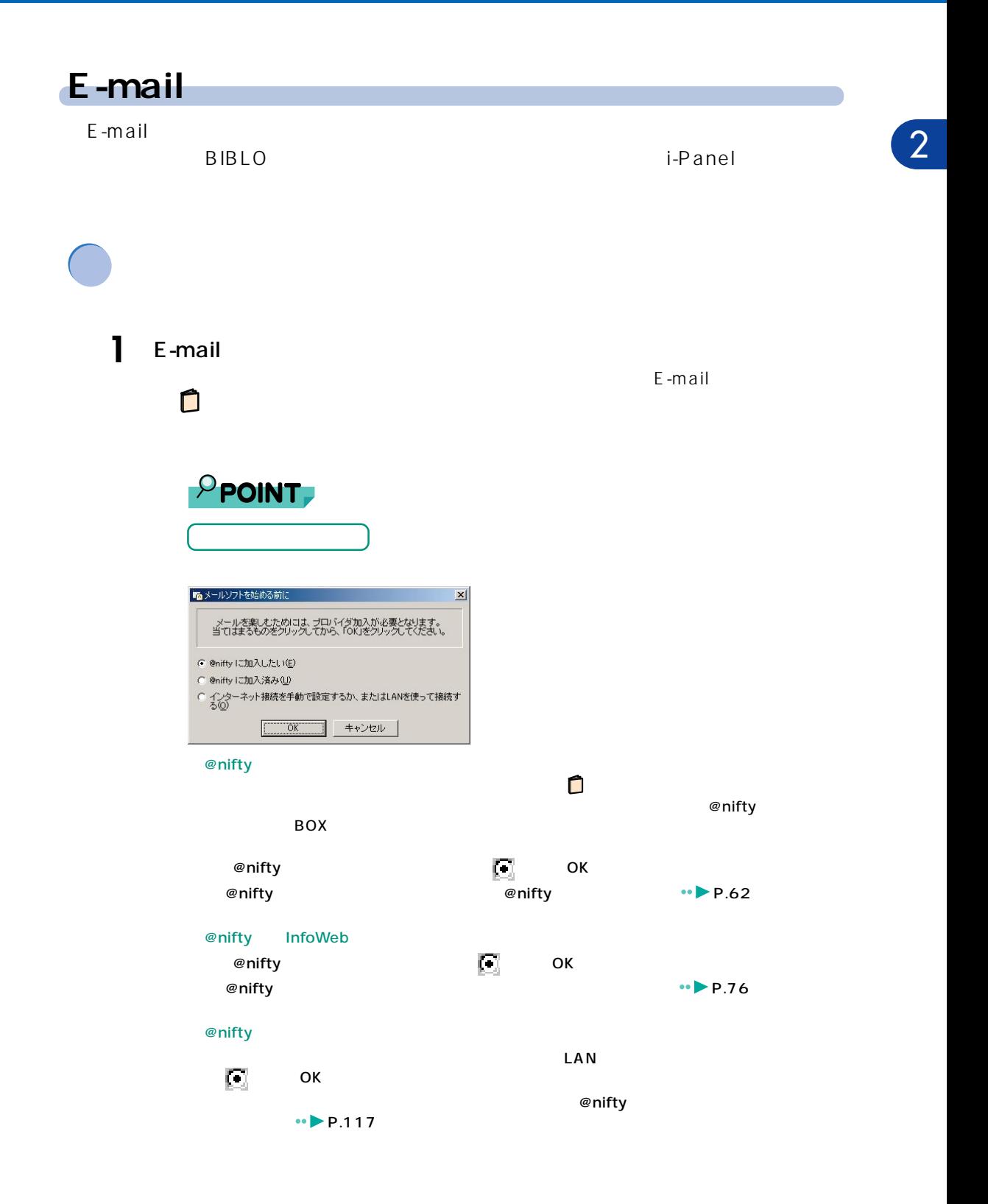

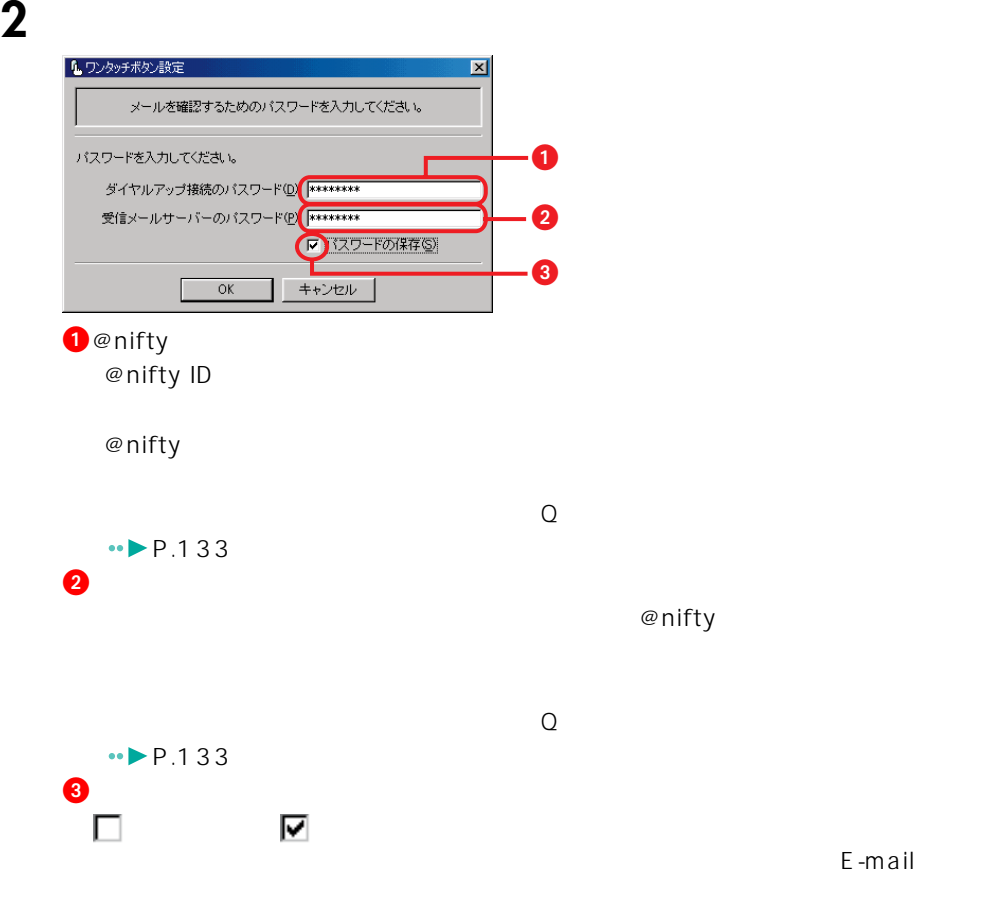

### **3** ОК

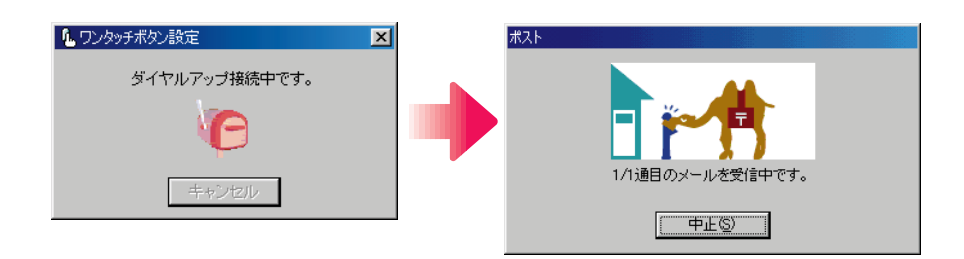

### **4** ОК

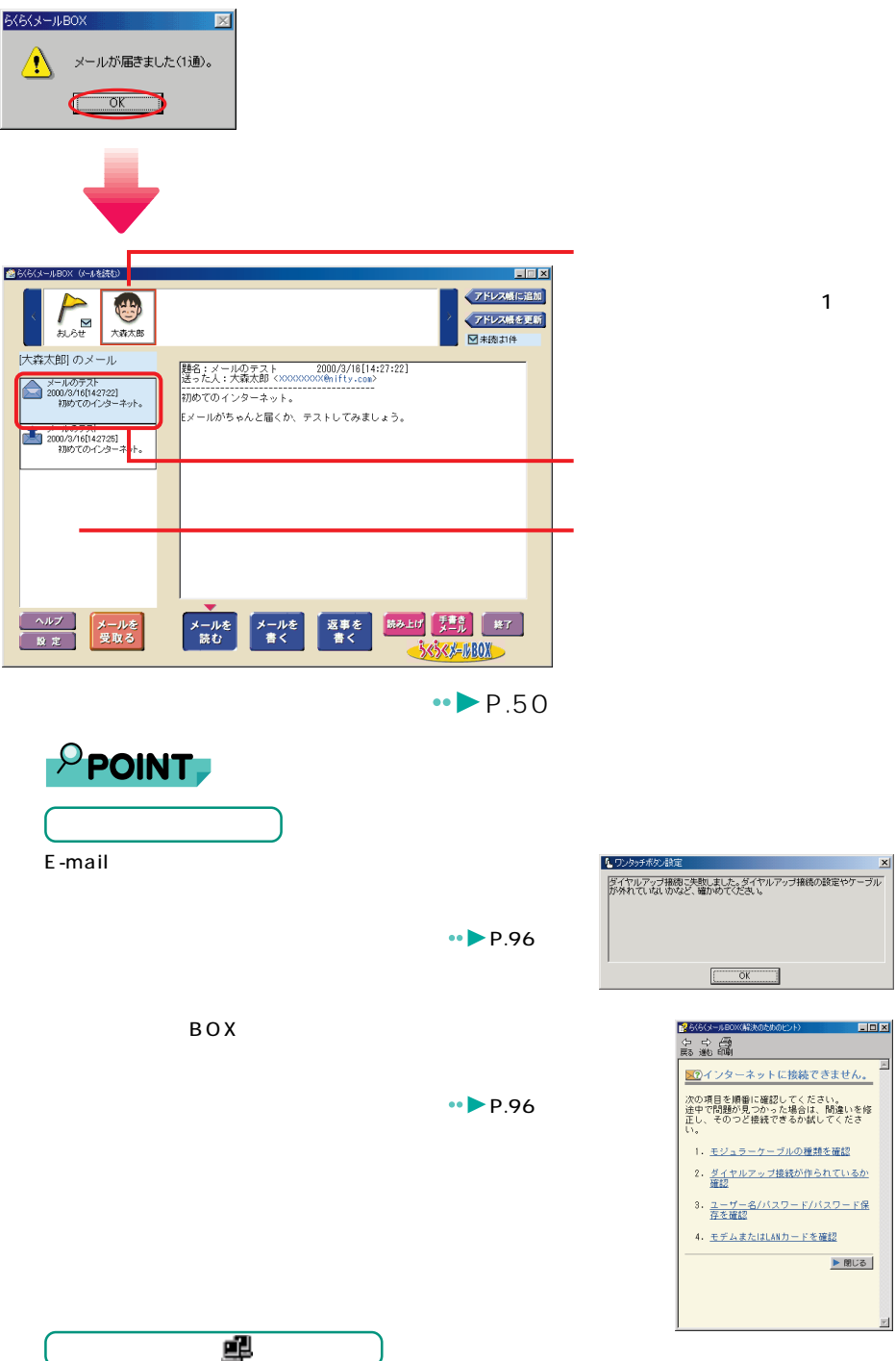

**はっかい こうしょうしょう こうしょうしょう** 次の手順で電話を切り、タスクトレイの手順で電話を切り、

C  $\overline{\text{OK}}$ <mark>を</mark>らくらくメールBOX(解決のたま 口回风 中の間 … **スラインターネットに接続できません。** -<br>次の項目を順番に確認してください。<br>途中で問題が見つかった場合は、問違いを修<br>正し、そのつど接続できるか試してくださ 1. モジュラーケーブルの種類を確認 2. ダイヤルアップ接続が作られているか 4. モデムまたはLANカードを確認

 $\blacktriangleright\mathop{\mathsf{RUC}}\limits$ 

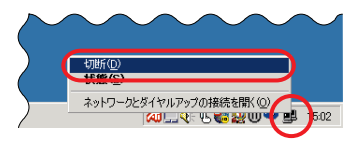

**BIBLO** また、i-Panelにメッセージがあると、i-Panelにメッセージをi-Panelにメッセージをi-Panel <u>に</u>  $\overline{3}$  BOX  $\overline{3}$  1  $\rho$  point **i-Panel**  $\mathsf E\text{-}$ mail $\mathsf E\text{-}$ mail  $i-Pane$ l  $\bullet$  P.38 4 **BIBLO** BIBLO Windows E-mail E-mail E-mail E-mail E-mail the MAIN キュックすること MAIN スイッチ ON はんだい ON  $i-Panel$ 

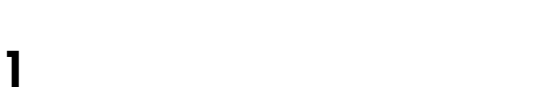

BOX

ー<br><sub>第</sub>四、日本メールを読む

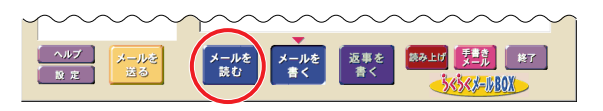

**2** 2

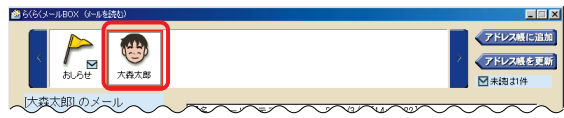

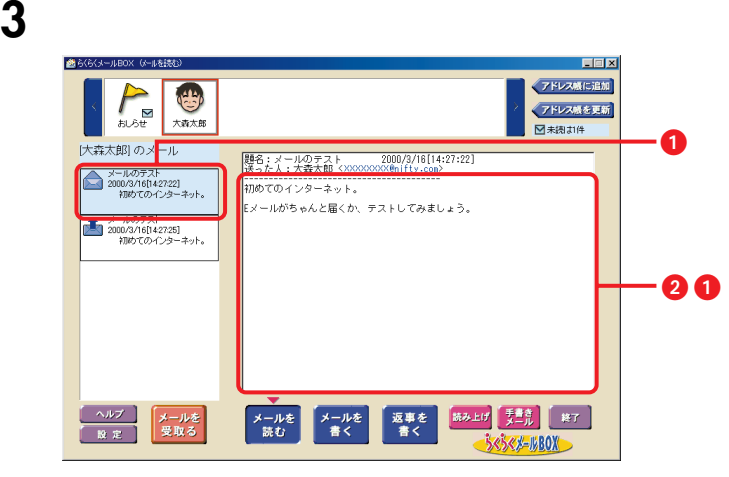

 $\overline{B}$ OX

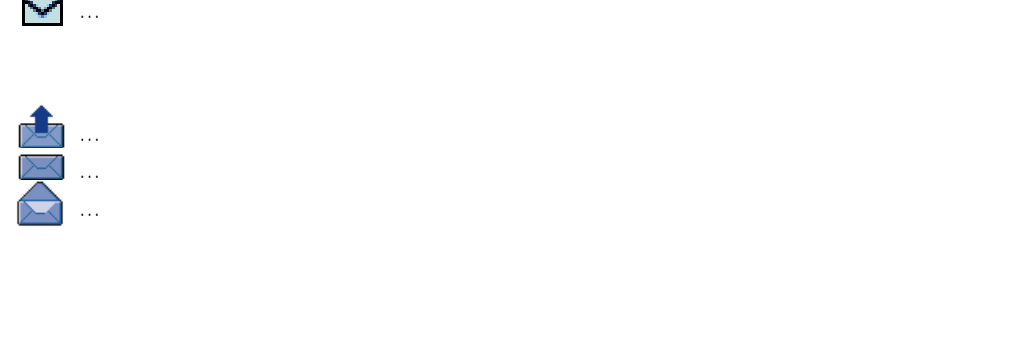

**1** メール一覧から、削除したいメールを右クリックします。 **2** 表示されるメニューから、「メールの削除」をクリックします。

**3**  $\overline{\phantom{a}}$ 

 $1 \quad 3$ 

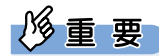

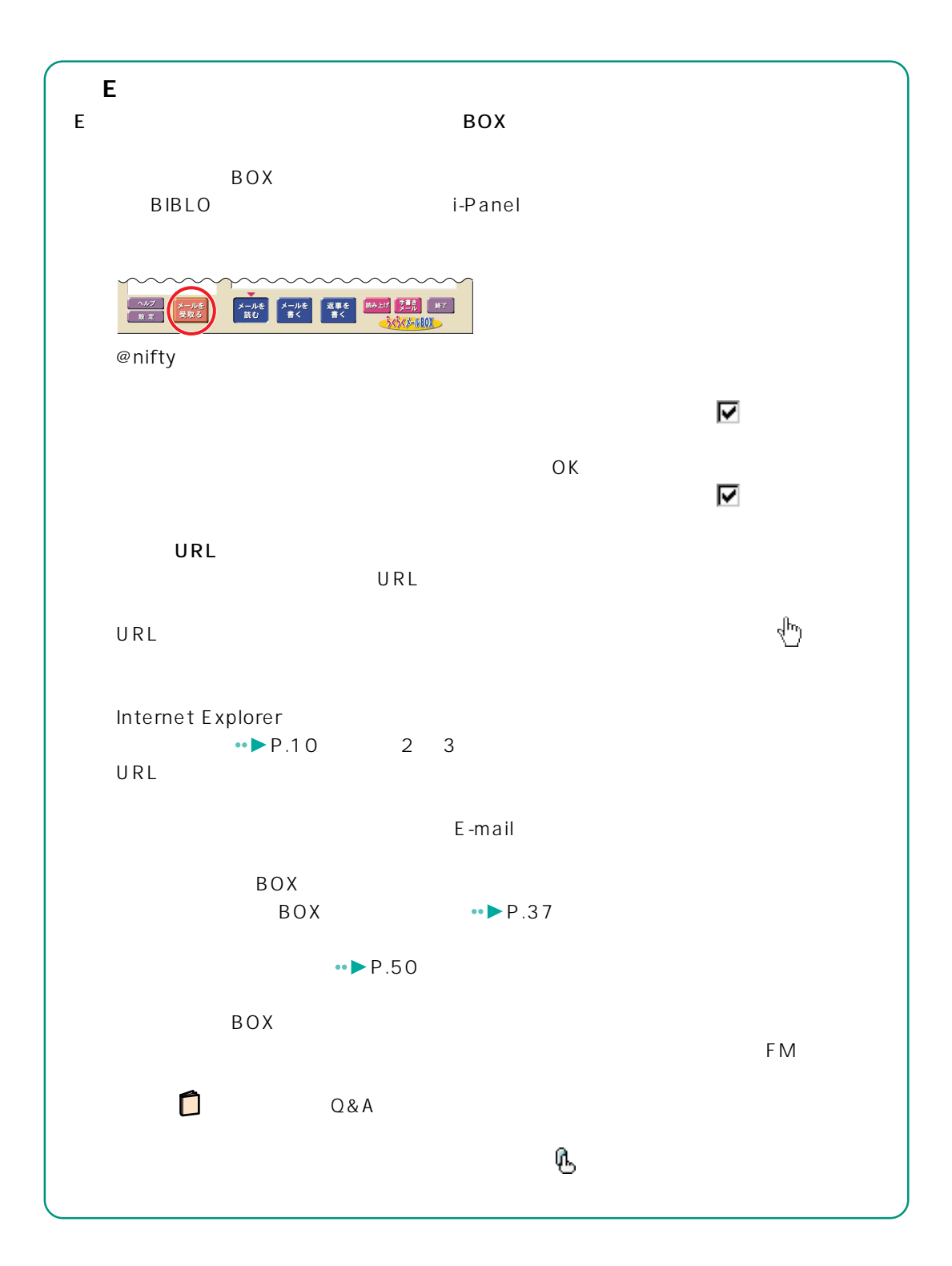

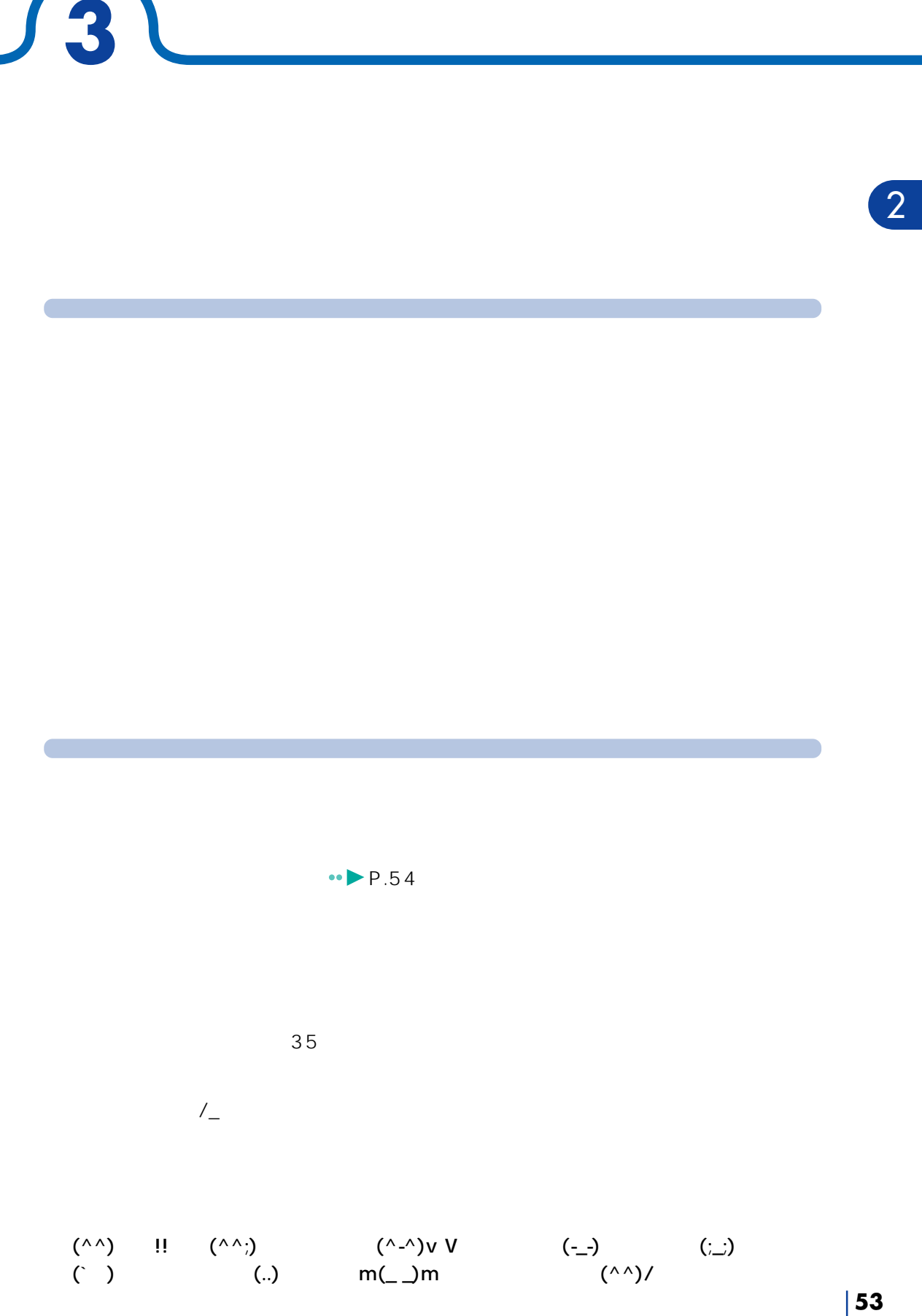

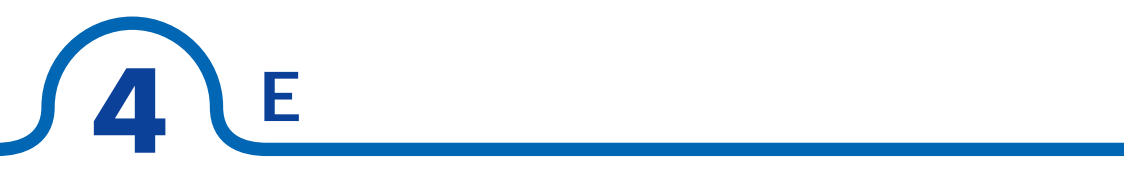

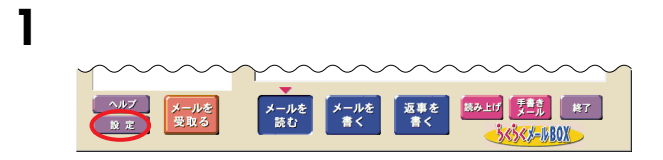

**オリジナルの場合**<br>オリジナルの場合

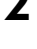

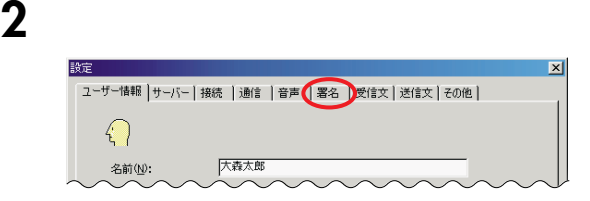

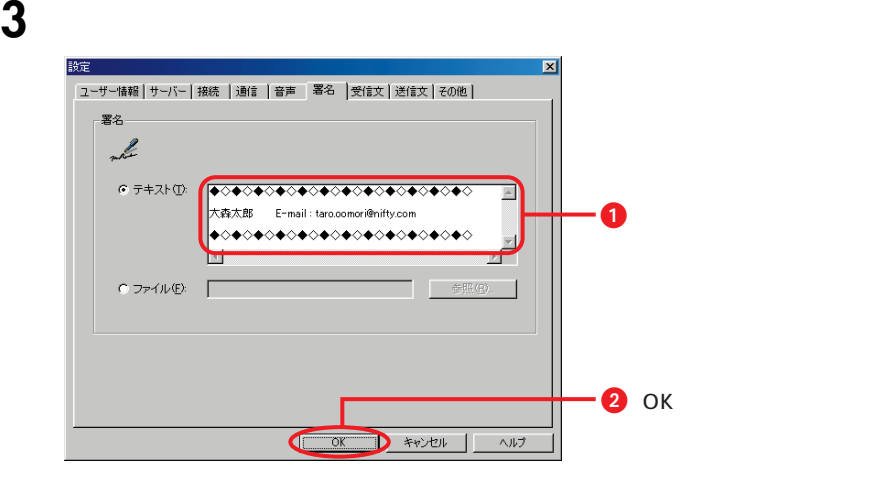

 $\mathsf E$  , and the state  $\mathsf E$  is the state of the state of the state of the state of the state of the state of

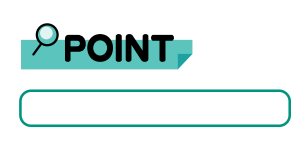

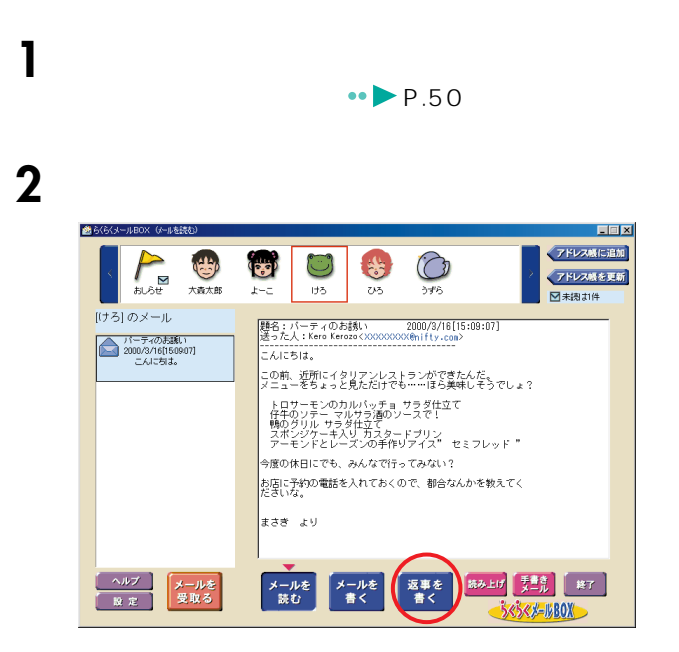

**届いたメールに返事を出す**

# **3** 届いたメールの内容を引用します。

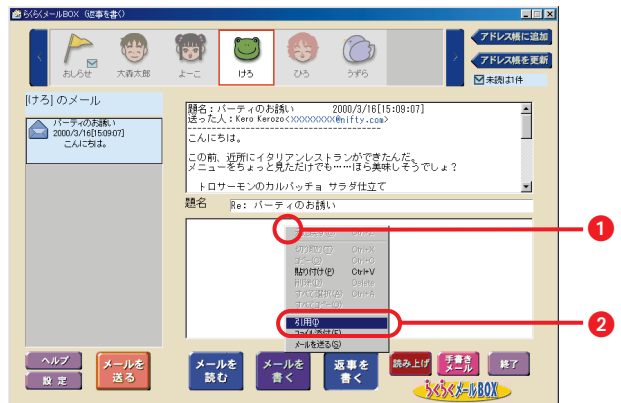

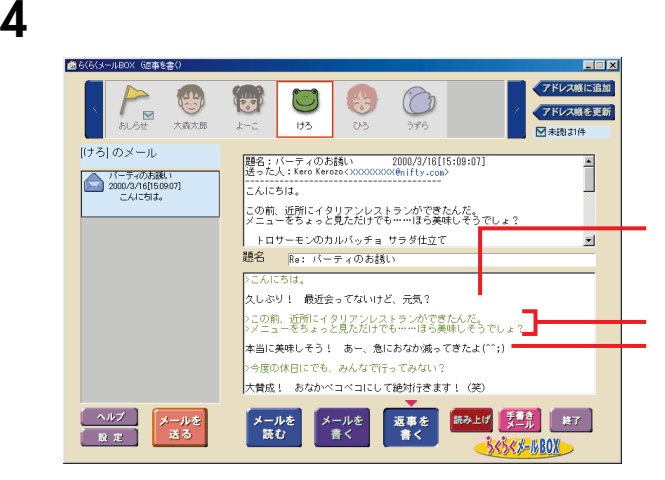

**5** メールを送信します。

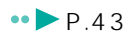

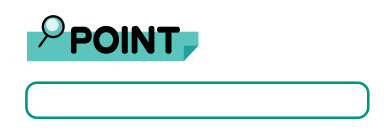

**メール・ストレート アイランスト アイランスト アイランスト** 

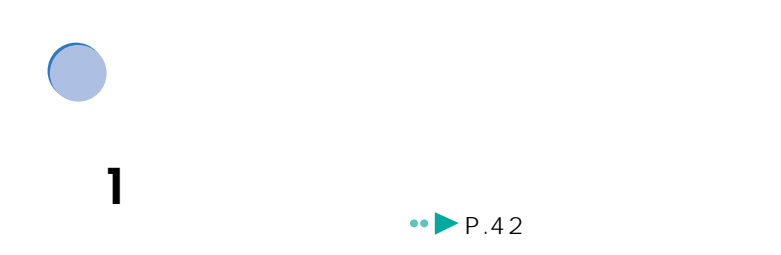

**2** 文章入力欄を右クリックし、表示されるメニューから、「ファイル添付」

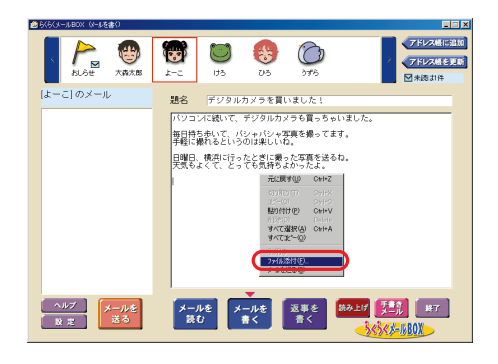

**3** 添付するファイルを選びます。

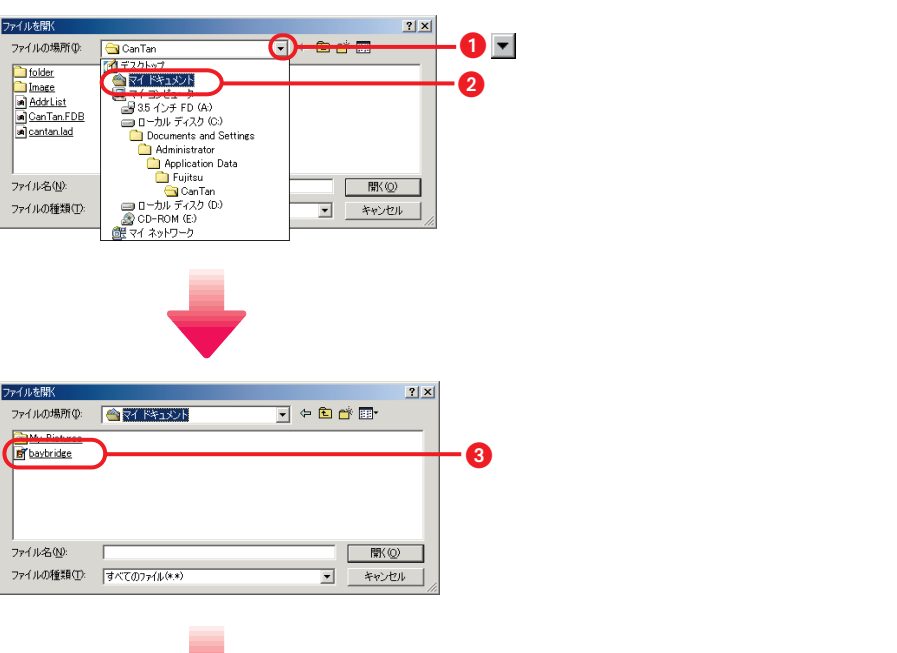

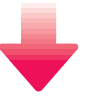

2

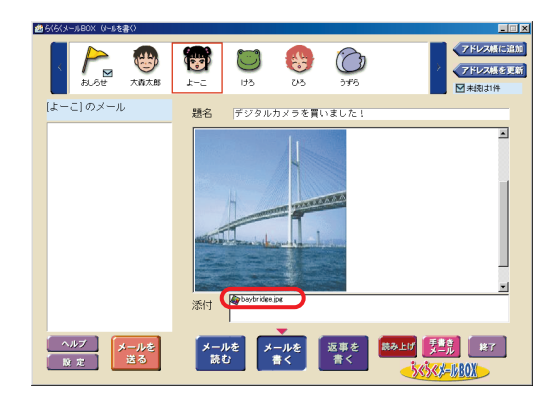

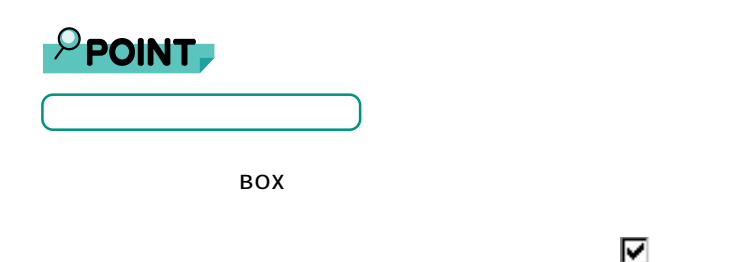

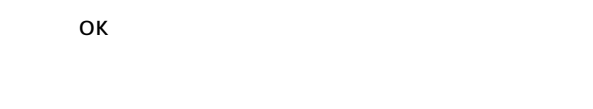

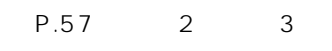

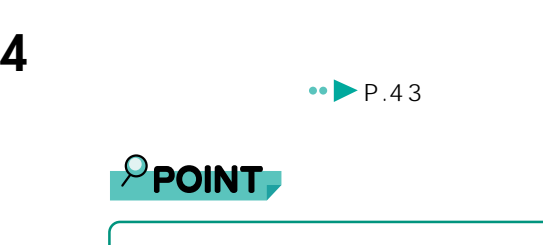

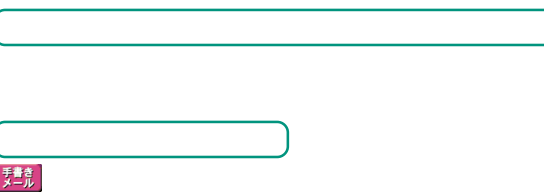

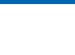

 $\bullet \bullet$  P.21

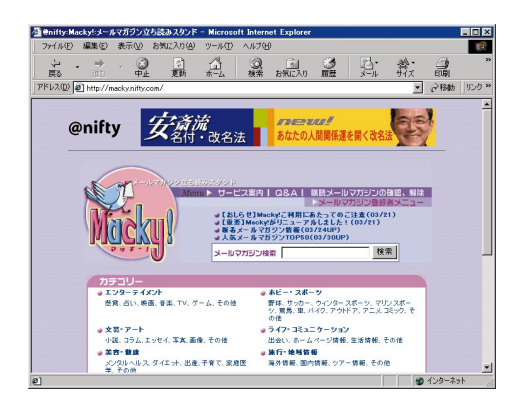

**メールマガジンを開催する** 

 $\langle\ldots\rangle$ 

「Macky!」

http://macky.nifty.com/ 299205

4. E

**2** メールマガジンが見つかったら、購読の申し込みをします。

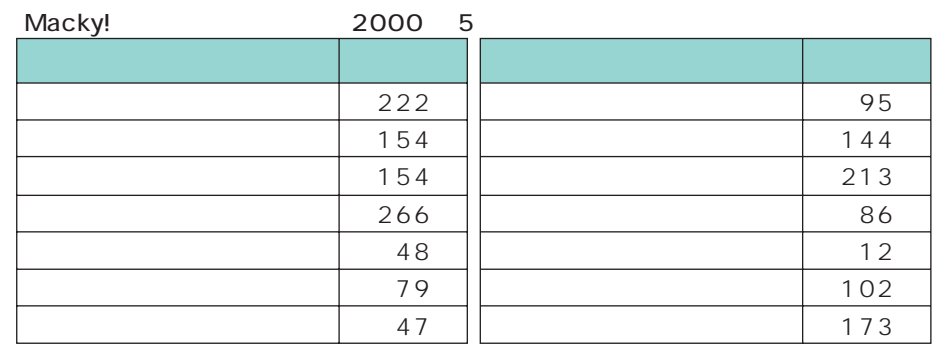

**1** メールマガジンを発行しているホームページを探します。「メールマガジ

Macky!

Macky!

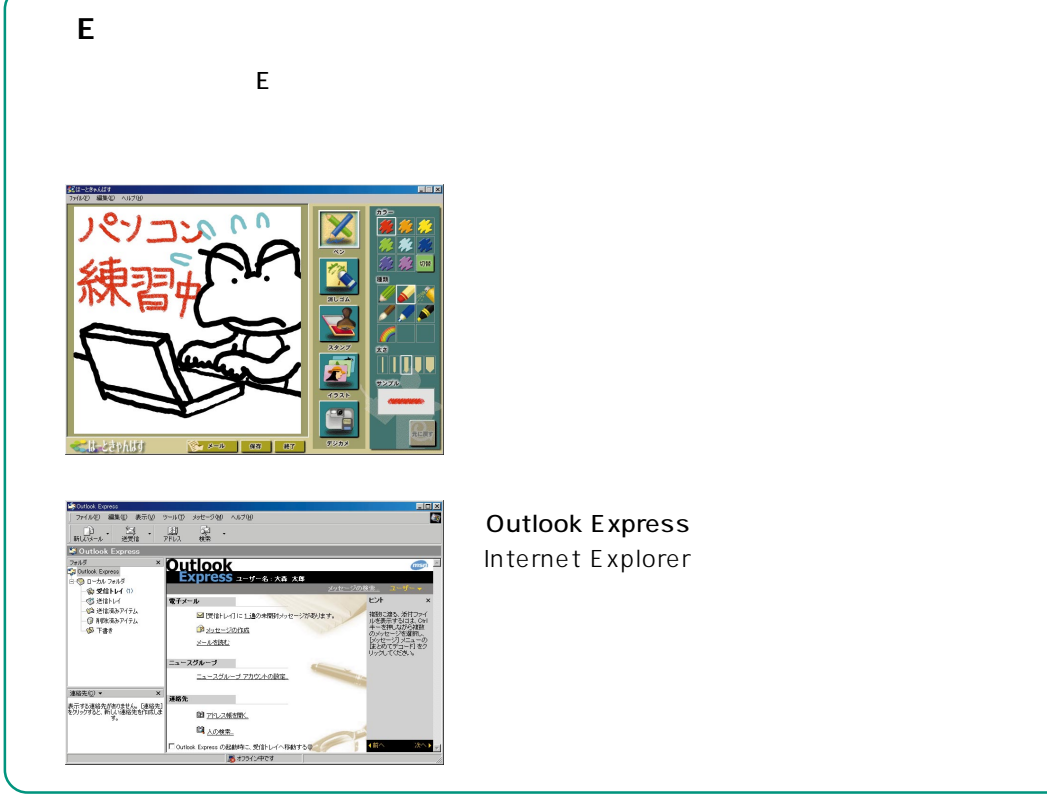

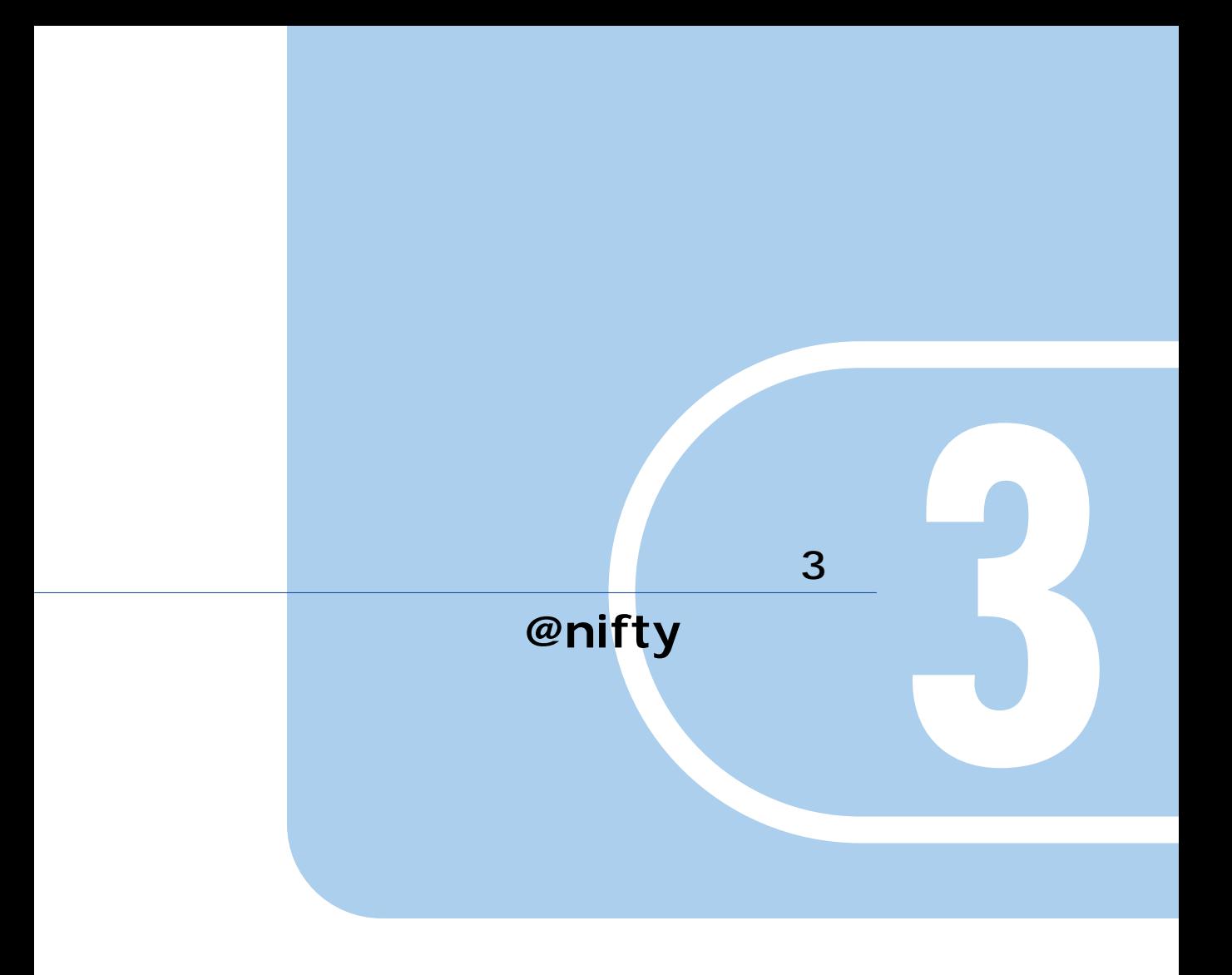

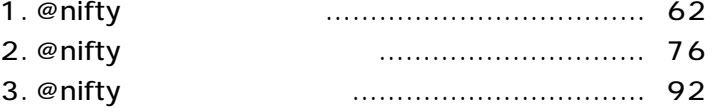

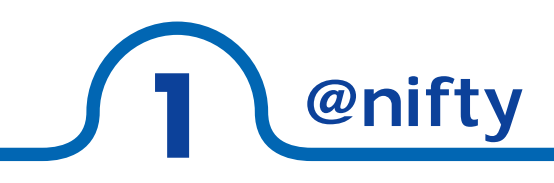

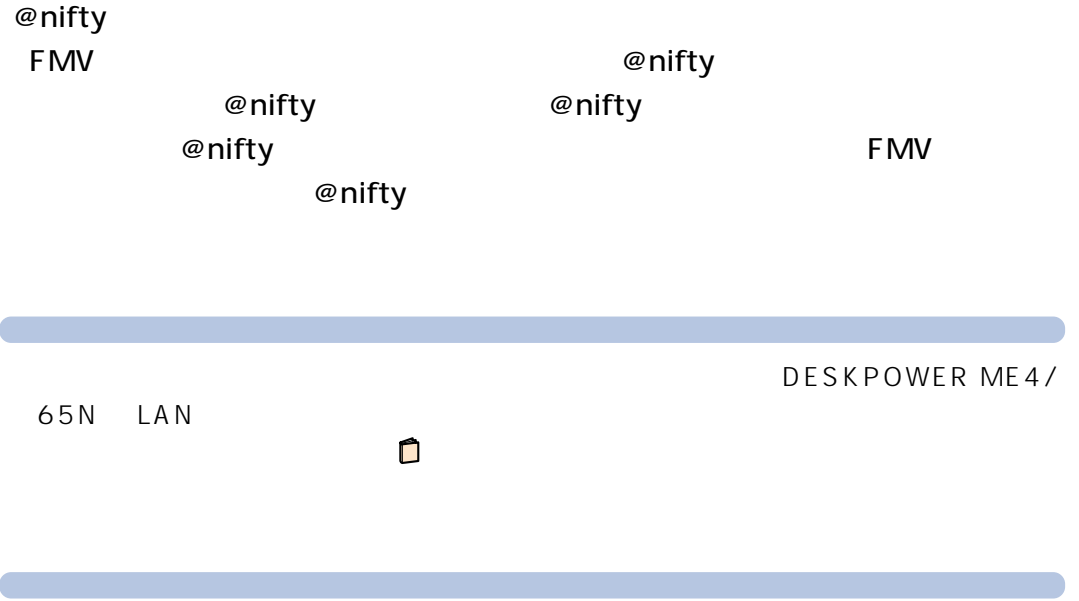

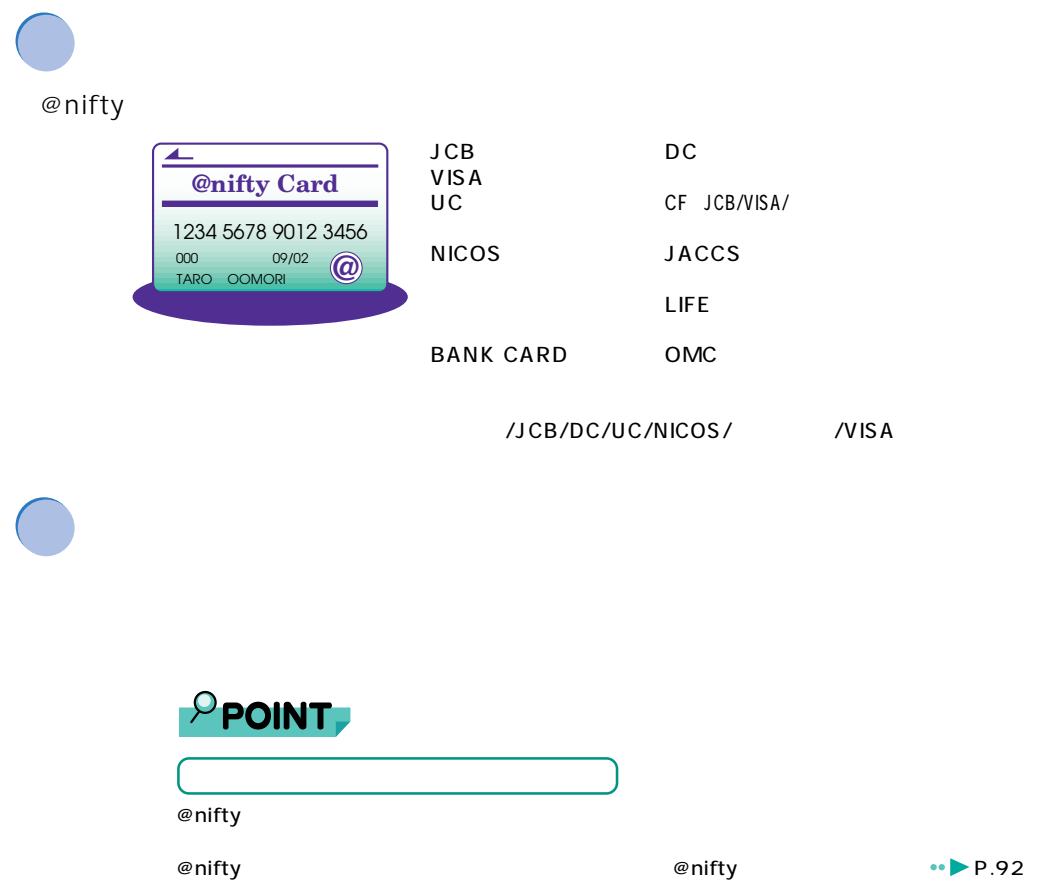

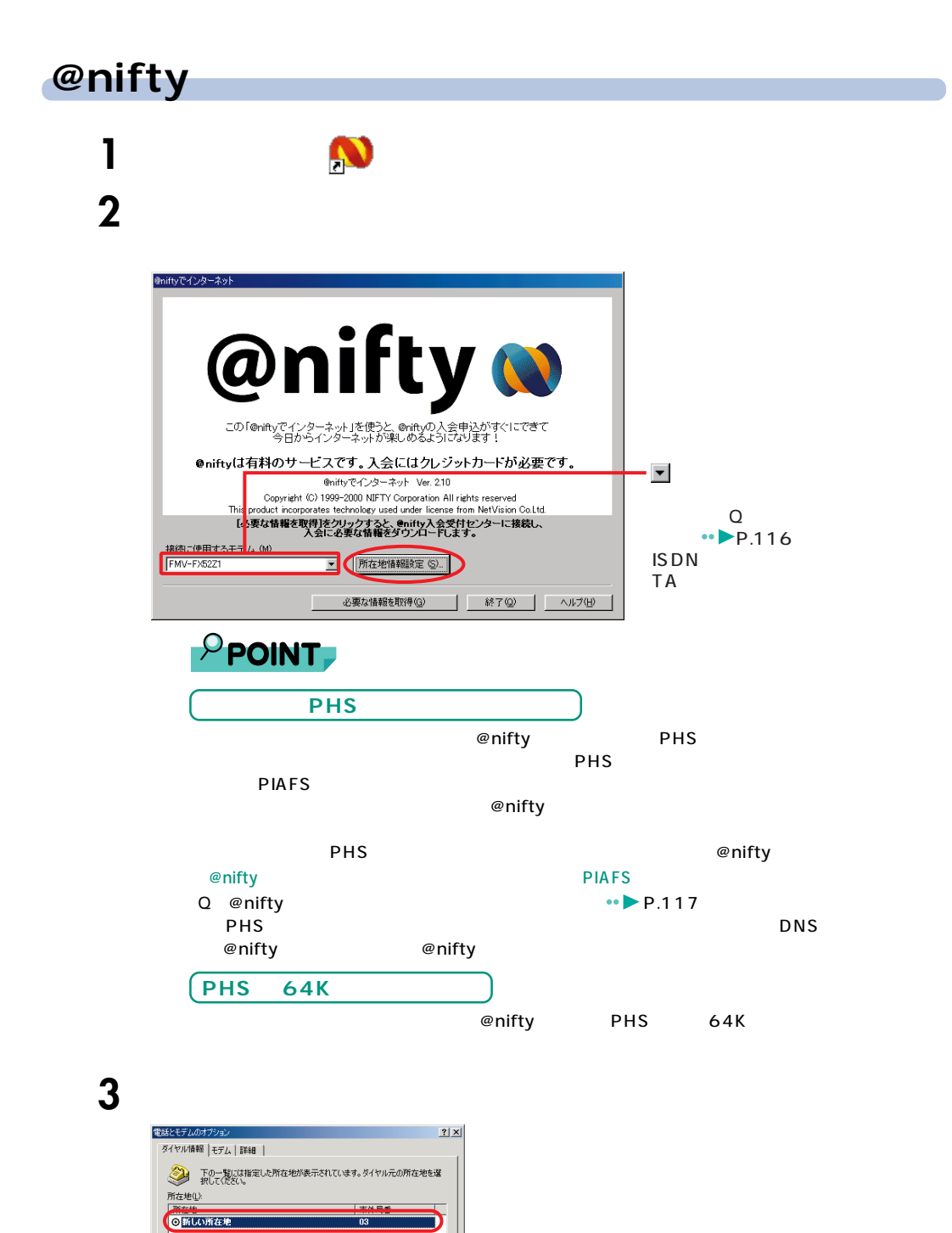

新規(N). 編集(E).

OK | キャンセル | 適用(A)

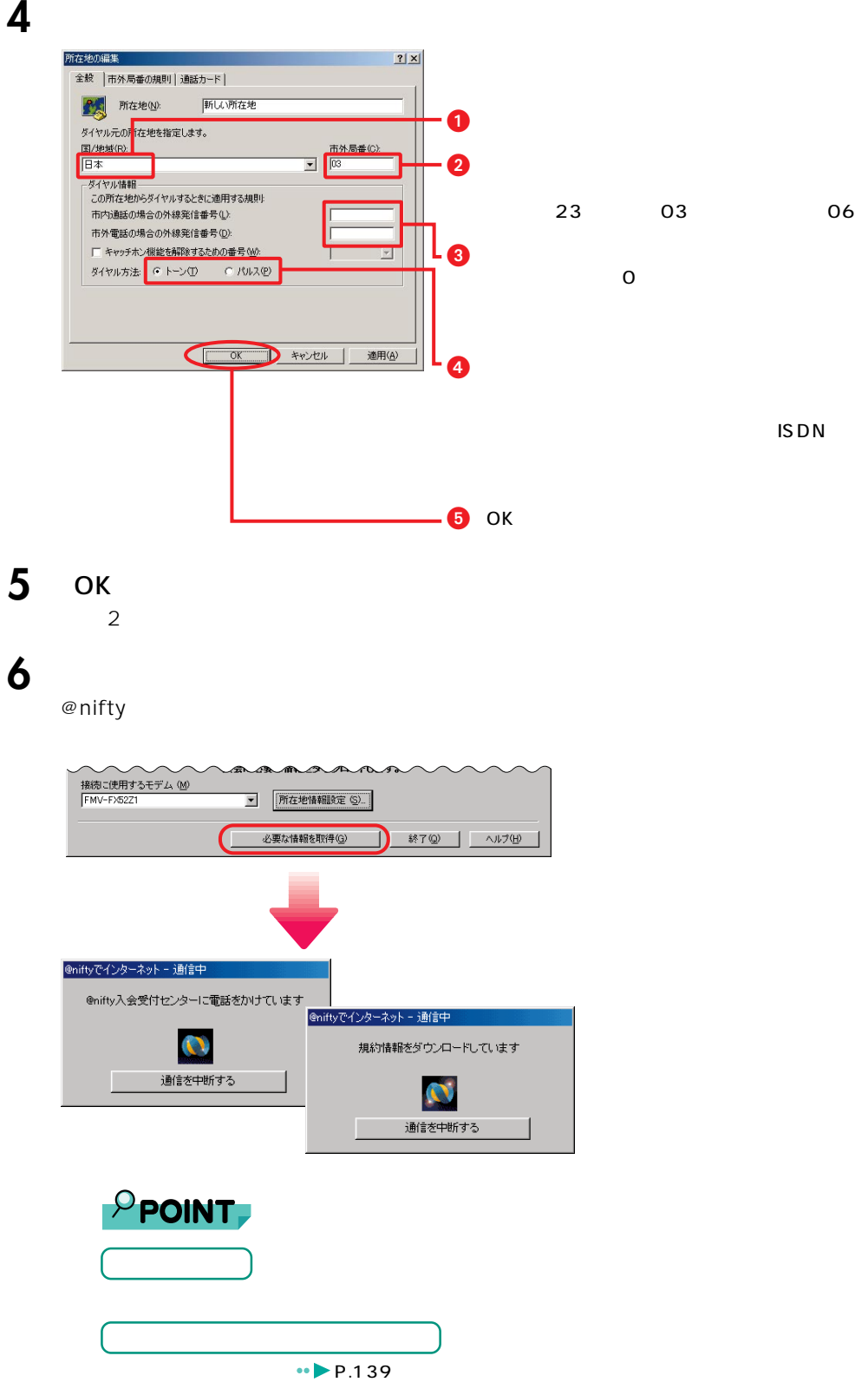

1. @nifty

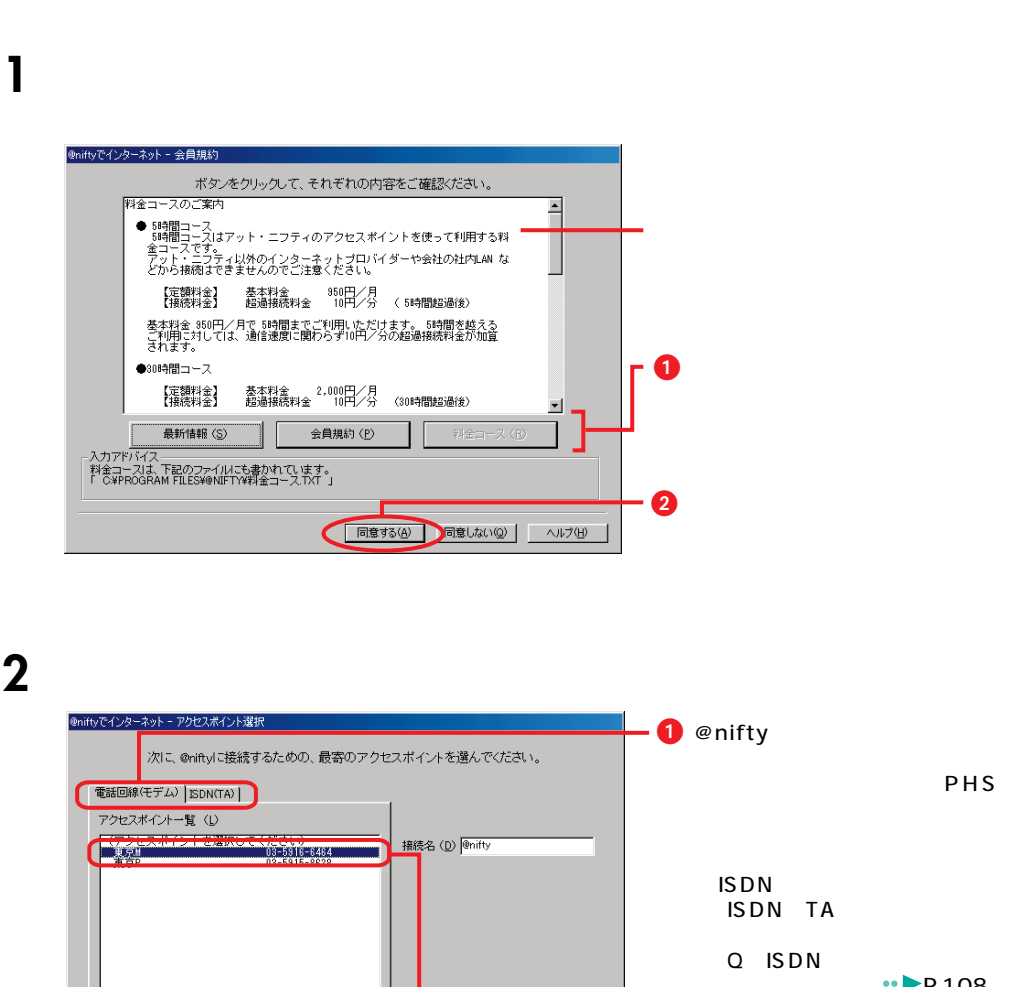

**入会には**<br>スタックストのサービストのサービストの

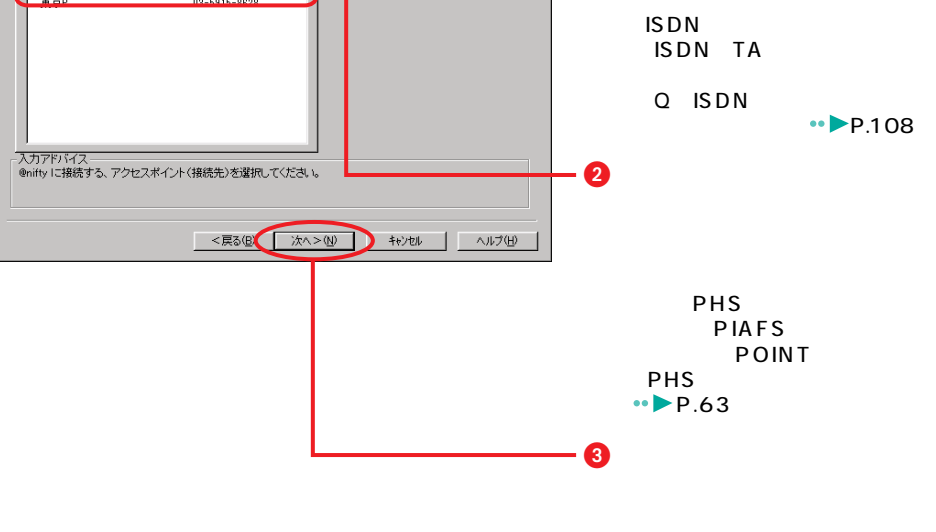

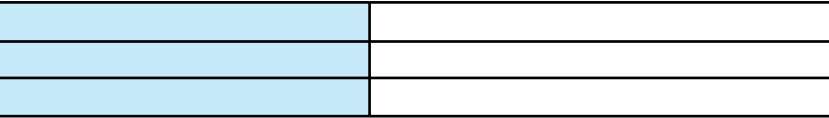

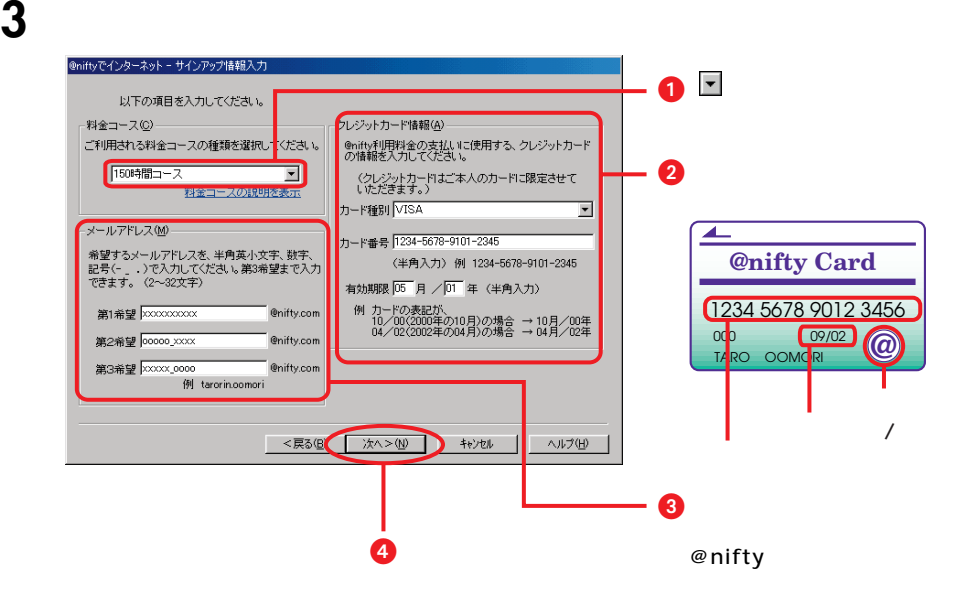

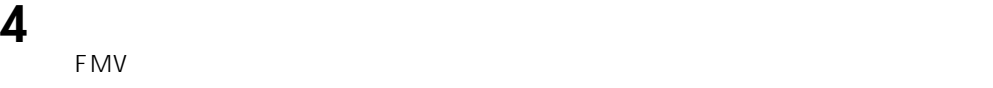

容を変更することもできます。「FMV オンラインユーザー登録」を行っていない方は、

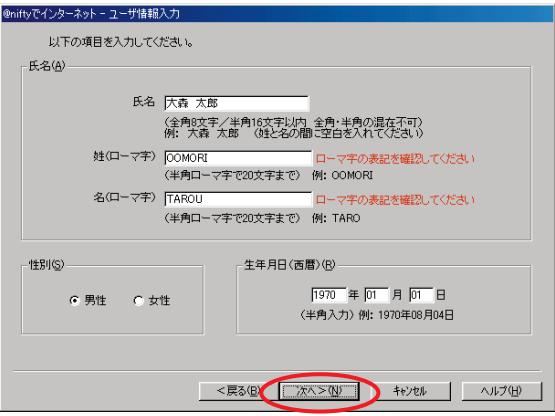

1. @nifty

# **5** (  $\overline{\phantom{a}}$

「FMVス」でした。<br>アメリカのラインコードの電話番号があります。ここで、日本の電話番号が表示されます。ここで

容を変更することもできます。「FMV オンラインユーザー登録」を行っていない方は、

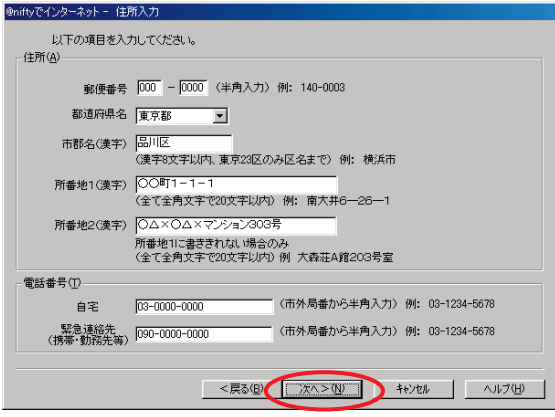

**6** 入力した内容を確認して入会受付センターへ送ります。

 $\varphi$  nifty  $\varphi$ 

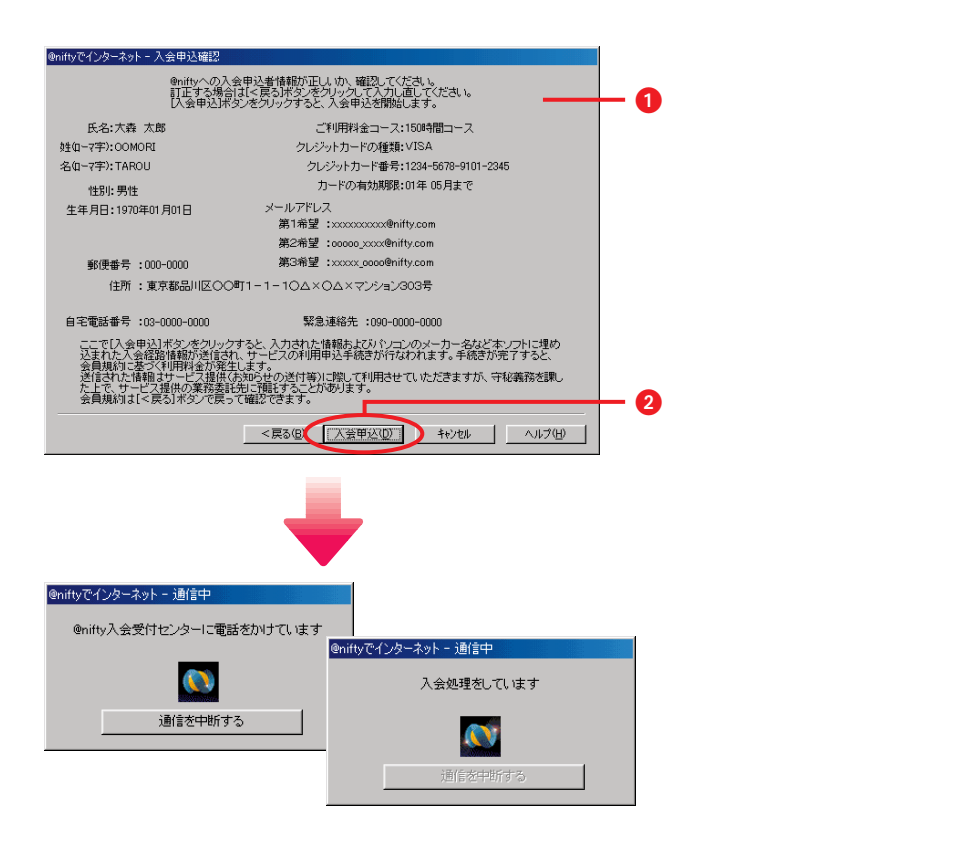

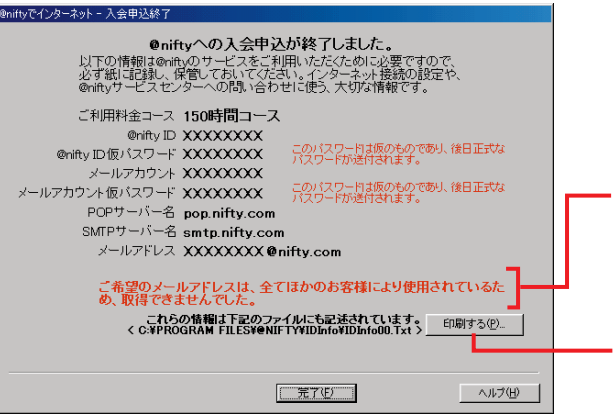

**入会申込の**<br>大会申込の終了を確認する

**1** 会員情報の内容を記入します。

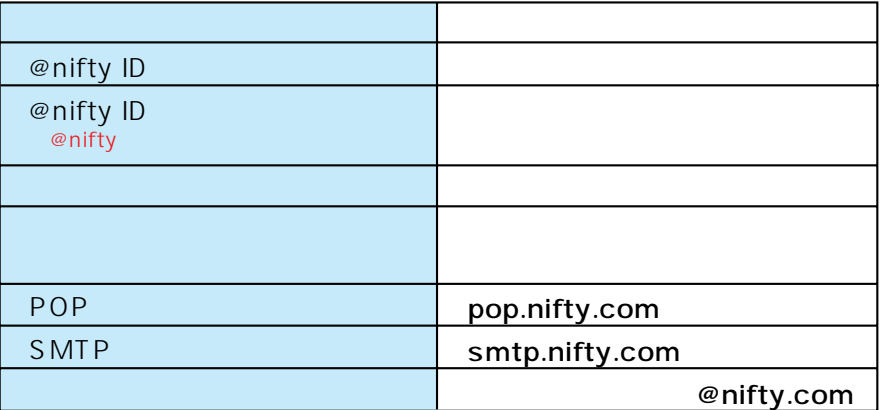

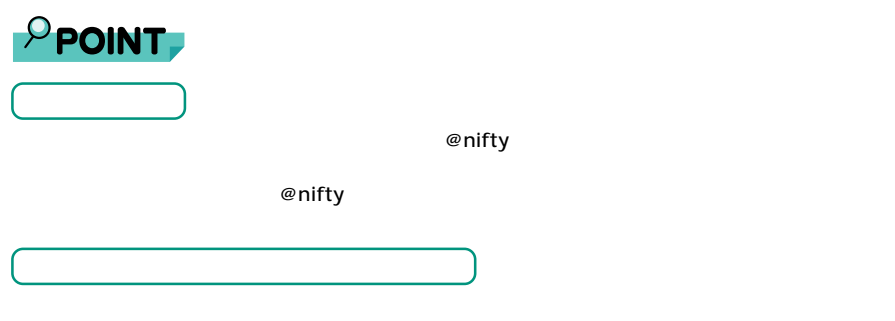

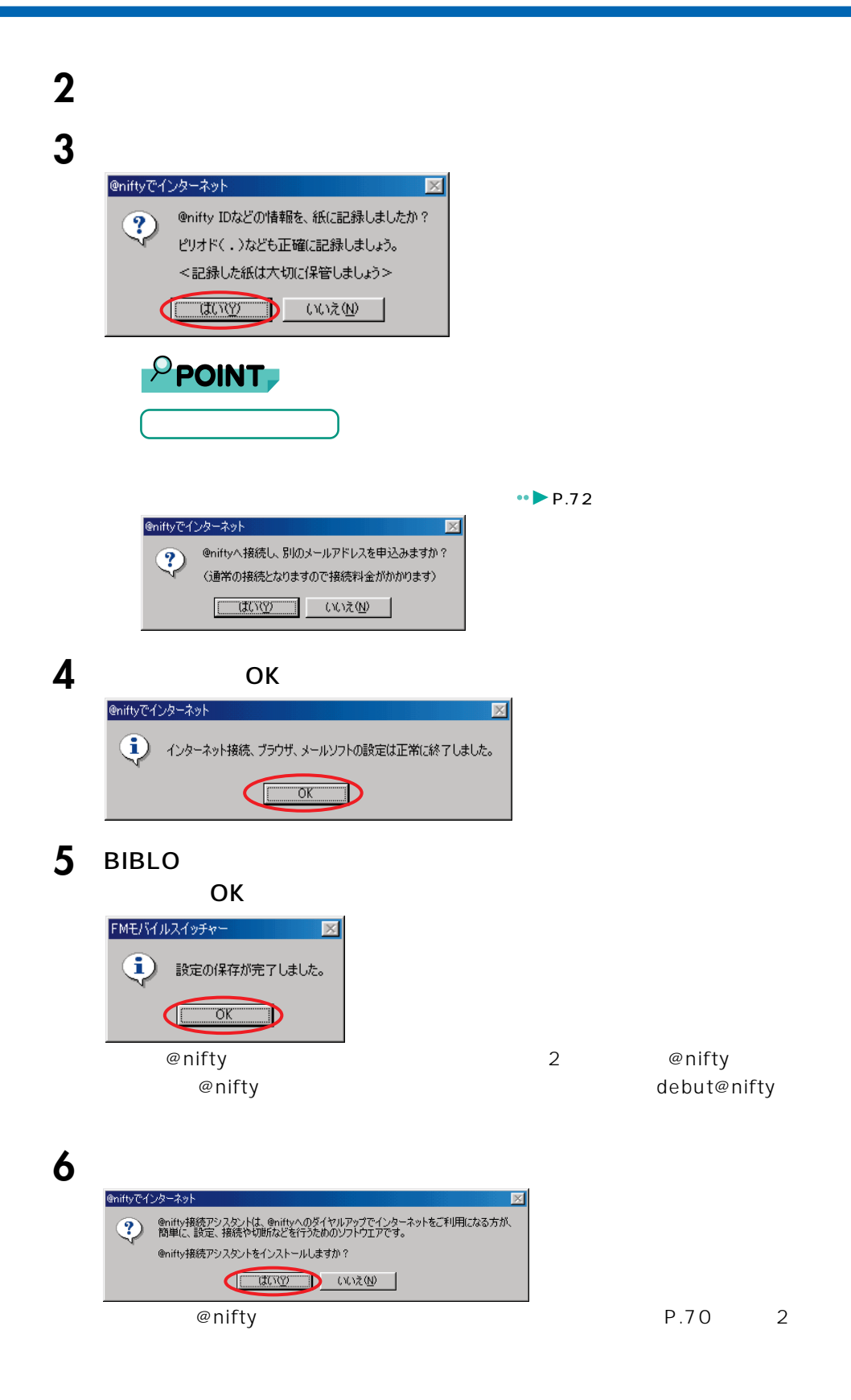

# **@nifty**

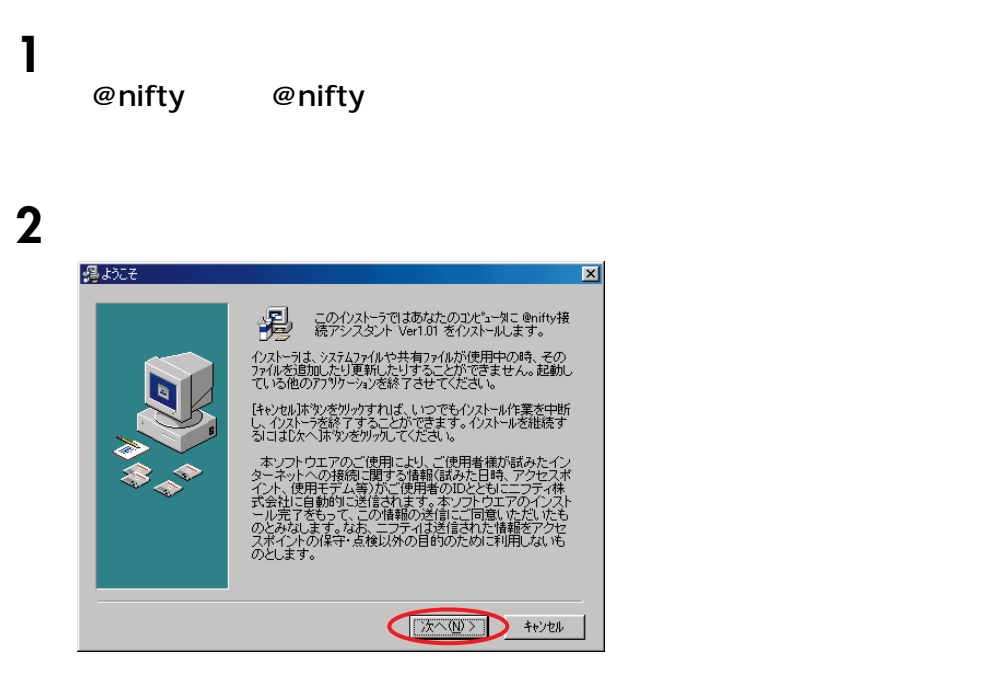

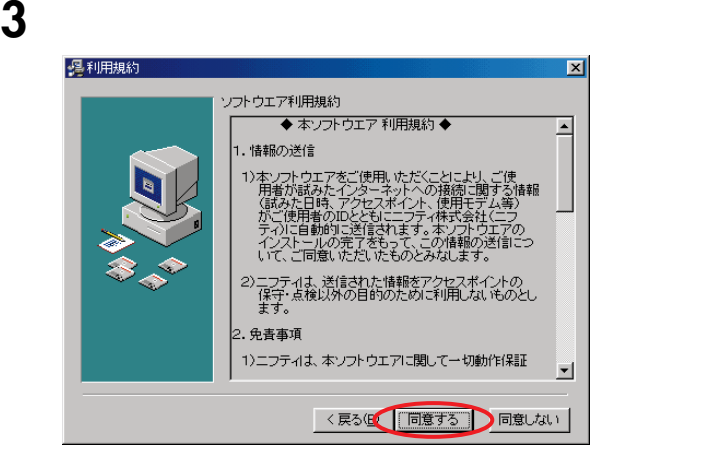
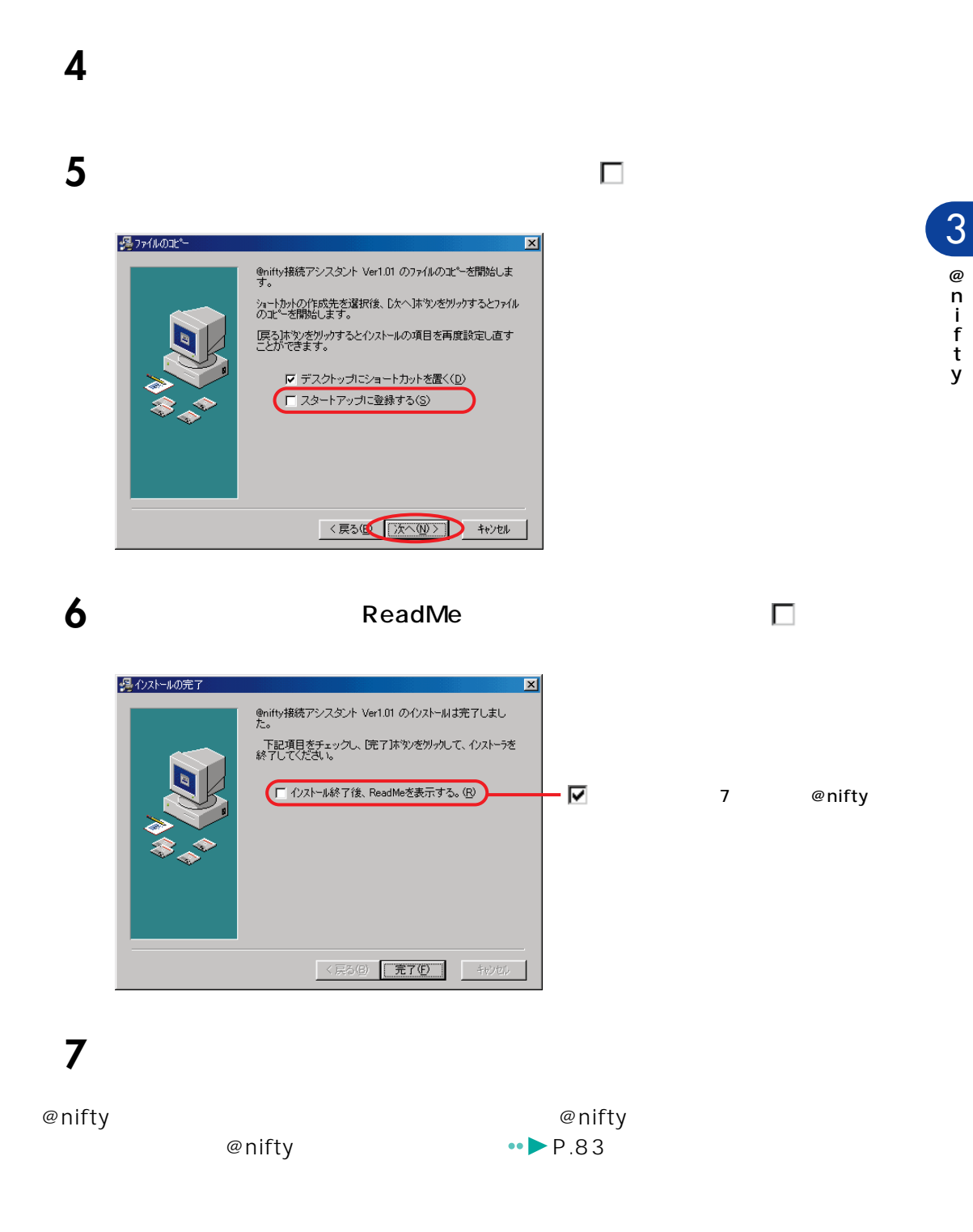

 $\infty$  nifty  $\infty$   $\infty$  nifty of  $\infty$ 

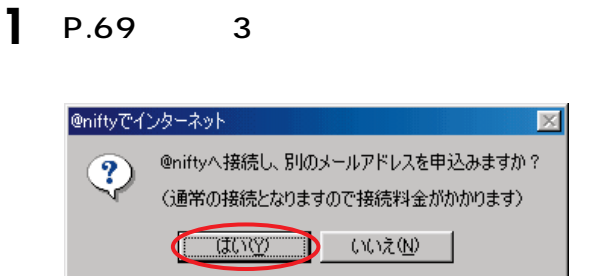

# **2** @nifty **and @nifty** @nifty

 $\emptyset$ nifty $\emptyset$ 

**インター・データ スページ・スページ こうしょうかい こうしょうかい こうしょうかい** 

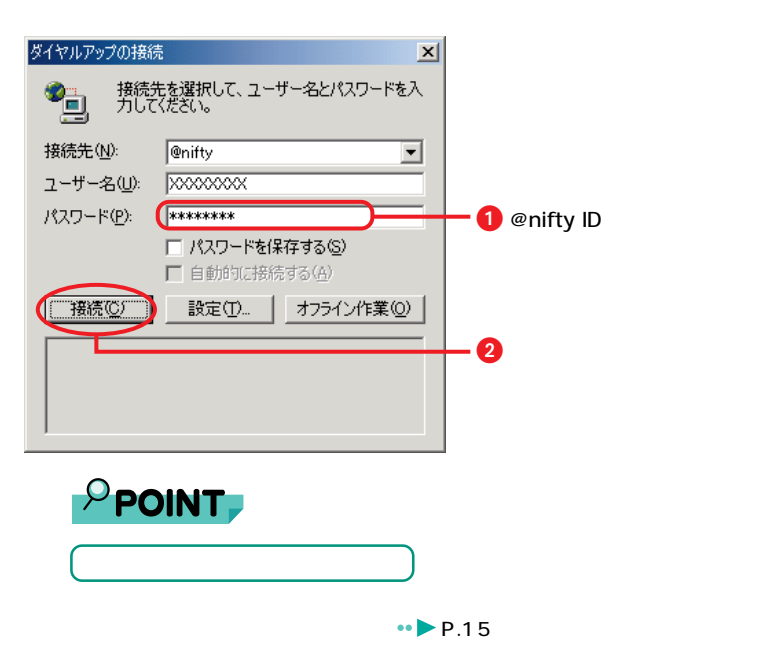

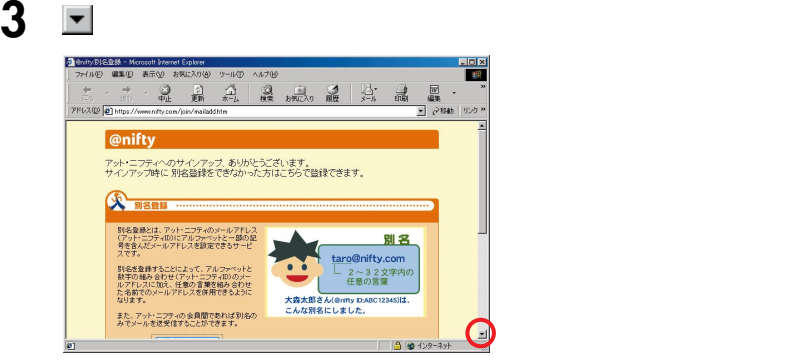

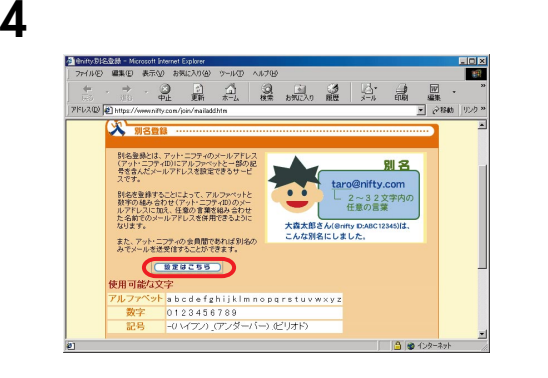

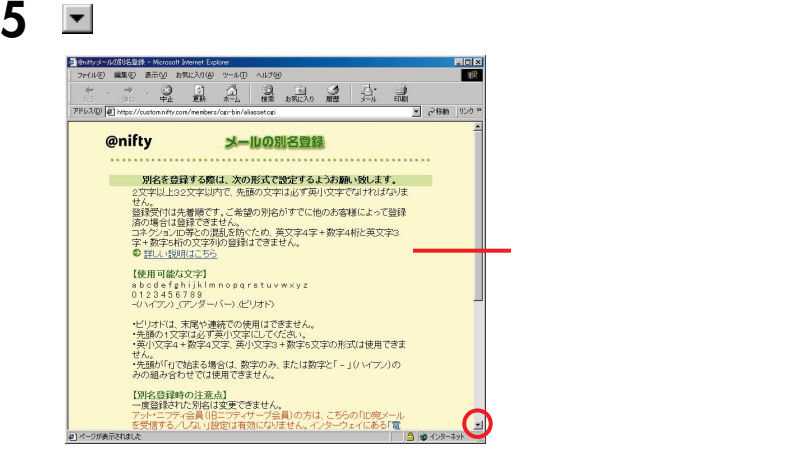

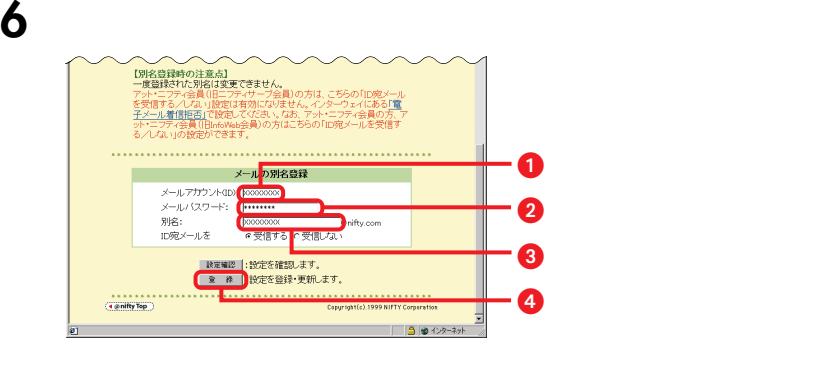

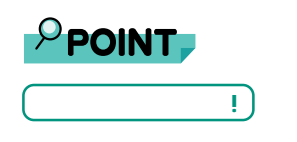

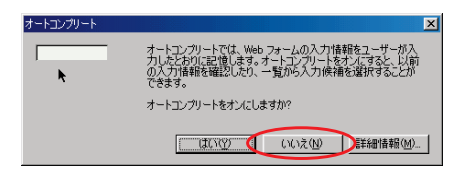

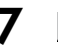

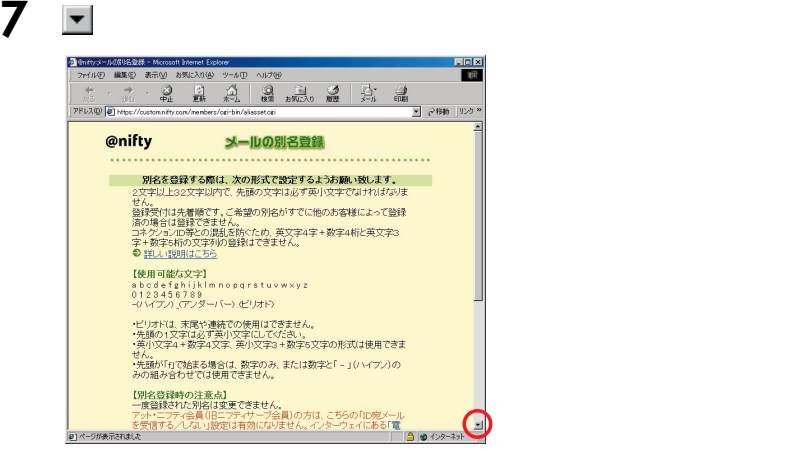

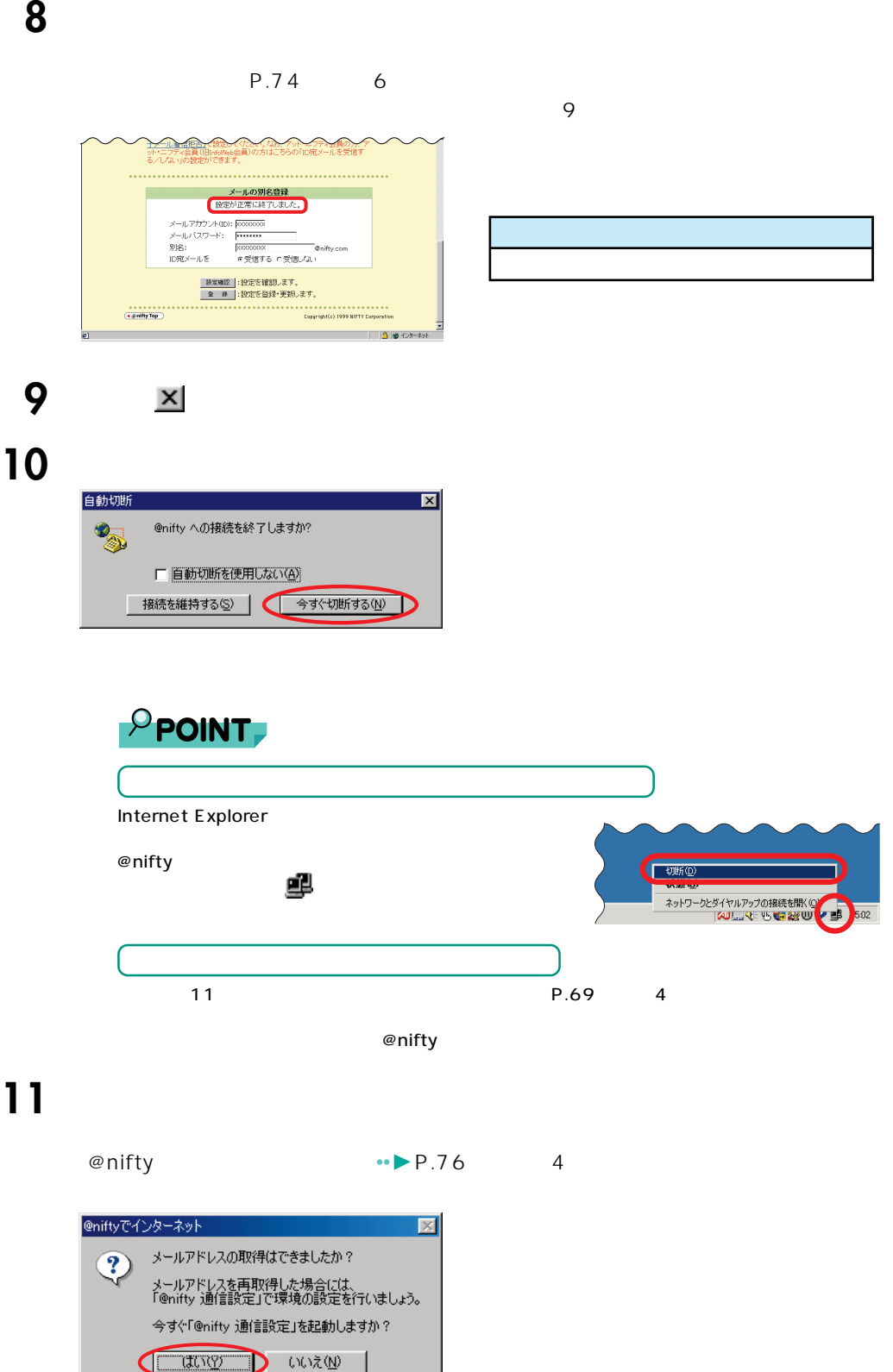

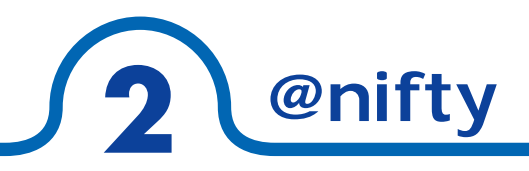

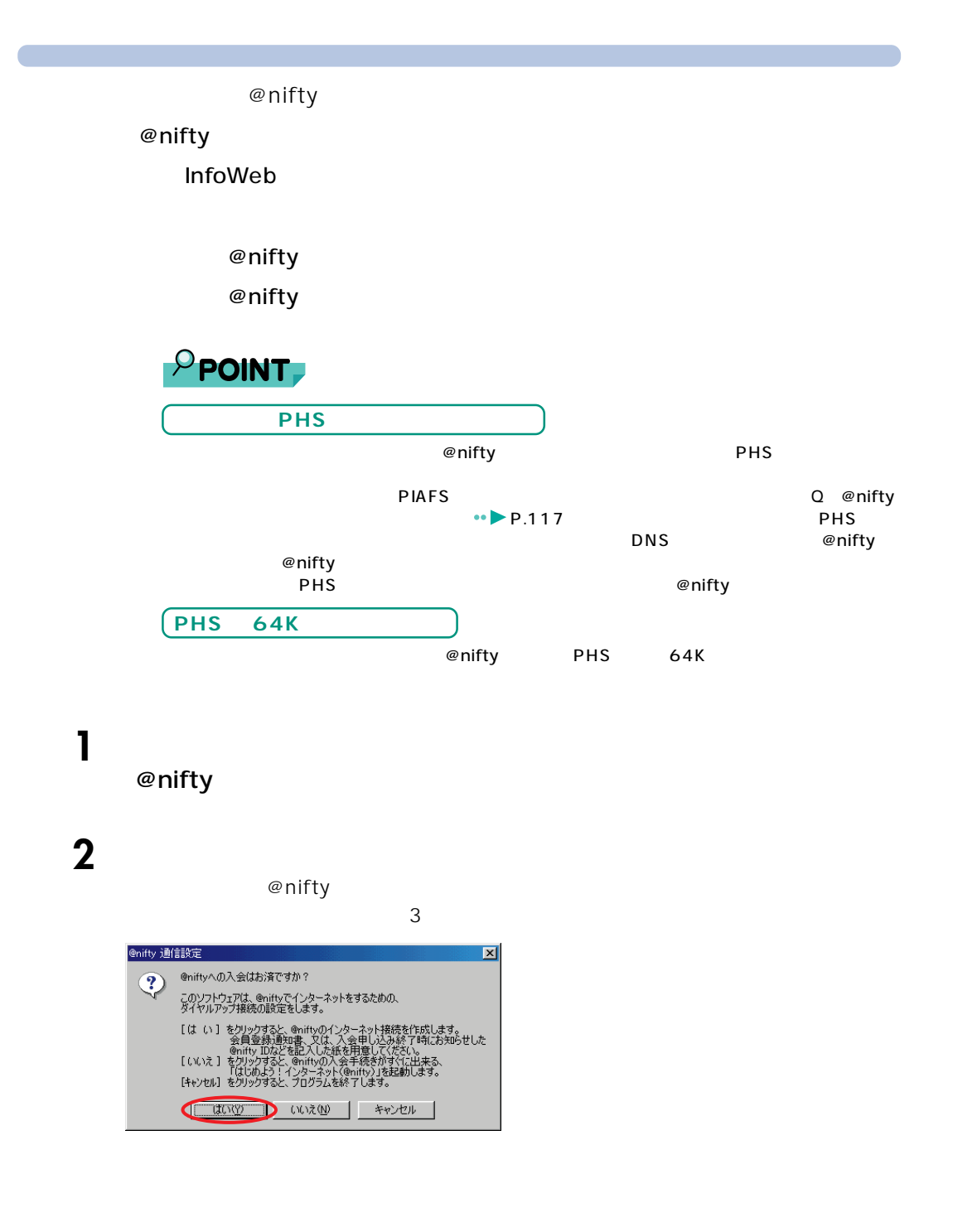

# 3 DESKPOWER

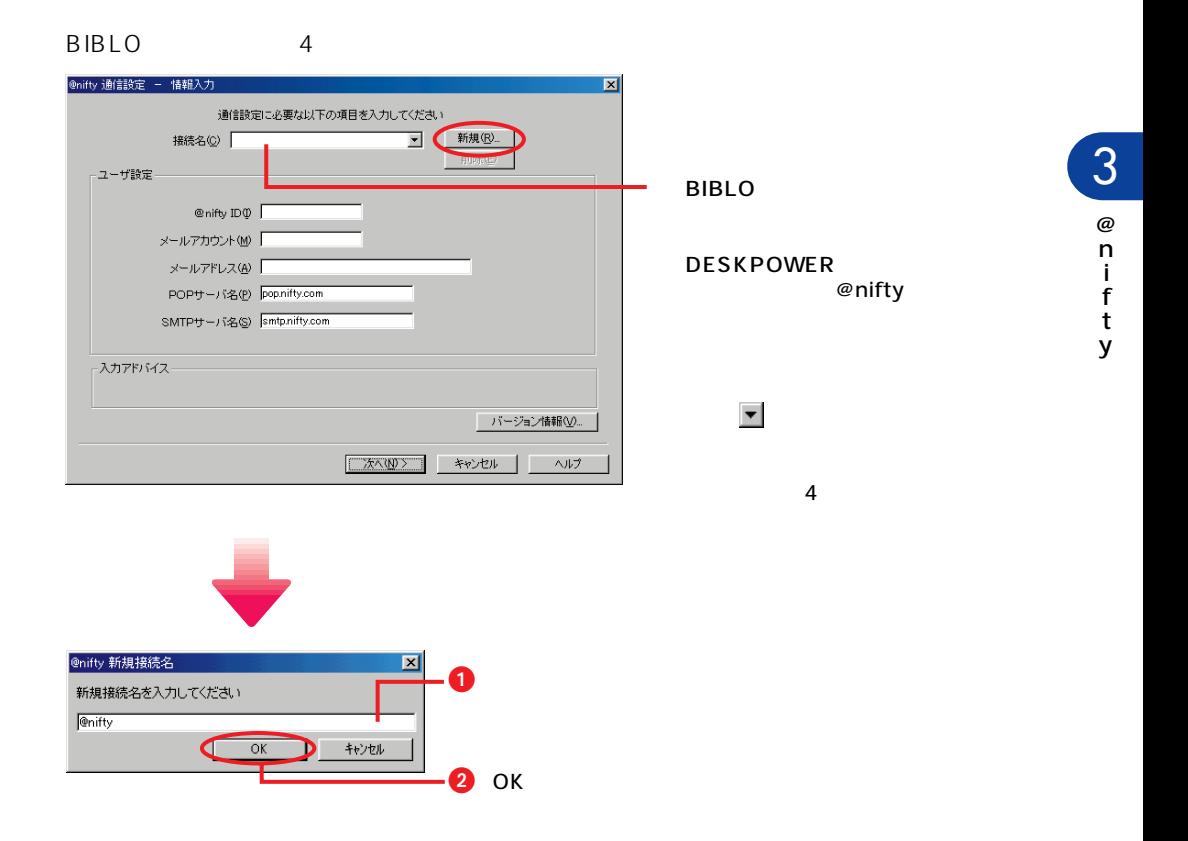

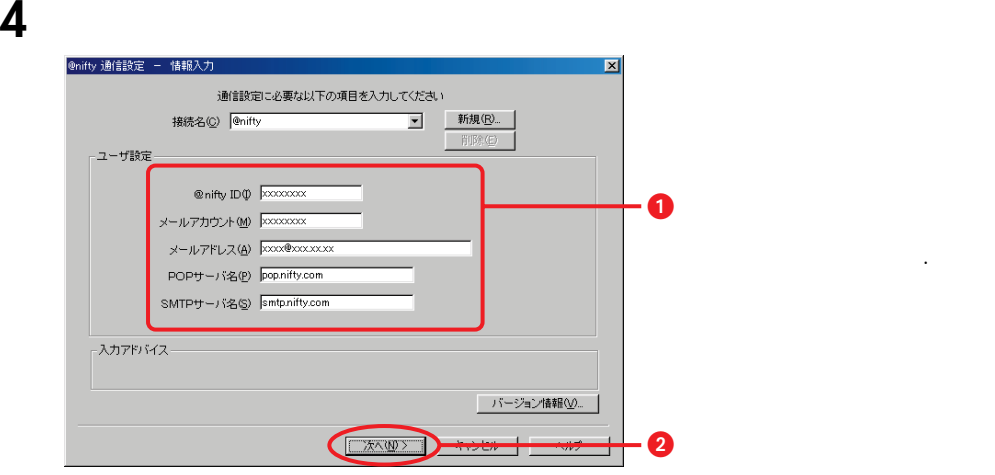

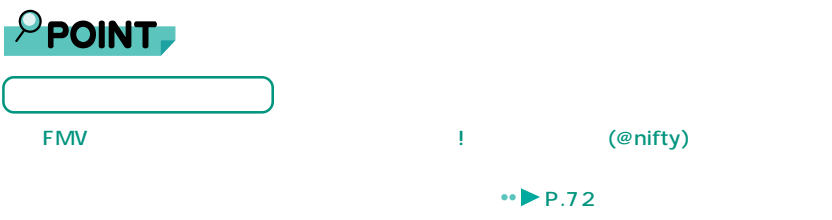

### **InfoWeb**

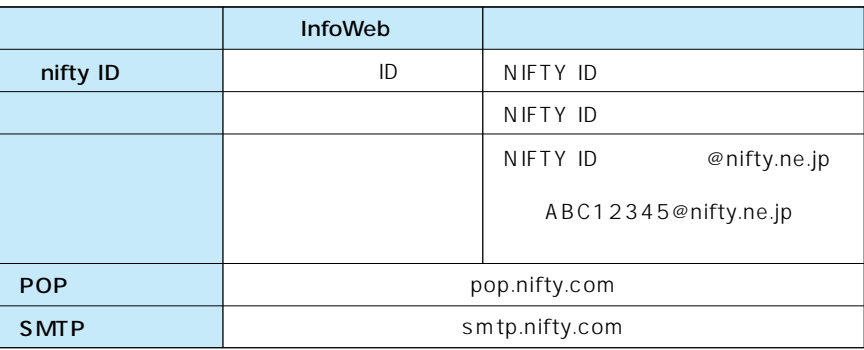

# **5** ок

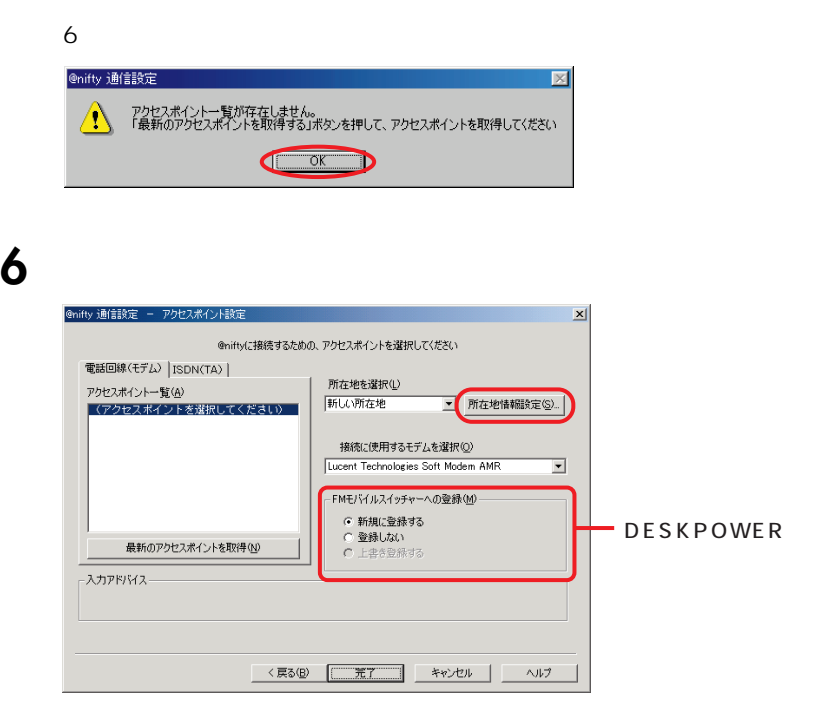

**7** 「編集」をクリックします。

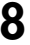

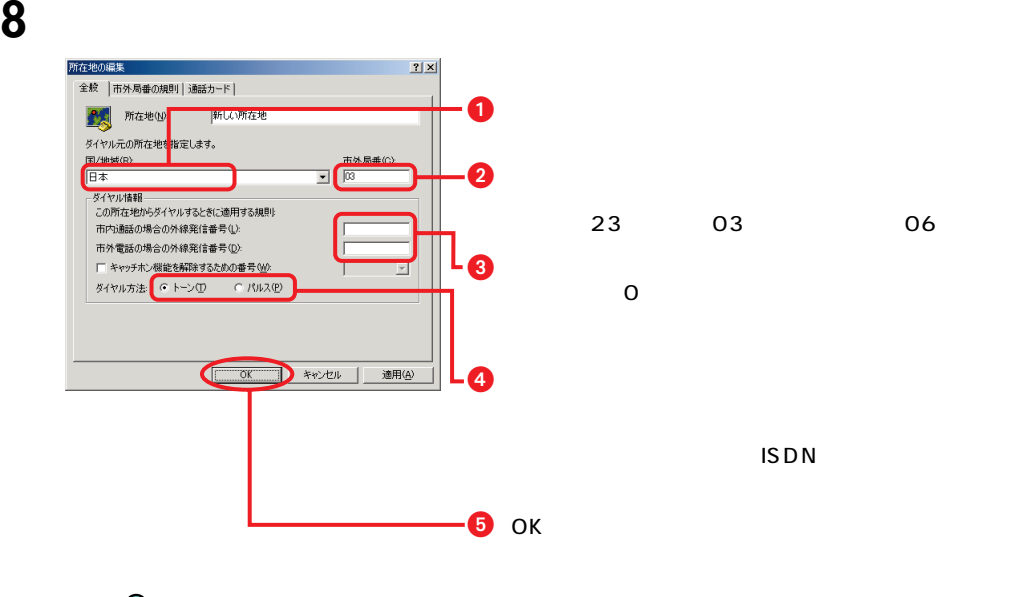

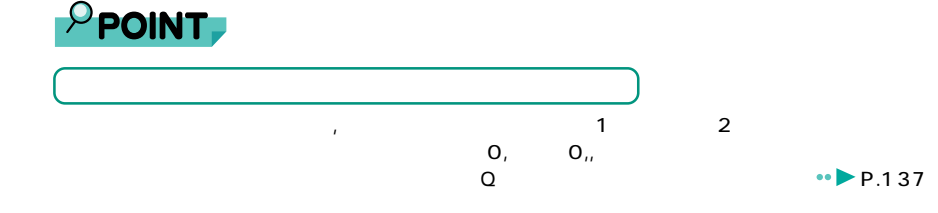

**9** ок

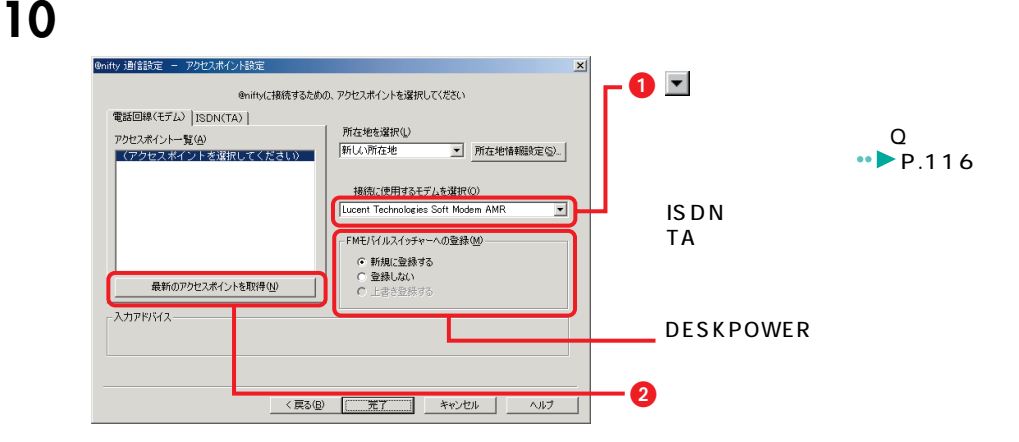

11 **b**  $\mathbf{I}$ 

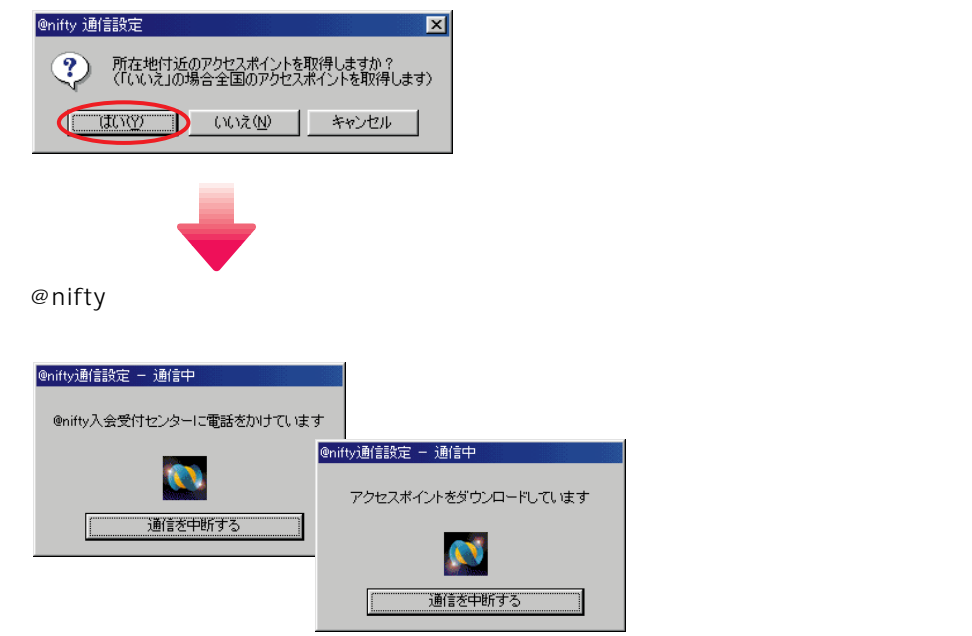

**12** 

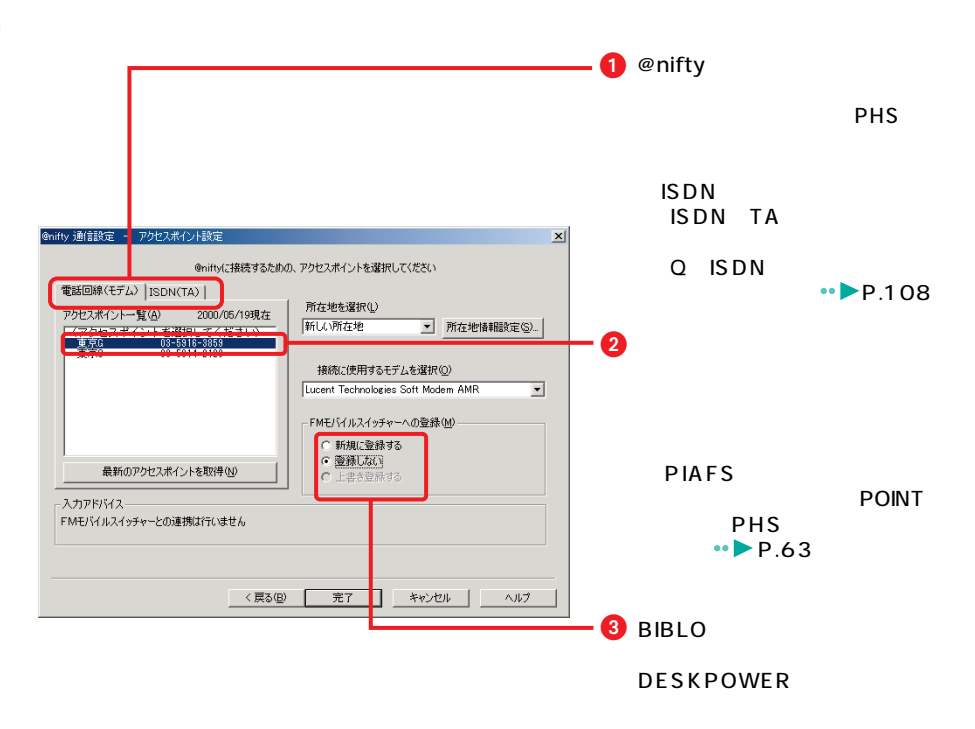

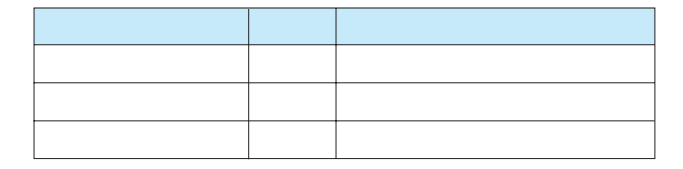

# **13** 「完了」をクリックします。

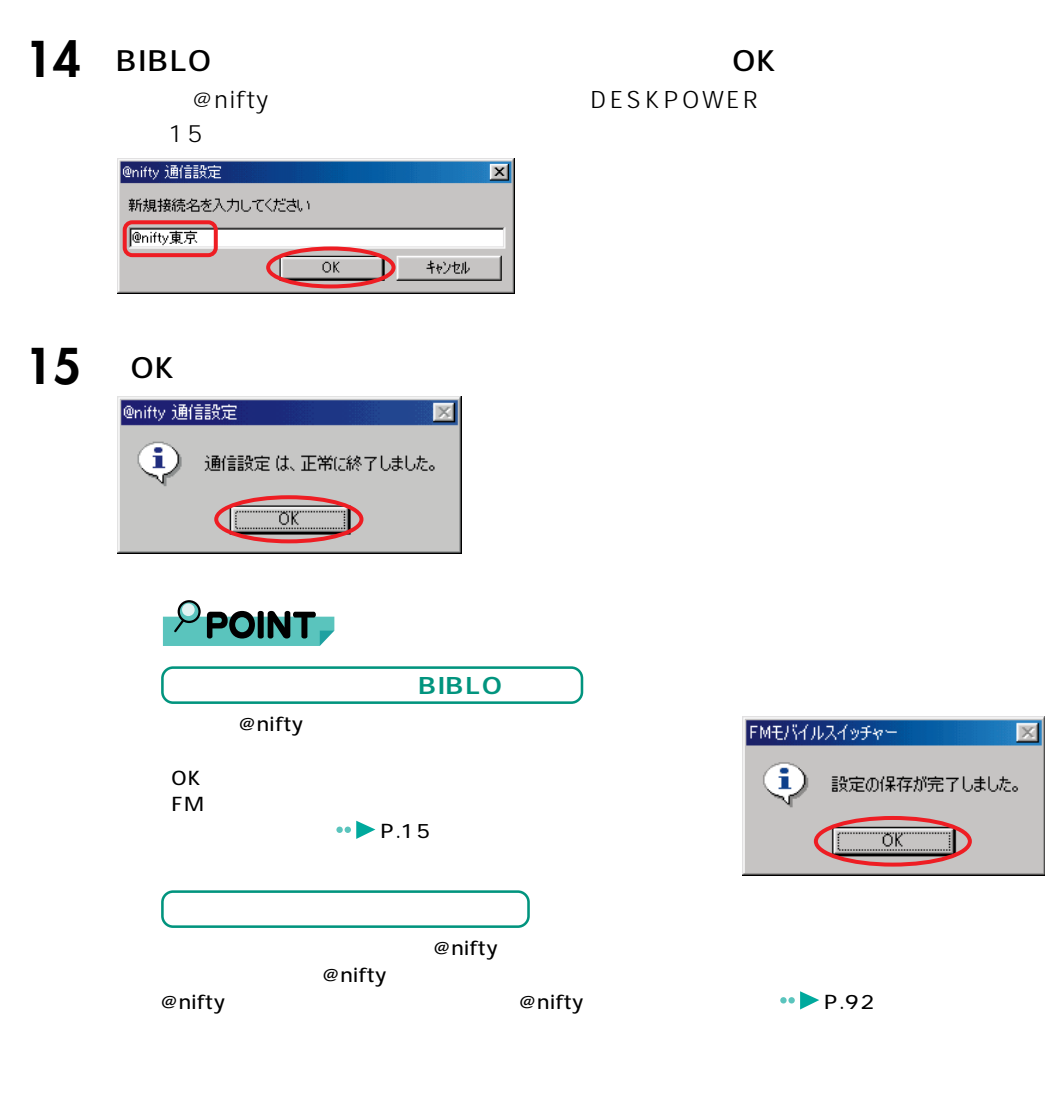

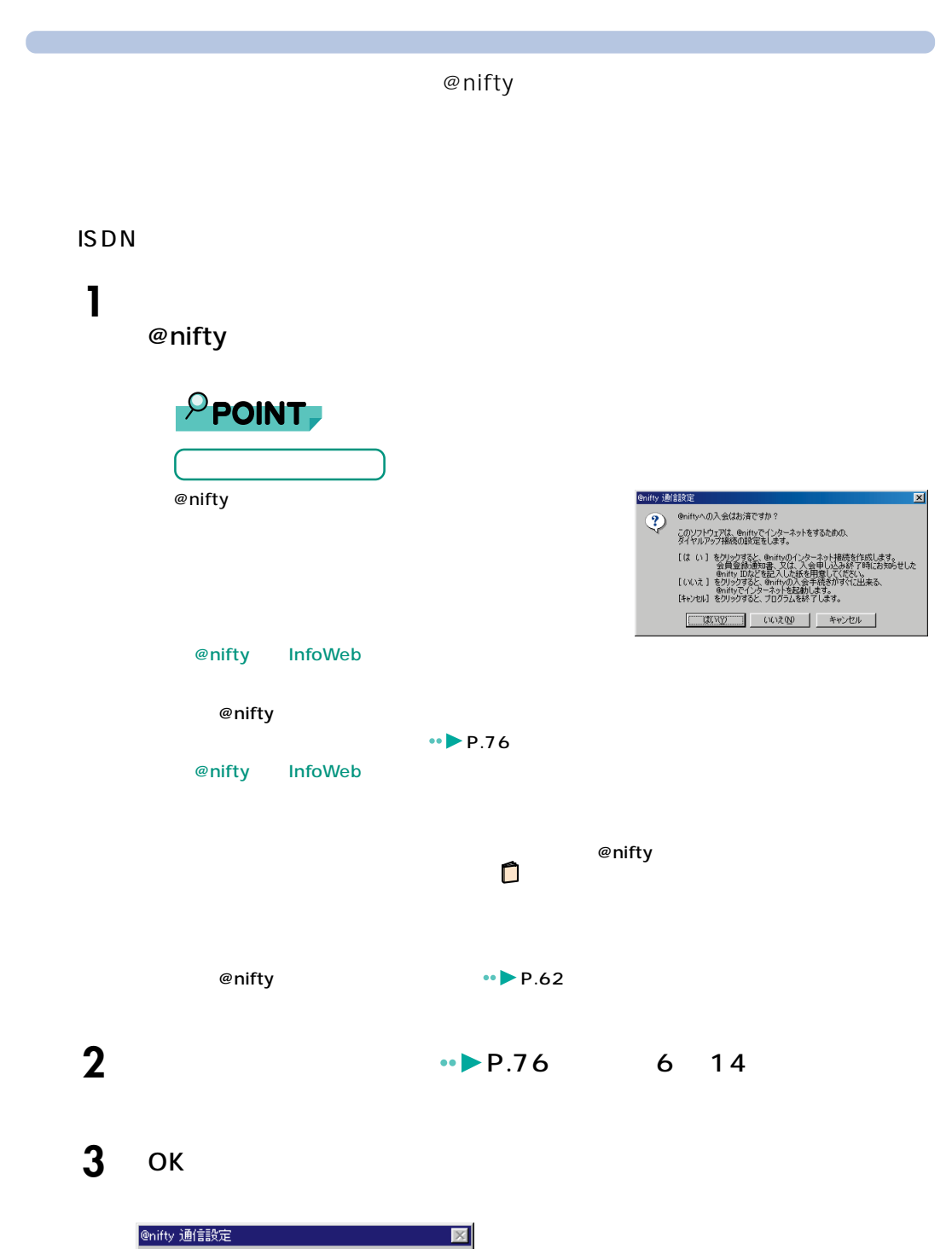

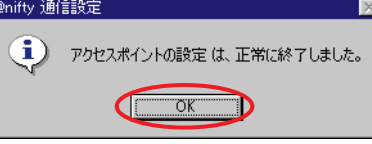

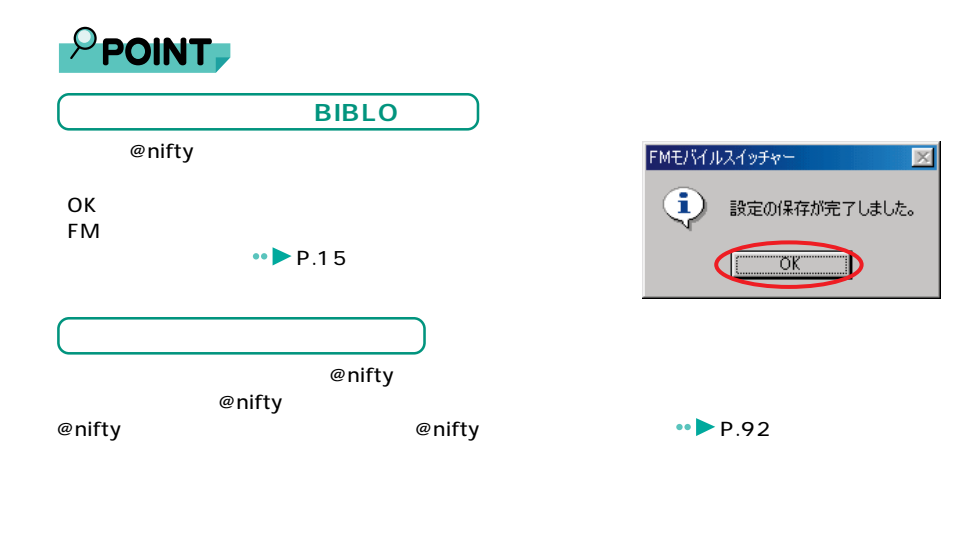

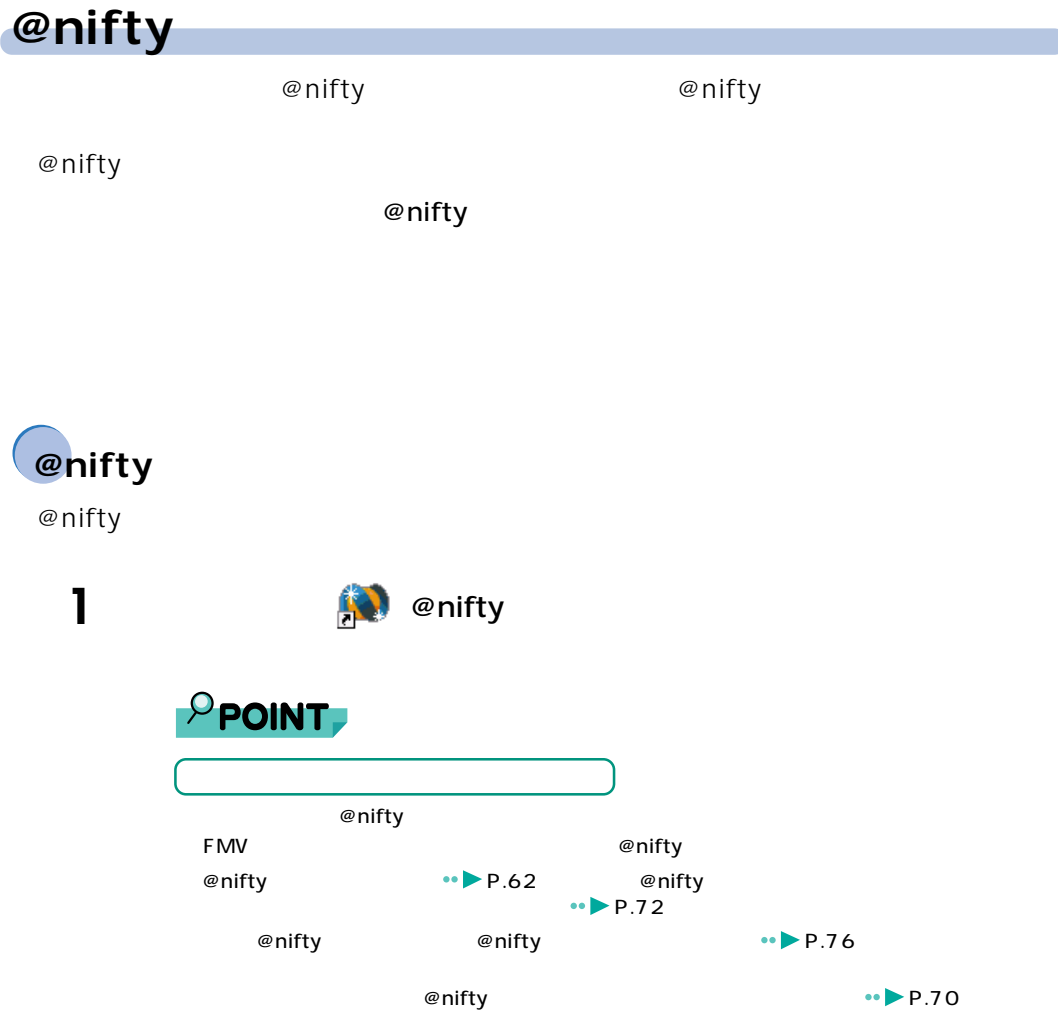

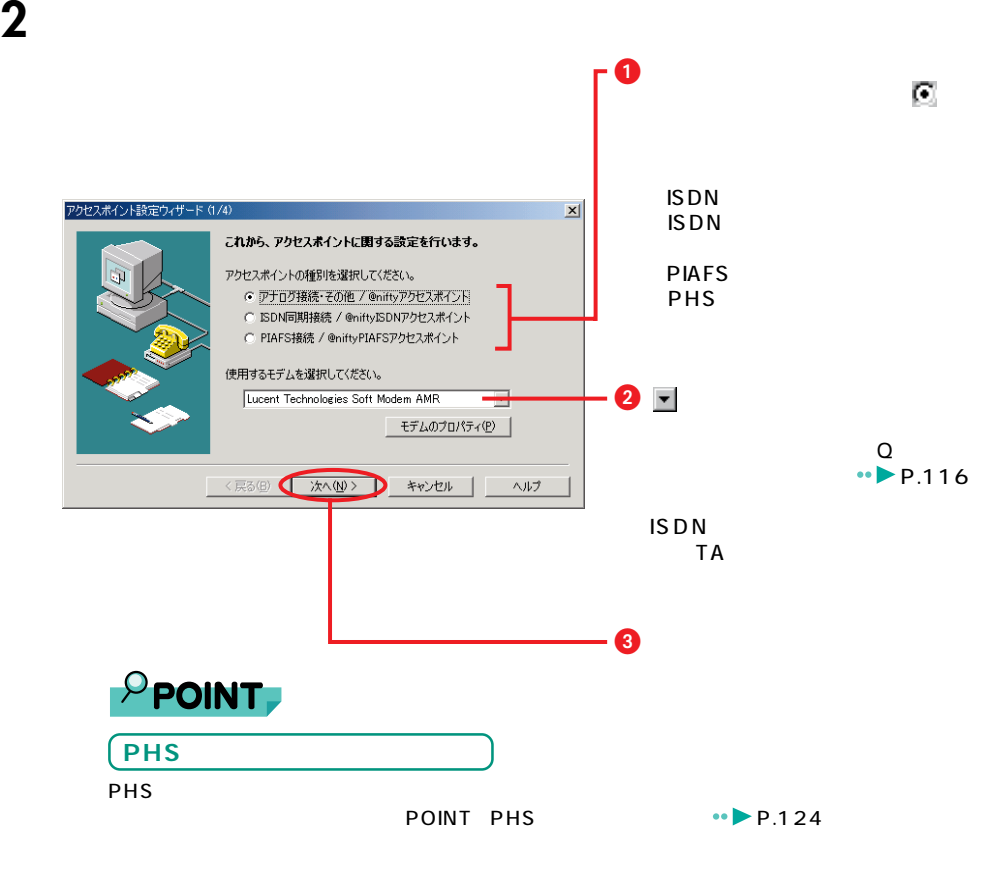

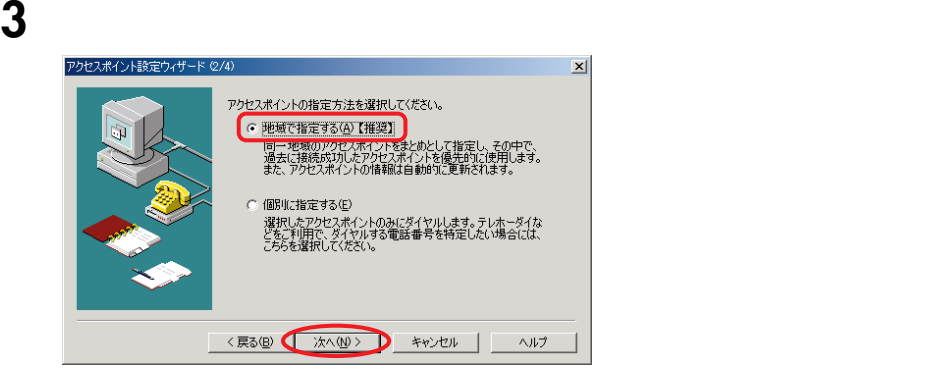

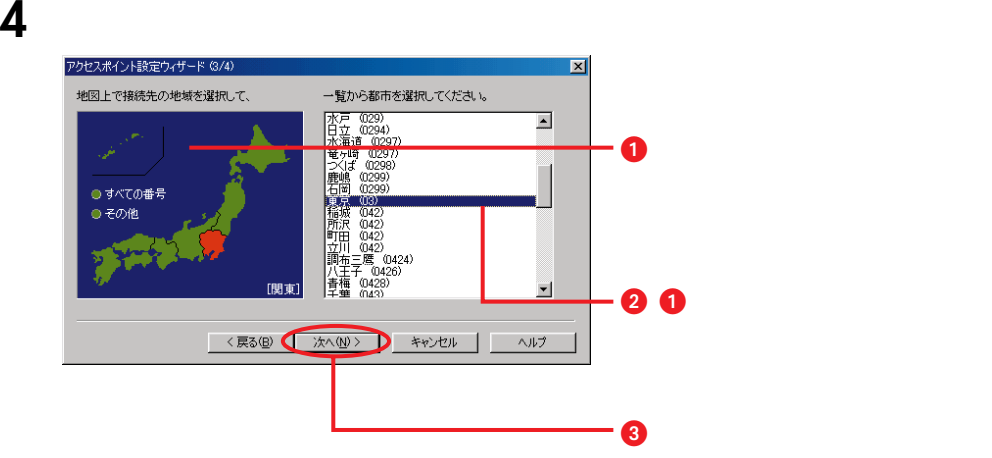

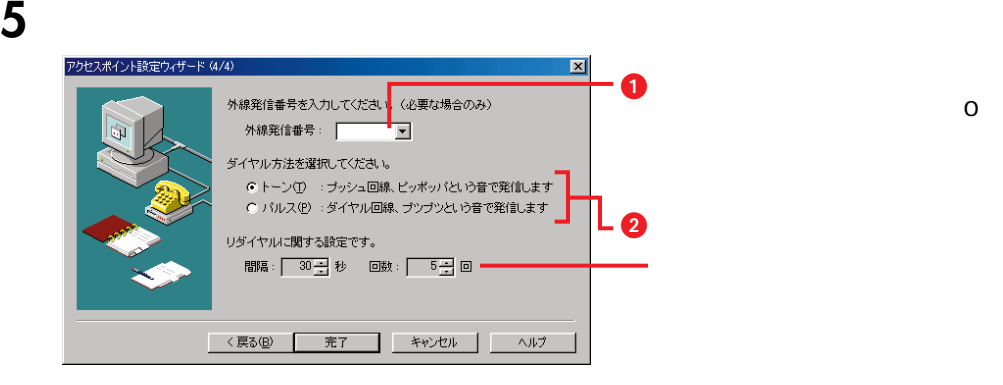

3

@ n i f t y

# **6** 「完了」

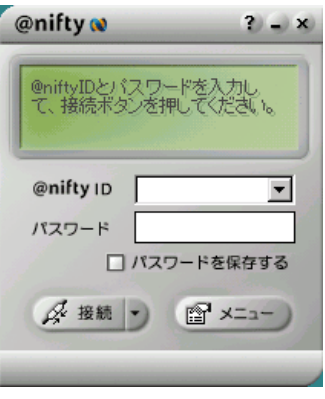

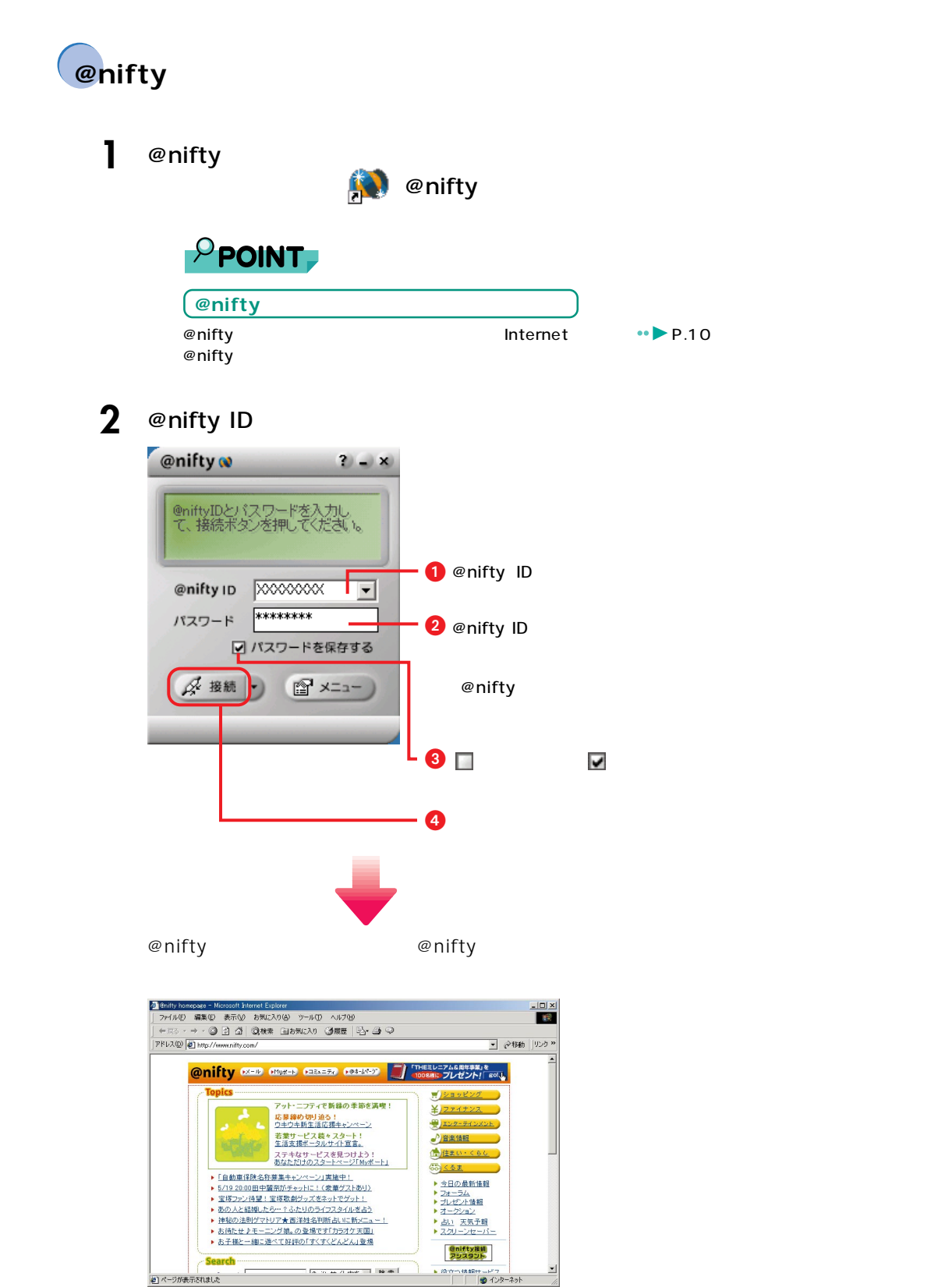

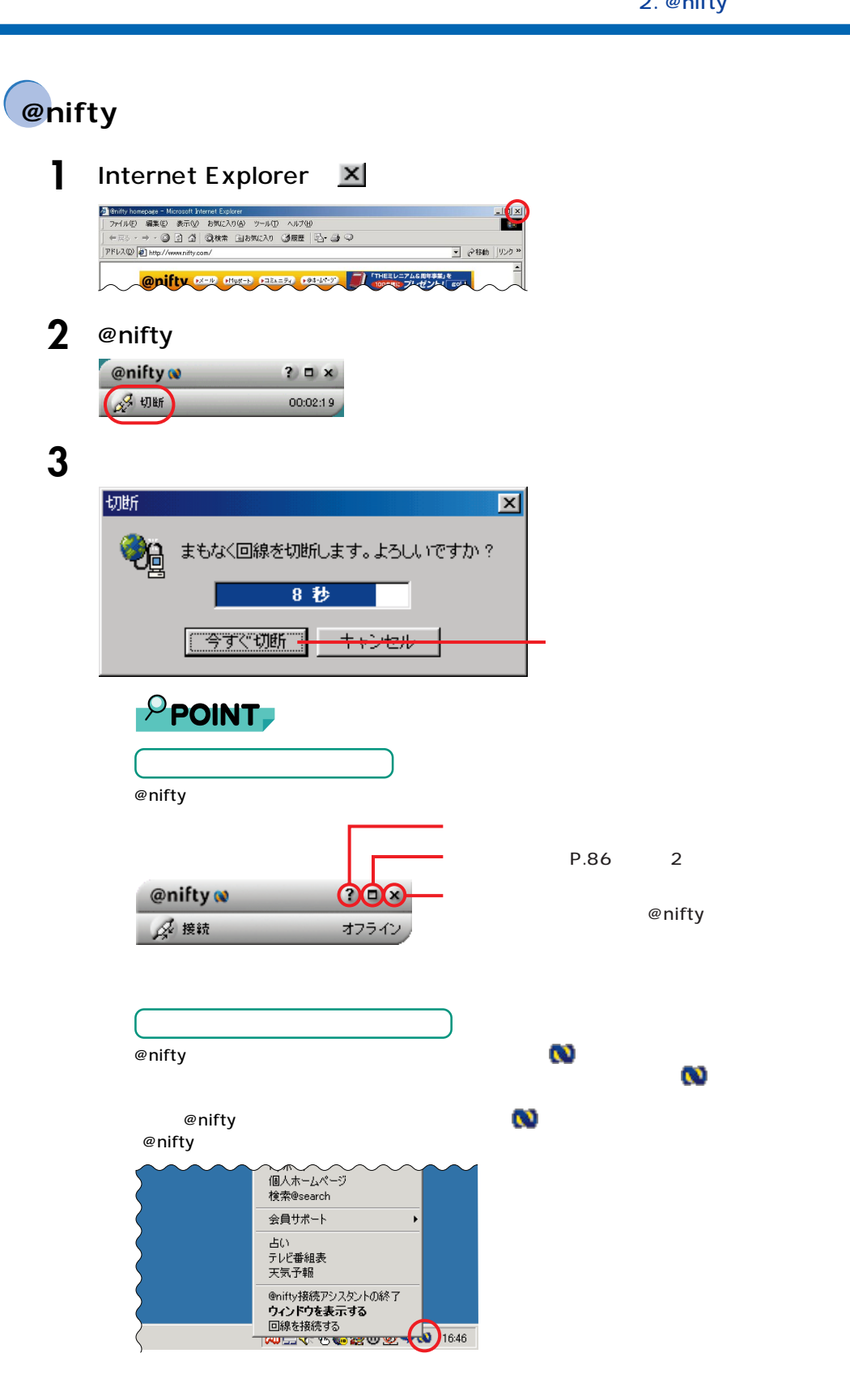

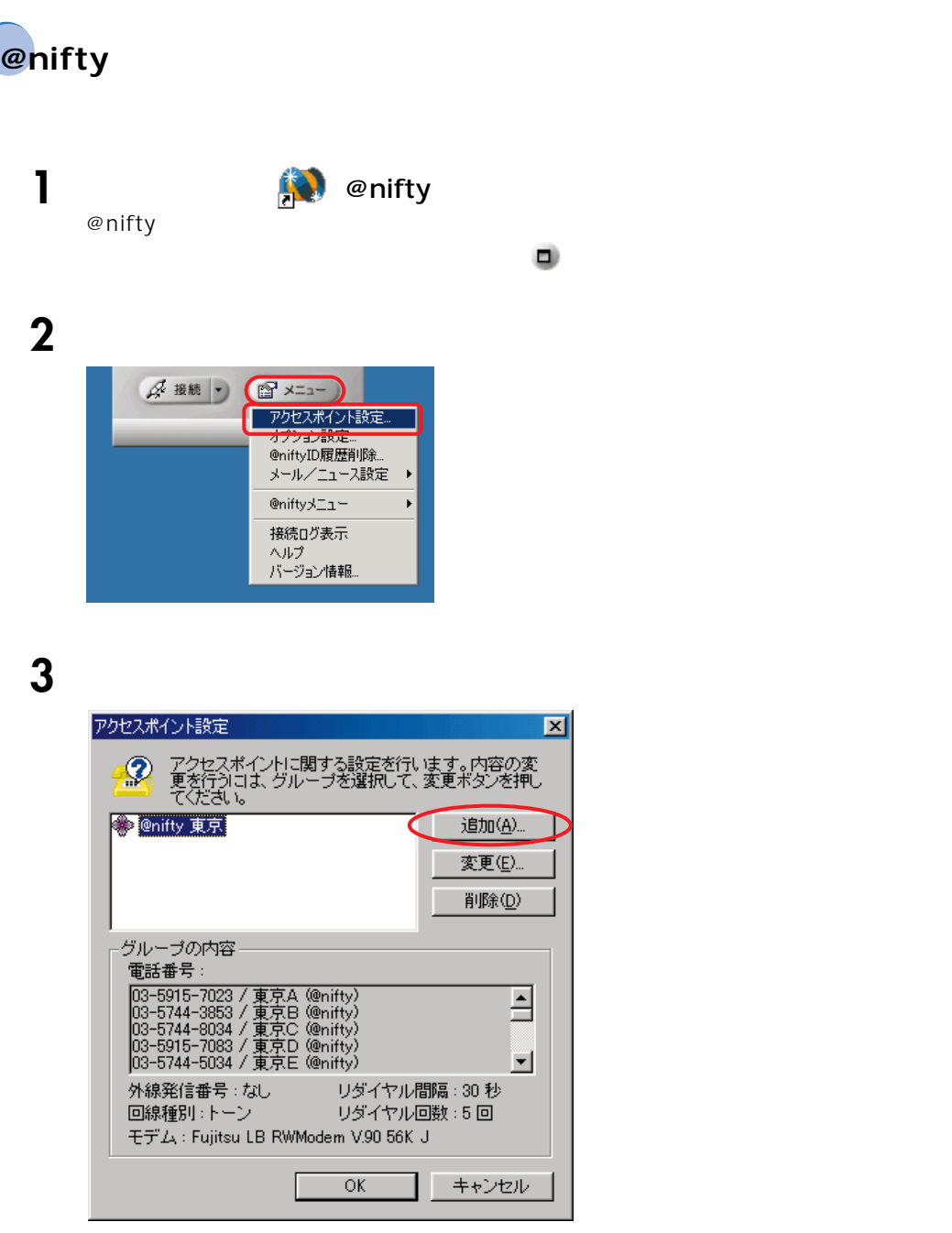

# ▲ **@nifty** 2~5 → P.84

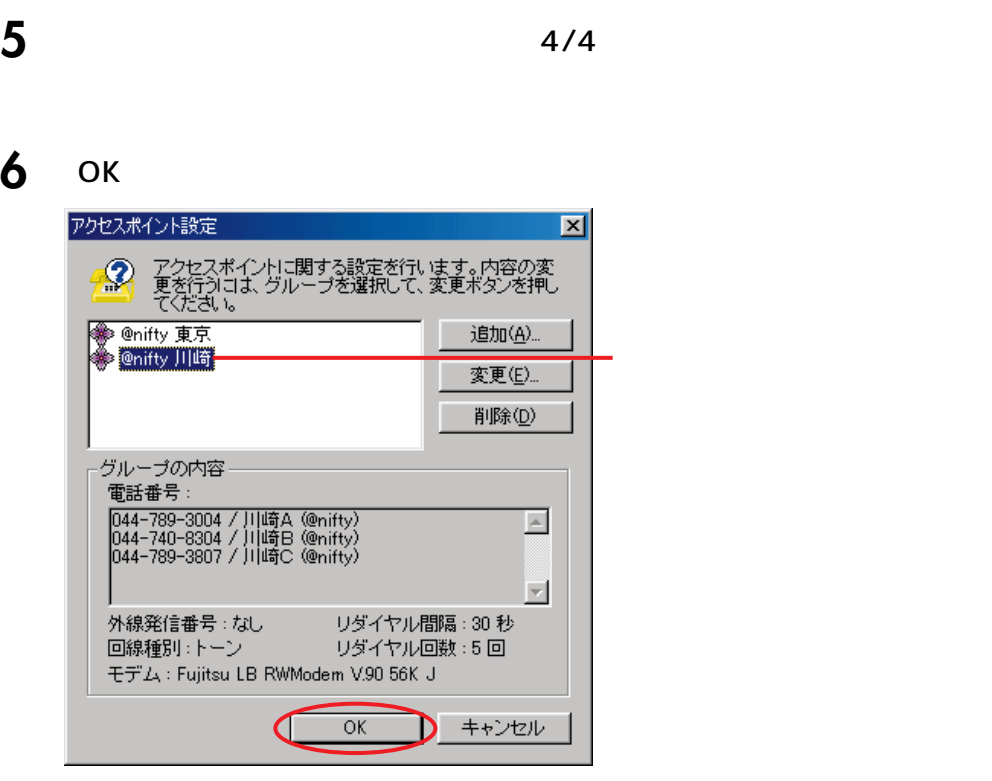

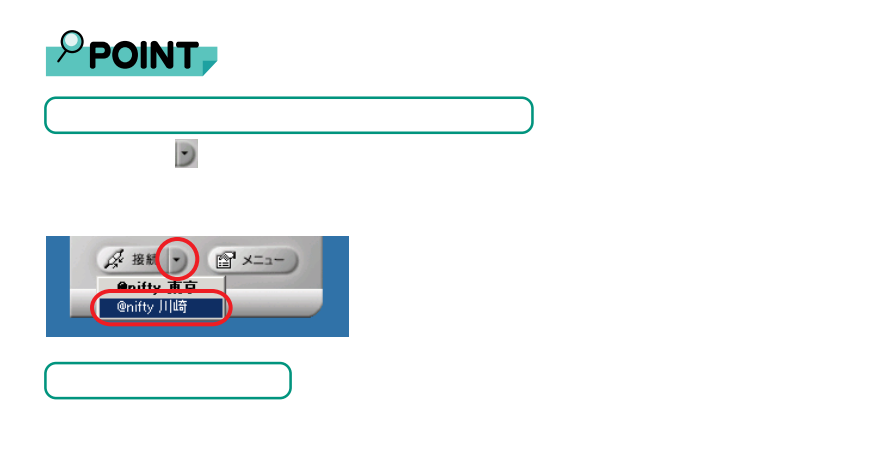

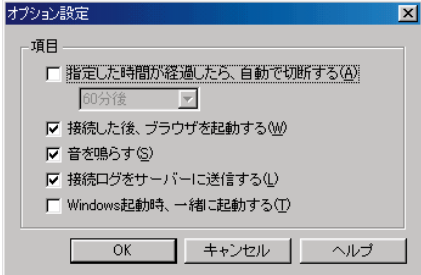

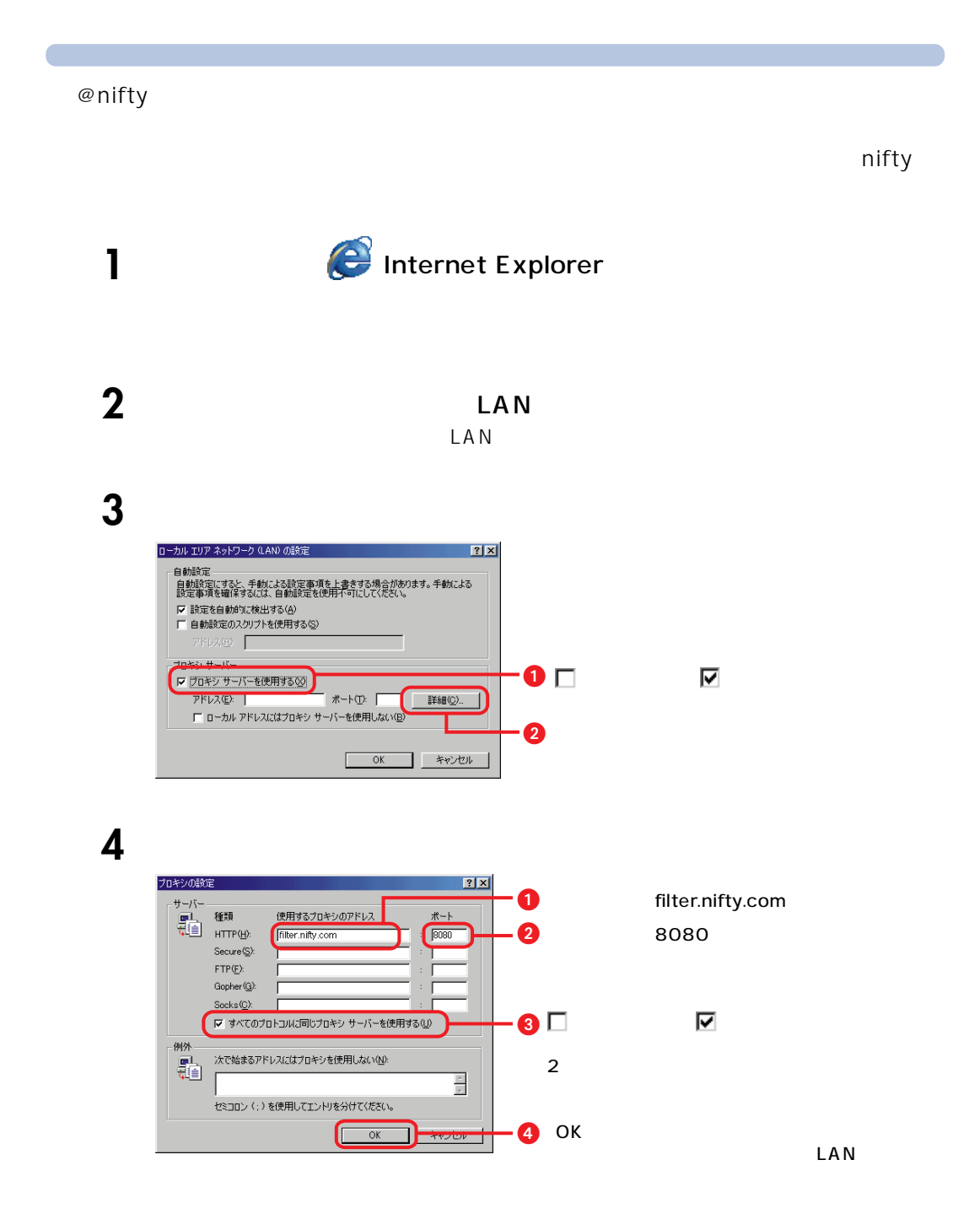

**5** OK LAN  $\Box$ LAN

**6** ок

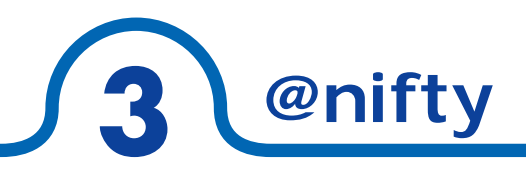

### 困ったときやトラブルが発生したときは、@nifty までお問い合わせください。

 $FAX$ 

**このように、**<br>- 「電話では、最ものに、最ものに、

# **@nifty**

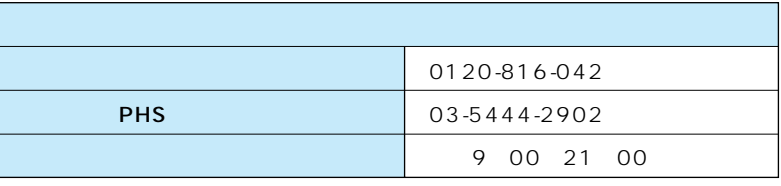

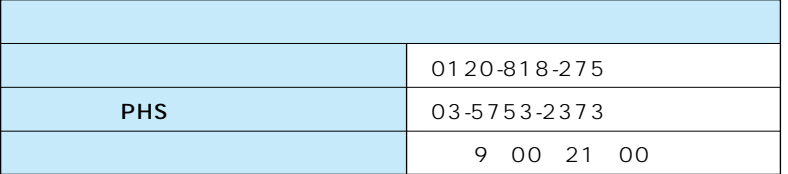

## **@nifty**

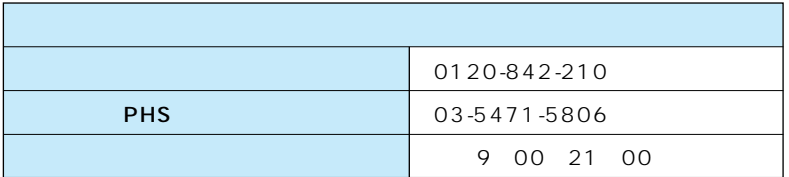

# /@nifty

**インターネットでのお問い合わせ** 

feedback@nifty.com

## **@nifty**

http://www.nifty.com/support/madoguchi/  $\omega$ 299204 URL to the URL in the Second URL in the URL in the URL in the URL in the URL in the URL in the URL in the URL in the URL in the URL in the URL in the URL in the URL in the URL in the URL in the URL in the URL in the URL in

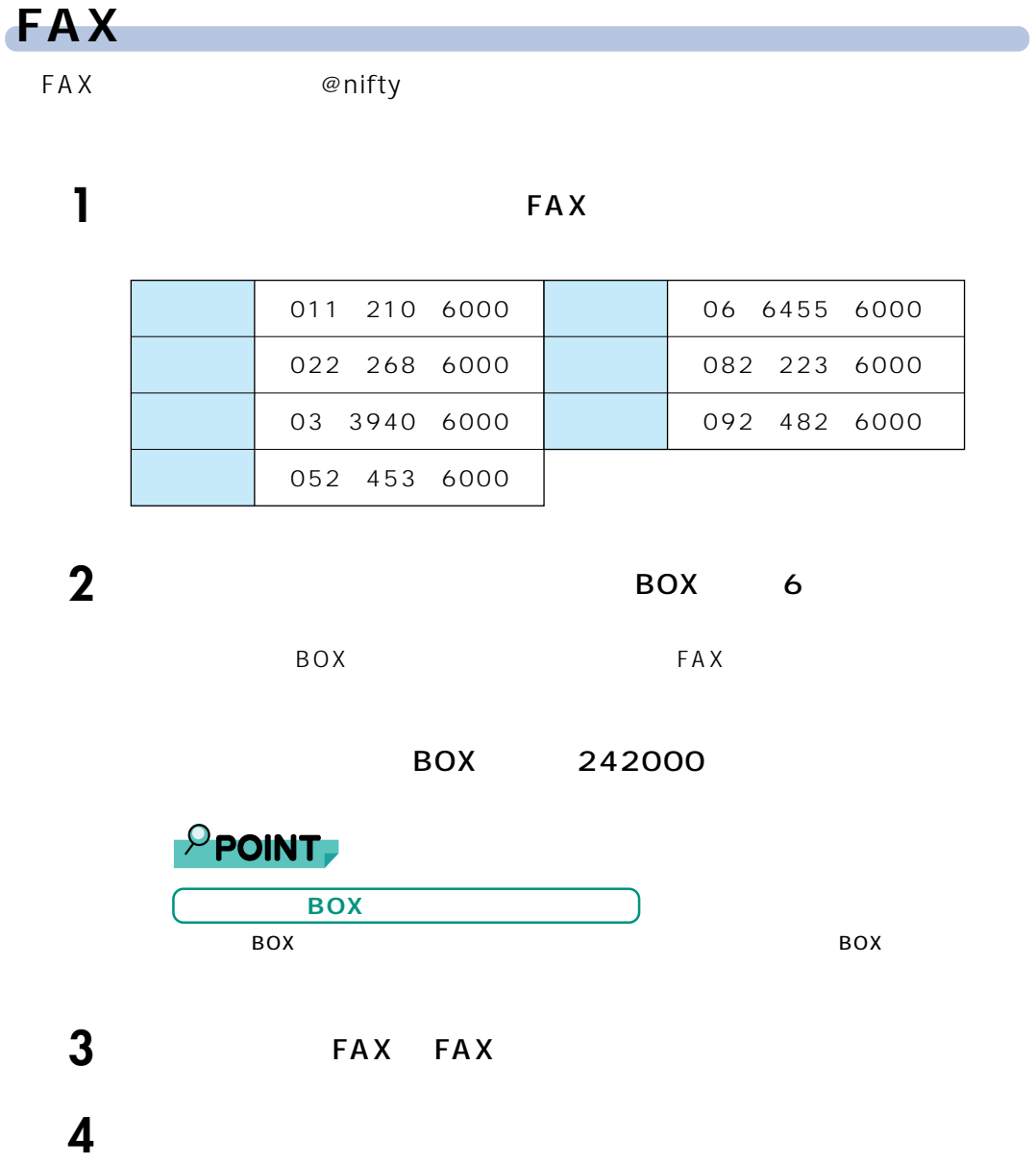

 $\overline{O#}$   $\overline{O#}$   $\overline{P}$   $\overline{P}$   $\over$  $1 \#$  $5$  FAX

FAX 5. The State of the State State of the State of the State of the State of the State of the State of the State of the State of the State of the State of the State of the State of the State of the State of the State of t

http://www.nifty.com/support/madoguchi/inquiry\_fax.htm

3

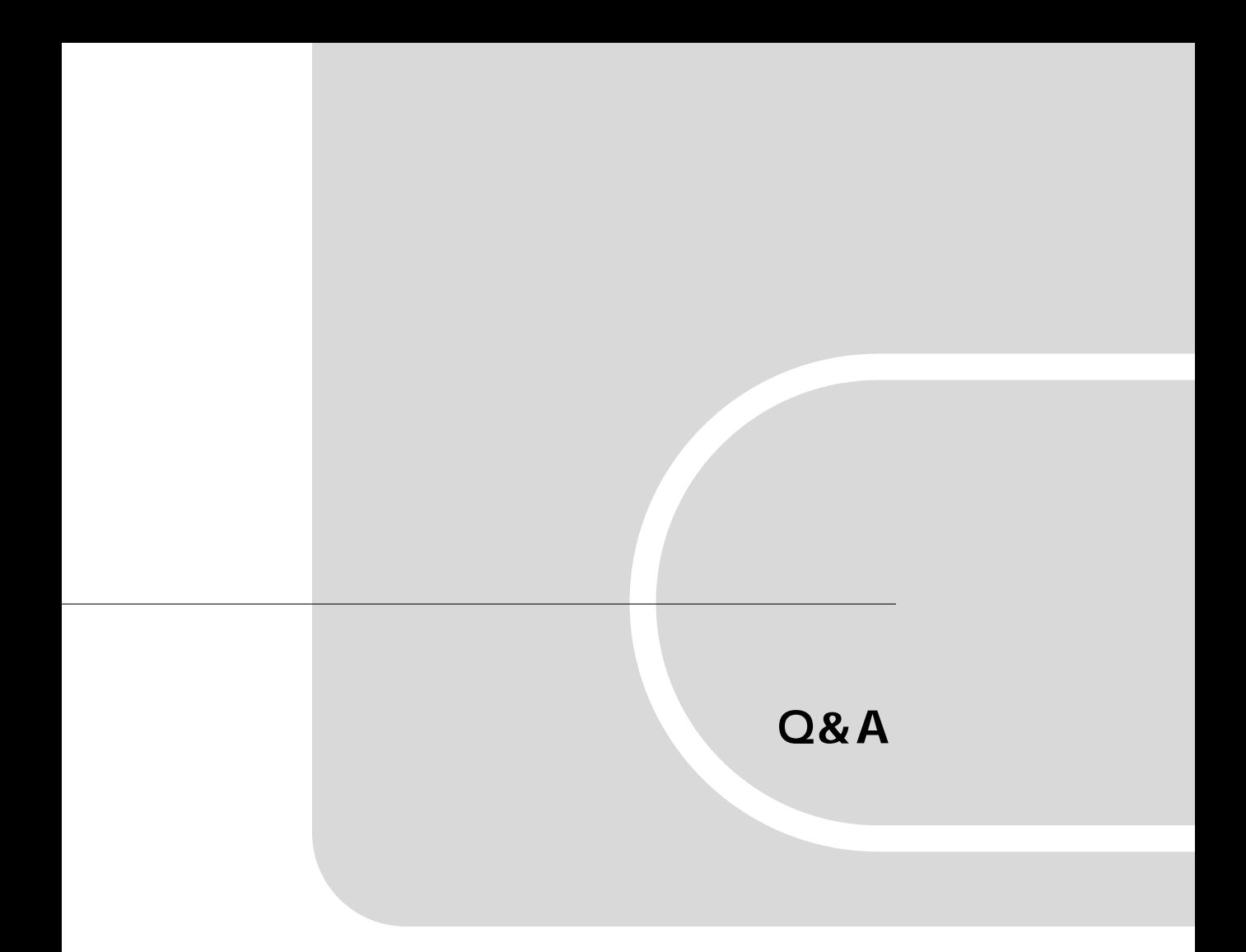

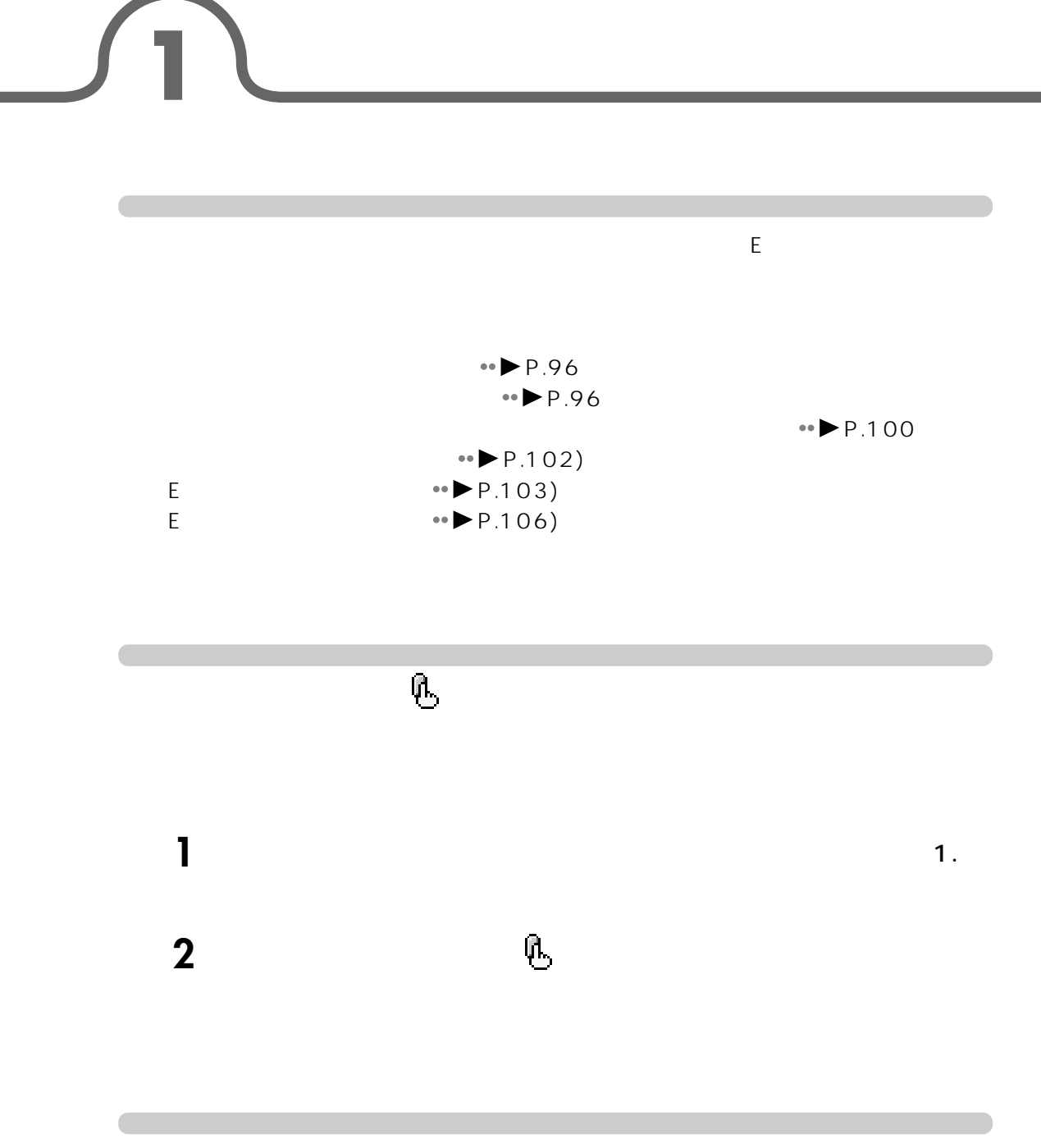

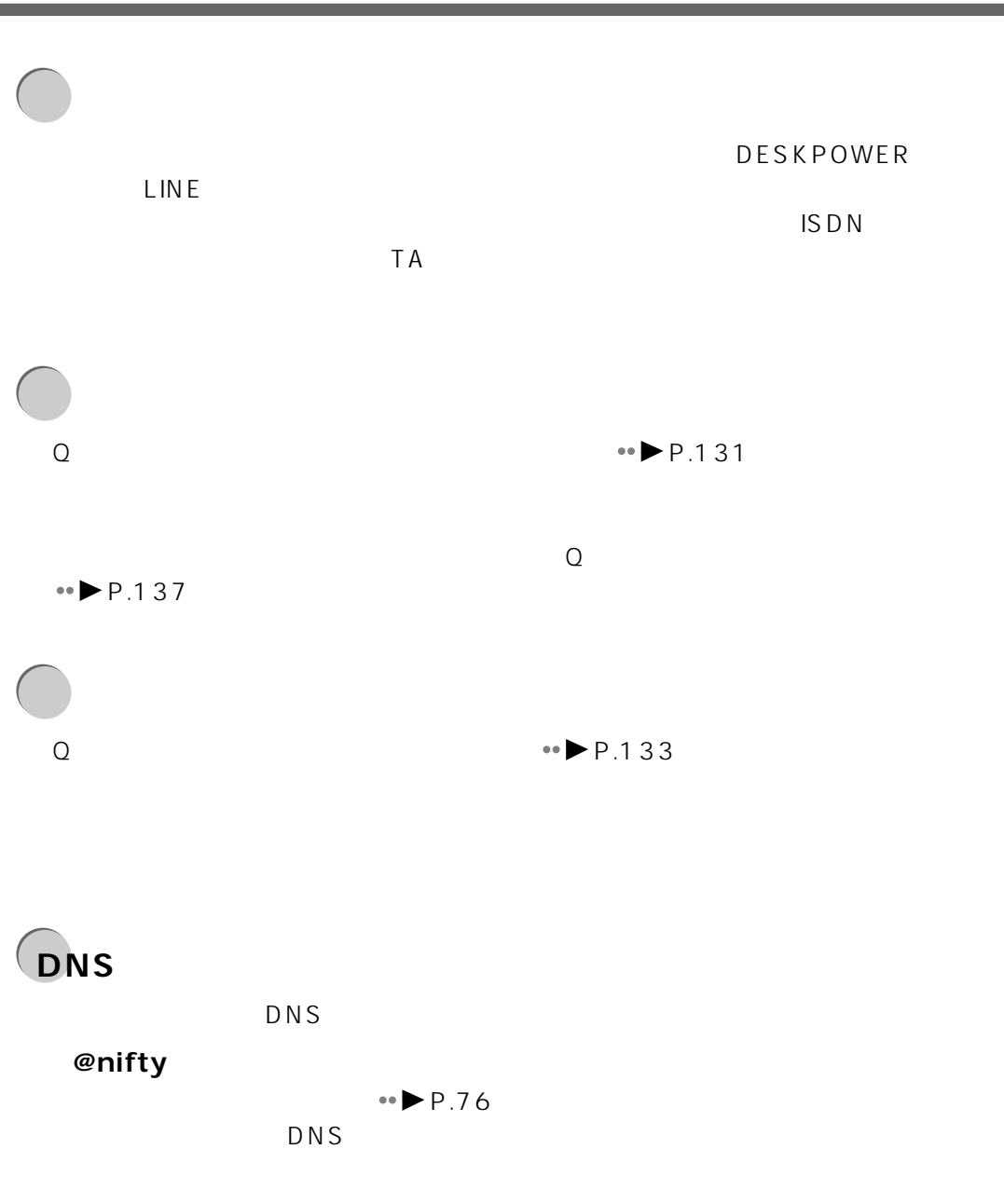

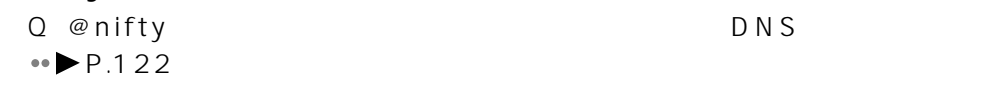

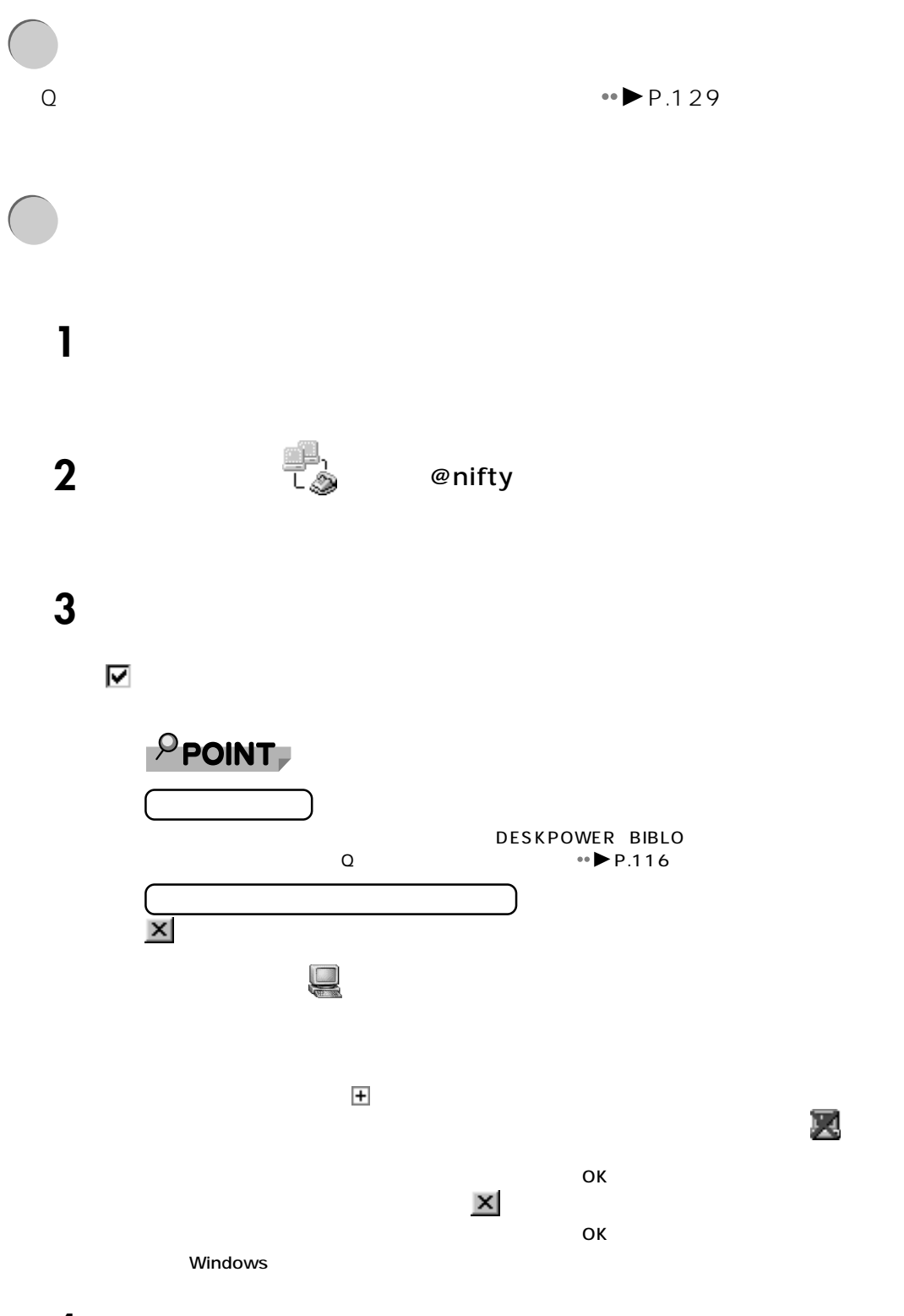

**4** ок

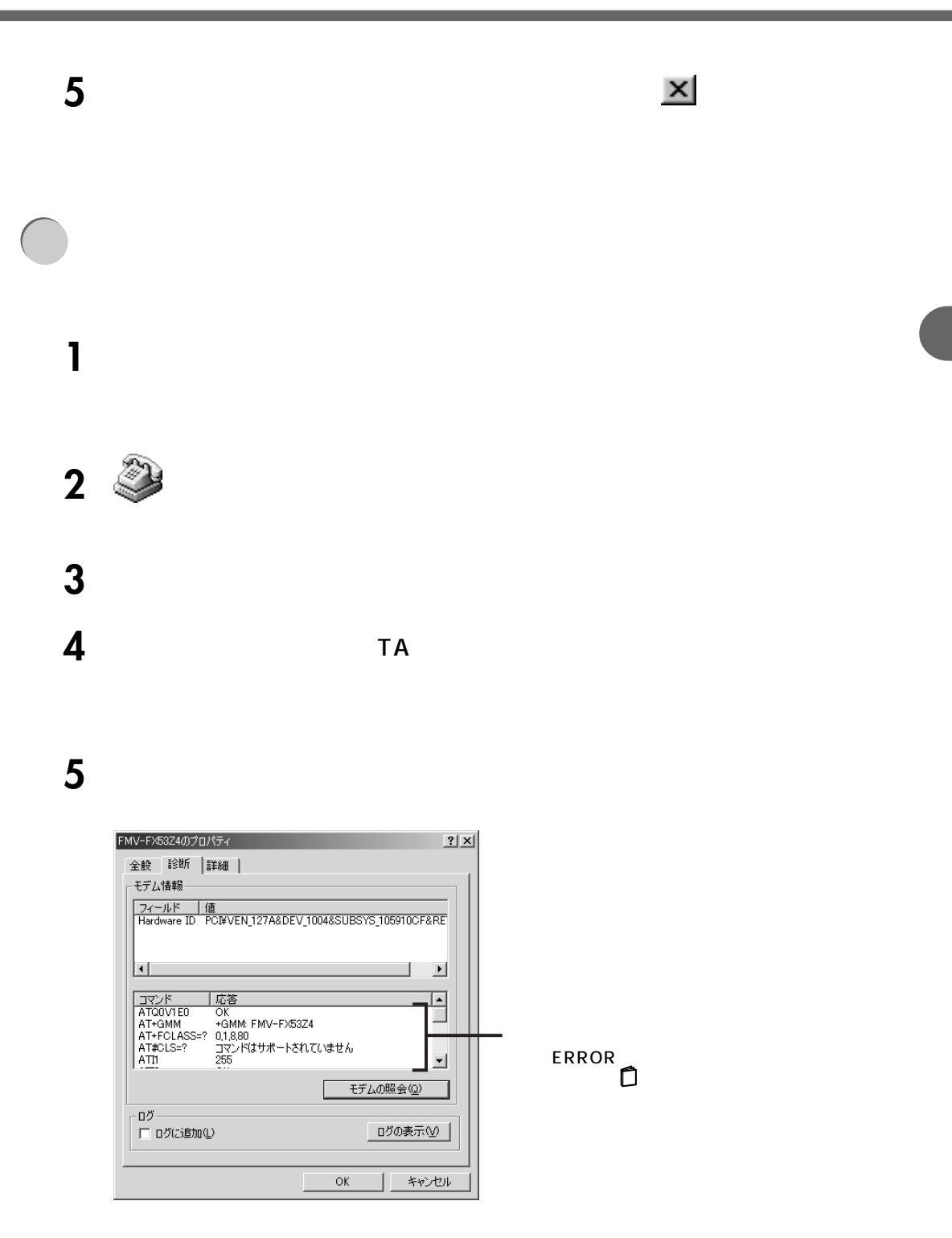

ОК

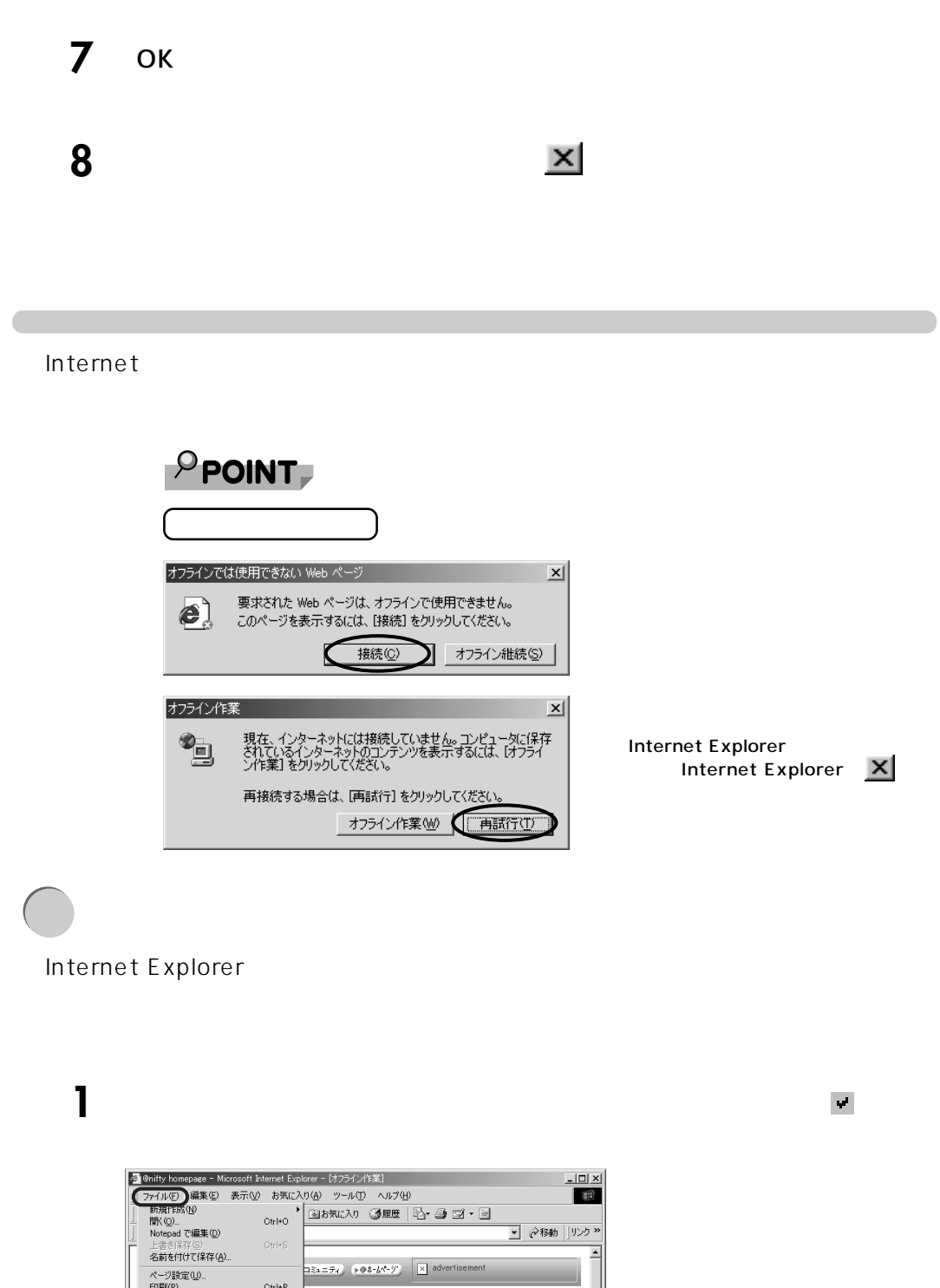

 $\frac{1}{2}$  $\frac{y}{2}$   $\frac{y}{2}$ 

 $\frac{1}{2774722}$ (H) エンターテインメント )

 $\begin{picture}(120,10) \put(0,0){\line(1,0){150}} \put(15,0){\line(1,0){150}} \put(15,0){\line(1,0){150}} \put(15,0){\line(1,0){150}} \put(15,0){\line(1,0){150}} \put(15,0){\line(1,0){150}} \put(15,0){\line(1,0){150}} \put(15,0){\line(1,0){150}} \put(15,0){\line(1,0){150}} \put(15,0){\line(1,0){150}} \put(15,0){\line(1,0){150}}$ 

سويد

-<br>送信(E)<br>インボートおよびエクスボート(D...

● オフライン作業(M)

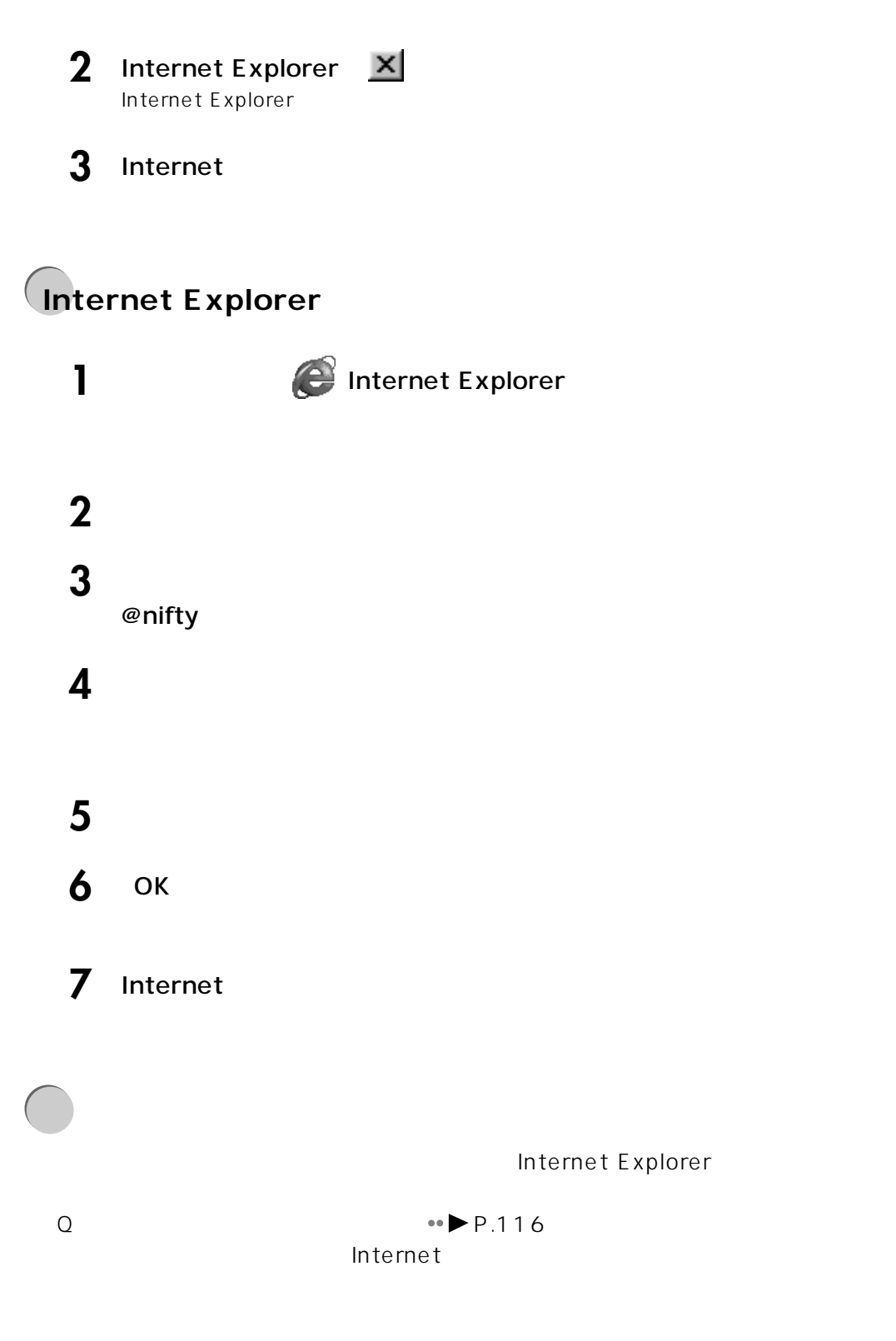

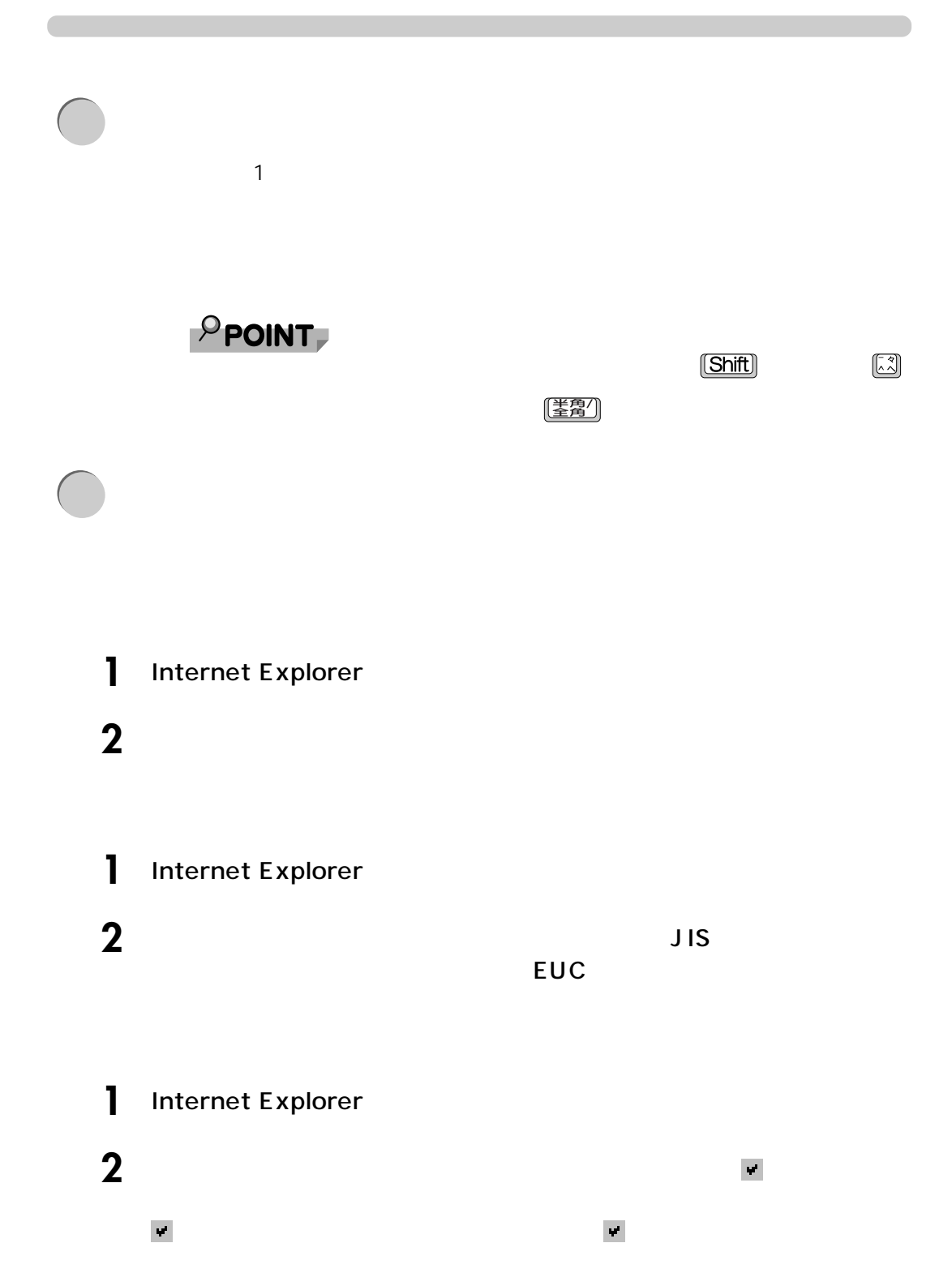

**E メールが受信できない**  $\leftrightarrow$  P.96 「マンタッキボタン」のユーザー名と<sub>の</sub> **1**  $\mathbb{R}$   $\mathbb{R}$  **2** T<sub>2</sub> T<sub>2</sub> T<sub>2</sub> **3**  $\overline{\phantom{a}}$ ©nifty<br>↓ 表示されていない場合は、 をクリックし、接続に使用するダイヤルアップ名をクリッ **4** 「ユーザー名」と「パスワード」に、インターネットに接続するときの **5** ок 19重要  $\rho$  point, ■ 『<mark>\*</mark>』で<br>■ 『】で表示されます。

 $\star$ 

 $1.$ 

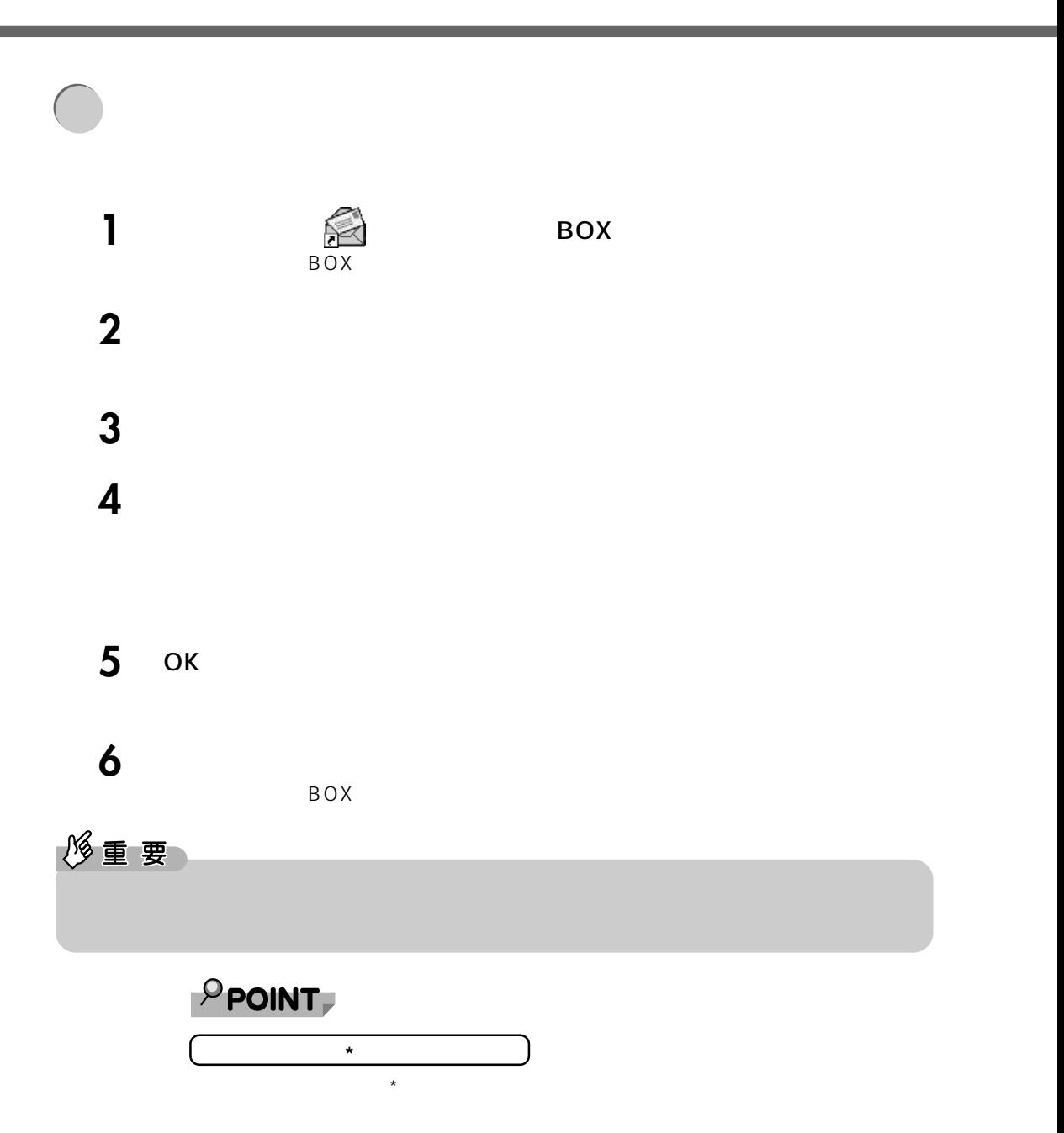

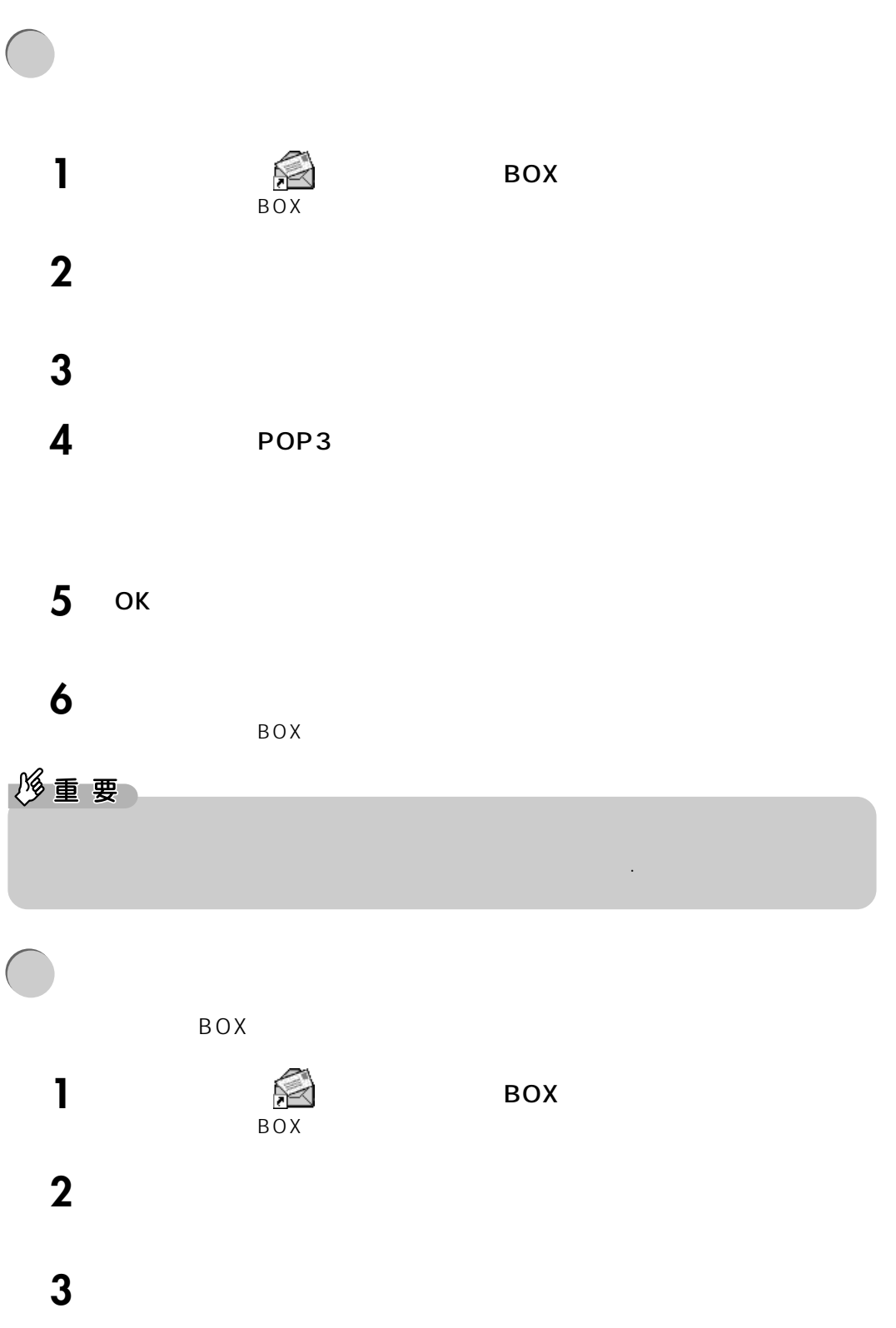

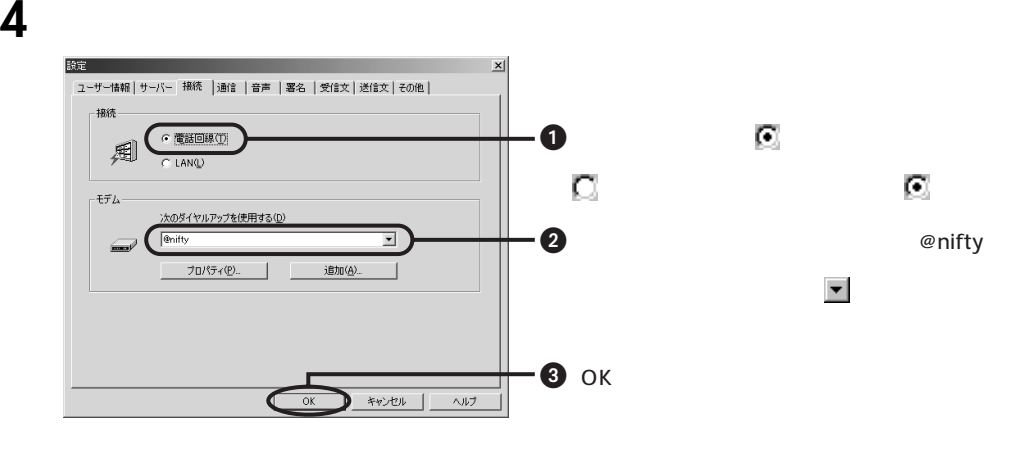

**5**  $\overline{\phantom{a}}$ 

BOX

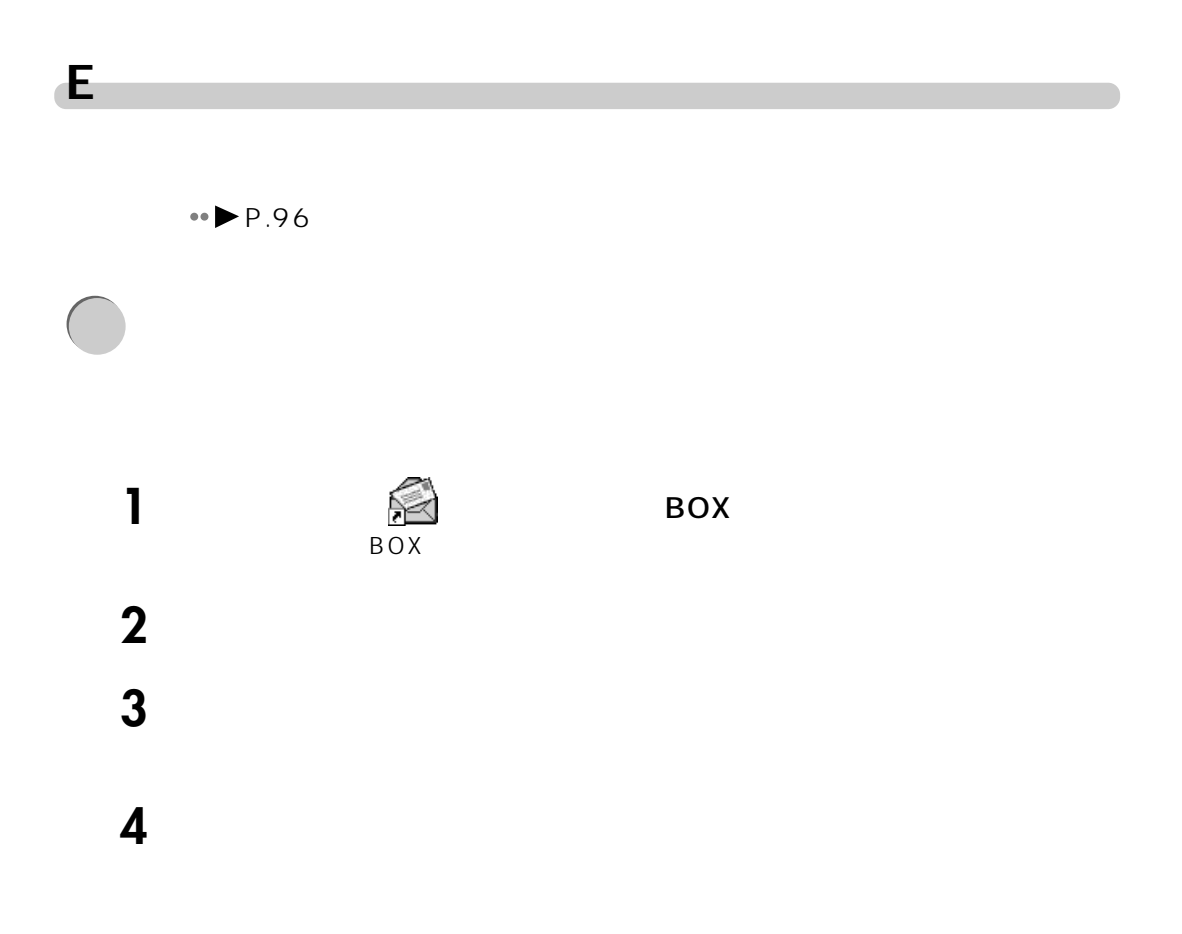
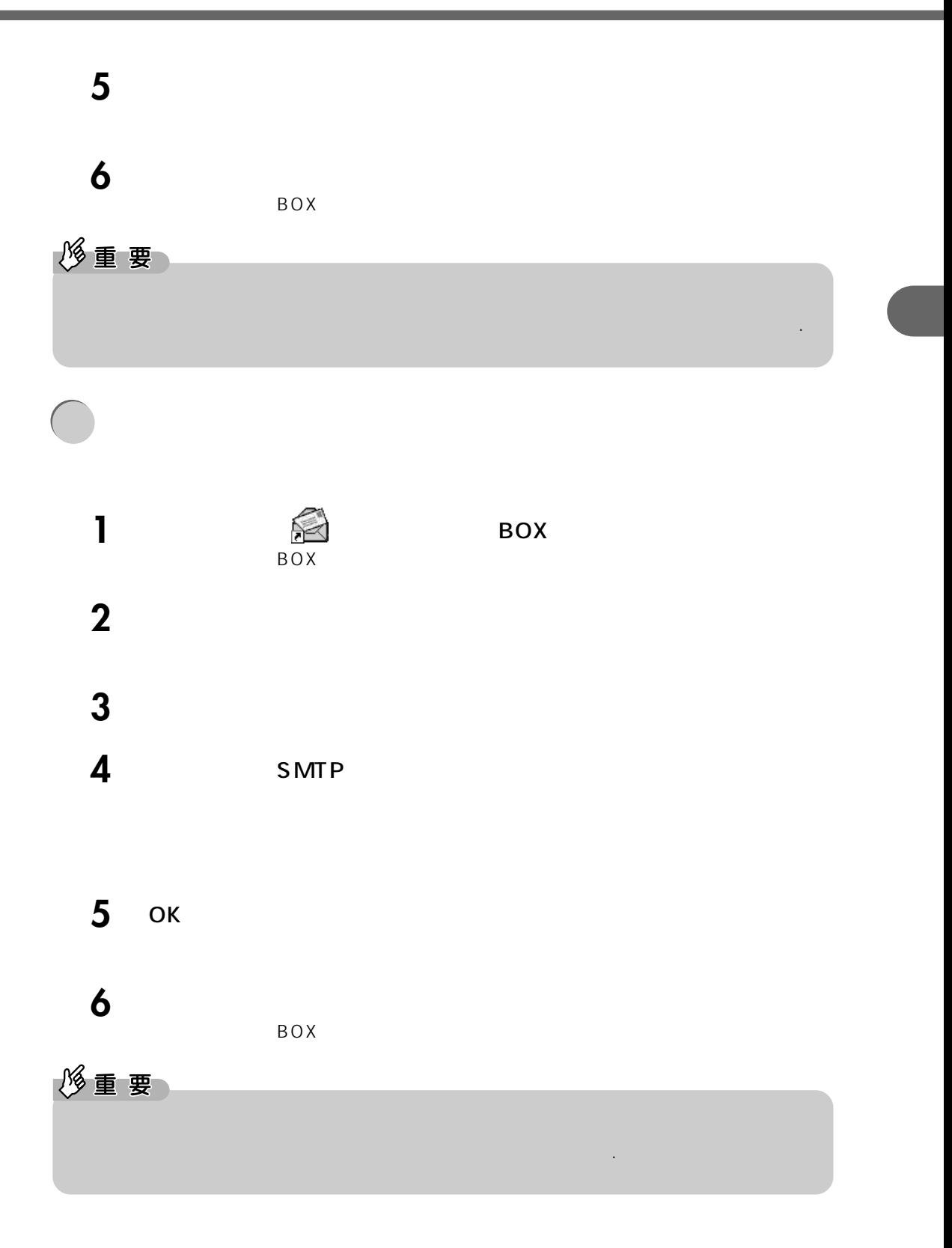

<span id="page-109-0"></span>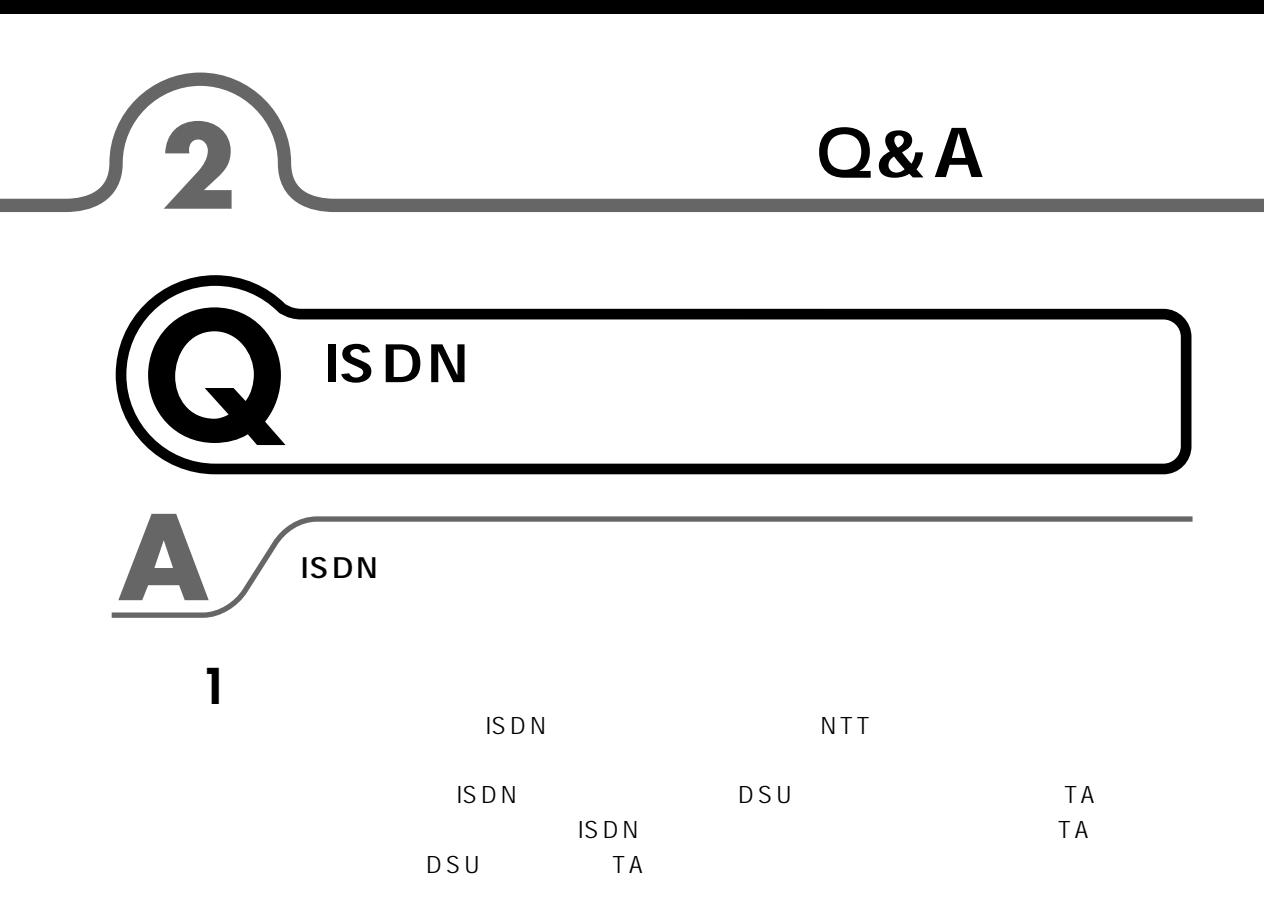

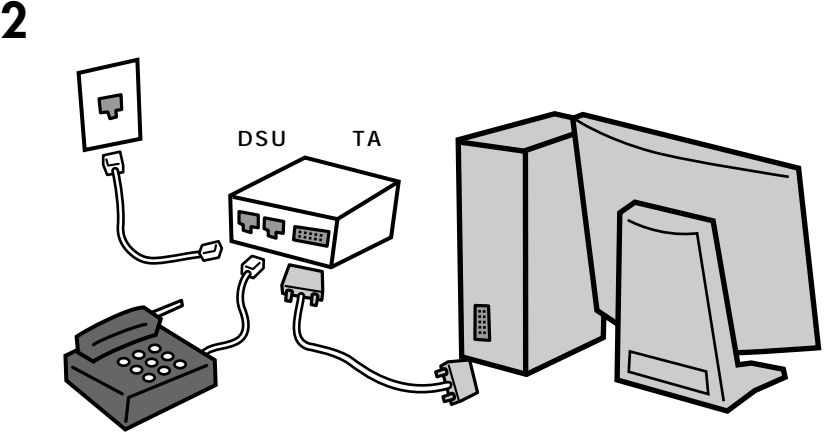

 $TA$ 

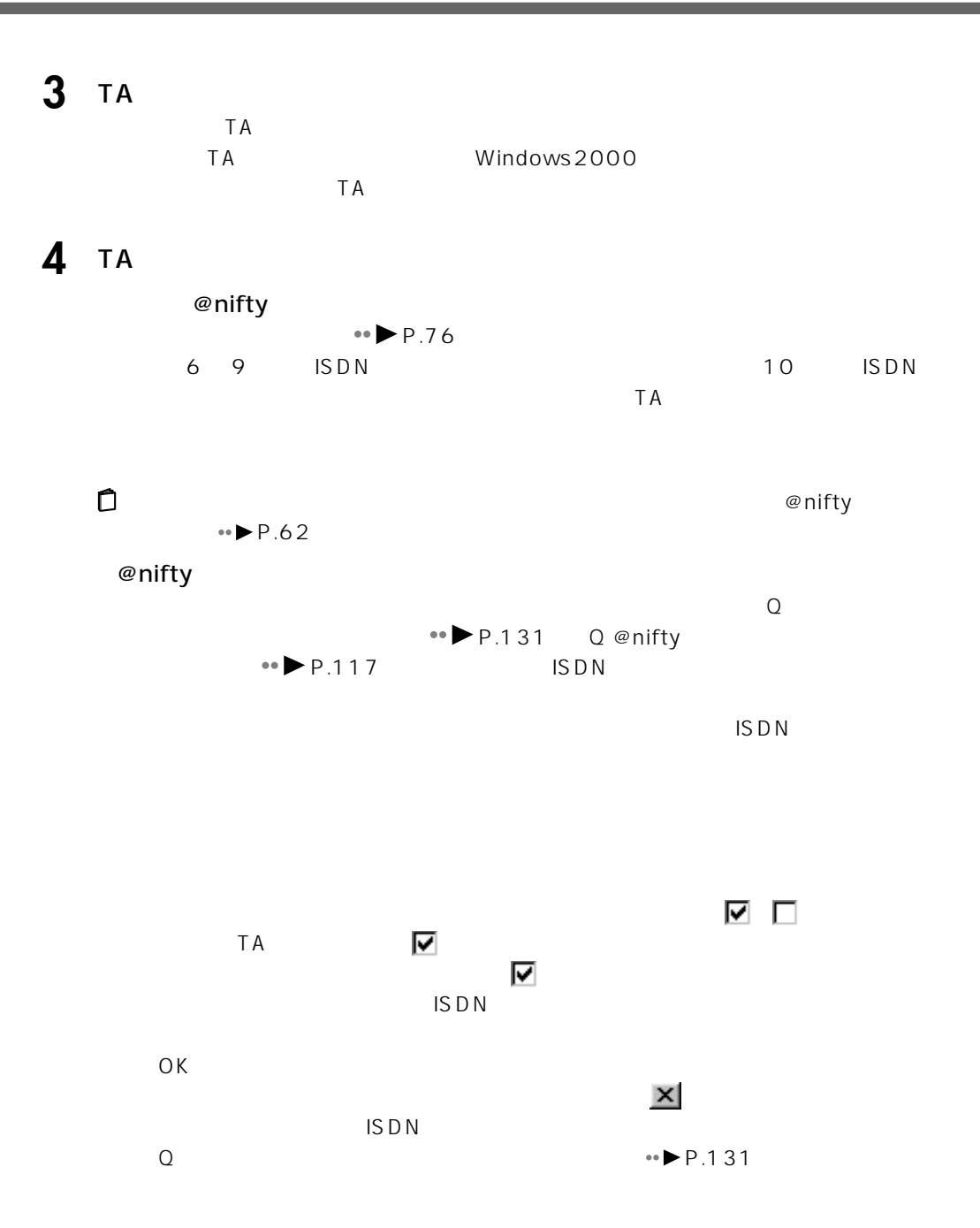

<span id="page-111-0"></span>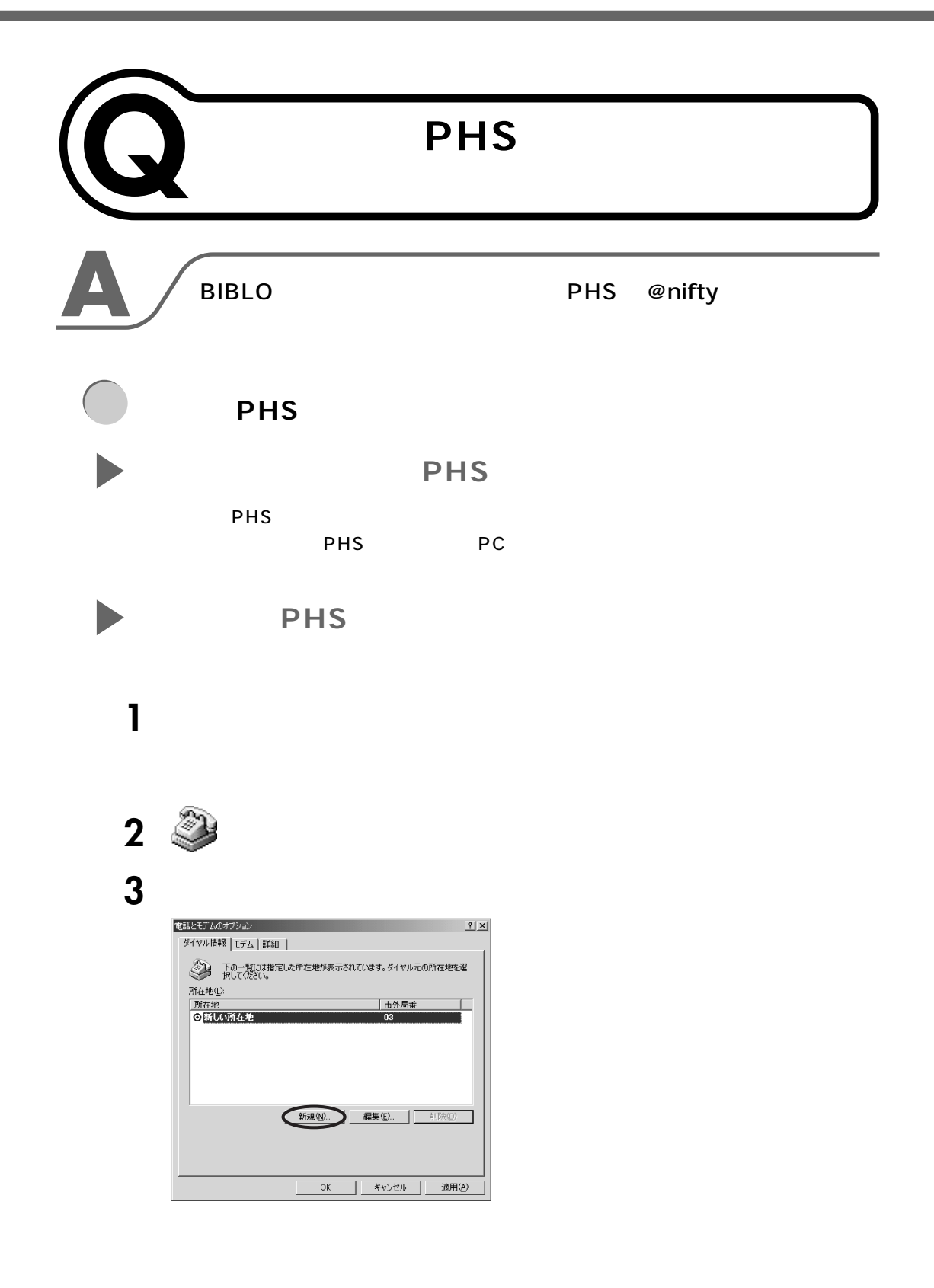

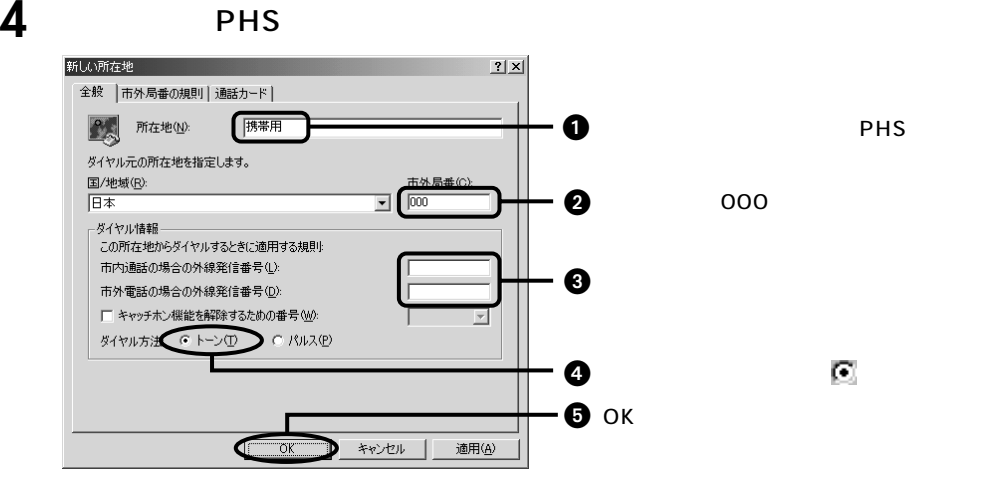

**5** ОК

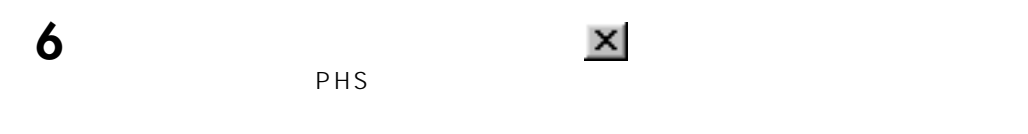

**PHS** PHS

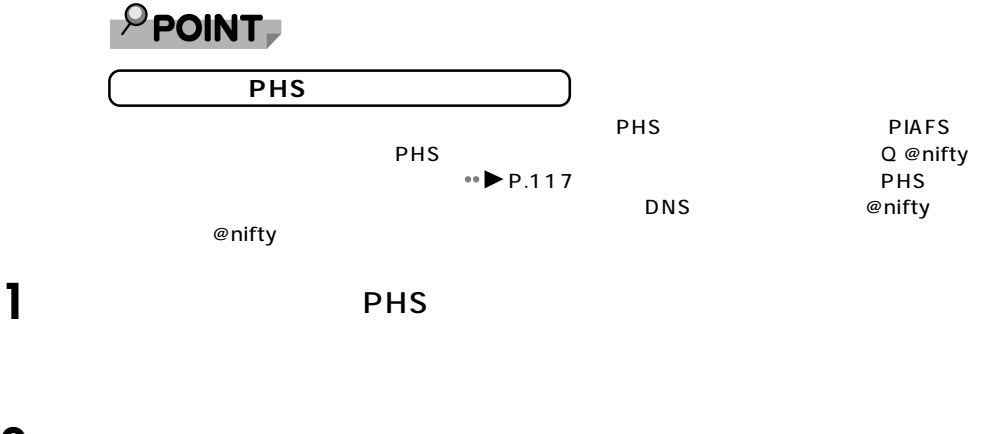

**2** → T<sub>2</sub> → T<sub>2</sub> @nifty @nifty

**3** And  $\alpha$ 

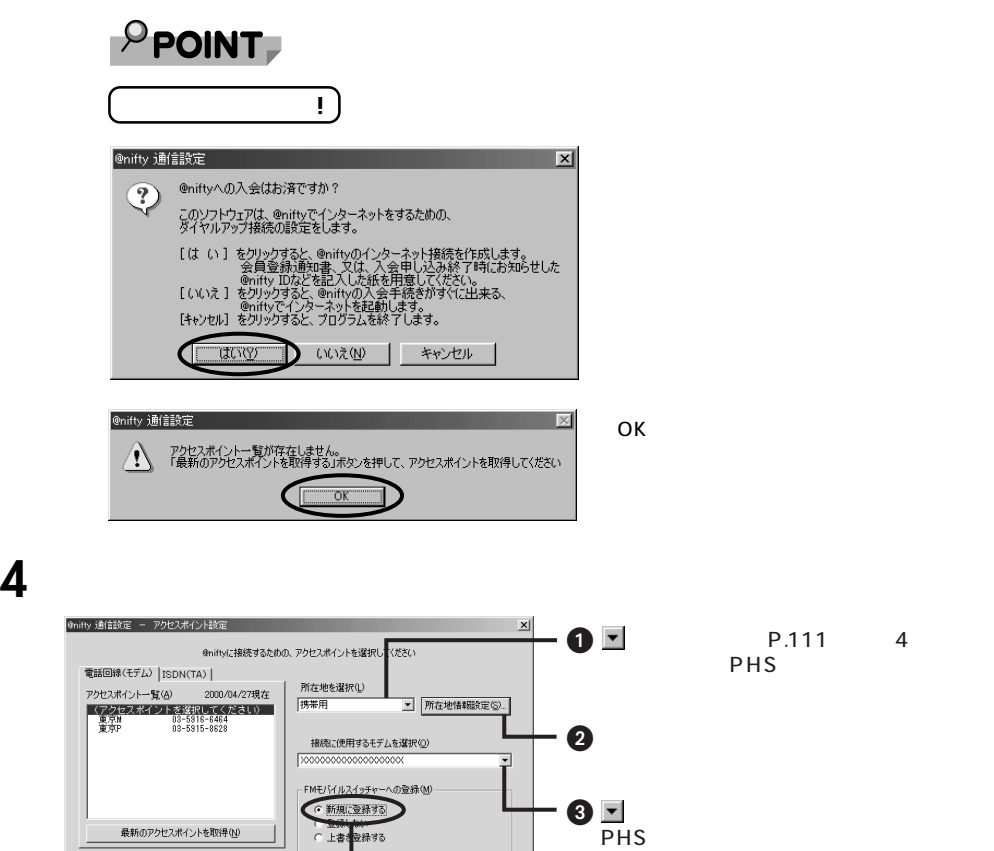

 $\bullet$ 

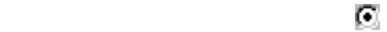

**5**  $\overline{\mathbf{5}}$ 

 $\bullet$  PHS  $\bullet$ 

**KENIOZZONTJTERKITWING SETTLE C 上書:<br>- スカアドバス<br>「完了」を押した後、新規FMモバイルスイッチャー保存名の入力を行いま:** 

<戻る(B) | 完了 | キャンセル | ヘルプ |

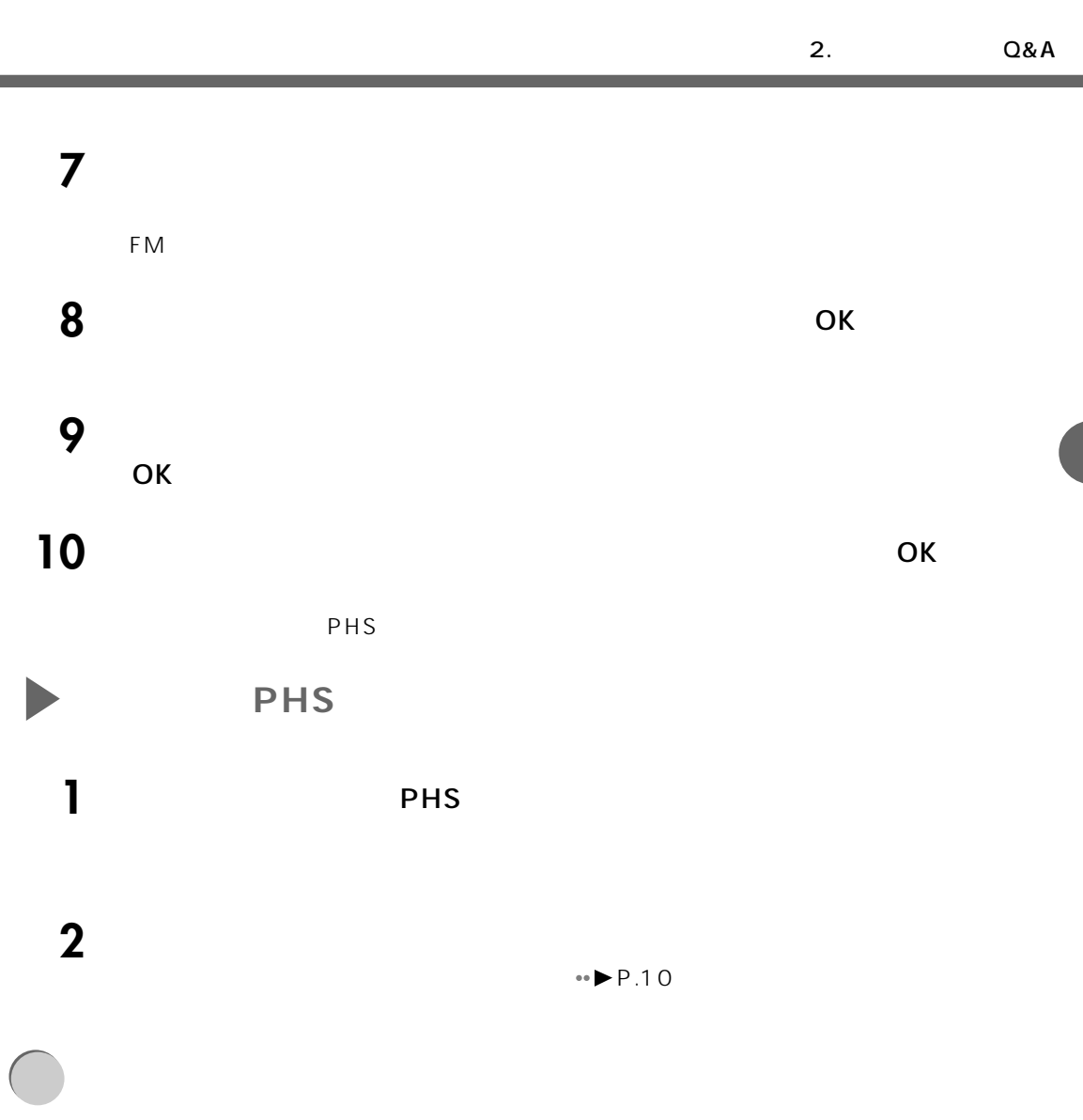

 $PHS$ 

**1** コントロールパネル』は、「スタート」は、「コントロールパネル」の順にクリック→「コントロールパネル」

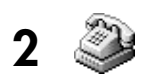

h

Q & A

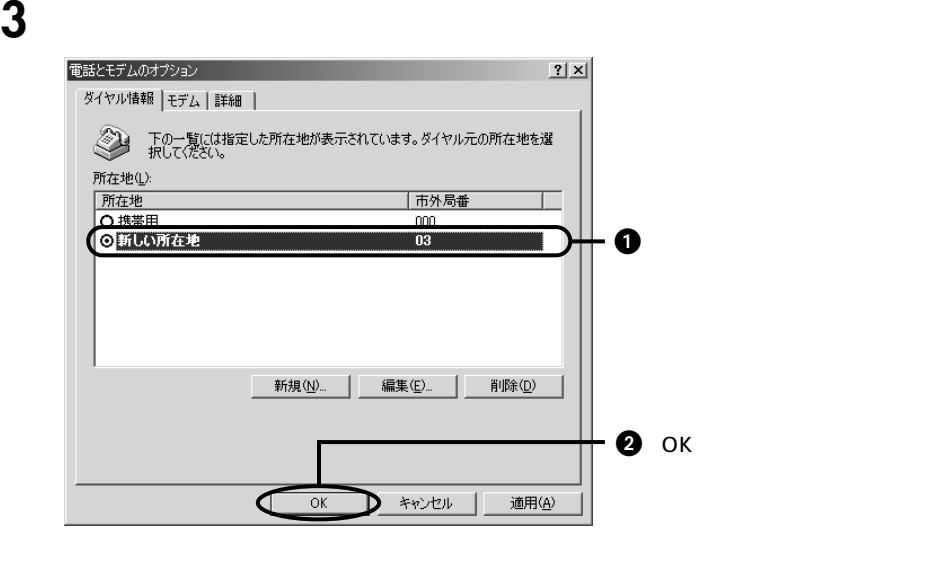

 $\frac{1}{\sqrt{2}}$ 

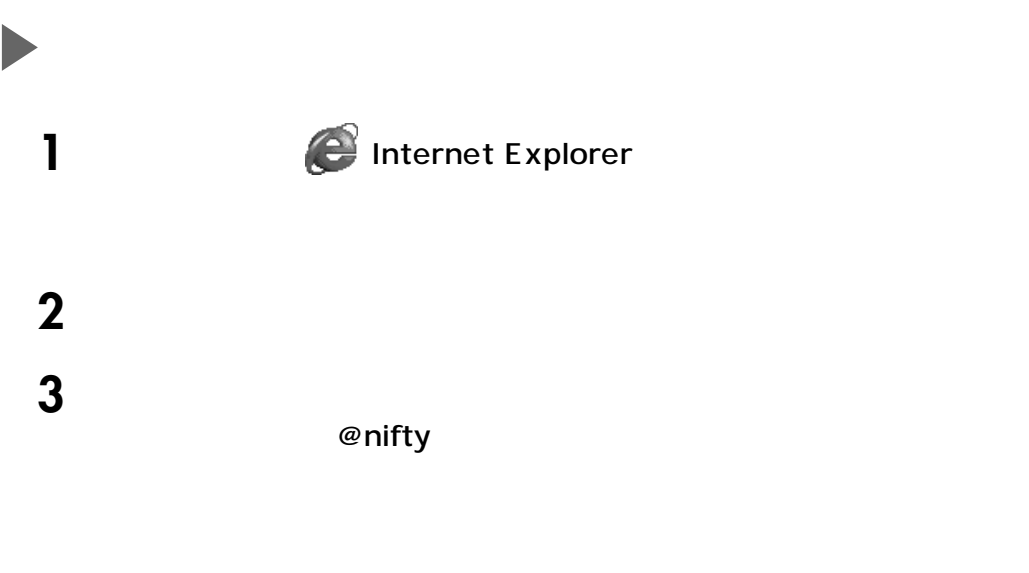

ок

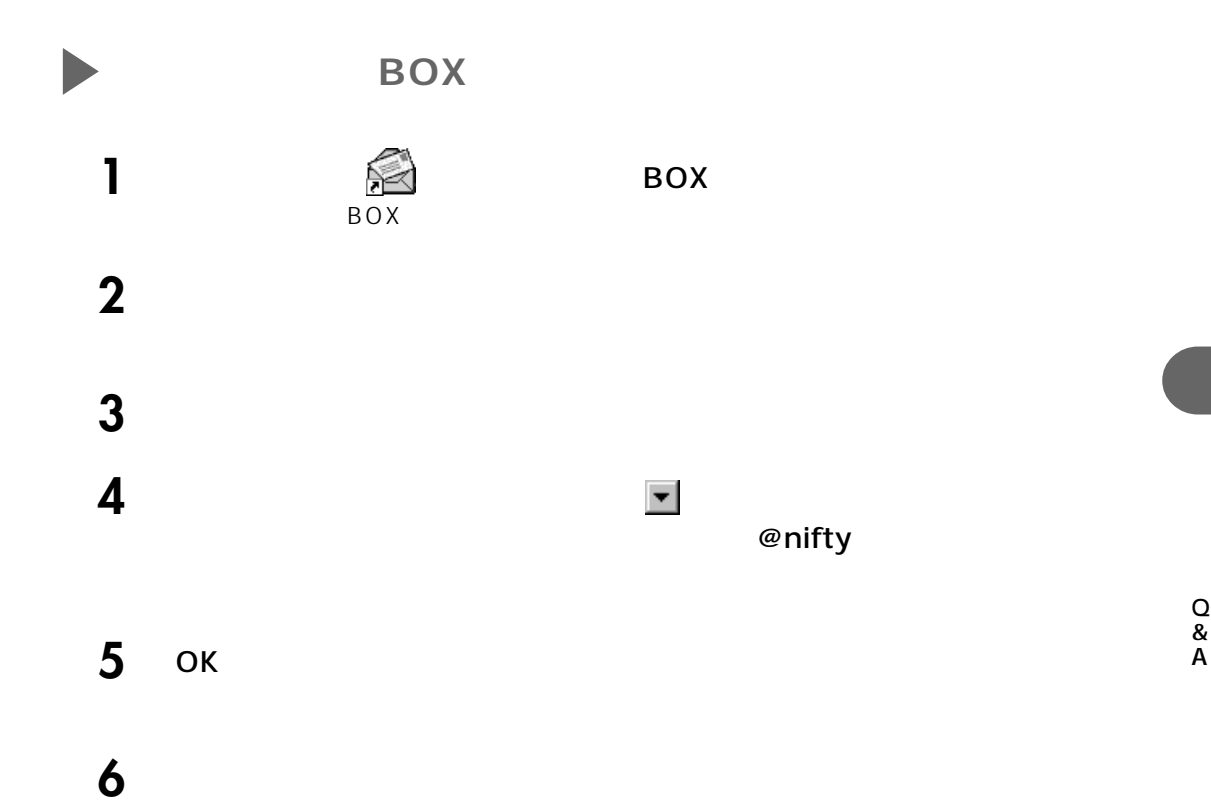

BOX

# $\rho$  point,

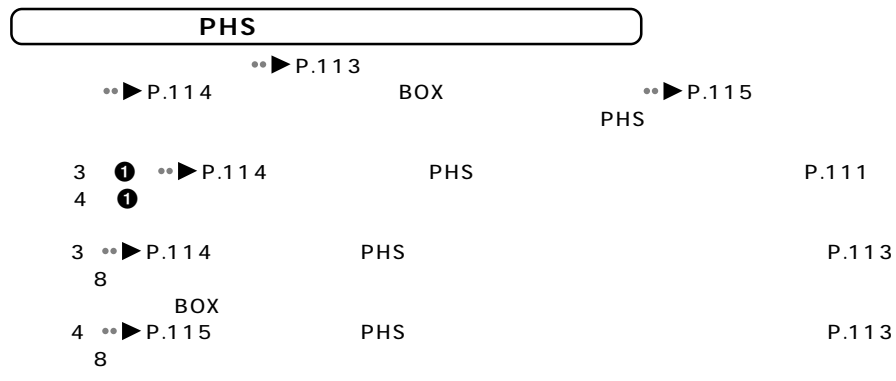

<span id="page-117-0"></span>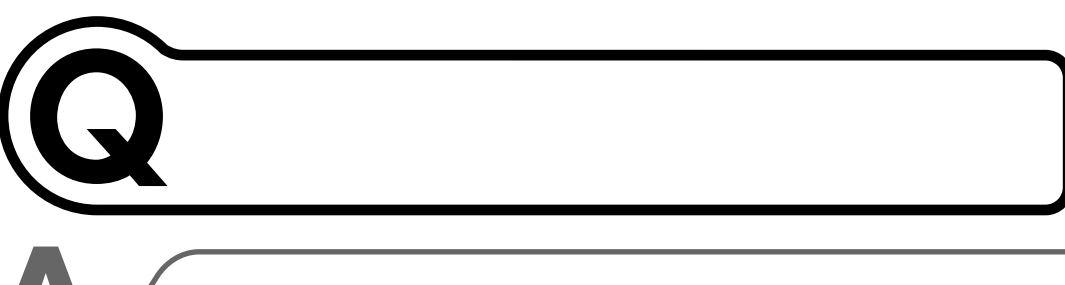

## DESKPOWER/BIBLO

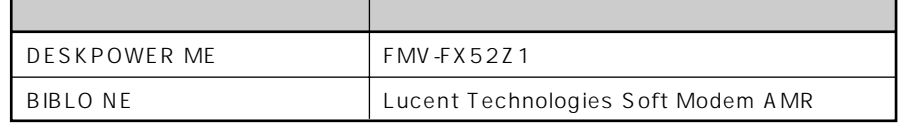

 $P$ HS $\overline{P}$ 

携帯電話の対応機種については、富士通パソコンホームページ FM WORLD

(http://www.fmworld.net)

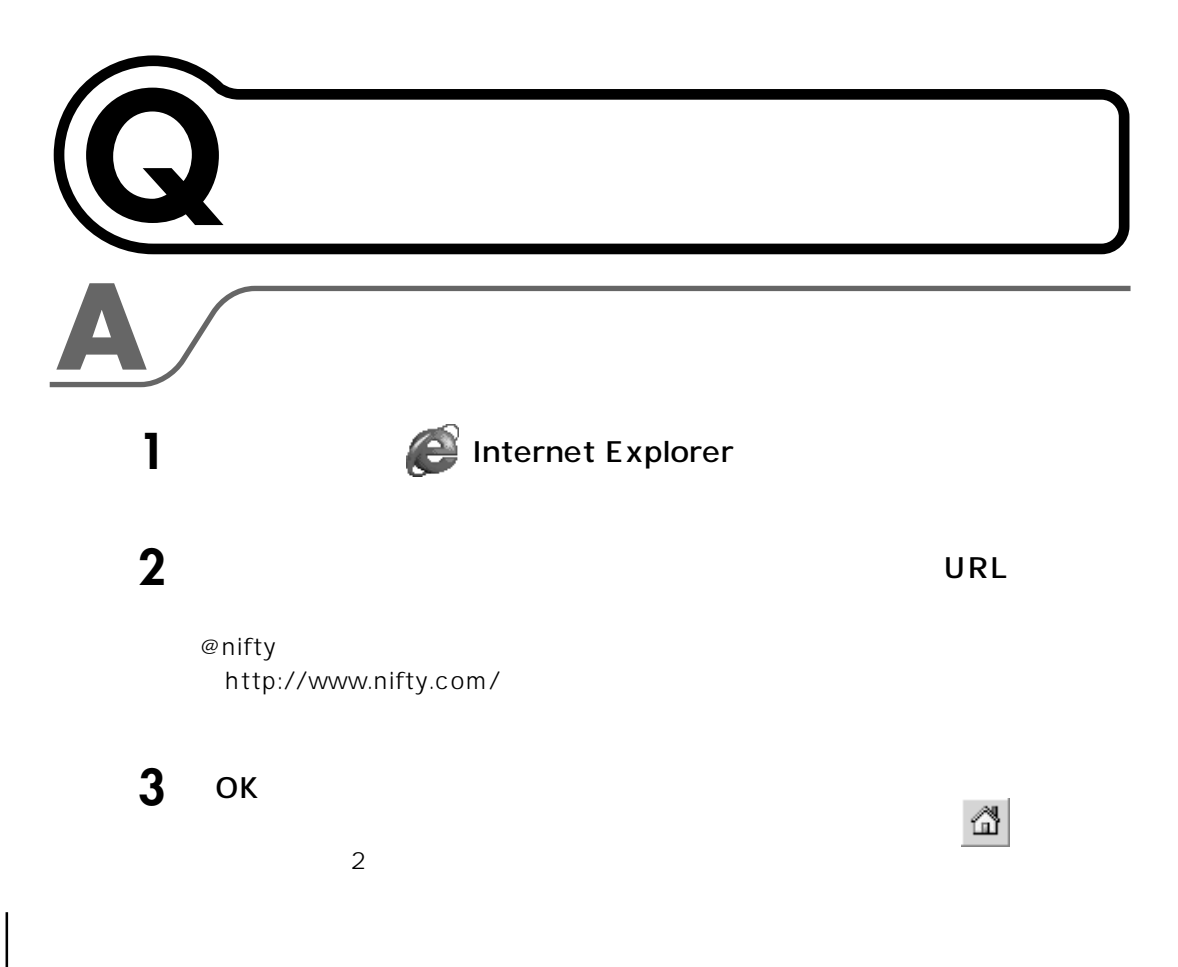

<span id="page-118-1"></span><span id="page-118-0"></span>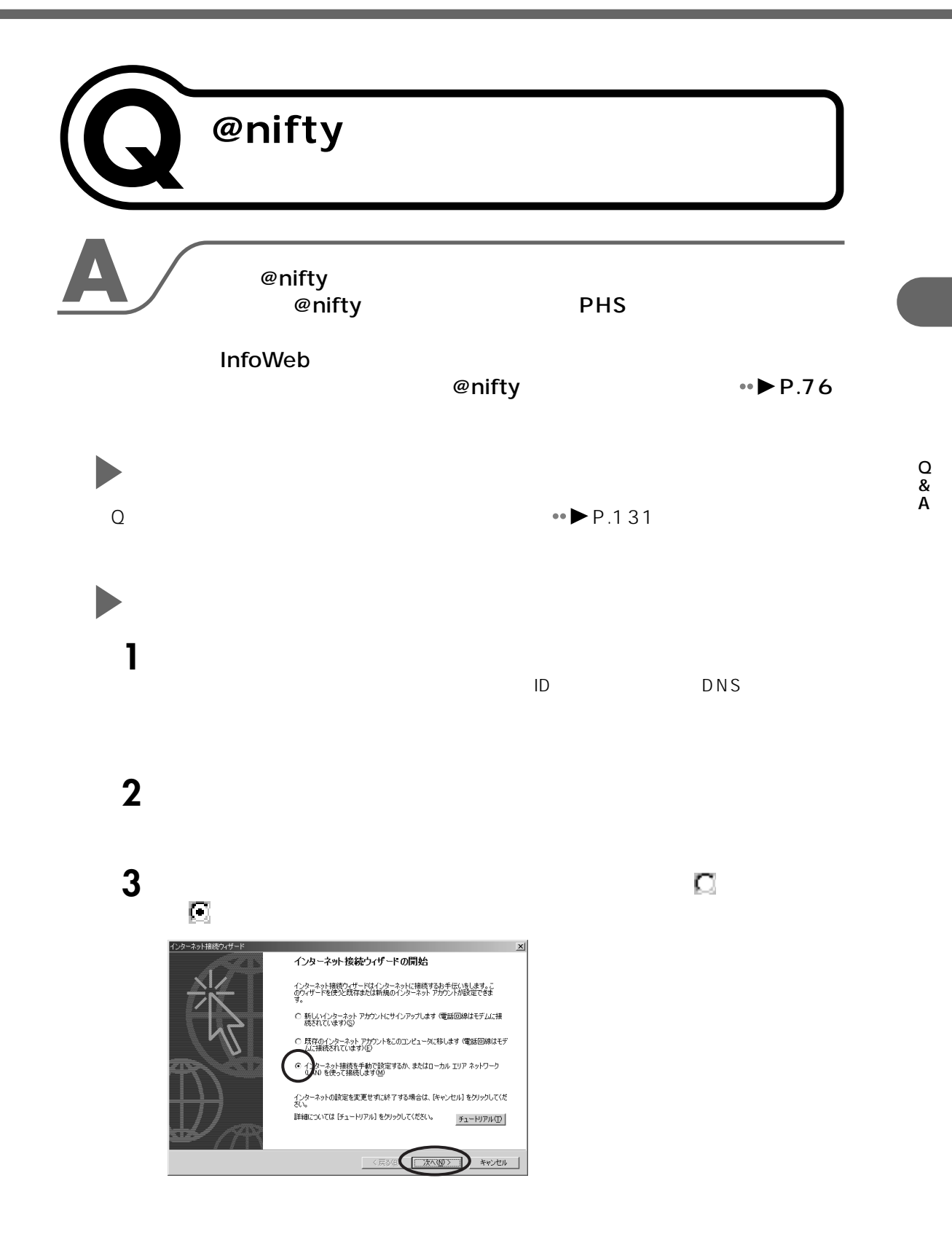

**4**  $\overline{a}$ 

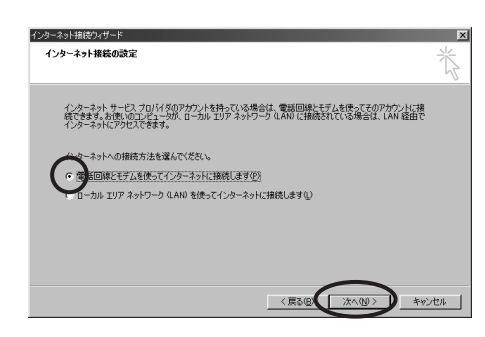

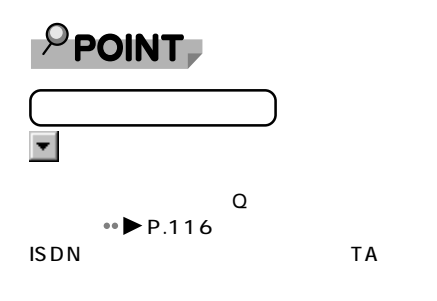

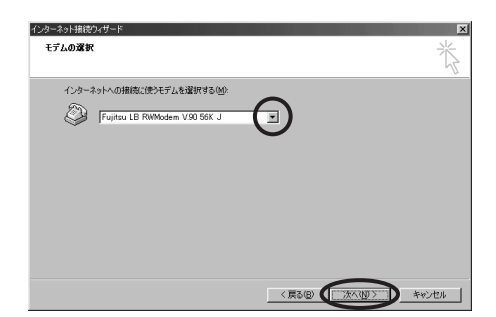

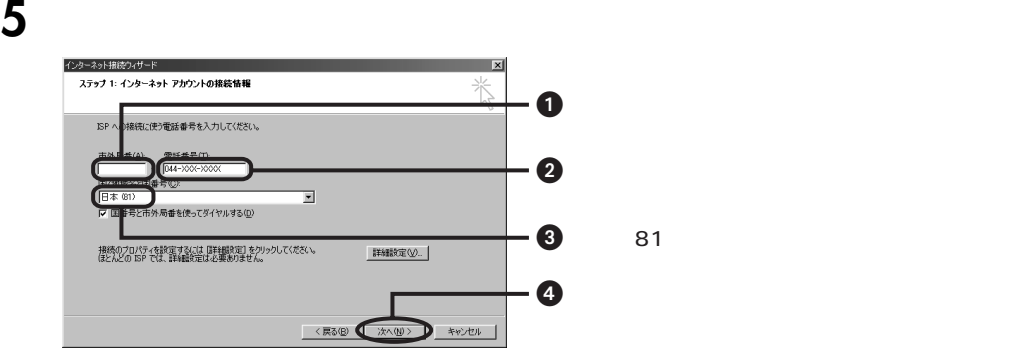

Q & A

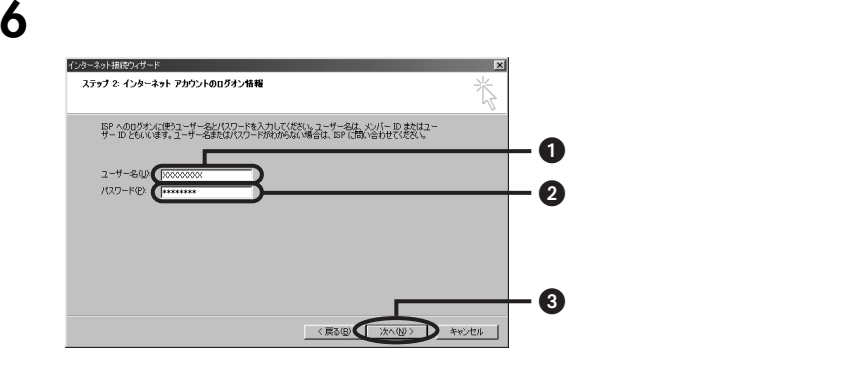

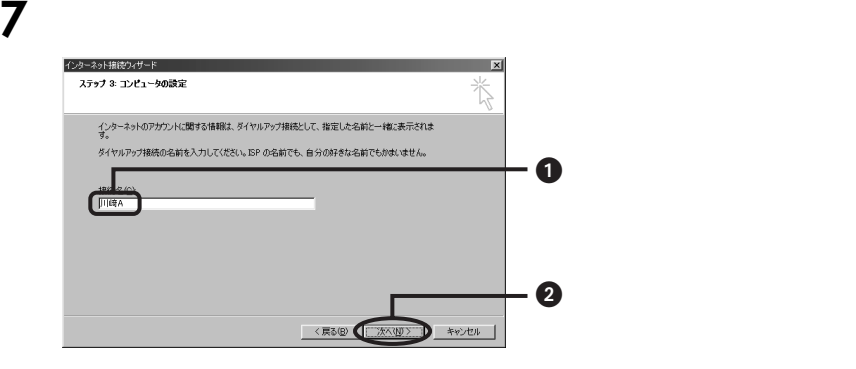

# **Dutlook Express**

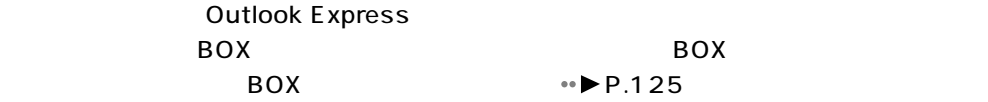

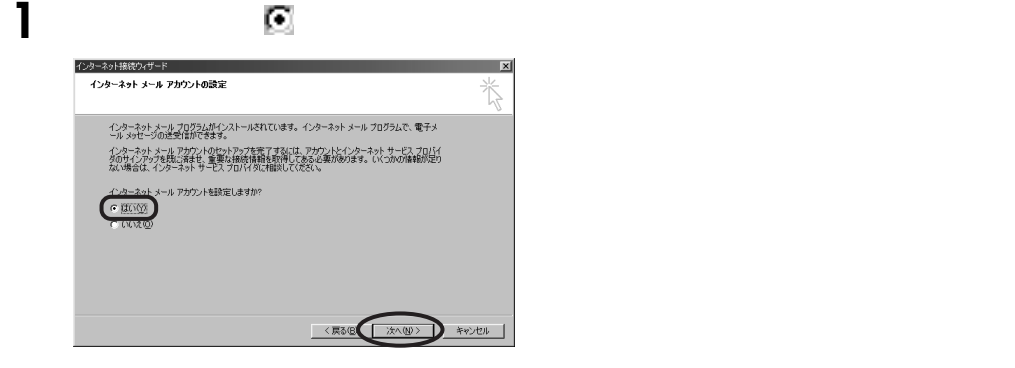

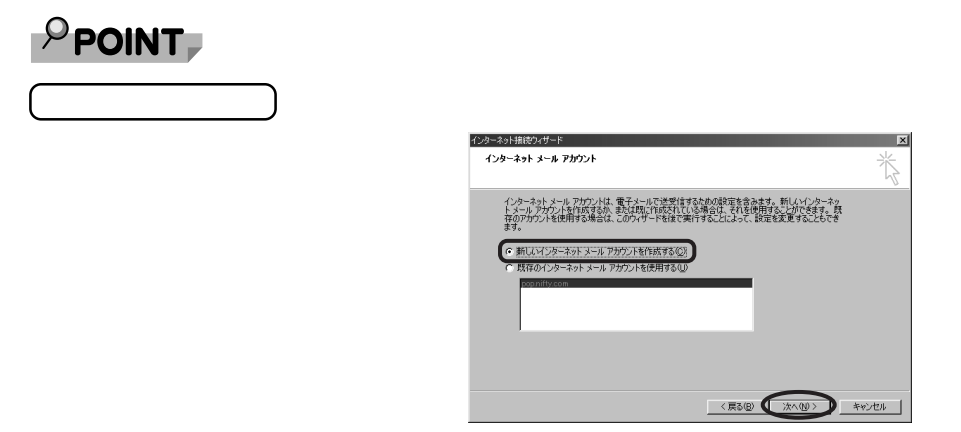

**2** 差出人の名前を設定します。 インターネット接続ウィザード  $\vert x \vert$  $\overline{36}$ 電子メールを送信するときに、名前が [送信者] のフィールドに表示されます。 表示したい名前を入力し<br>てください。  $\bullet$ 0<br>0<br>0 表示名(D):  $Taro$  $\mathcal{O}(\mathcal{O}_\mathcal{A})$ KR30 (XXW) +v)th

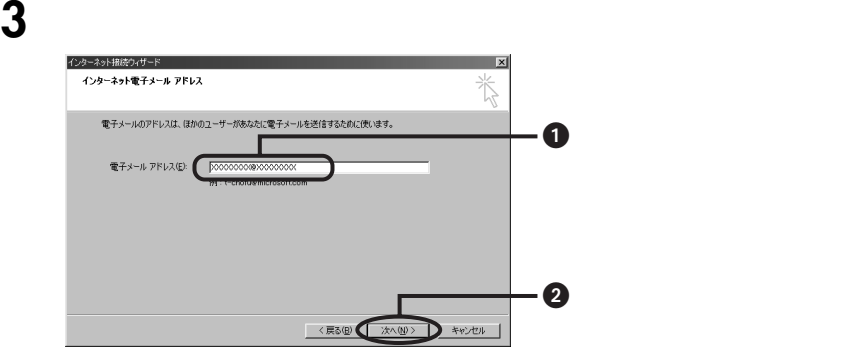

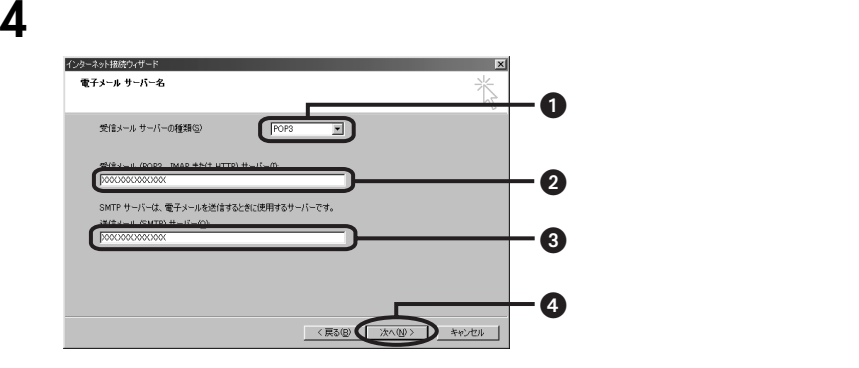

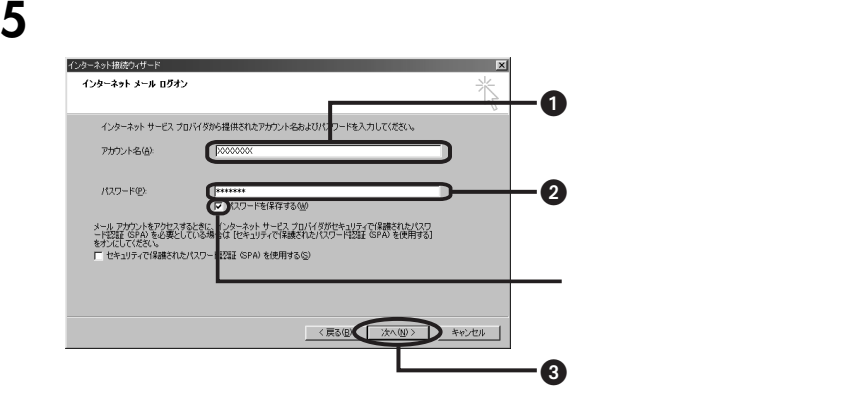

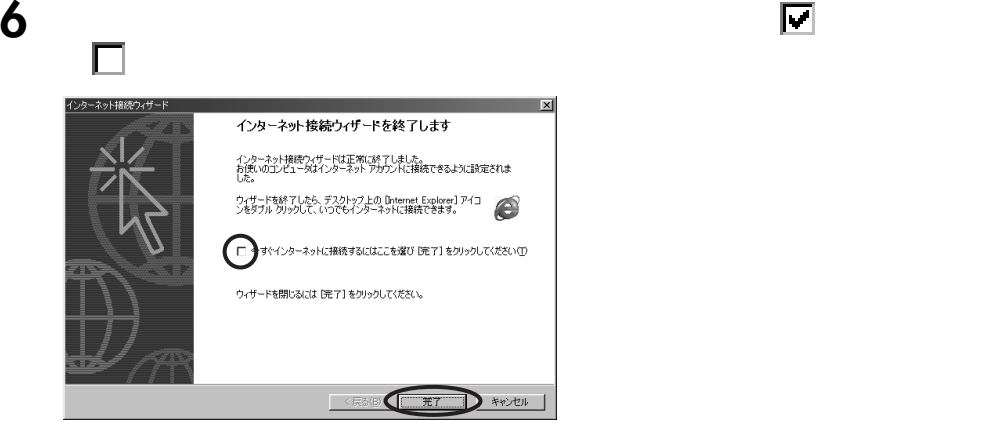

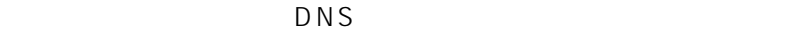

<span id="page-123-0"></span>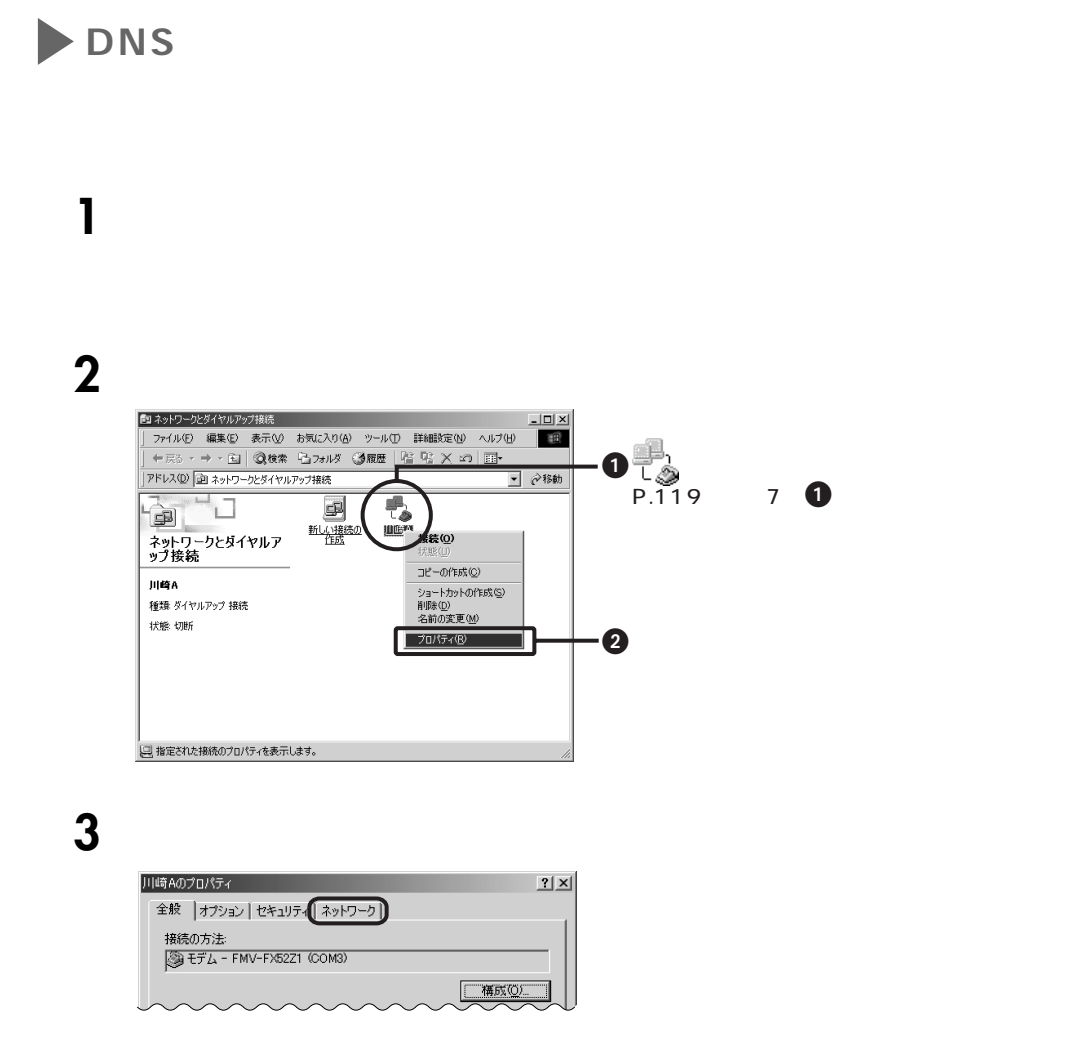

## PPP: Windows 95/98/NT4/2000, Internet

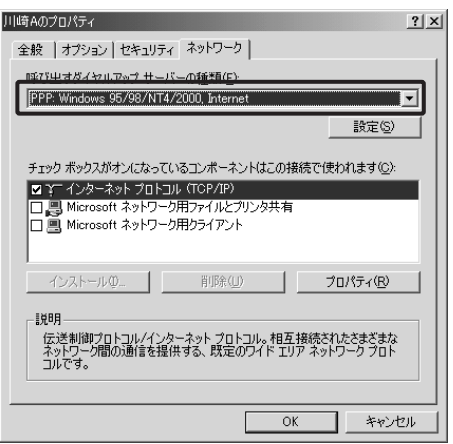

Q & A

# **5** 「設定」をクリックします。

PPP 3. The state of the state of the state of the state of the state of the state of the state of the state of

## 6 PPP

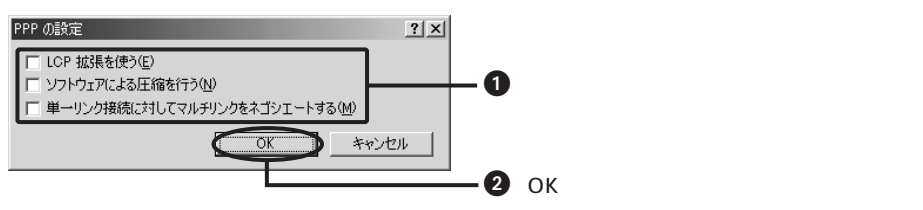

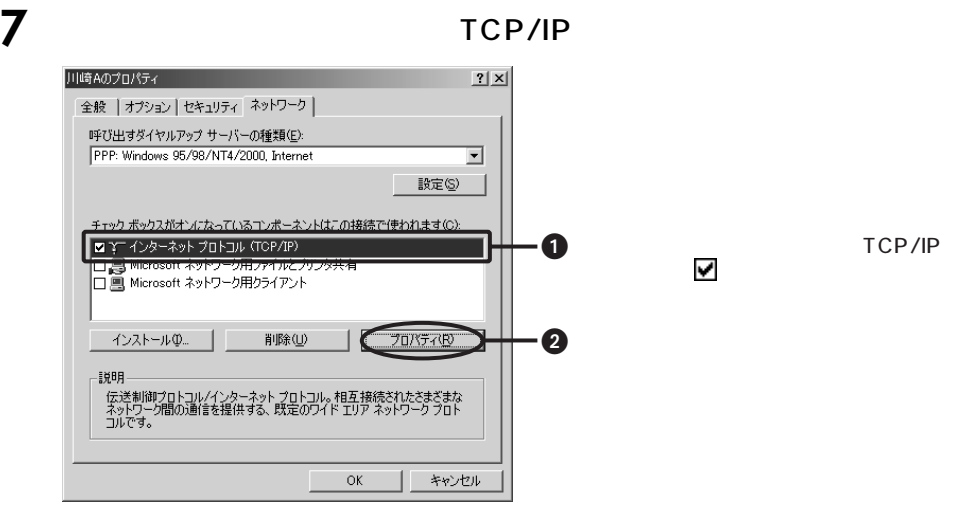

# 8 DNS

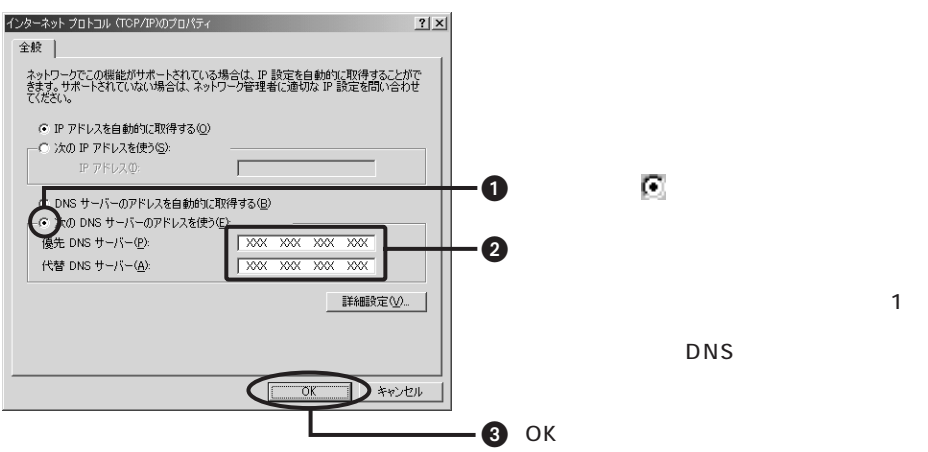

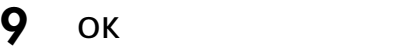

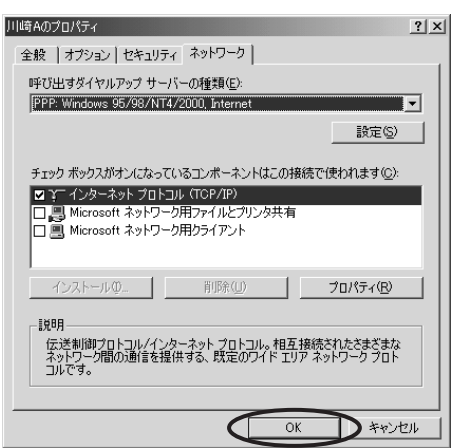

10  $\frac{10}{2}$ 

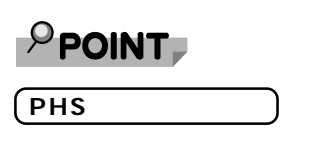

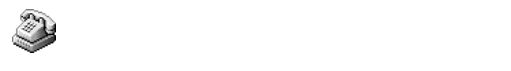

PHS  $\overline{P}$ 

AT#SB1  $\overline{\text{OK}}$  $\mathbf{C}$  Expediant  $\mathbf{C}$  Expediant  $\mathbf{C}$  $\mathbf{X}$ 

 $\overline{B}$ OX

Q & A

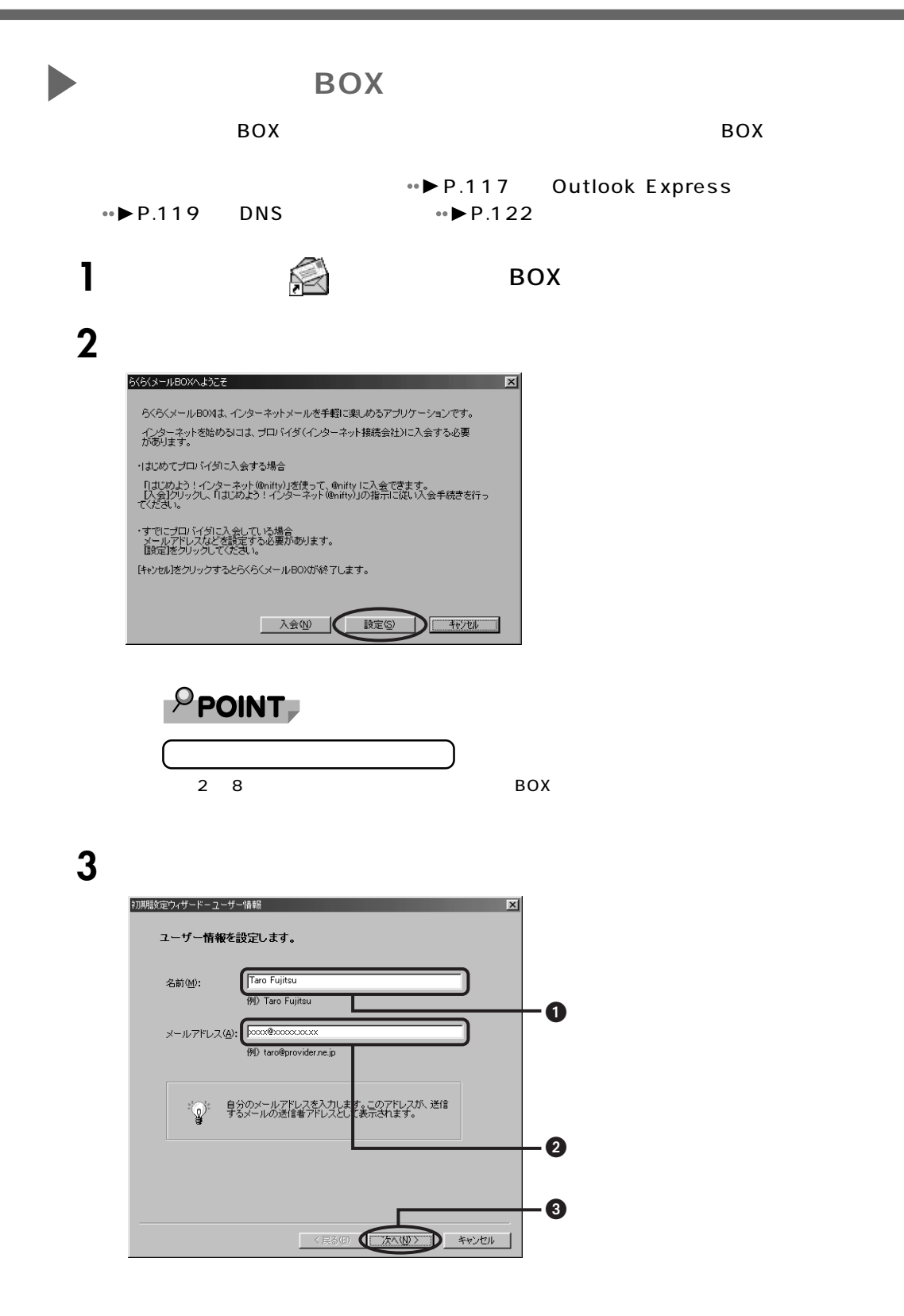

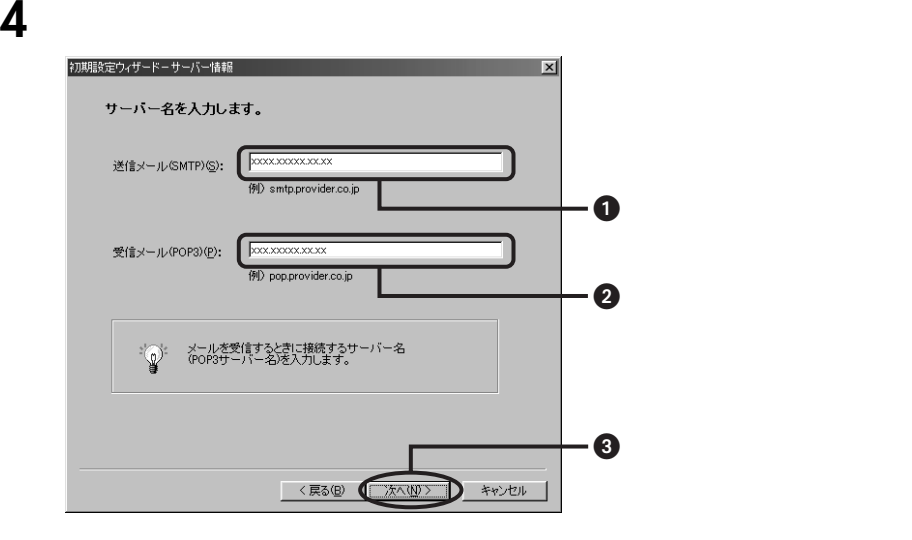

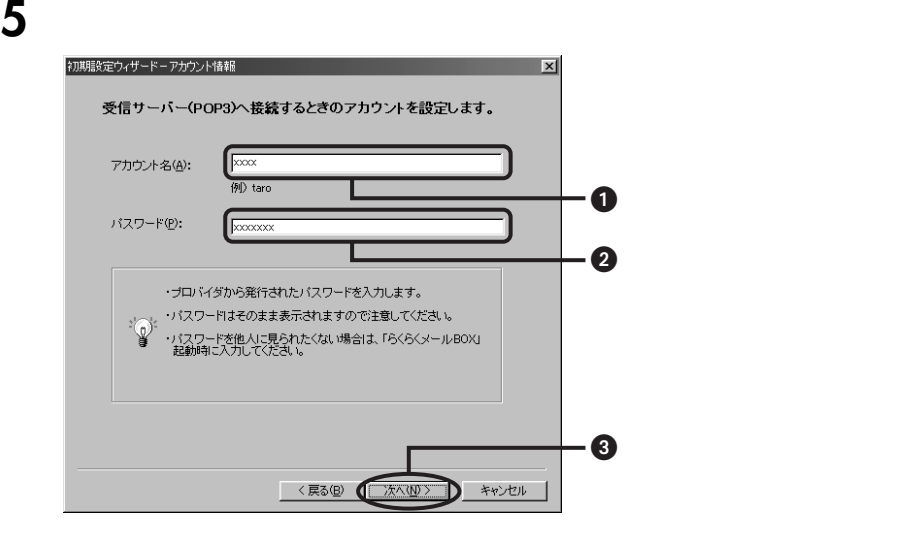

**6** 下電話回線を使用します。

 $\leftrightarrow$  P.117

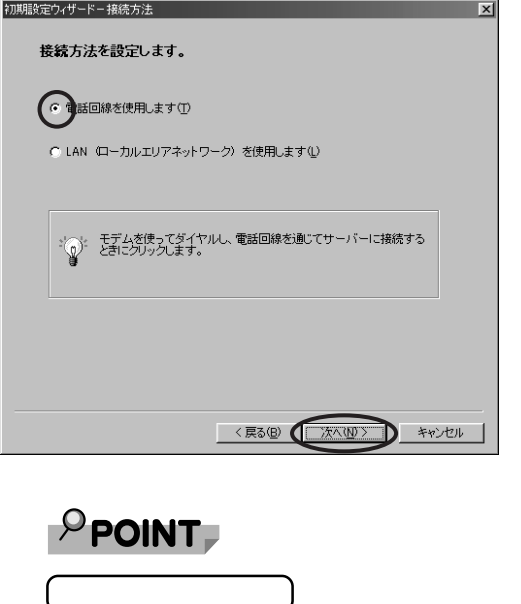

Outlook Express  $\bullet \bullet P.119$  DNS

 $\bullet \bullet \bullet \bullet \bullet$  P.122

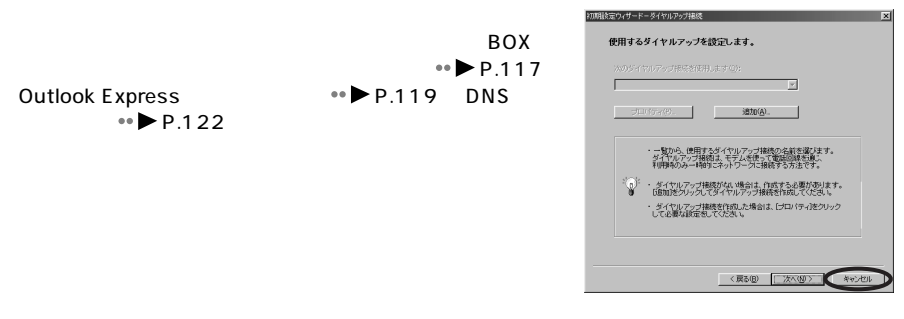

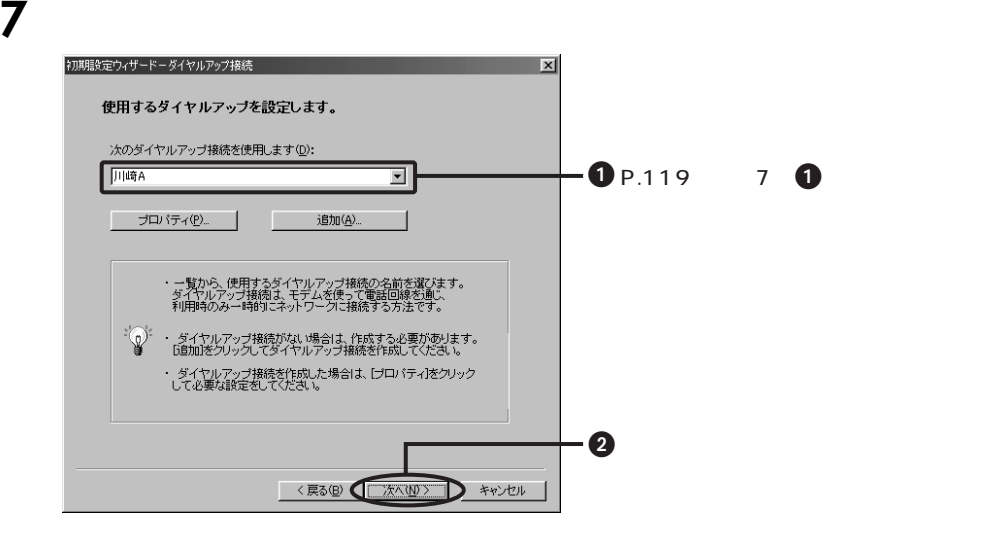

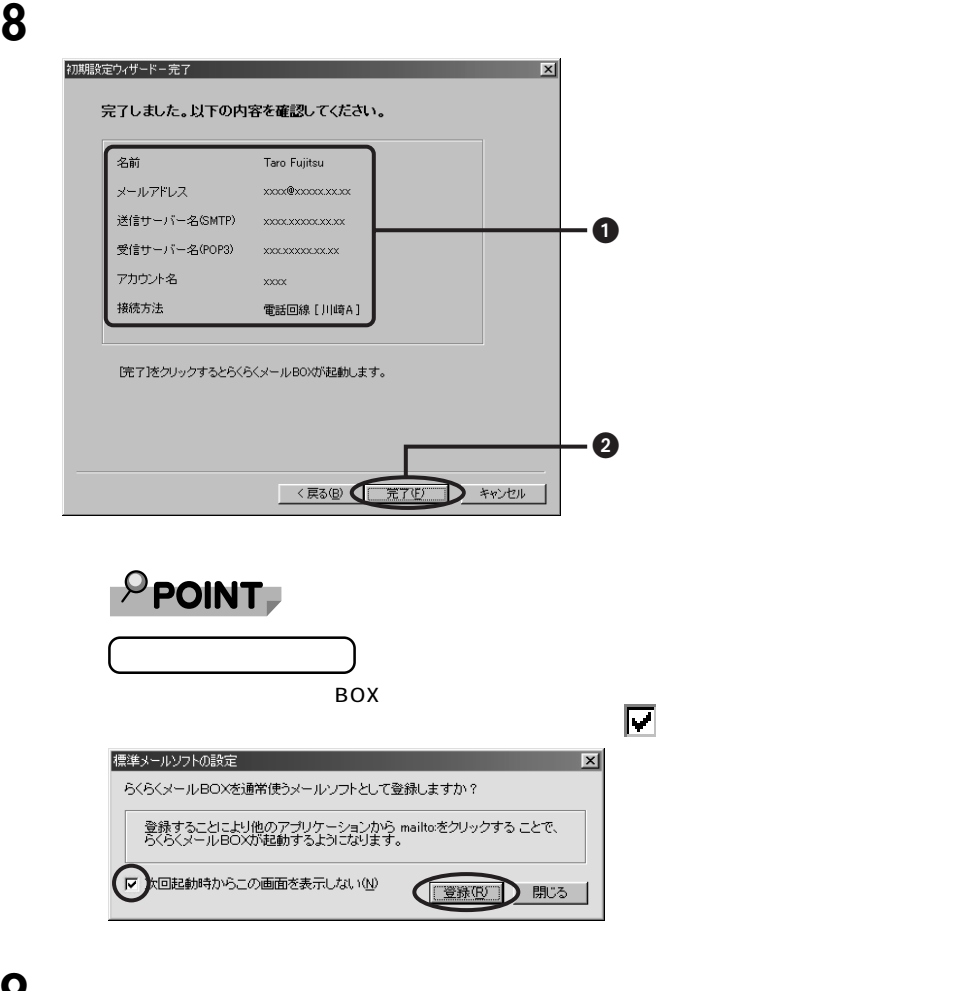

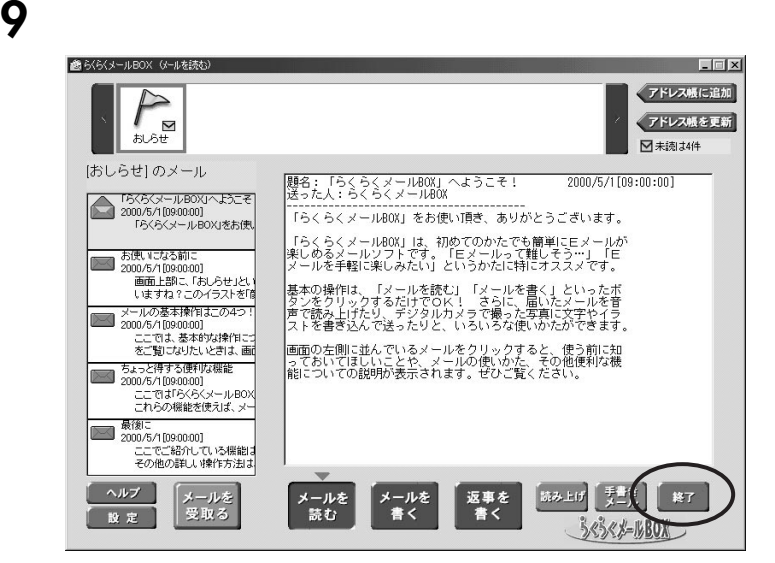

<span id="page-130-0"></span>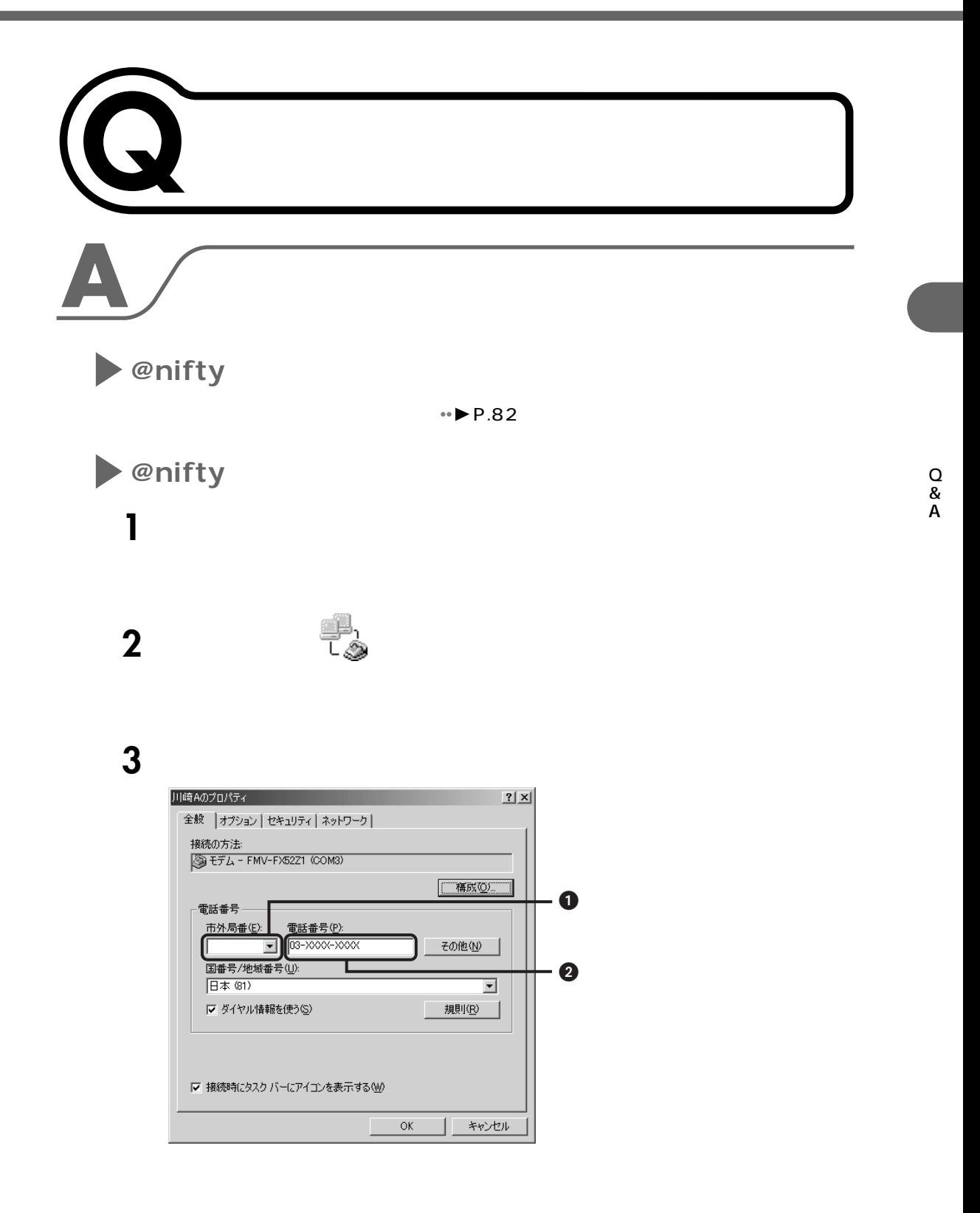

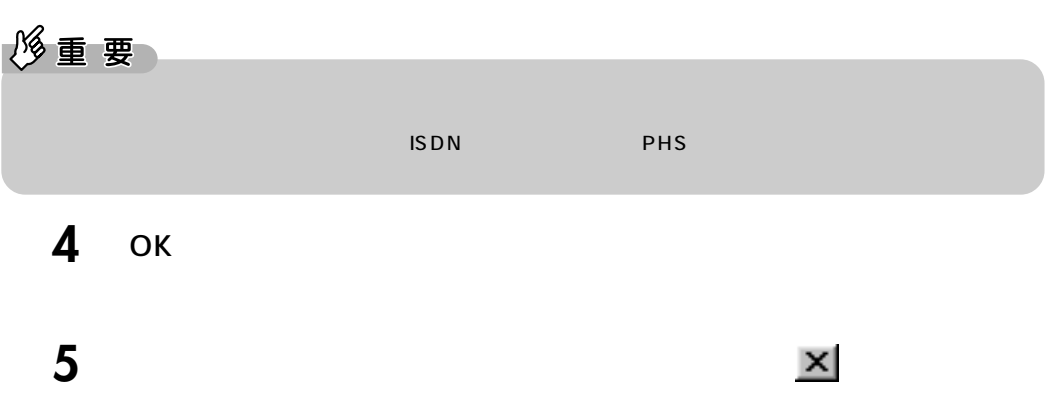

Q & A

<span id="page-132-0"></span>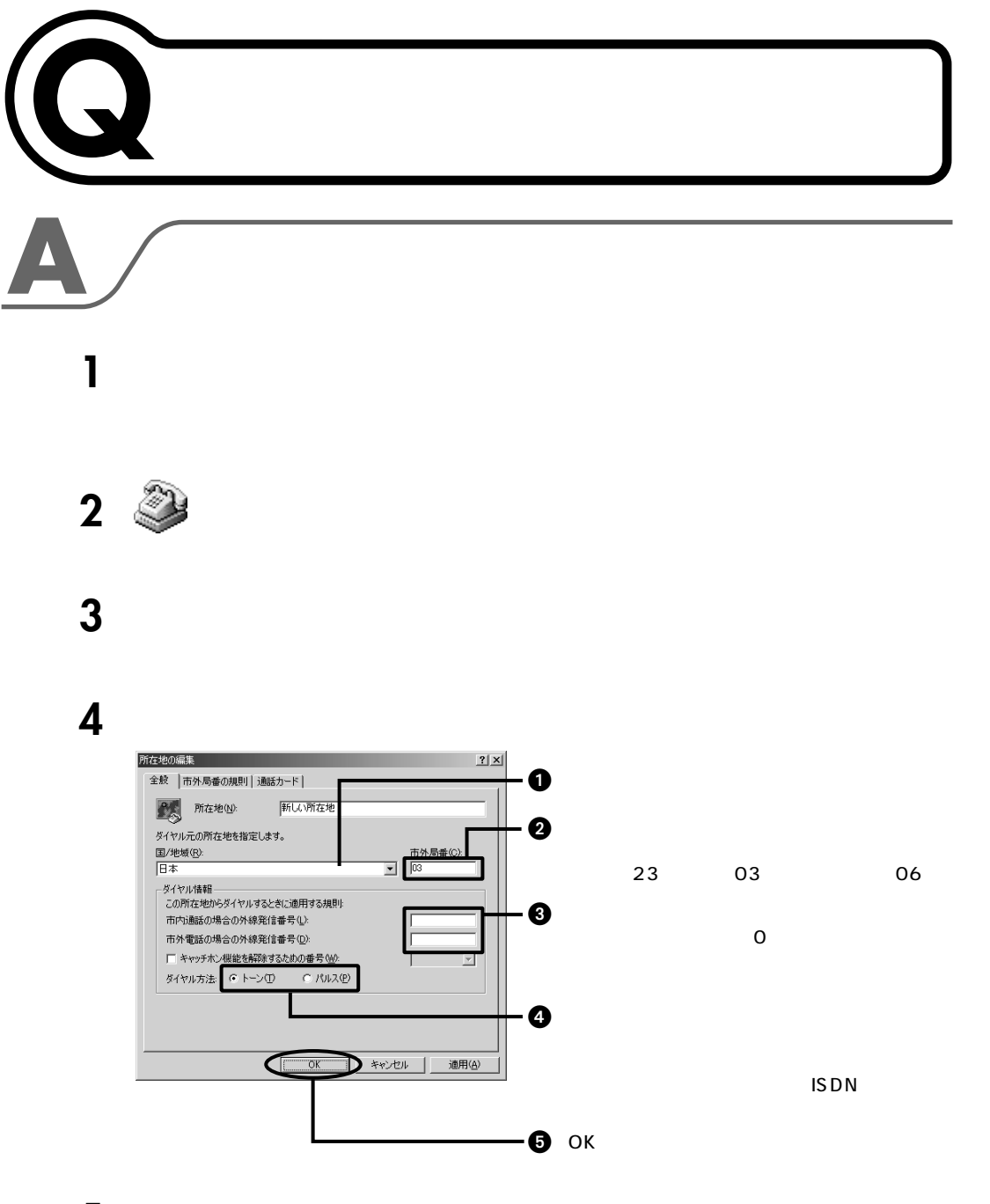

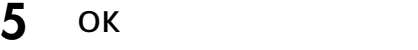

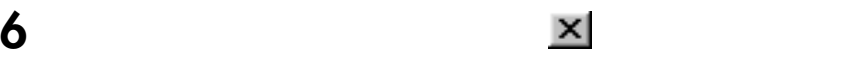

<span id="page-133-1"></span><span id="page-133-0"></span>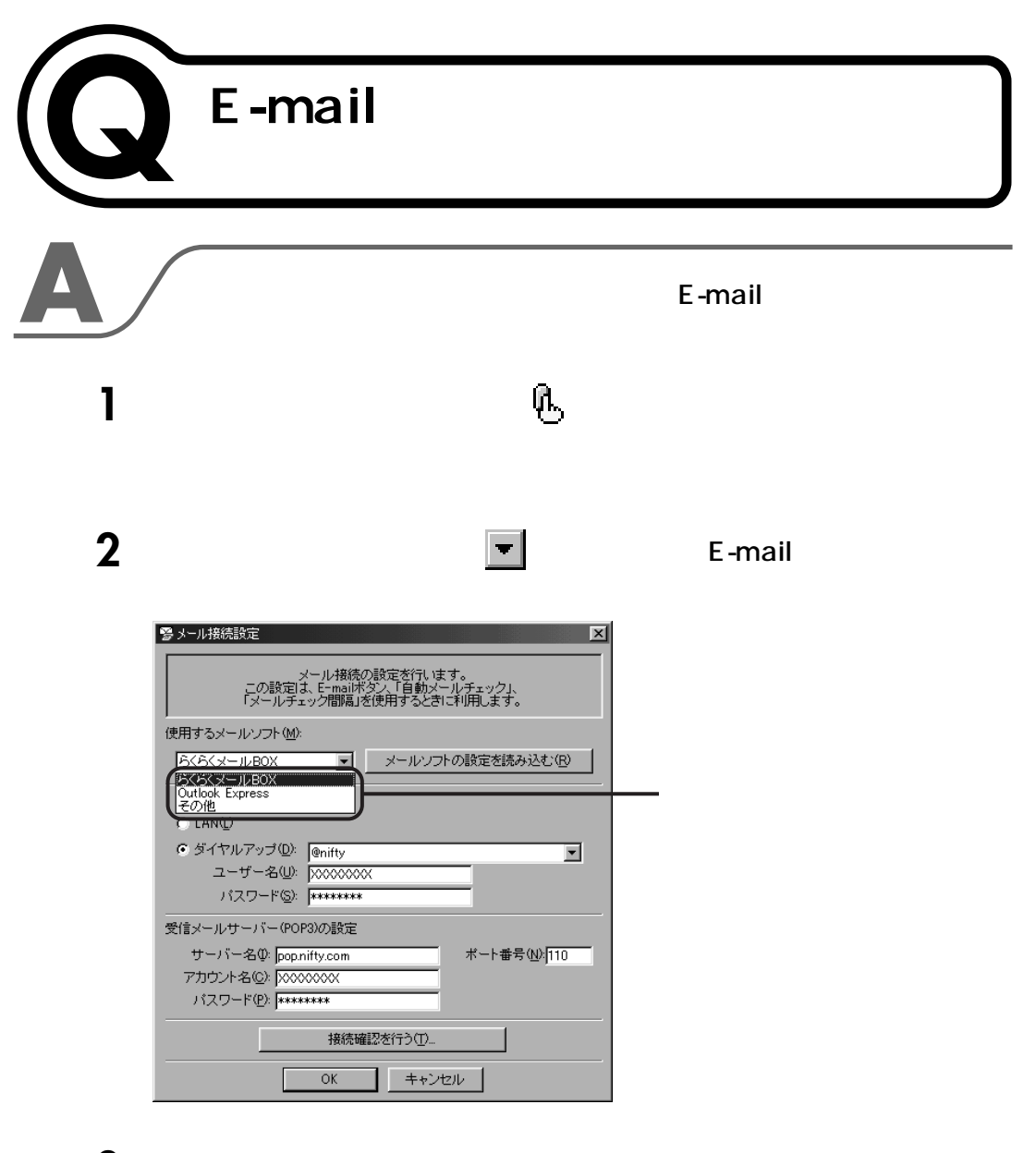

ОК

<span id="page-134-2"></span><span id="page-134-1"></span><span id="page-134-0"></span>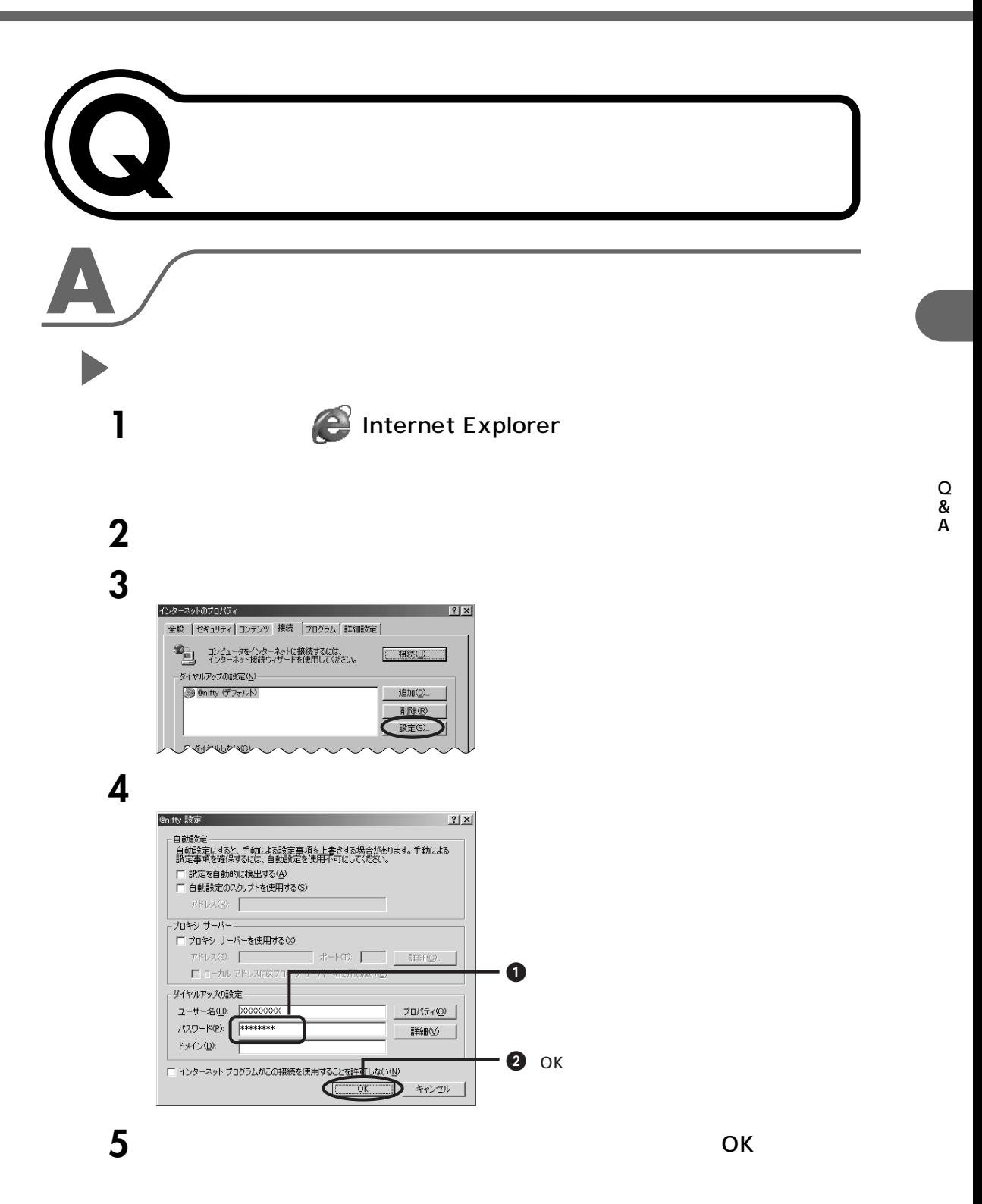

![](_page_135_Picture_75.jpeg)

ок

Q & A

![](_page_136_Figure_2.jpeg)

ОК

<span id="page-137-0"></span>![](_page_137_Figure_0.jpeg)

 $\square$   $\square$   $\square$   $\square$   $\square$ 

<span id="page-138-0"></span>![](_page_138_Figure_2.jpeg)

![](_page_139_Figure_0.jpeg)

# ●IDやパスワードを誤って入力している� @nifty ID @nifty

<span id="page-140-0"></span>**3** レコール

ー<br>エラー<del>ルー・エ</del>ー

 $\overline{Q}$  $\leftrightarrow$  P.129

 $\leftrightarrow$  P.96

 $\sim$  10  $\sim$ 

。<br><sub>この</sub>には、この方法<br>1990年 - 1990年 - 1990年 - 1990年 - 1990年 - 1990年 - 1990年 - 1990年 - 1990年 - 1990年 - 1990年 - 1990年 - 1990年 - 1990年

**@nifty ID** 

**@nifty** 

 $\oslash$  nifty ●●P.133 **@nifty** 

 $\mathcal{A}$ : サシュラーケージ しょうしょうしょう 電話回線との接続については、『取扱説明書』をご覧ください。

 $\leftrightarrow$  P.96

![](_page_141_Picture_302.jpeg)

# **F**

[FAX 情報サービス ……………………………… 93](#page-94-0)

# **H**

![](_page_141_Picture_303.jpeg)

# **I**

![](_page_141_Picture_304.jpeg)

## **P**

![](_page_141_Picture_305.jpeg)

## **S**

![](_page_141_Picture_306.jpeg)

![](_page_141_Picture_11.jpeg)

![](_page_141_Figure_12.jpeg)

![](_page_141_Picture_13.jpeg)

![](_page_141_Picture_14.jpeg)

![](_page_141_Picture_307.jpeg)

![](_page_141_Picture_308.jpeg)

![](_page_141_Picture_309.jpeg)

## **C** [C's 会員…………………………………………… 30](#page-31-0)

![](_page_141_Picture_310.jpeg)

![](_page_141_Picture_311.jpeg)

# **E**

![](_page_141_Picture_312.jpeg)

![](_page_141_Picture_313.jpeg)

[ショッピング …………………………………… 30](#page-31-0) [署名 ……………………………………………… 54](#page-55-1) [新着メール ……………………………………… 50](#page-51-0) スクロール機能 [………………………………… 16](#page-17-0) スタートページ [………………………………… 1](#page-2-1) 変更する […………………………………… 116](#page-117-0) 正式パスワード [……………………………… 巻頭](#page-1-0) 接続ウィザード [……………………………… 117](#page-118-1) 送信する [………………………………………… 43](#page-44-0) [同報メール …………………………………… 42](#page-43-0) [返信メール …………………………………… 55](#page-56-1) ターミナルアダプタ [………………………… 108](#page-109-0) [ダウンロード …………………………………… 64](#page-65-0) [通信設定\(@nifty\)……………………………… 76](#page-77-0) [添付 ……………………………………………… 56](#page-57-0) [入会 ……………………………………………… 62](#page-63-0) [ネチケット ……………………………………… 53](#page-54-0) [ネットサーフィン ……………………………… 90](#page-91-0)  $@nifivID$  [68](#page-69-0)

![](_page_142_Picture_214.jpeg)

接続できないときは [………………………… 12](#page-13-0) 始めかた [……………………………………… 10](#page-11-0) [インターネット接続ウィザード](#page-118-0) …………… 117 インターネット番号 […………………………… 20](#page-21-0)

![](_page_142_Picture_3.jpeg)

![](_page_142_Picture_4.jpeg)

![](_page_142_Picture_5.jpeg)

![](_page_142_Picture_215.jpeg)

![](_page_142_Picture_216.jpeg)

![](_page_142_Picture_217.jpeg)

![](_page_142_Picture_218.jpeg)

![](_page_143_Figure_0.jpeg)

![](_page_143_Figure_1.jpeg)

![](_page_143_Picture_181.jpeg)

![](_page_143_Picture_3.jpeg)

![](_page_143_Picture_182.jpeg)

![](_page_143_Picture_5.jpeg)

![](_page_143_Picture_183.jpeg)
## B5FH-0761-01-00 2000 6

Printed in Japan

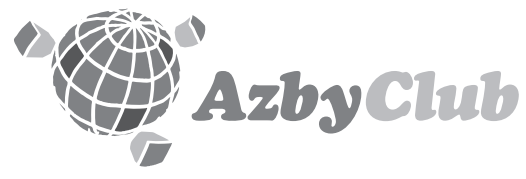

**http://www.fmworld.net/azby**

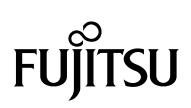

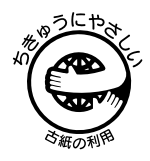

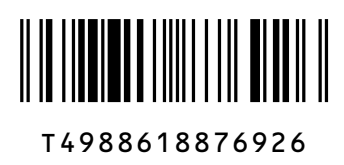